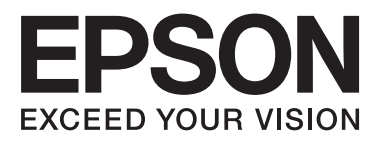

# Epson Stylus<sup>®</sup> Pro 4900 Epson Stylus<sup>®</sup> Pro 4910

# **Ghidul utilizatorului**

NPD4275-00 RO

### <span id="page-1-0"></span>*Drepturi de autor şi mărci comerciale*

Nicio parte din această publicație nu poate fi reprodusă, stocată într-un sistem de preluare sau transmisă în orice formă sau prin orice mijloace, electronice, mecanice, prin fotocopiere, înregistrare sau prin alte tehnici, fără permisiunea scrisă acordată în prealabil de Seiko Epson Corporation. Informatiile conținute în prezentul document sunt destinate exclusiv utilizării cu această imprimantă Epson. Epson nu este responsabilă pentru nicio altă utilizare a acestor informaţii la alte imprimante.

Nici Seiko Epson Corporation și nici afiliații acesteia nu sunt responsabile față de cumpărătorul acestui produs sau față de terți pentru daunele, pierderile, costurile sau cheltuielile cauzate cumpărătorului sau terţilor ca rezultat al unui accident, al utilizării incorecte sau abuzive a acestui produse sau al modificărilor, reparaţiilor sau intervenţiilor neautorizate asupra produsului sau (cu excepţia Statelor Unite) ca rezultat al nerespectării cu stricteţe a instrucţiunilor de utilizare şi întreţinere furnizate de Seiko Epson Corporation.

Seiko Epson Corporation nu este responsabilă pentru daune sau probleme care apar ca urmare a utilizării unor opțiuni sau produse consumabile care nu sunt desemnate de Seiko Epson Corporation ca fiind Produse Originale Epson sau Produse Aprobate Epson.

Seiko Epson Corporation nu este responsabilă pentru nici o daună rezultată din interferenţele electromagnetice care apar din cauza utilizării oricăror alte cabluri de interfaţă decât cele desemnate drept Produse Aprobate Epson de Seiko Epson Corporation.

EPSON®, EPSON STYLUS®, Epson UltraChrome® şi SpectroProofer® sunt mărci comerciale înregistrate, iar EPSON EXCEED YOUR VISION sau EXCEED YOUR VISION este marcă comercială a Seiko Epson Corporation.

Microsoft®, Windows® şi Windows Vista® sunt mărci comerciale înregistrate ale Microsoft Corporation.

Apple®, Macintosh® şi Mac OS® sunt mărci comerciale înregistrate ale Apple Inc.

Intel® este o marcă comercială înregistrată a Intel Corporation.

PowerPC® este o marcă comercială înregistrată a International Business Machines Corporation.

Adobe®, Photoshop®, Elements®, Lightroom® şi Adobe® RGB sunt mărci comerciale înregistrate ale Adobe Systems Incorporated.

Notificare generală: Celelalte nume de produse utilizate aici au doar scop de identificare şi pot fi mărci comerciale ale deţinătorilor lor. Epson îşi declină orice drepturi asupra acestor mărci.

© 2010 Seiko Epson Corporation. Toate drepturile rezervate.

### *Cuprins*

### *[Drepturi de autor şi mărci comerciale](#page-1-0)*

### *[Introducere](#page-5-0)*

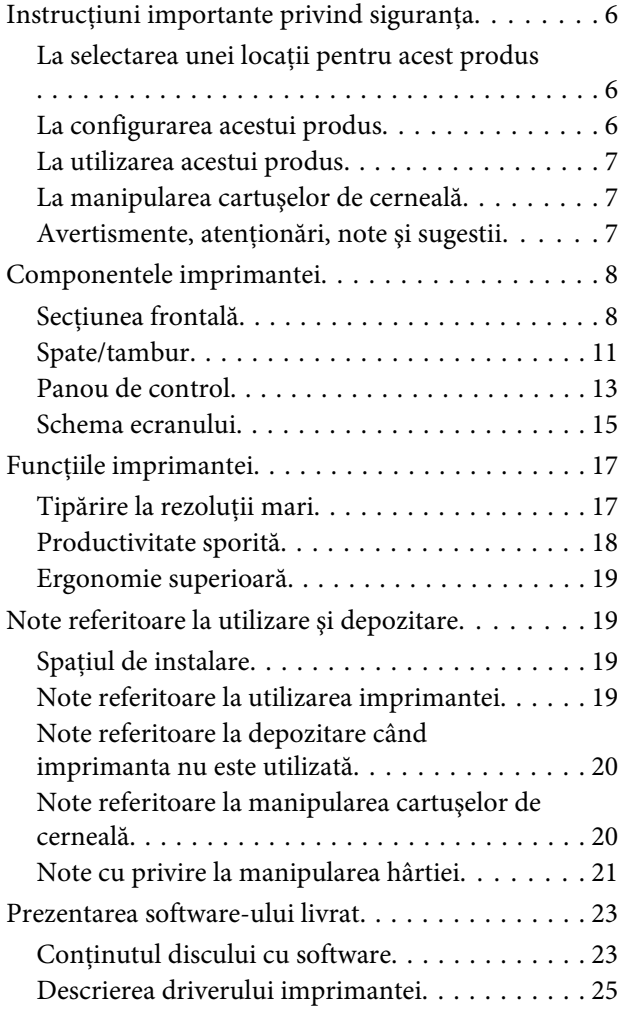

### *[Operaţii de bază](#page-25-0)*

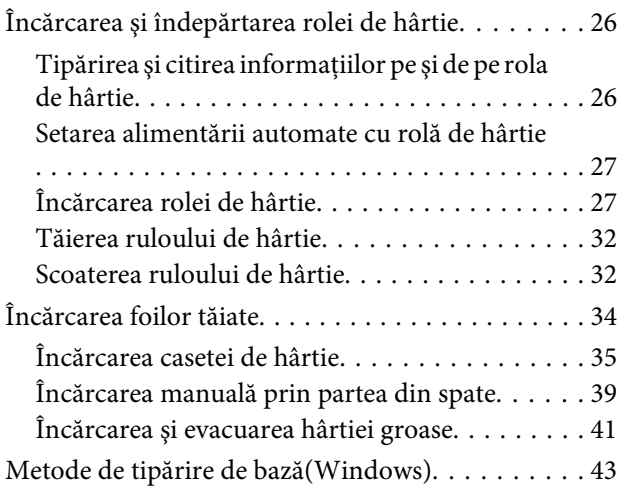

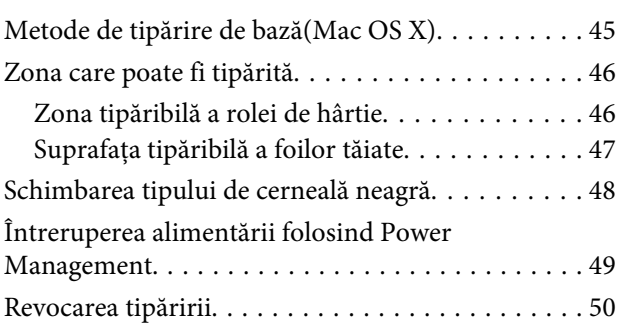

### *[Utilizarea driverului](#page-51-0)  [imprimantei\(Windows\)](#page-51-0)*

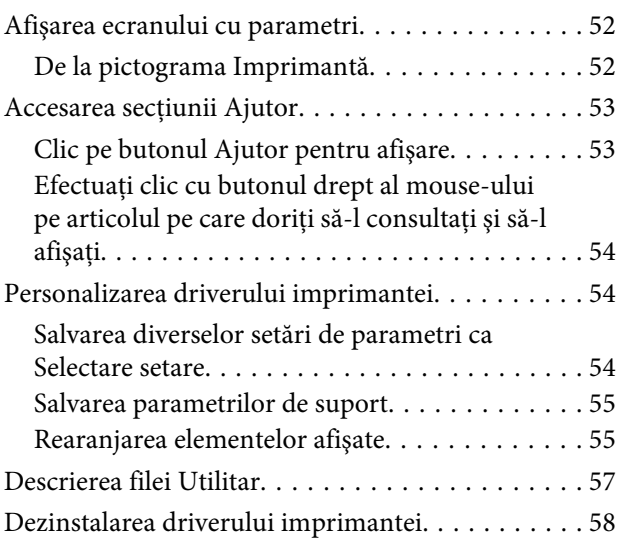

### *[Utilizarea driverului imprimantei\(Mac](#page-59-0)  [OS X\)](#page-59-0)*

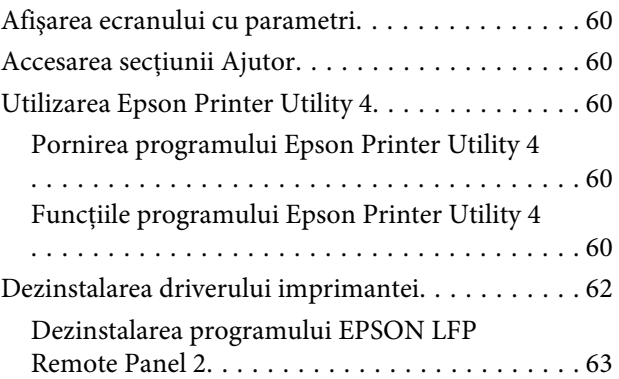

### *[Modalităţile de tipărire](#page-63-0)*

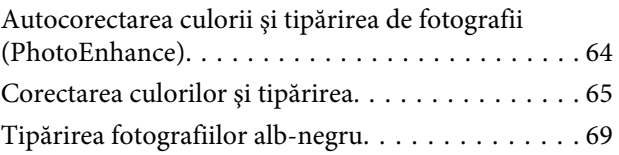

#### **Cuprins**

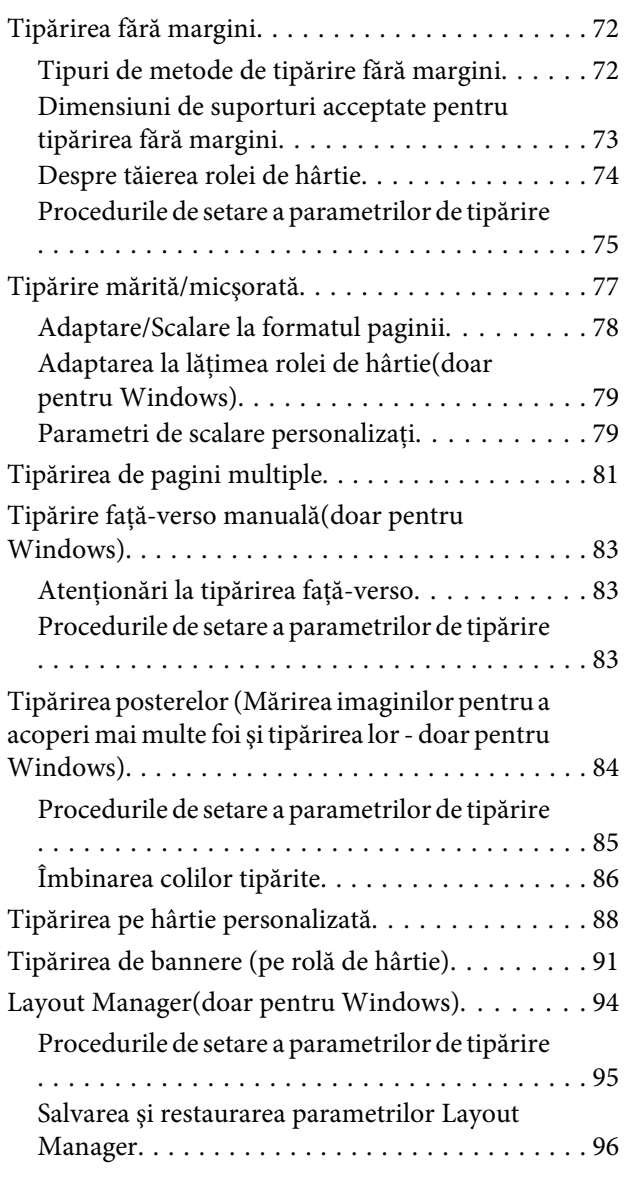

### *[Tipărire cu gestiunea culorilor](#page-96-0)*

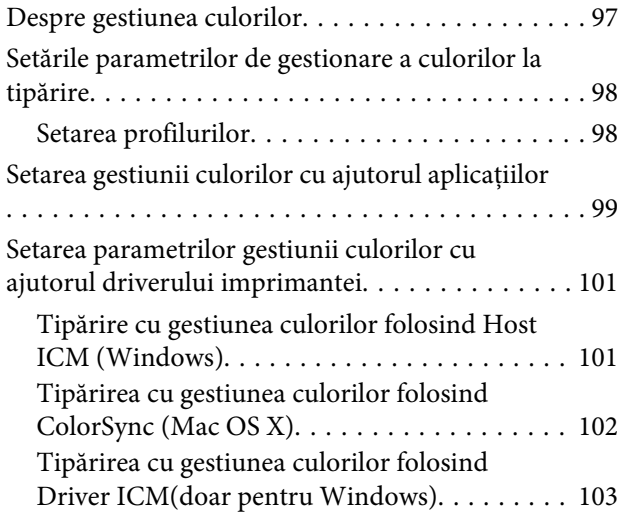

### *[Utilizarea meniului panoului de](#page-105-0)  [control](#page-105-0)*

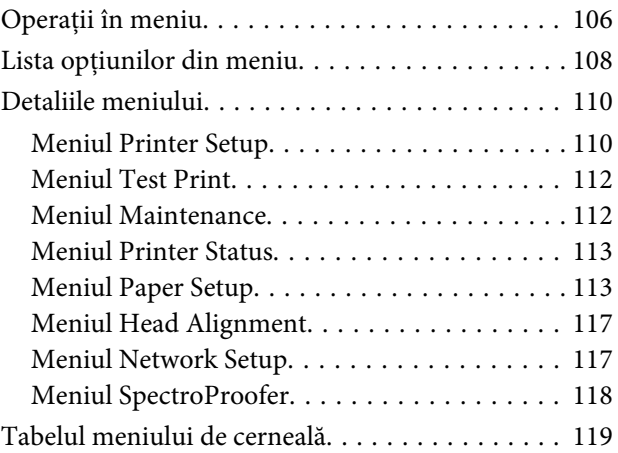

### *[Întreţinerea](#page-119-0)*

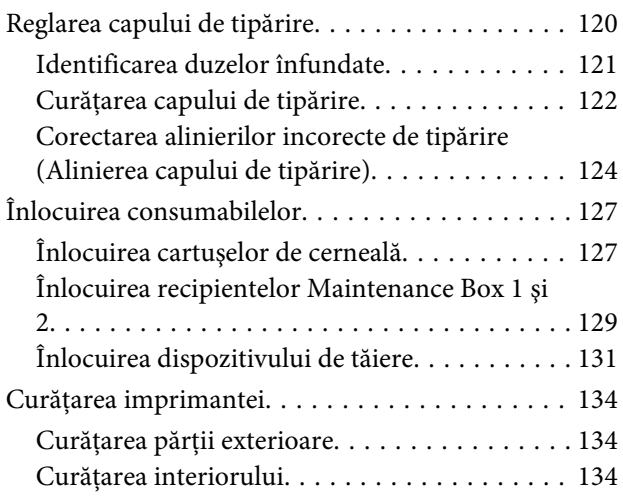

### *[Rezolvarea problemelor](#page-136-0)*

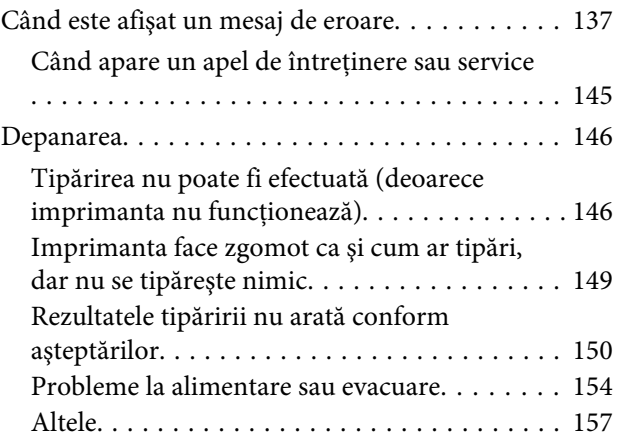

#### *[Anexe](#page-158-0)*

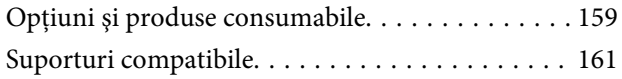

#### **Cuprins**

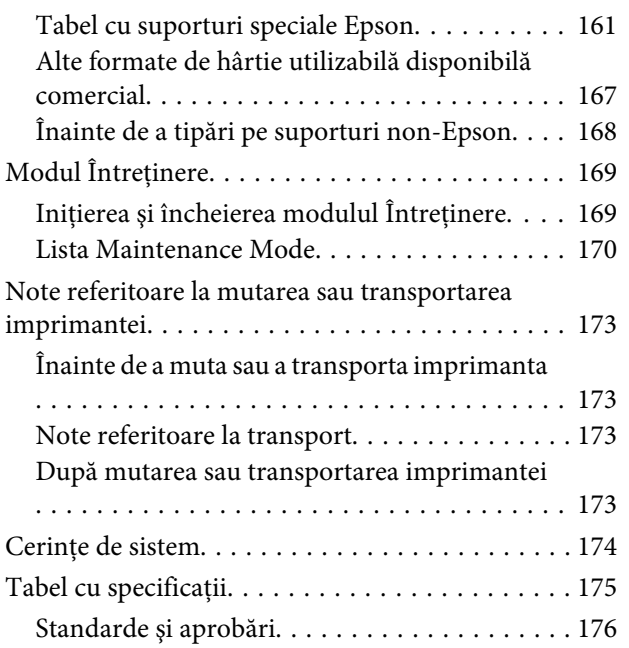

### *[De unde puteţi obţine ajutor](#page-176-0)*

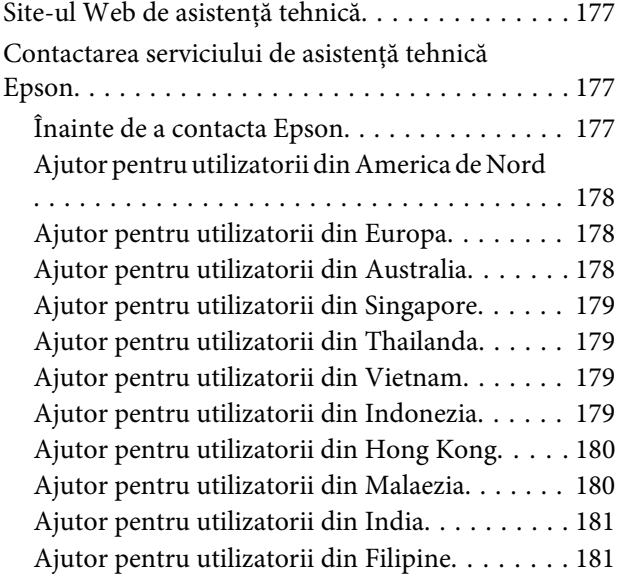

### *[Termenii acordului de licenţă a](#page-182-0)  [software-ului](#page-182-0)*

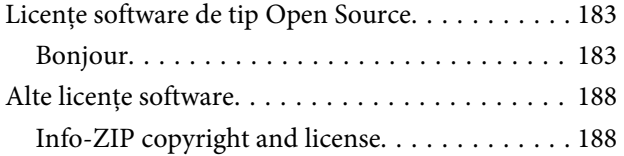

# <span id="page-5-0"></span>**Instrucţiuni importante privind siguranţa**

Cititi toate aceste instructiuni înainte de utilizarea imprimantei. Asiguraţi-vă de respectarea tuturor avertismentelor şi instrucţiunilor marcate pe imprimantă.

### **La selectarea unei locaţii pentru acest produs**

- ❏ Amplasaţi produsul pe o suprafaţă orizontală, stabilă, care depăşeşte ca perimetru produsul. Acest produs nu va funcţiona corect dacă este înclinat sau aşezat în poziţie oblică.
- ❏ Evitaţi locurile expuse modificărilor bruşte de temperatură şi umiditate. De asemenea, feriţi produsul de lumina solară directă, de sursele de iluminat puternice şi de sursele de căldură.
- ❏ Evitaţi locurile expuse şocurilor şi vibraţiilor.
- ❏ Feriţi produsul de locurile contaminate cu praf.
- ❏ Amplasaţi acest produs în apropierea unei prize de reţea din care ştecherul să poată fi scos uşor.

### **La configurarea acestui produs**

- ❏ Nu blocaţi şi nu acoperiţi deschiderile carcasei acestui produs.
- ❏ Nu introduceţi obiecte în fante. Evitaţi vărsarea lichidelor pe produs.
- ❏ Cablul de alimentare al acestui produs este destinat exclusiv utilizării cu produsul. Utilizarea cu alte echipamente poate cauza incendiu sau electrocutare.
- ❏ Conectaţi toate echipamentele la prize cu împământare adecvată. Evitaţi utilizarea prizelor pe acelaşi circuit cu copiatoare sau instalaţii de climatizare care sunt pornite şi oprite periodic.
- ❏ Evitaţi prizele electrice controlate de comutatoare sau de temporizatoare automate.
- $\Box$  Feriti întregul sistem de calcul de sursele potentiale de interferenţe electromagnetice precum boxele audio sau unităţile de bază ale telefoanelor fără fir.
- ❏ Utilizaţi numai surse de alimentare de tipul indicat pe eticheta produsului.
- ❏ Utilizaţi numai cablul de alimentare furnizat împreună cu produsul. Utilizarea unui alt cablu poate cauza incendiu sau electrocutare.
- ❏ Nu utilizaţi cabluri de alimentare deteriorate sau uzate.
- ❏ Dacă utilizaţi un cablu prelungitor pentru acest produs, asiguraţi-vă că valoarea nominală totală a curentului pentru dispozitivele conectate la cablul prelungitor nu depăşeşte valoarea nominală a curentului pentru cablu. De asemenea, asigurați-vă că valoarea nominală totală a curentului pentru toate dispozitivele conectate la priza de reţea nu depăşeşte valoarea nominală a curentului pentru priză.
- ❏ Nu încercaţi personal efectuarea de intervenţii de service asupra produsului.
- ❏ Deconectaţi produsul de la priză şi apelaţi la personal calificat pentru intervenţiile de service în următoarele condiţii:

Cablul de alimentare sau ştecherul este deteriorat; au pătruns lichide în produs; produsul a fost supus şocurilor mecanice sau carcasa a fost deteriorată; produsul nu funcţionează normal sau prezintă o modificare clară a performanţelor.

❏ Dacă aveţi intenţia să utilizaţi imprimanta în Germania, respectaţi următoarele instrucţiuni:

Pentru asigurarea unei protecţii adecvate a imprimantei împotriva scurtcircuitelor şi a supracurentului, instalația din clădire trebuie protejată prin intermediul unui disjunctor de 10 A sau de 16 A.

❏ Dacă are loc deteriorarea ştecherului, înlocuiţi cablul de alimentare sau apelaţi la un electrician calificat. Dacă există siguranțe în ștecher, asiguraţi-vă de înlocuirea acestora cu siguranţe cu dimensiuni şi valori nominale corecte.

### <span id="page-6-0"></span>**La utilizarea acestui produs**

- ❏ Nu introduceţi mâinile în interiorul produsului şi nu atingeţi cartuşele de cerneală în timpul tipăririi.
- ❏ Nu deplasaţi manual capetele de tipărire; în caz contrar, este posibilă deteriorarea produsului.
- ❏ Opriţi întotdeauna produsul de la butonul Alimentare de pe panoul de control. La apăsarea acestui buton, indicatorul luminos Alimentare luminează intermitent pentru scurt timp şi apoi se stinge. Nu scoateţi ştecherul din priză şi nu opriţi produsul înainte ca indicatorul luminos Alimentare să se stingă complet.

### **La manipularea cartuşelor de cerneală**

- ❏ Păstraţi cartuşele de cerneală în afara accesului copiilor şi nu consumaţi conţinutul acestora.
- ❏ Dacă cerneala intră în contact cu pielea, îndepărtaţi-o prin spălare cu apă şi săpun. În caz de contact cu ochii, clătiţi imediat cu multă apă.
- ❏ Înainte de a instala cartuşul de cerneală nou în imprimantă, agitaţi-l cu mişcări orizontale de cinci centimetri de aproximativ 15 ori în decurs de cinci secunde.
- ❏ Utilizaţi cartuşul de cerneală înainte de data imprimată pe ambalaj.
- ❏ Pentru rezultate optime, consumaţi complet cartuşul de cerneală în interval de şase luni de la instalare.
- ❏ Nu dezasamblaţi cartuşele de cerneală şi nu încercaţi reumplerea acestora. Aceste acţiuni pot cauza deteriorarea capului de tipărire.
- ❏ Nu atingeţi circuitul integrat verde de pe partea laterală a cartușului. Această acțiune poate afecta funcționarea normală și tipărirea.
- ❏ Circuitul integrat din acest cartuş de cerneală conţine diverse informaţii referitoare la cartuş, ca de exemplu starea cartuşului de cerneală, astfel încât cartuşul să poată fi scos şi instalat ori de câte ori este necesar. Totuşi, de fiecare dată când cartuşul este introdus, se consumă o cantitate mică de cerneală din cauză că imprimanta efectuează automat o verificare a fiabilităţii.
- ❏ În cazul scoaterii unui cartuş de cerneală pentru utilizare ulterioară, protejati zona de evacuare a cernelii împotriva murdăriei şi a prafului şi depozitaţi cartuşul în acelaşi mediu cu produsul. Reţineţi că există o supapă în portul de alimentare cu cerneală care elimină necesitatea capacelor sau a dopurilor, dar este necesar să procedaţi cu atenţie pentru a preveni pătarea cu cerneală a obiectelor cu care cartuşul intră în contact. Nu atingeţi portul de alimentare cu cerneală sau zona adiacentă acestuia.

### **Avertismente, atenţionări, note şi sugestii**

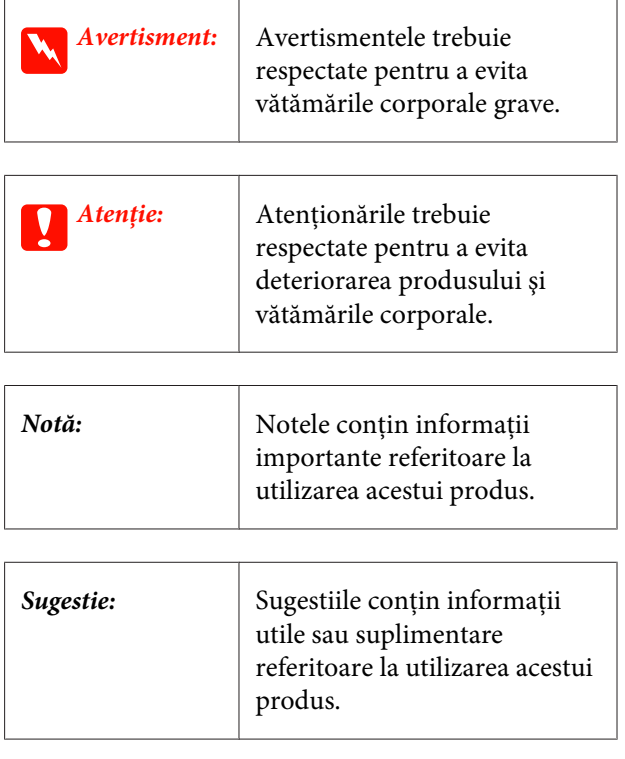

## <span id="page-7-0"></span>**Componentele imprimantei**

### **Secţiunea frontală**

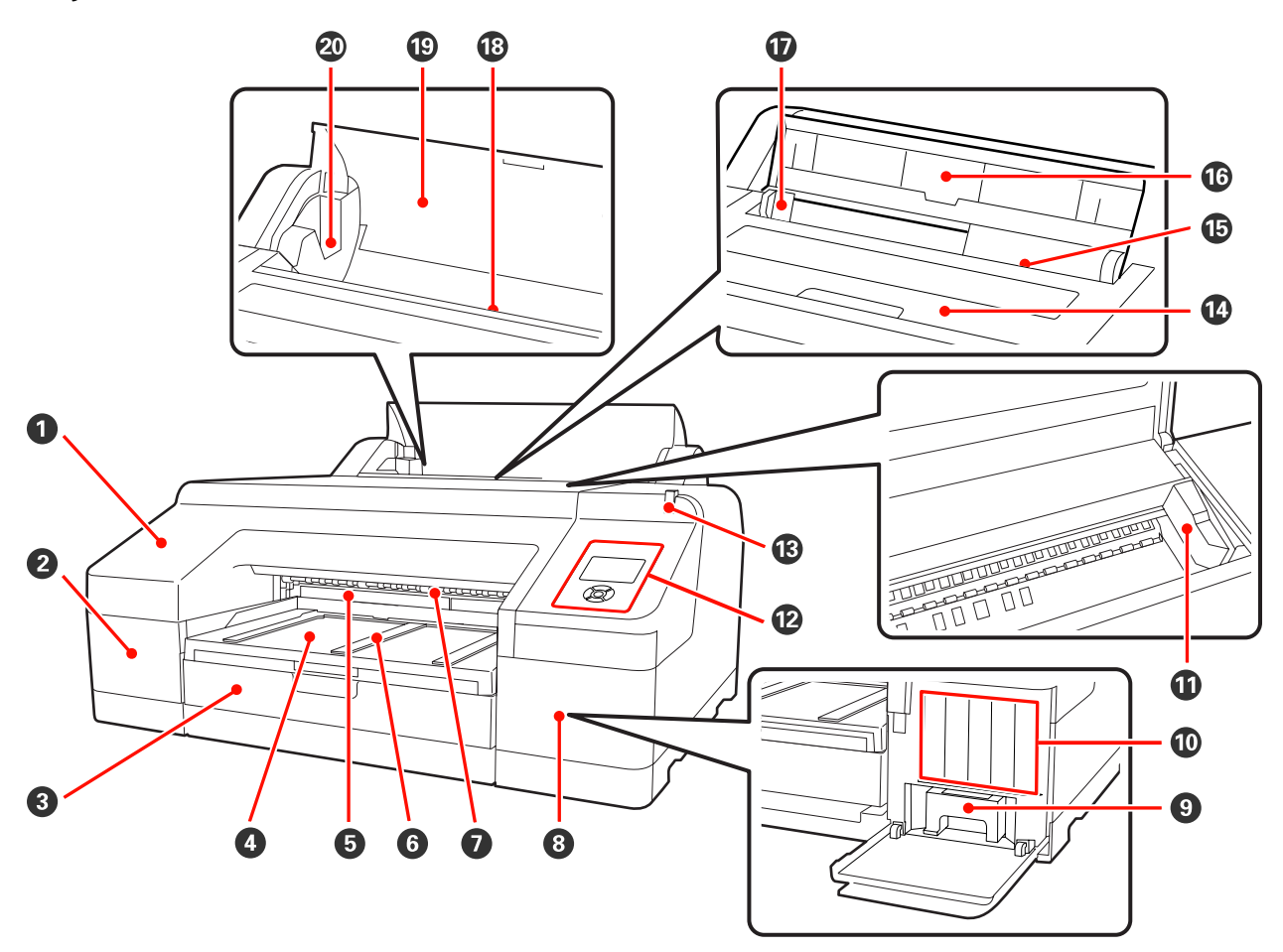

#### A **Capacul frontal**

Se îndepărtează pe perioada înlocuirii dispozitivului de tăiere integrat sau a instalării dispozitivului opţional SpectroProofer. În mod normal, acesta este instalat pe perioada utilizării imprimantei.

#### B **Capac cartuş (stânga)**

Se deschide la înlocuirea cartușelor de cerneală.  $\mathcal{D}$  "Înlocuirea cartușelor de cerneală" la pagina 127

#### **<sup>6</sup>** Casetă de hârtie

Încărcați foi tăiate cu lățimea între 8 și 17 inci.  $\mathscr{D}$  ["Încărcarea casetei de hârtie" la pagina 35](#page-34-0)

#### D **Tavă de ieşire**

Colectează hârtia evacuată. Extindeţi în funcţie de dimensiunile foilor de hârtie evacuate.

E **Maintenance Box 2**

Această cutie colectează cerneala reziduală în cazul în care tipărirea depăşeşte marginile hârtiei pentru tipărirea fără margini.

#### **G** Suport hârtie evacuată

Pentru o evacuare fără probleme a hârtiei tipărite, ridicaţi suporturile în cazul tipăririi pe rolă de hârtie simplă, precum și în cazul în care dispozitivul opțional SpectroProofer este instalat.  $\mathscr{D}$  ["Încărcarea ruloului de hârtie" la](#page-28-0) [pagina 29](#page-28-0)

#### G **Alimentator manual faţă**

Acest slot se foloseşte pentru alimentarea hârtiei în cazul tipăririi pe foi tăiate cu grosimea de cel puţin 0,8 mm.  $\mathscr{D}$  "Încărcarea și evacuarea hârtiei groase" la pagina 41

#### $\odot$  Capac cartus (dreapta)

Se deschide la înlocuirea cartuşelor de cerneală sau a recipientului Maintenance Box 1.

U["Înlocuirea cartuşelor de cerneală" la pagina 127](#page-126-0)

U["Înlocuirea recipientului Maintenance Box 1" la pagina 129](#page-128-0)

#### $\bullet$  Maintenance Box 1

Recipient pentru colectarea cernelii reziduale.

#### **Cartușe de cerneală**

Instalaţi cartuşe de cerneală în partea stângă şi în partea dreaptă pentru un total de 11 culori. Ordinea cartuşelor de cerneală  $\mathscr{D}$  ["Schema ecranului" la pagina 15](#page-14-0)

#### *C* Cap de tipărire

Furnizează cerneală prin duze cu densitate înaltă mişcându-se în acelaşi timp spre stânga şi spre dreapta pentru a tipări.

Nu mutaţi capul de tipărire cu mâna.

#### L **Panou de control**

U["Panou de control" la pagina 13](#page-12-0)

#### M **Lampă de alertă**

Se aprinde sau luminează cu intermitenţă în cazul apariţiei unei erori sau a unei avertizări la imprimantă.

Aprins : Indică o eroare. Verificaţi semnificaţia erorii pe ecranul panoului de control.

Luminează intermi‐ : Indică un avertisment referitor la cantitatea redusă rămasă de cerneală sau hârtie. Puteţi tent specifica dvs. înşivă consumabilul pentru care doriţi să apară acest avertisment. Parametrul implicită din fabrică este Stins (niciun avertisment).  $\mathscr{D}$  ["Lista Maintenance Mode" la](#page-169-0) [pagina 170](#page-169-0)

Stins : Nicio eroare.

#### N **Capac imprimantă**

Se deschide la încărcarea hârtiei groase, la curăţarea interiorului imprimantei sau la îndepărtarea hârtiei blocate. În mod normal, acesta este închis pe perioada utilizării imprimantei.

#### O **Alimentator manual spate**

Se încarcă manual hârtie în acest slot în cazul tipăririi foaie cu foaie a foilor tăiate.  $\mathscr{F}$  ["Încărcarea manuală prin](#page-38-0) [partea din spate" la pagina 39](#page-38-0)

#### P **Suport hârtie**

Se ridică în cazul alimentării manuale a hârtiei pentru o încărcare corectă. Susţine hârtia pentru a împiedica căderea acesteia înainte sau înapoi.

#### Q **Ghidaj margine**

Se deplasează înspre stânga sau înspre dreapta în funcție de dimensiunile hârtiei pe care doriți să o încărcați. Aceasta împiedică alimentarea înclinată a hârtiei.

#### R **Alimentator rolă de hârtie**

Slot de alimentare a hârtiei pentru tipărirea pe rolă de hârtie.  $\mathscr{D}$  ["Încărcarea rolei de hârtie" la pagina 27](#page-26-0)

#### S **Capac rolă de hârtie**

Capac pentru protecţia rolei de hârtie. În afara situaţiilor de încărcare şi îndepărtare a rolei de hârtie, acesta trebuie să stea închis atunci când se utilizează imprimanta.

#### $\circledR$  Suporturi tambur

Susţin tamburul încărcat cu rola de hârtie din partea stângă şi din partea dreaptă.

U["Încărcarea ruloului de hârtie" la pagina 29](#page-28-0)

### <span id="page-10-0"></span>**Spate/tambur**

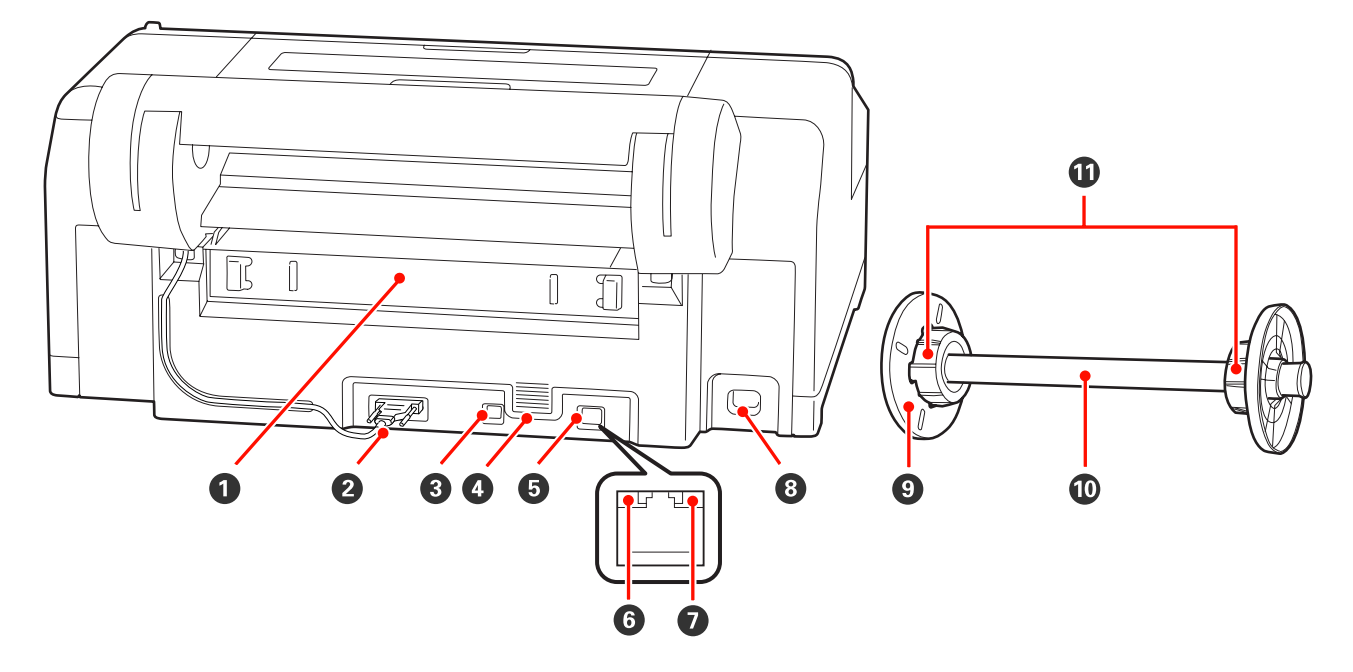

#### A **Unitate spate**

Se îndepărtează în cazul blocării hârtiei, după care se elimină hârtia blocată. În mod normal, acesta este instalat pe perioada utilizării imprimantei.

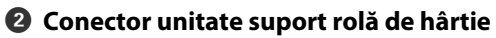

Se utilizează întotdeauna doar cu cablul conectat.

#### **<sup>6</sup>** Conector interfață USB

Conectează cablul USB.

#### **<sup>O</sup>** Orificii de aerisire

Orificii care ventilează interiorul imprimantei pentru răcire.

#### $\bullet$  Conector LAN

Conectează cablul LAN.

#### F **Indicator luminos de stare (verde şi roşu)**

Culoarea indică viteza de transmisie a reţelei.

Verde : 10Base-T

Roşu : 100Base-TX

#### G **Indicator luminos date (portocaliu)**

Starea conexiunii la reţea şi recepţionarea datelor sunt indicate de către un indicator luminos continuu sau intermitent.

Aprins : Conectat.

Luminează intermi-: Recepționează date. tent

#### **B** Priză CA

Conectează cablul de alimentare.

#### I **Flanşă mobilă (neagră)**

Fixează rola de hârtie montată pe tambur. Se îndepărtează şi se instalează la încărcarea respectiv la îndepărtarea rolei de hârtie pe sau de pe tambur.

#### J **Tambur**

Când doriţi să încărcaţi o rolă de hârtie în imprimantă, montaţi rola de hârtie pe tambur.

#### **W** Suport auxiliar

Se foloseşte la montarea pe tambur a unei role de hârtie cu miez de hârtie de 3 inci.

<span id="page-12-0"></span>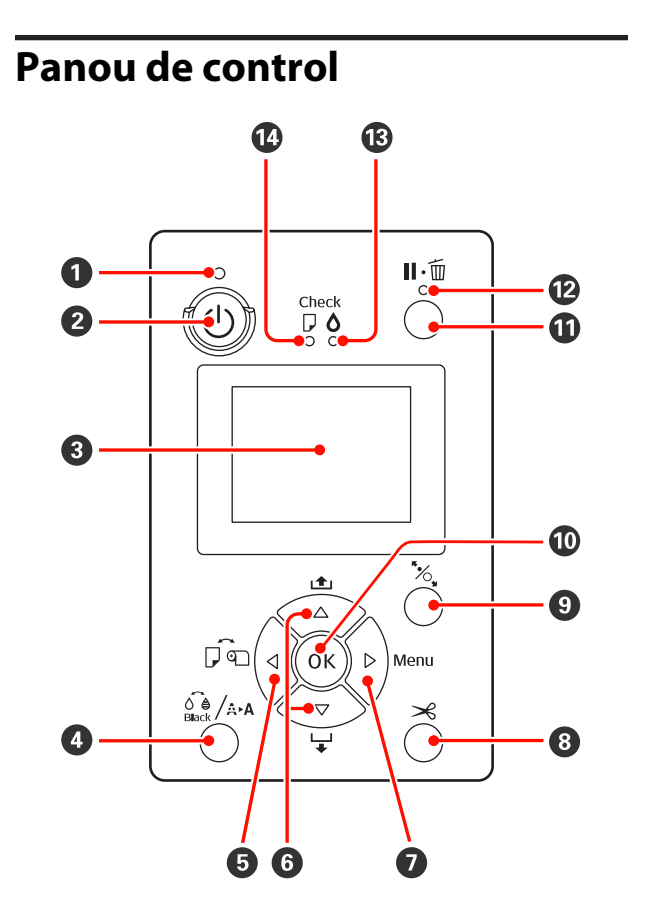

#### A **Indicator luminos** P **(indicator luminos Alimentare)**

Starea de functionare a imprimantei este indicată de către un indicator luminos continuu sau intermi‐ tent.

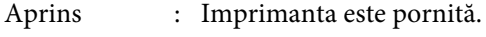

Luminează in‐ : Indică unul din următoarele pro‐ termitent cese: recepţionare de date, între‐ ruperea alimentării electrice, curătarea capului, verificarea automată a duzelor sau schimbarea tipului de cerneală neagră.

Stins : Imprimanta este oprită.

#### **<sup>2</sup>** Butonul  $\circlearrowright$  (butonul Alimentare)

Porneşte şi opreşte alimentarea imprimantei.

#### C **Ecran**

Afişează starea, meniurile, mesajele de eroare etc. ale imprimantei.  $\mathscr{F}$  ["Schema ecranului" la pagina](#page-14-0) [15](#page-14-0)

La apăsarea butonului în starea "pregătit", pe ecran, se afişează Ink Menu, iar dvs. puteţi să curăţaţi capul de tipărire, să verificați duzele sau să schimbați tipul de cerneală neagră. Dacă apăsati butonul cât timp imprimanta este oprită temporar, nu puteţi modifica tipul de cerneală neagră.  $\mathscr{D}$  ["Tabelul meniului de](#page-118-0) [cerneală" la pagina 119](#page-118-0)

#### **<b>□** Butonul ◀ (butonul Sursă de hârtie)

❏ La apăsarea în starea "pregătit" sau când nu este încărcată hârtie, se afişează meniul Paper Type, de unde puteţi comuta între rolă de hârtie şi foi tăiate şi puteți să verificați metoda de încărcare a hârtiei. Când se modifică parametrii, pictogramele de pe ecran se modifică în conformitate cu exemplificările de mai jos. Acești parametri pot fi setați și din driverul imprimantei. Când tipăriți din driverul imprimantei, parametrii setaţi în driverul imprimantei au prioritate indiferent de parametrii setati de la panoul de control.

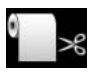

: Tipăreşte pe rolă de hârtie şi taie în mod automat după tipărirea fiecărei pagini.

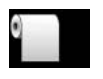

: Tipăreşte pe rolă de hârtie fără a tăia după tipărire.

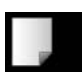

: Tipăreşte pe foi tăiate.

❏ Revine la ecranul anterior (Parametru > Element > Meniu > Pregătit) dacă este apăsat când este afişat meniul.

**<sup>●</sup>** Butoanele ▲/▼ (butoanele Alimentare cu hârtie)

```
D Butonul [ (butonul Meniu cerneală)
```
□ În cazul încărcării rolei de hârtie, puteți alimenta (butonul  $\blacktriangledown$ ) sau reînfășura (butonul  $\blacktriangle$ ) rola de hârtie. Puteţi alimenta până la 3 m de hârtie ţinând apăsat butonul  $\nabla$ . Puteți crește viteza de alimentare a hârtiei ţinând butonul apăsat timp de cel puţin două secunde.

Puteți reînfășura până la 20 cm de hârtie ținând apăsat  $butonul$  $\blacktriangle$ .

- ❏ Dacă apăsaţi butonul d când rola de hârtie nu este încărcată şi din meniul Paper Type se selectează **Cut Sheet**, hârtia este alimentată din caseta de hârtie, fiind apoi evacuată.  $\mathscr{D}$  "Curățarea căii de tipărire a casetei [de hârtie" la pagina 135](#page-134-0)
- ❏ La încărcarea foilor tăiate prin alimentatorul manual spate, apăsați butonul ▼ pentru a încărca hârtia și a trece imprimanta în starea "pregătit".  $\mathscr{F}$  ["Încărcarea](#page-38-0) [manuală prin partea din spate" la pagina 39](#page-38-0)
- ❏ Dacă apăsaţi butonul cât timp este afişat meniul, puteti selecta elemente și parametri.  $\mathscr{F}$  "Operatii în [meniu" la pagina 106](#page-105-0)

#### **<sup>●</sup>** Butonul ▶ (butonul Menu)

- ❏ Dacă apăsaţi butonul în starea "pregătit" sau când nu este încărcată hârtie, se afișează meniul.  $\mathscr{D}$  "Operații [în meniu" la pagina 106](#page-105-0)
- ❏ În cazul apăsării pe perioada tipăririi, se afişează direct meniul **Printer Status** din Meniu.  $\mathscr{D}$  ["Meniul Printer](#page-112-0) [Status" la pagina 113](#page-112-0)
- ❏ Avansează la ecranul următor (Meniu > Element > Parametru) dacă se apasă când este afişat meniul.

#### **<b><sup>●</sup>** Butonul  $×$  (butonul Tăiere hârtie)

Apăsaţi butonul pentru a tăia rola de hârtie cu dis‐ pozitivul de tăiere integrat.  $\mathscr{D}$  ["Metoda de tăiere](#page-31-0) [manuală" la pagina 32](#page-31-0)

#### I **Butonul** Y **(butonul Setare hârtie)**

❏ Acest buton blochează sau deblochează presa de hârtie.

 $\mathscr{D}$  "Încărcarea și evacuarea hârtiei groase" la pagina [41](#page-40-0)

U["Încărcarea ruloului de hârtie" la pagina 29](#page-28-0)

❏ La apăsarea după terminarea sarcinii de tipărire pe rola de hârtie, se deblochează presa de hârtie, rola de hârtie este derulată automat, aceasta putând fi îndepărtată. Când opţiunea **Remaining Paper Setup** are setarea **On** din Meniu, rola de hârtie este derulată după tipărirea unui cod de bare pe marginea hârtiei care indică informații referitoare la hârtie, precum cantitatea de rolă de hârtie rămasă.  $\mathscr{D}$  "Tipărirea și citirea informatiilor pe și de pe rola de hârtie" la pagina [26](#page-25-0)

#### *<b>@* Butonul OK

- ❏ Dacă butonul este apăsat cât timp un parametru este selectat din Meniu, parametrul respectiv se setează sau se execută.
- ❏ La apăsarea în timpul uscării cernelii, procesul de uscare este anulat.

#### **<b>***O* Butonul II · *II* (butonul Pauză/Anulare)

❏ Dacă butonul este apăsat pe perioada tipăririi, imprimanta intră în starea pauză. Pentru a ieşi din starea pauză, apăsați butonul II · i din nou sau selectați opţiunea **Pause Cancel** de pe ecran, după care apăsaţi butonul OK.

Pentru a anula lucrări de tipărire în curs de procesare, selectati **Job Cancel** de pe ecran, după care apăsați butonul OK.  $\mathcal{F}$  ["Revocarea tipăririi" la pagina 50](#page-49-0)

❏ Dacă este apăsat cât timp Meniul este afişat, Meniul se închide și se revine la starea "pregătit".

#### L **Indicator luminos** W **(indicator luminos Pauză)**

Indică dacă imprimanta este pregătită sau nu pentru tipărire.

- Aprins : Nu este pregătită pentru tipărire. Lucrarea este oprită temporar sau anulată.
- Stins : Este pregătită pentru tipărire.

#### **B** Indicatorul luminos  $\Diamond$  (indicatorul luminos **Verificare cerneală)**

Starea cernelii este indicată de către un indicator luminos continuu sau intermitent.

Aprins : Indică erori precum consumarea unui cartuş de cerneală instalat, lipsa unui cartuş de cerneală sau instalarea unui cartuş de cerneală necorespunzător. Verificați semnificatia erorii pe ecranul panoului de control.

Luminează in‐ : Nivelul cernelii este scăzut. Vă re‐ termitent comandăm să înlocuiti cartusul de cerneală cât mai repede posibil, întrucât acesta se poate consuma în timpul unei lucrări de tipărire.

Stins : Nicio eroare.

N **Indicatorul luminos** b **(indicatorul luminos Verificare hârtie)**

<span id="page-14-0"></span>Starea hârtiei este indicată de către un indicator lu‐ minos continuu sau intermitent.

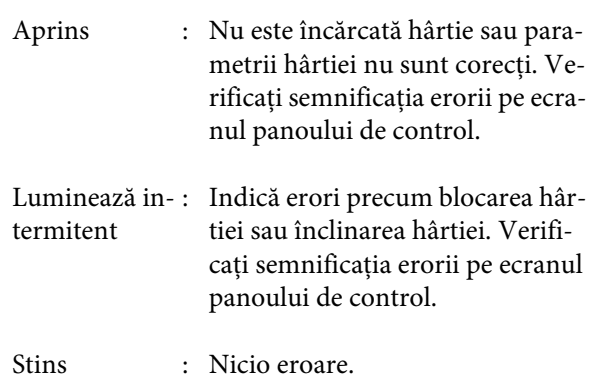

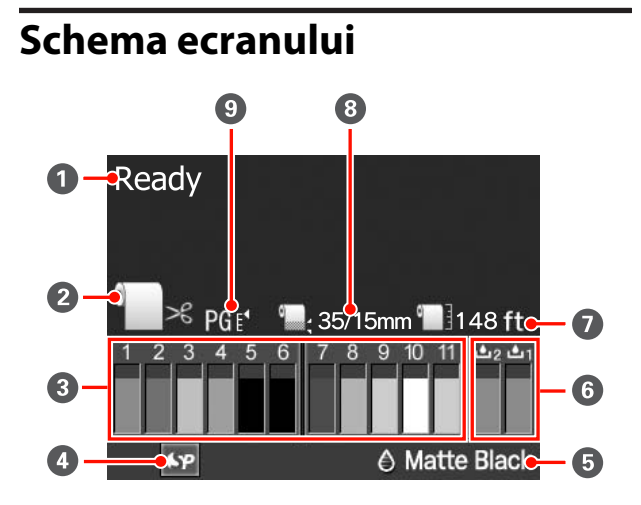

#### A **Mesaj**

Afişează starea imprimantei, operaţia şi mesajele de eroare.

U["Când este afişat un mesaj de eroare" la pagina](#page-136-0) [137](#page-136-0)

#### B **Parametrii sursei de hârtie**

Pictogramele de mai jos indică starea sursei de hârtie setate de butonul  $\blacktriangleleft$ .

Aceşti parametri pot fi setaţi şi din driverul impri‐ mantei. Când tipăriți din driverul imprimantei, parametrii setaţi în driverul imprimantei au prioritate indiferent de parametrii setaţi de la panoul de con‐ trol.

$$
^{\circ}\approx
$$

: Tipăreşte pe rolă de hârtie şi taie în mod automat după tipărirea fiecărei pagini.

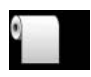

: Tipăreşte pe rolă de hârtie fără a tăia după tipărire.

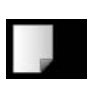

: Tipăreşte pe foi tăiate.

#### C **Starea cartuşului de cerneală**

Afişează nivelul aproximativ al cernelii rămase şi starea curentă. În cazurile în care nivelul cernelii este scăzut sau apar erori, pictogramele aferente cartu‐ şului de cerneală se schimbă după cum urmează.

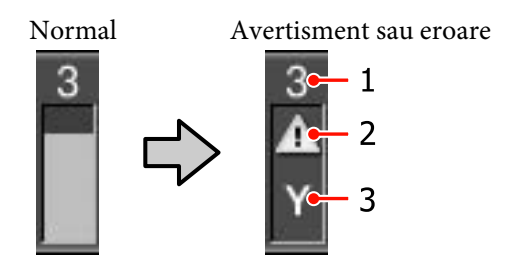

#### **1 Numărul slotului de cerneală**

Sloturile sunt numerotate de la stânga la dreapta (din perspectivă frontală) în ordine crescătoare, începând cu 1. Următoarele coduri indică culorile care corespund numerelor sloturilor de cerneală.

- 1 GR (Green (Verde))
- 2 LLK (Light Light Black (Negru foarte des‐ chis))
- 3 Y (Yellow (Galben))
- 4 LC (Light Cyan (Cyan deschis))
- 5 VLM (Vivid Light Magenta (Magenta in‐ tens deschis))
- 6 OR (Orange (Portocaliu))
- 7 MK (Matte Black (Negru mat))
- 8 VM (Vivid Magenta (Magenta intens))
- 9 LK (Light Black (Negru deschis))
- 10 C (Cyan)
- 11 PK (Photo Black (Negru foto))

#### **2 Indicatori de stare**

Starea cartuşului de cerneală este indicată după cum urmează.

Nicio alarmă: Există destulă cerneală, tipărirea poate fi efectuată.

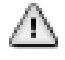

: Nivelul cernelii este scăzut. Tre‐ buie să pregătiţi un cartuş de cer‐ neală nou.

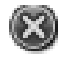

: Indică o eroare. Verificaţi mesajul de pe ecran şi remediaţi eroarea.

**3 Codurile de culoare ale cernelii** Vezi lista de la punctul 1 (mai sus) pentru culorile corespunzătoare codurilor.

#### *Sugestie:*

Pentru o verificare mai precisă a nivelului cernelii rămase, verificati Printer Status din meniu sau EPSON Status Monitor din driverul imprimantei. Vă recomandăm să verificati nivelul cernelii rămase înaintea unei tipăriri voluminoase și să pregătiti câte un cartuş nou pentru fiecare cartuş de cerneală care este aproape de consumare.

U["Meniul Printer Status" la pagina 113](#page-112-0)

Windows  $\mathscr{F}$  ["Descrierea filei Utilitar" la pagina](#page-56-0) [57](#page-56-0)

Mac OS  $X \mathcal{L}$ <sup>"</sup>Utilizarea Epson Printer Utility 4" la [pagina 60](#page-59-0)

#### D **Starea de utilizare SpectroProofer**

Pictogramele de mai jos indică starea de instalare a dispozitivului opţional SpectroProofer.

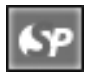

: Instalat.

Picto‐ gramă ine‐ xistentă : Neinstalat sau instalat incorect.

#### E **Tipul de cerneală neagră**

Afişează tipul selectat de cerneală neagră.

#### **G** Starea recipientelor Maintenance Box Starea recipientelor Maintenance Box 1 şi 2 este in‐ dicată după cum urmează.

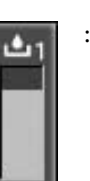

: Există suficient spaţiu în recipientele maintenance box.

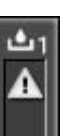

: Recipientul Maintenance Box se apropie de sfârșitul duratei sale de funcționare. Trebuie să pregătiți un recipient Maintenance Box nou. (luminează intermitent)

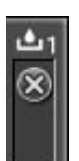

: Recipientul Maintenance Box a ajuns la sfârșitul duratei sale de functionare. Înlocuiți recipientul Maintenance Box cu un altul nou. (luminează intermitent)

#### *Sugestie:*

Pentru o verificare mai precisă a spaţiului rămas, verificati Printer Status din meniu sau EPSON Status Monitor din driverul imprimantei. Vă recomandăm să verificati spatiul rămas înainte de a efectua operatii precum curăţarea profundă şi să pregătiţi un recipient Maintenance Box nou dacă acesta se apropie de sfârşitul duratei sale de funcționare.

U["Meniul Printer Status" la pagina 113](#page-112-0)

Windows  $\mathscr{F}$  ["Descrierea filei Utilitar" la pagina 57](#page-56-0)

Mac OS  $X \subseteq \mathcal{F}$  ["Utilizarea Epson Printer Utility 4" la](#page-59-0) [pagina 60](#page-59-0)

#### G **Hârtia rămasă**

Pictogramele de mai jos indică volumul de hârtie încărcată rămasă.

Este afişată una din următoarele pictograme în func‐ ţie de tipul de hârtie setat ca sursă de hârtie (rolă de hârtie sau foi tăiate).

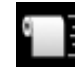

: Cantitatea de rolă de hârtie rămasă (lun‐ gime) este indicată după pictogramă. Aceasta este afişată doar când **Remaining Paper Setup** are setarea **On**.

U["Tipărirea şi citirea informaţiilor pe şi](#page-25-0) [de pe rola de hârtie" la pagina 26](#page-25-0)

<span id="page-16-0"></span>: Cantitatea de hârtie rămasă (numărul foi‐ lor) din caseta de hârtie este indicată după pictogramă. Aceasta este afişată doar când **Cut Sheet Remaining** are setarea **On** în meniul Maintenance Mode şi când **Cut Sheet Remaining** este setat din Meniu.

U["Modul Întreţinere" la pagina 169](#page-168-0)

U["Meniul Paper Setup" la pagina 113](#page-112-0)

#### $\bullet$  **Parametru Margine rolă de hârtie**

Următorii parametri **Roll Paper Margin** din Meniu sunt afișate după pictograma  $\blacksquare$ .

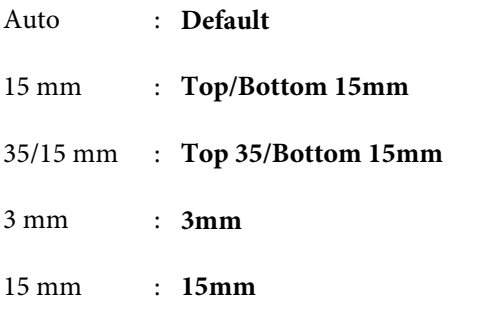

U["Meniul Printer Setup" la pagina 110](#page-109-0)

#### I **Parametri Platen Gap/Număr înregistrat hârtie personalizată**

❏ Pictogramele de mai jos indică parametrii **Platen Gap** curenti.

U["Meniul Printer Setup" la pagina 110](#page-109-0)

Picto‐ gramă ine‐ xistentă : **Standard**

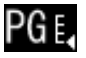

: **Narrow**

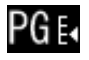

: **Wide**

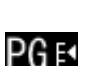

: **Wider**

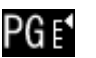

- : **Widest**
- ❏ Indică numărul selectat din **Custom Paper** în Meniu. U["Meniul Paper Setup" la pagina 113](#page-112-0)

# **Funcţiile imprimantei**

Această imprimantă este o imprimantă color format mare cu jet de cerneală compatibilă cu hârtie de 17 inci.

Functiile principale ale acestei imprimante sunt descrise mai jos.

### **Tipărire la rezoluţii mari**

Prin implementarea tehnologiei Epson UltraChrome HDR Ink, vă putem oferi tipărire la rezoluţii mari pentru a vă satisface necesităţile profesionale.

#### **Paletă de culori extinsă pentru un plus de expresivitate**

Prin utilizarea celor 10 cerneluri colorate ce includ culorile portocaliu şi verde, gamele de culori de la verde deschis intens la galben, precum şi de la galben la roşu au fost extinse şi mai mult.

#### **Obţinerea unui echilibru perfect al culorii gri fără utilizarea cernelii colorate**

Se pot obține gradații fine de negru și alb utilizând trei tipuri de densități ale cernelii negre.

#### **Două tipuri de cerneală neagră pentru o mai bună compatibilitate cu tipul de hârtie**

Puteți alege între cerneala neagră foto și cerneala neagră mată, în funcţie de tipul de hârtie. Cerneala neagră foto oferă o finisare perfectă a hârtiei foto lucioase. Cerneala neagră mată sporeşte densitatea optică a culorii negre în cazul hârtiei mate.

Această imprimantă vă permite să folosiţi atât cerneala neagră foto, cât şi cerneala neagră mată, având posibilitatea să comutaţi între cele două în funcţie de tipul de hârtie.

U["Schimbarea tipului de cerneală neagră" la pagina](#page-47-0) [48](#page-47-0)

#### **Dependenţa scăzută de lumină asigură consecvenţa culorilor în diverse medii\***

Prin utilizarea celor 10 cartuşe de cerneală colorată, am reusit să reducem "dependenta de lumină (inconsecvenţa culorilor)", în cazul căreia echilibrul culorilor se modifică în funcție de lumina ambientală.

Aceste rezultate au fost obținute utilizând surse de lumină A/F11 comparativ cu o sursă de lumină D50.

#### <span id="page-17-0"></span>**Materiale tipărite ce se menţin termen îndelungat**

Cernelurile pe bază de pigmenţi menţin materialele tipărite mai frumoase şi mai proaspete timp îndelungat datorită faptului că rezistenţa lor sporită la apă şi la ozon şi stabilitatea crescută la lumină nu permit luminii şi ozonului din aer să le deterioreze.

### **Productivitate sporită**

#### **Stabilitatea cromatică contribuie la o tipărire eficientă**

Culoarea se stabilizează într-o perioadă scurtă de timp, astfel încât poate fi folosită în siguranţă pentru activităţile de pre-tipărire şi editare cromatică, sporind eficienta muncii.

#### **Comutare automată între tipărirea pe rolă de hârtie şi pe foi tăiate**

Puteţi încărca o rolă de hârtie în imprimantă şi foi tăiate în caseta de hârtie în acelaşi timp. Hârtia solicitată este alimentată în mod automat dacă specificaţi sursa de hârtie la tipărire.

#### U["Încărcarea ruloului de hârtie" la pagina 29](#page-28-0)

#### **Verificarea automată a duzelor previne greşelile de tipărire**

Punctele lipsă de pe duze sunt detectate extrem de rapid, curăţarea capului fiind efectuată în mod automat în cazul în care sunt detectate astfel de puncte. Astfel sunt evitate greşelile de tipărire şi se reduc costurile inutile şi timpul pierdut.

#### U["Reglarea capului de tipărire" la pagina 120](#page-119-0)

#### **Operabilitate îmbunătăţită cu ajutorul ecranului color sugestiv şi ergonomic**

Ecranul color mare şi luminos afişează informaţii despre starea imprimantei, ca de exemplu nivelul rămas de cerneală.

#### U["Schema ecranului" la pagina 15](#page-14-0)

Datorită suprafeţei sporite de afişare, mesajele de eroare şi restul informaţiilor pot fi prezentate clar, într-un format uşor lizibil. Vă puteţi, de asemenea, informa cum să încărcati hârtia.

#### **Posibilitatea de a verifica starea de funcţionare a imprimantei chiar şi de la distanţă cu ajutorul lămpii de alertă**

Când se produce o eroare sau când cerneala sau hârtia este aproape consumată, puteti verifica usor starea imprimantei chiar şi de la distanţă, datorită lămpii de alertă cu vizibilitate sporită. C<sup>o "Lista</sup> Maintenance [Mode" la pagina 170](#page-169-0)

Astfel, economisiţi timpul pe care l-aţi pierde inutil când tipărirea s-a oprit din cauza consumării cernelii sau a hârtiei.

#### **Productivitate sporită prin tipărire continuă**

Casetele noastre de hârtie, care pot fi folosite inclusiv pentru hârtie lucioasă, pot găzdui până la 250 de foi de hârtie simplă (în cazul hârtiei cu grosimea de 0,1 mm) sau până la 100 de foi de hârtie specială Epson.

De asemenea, tava de ieşire poate găzdui până la 50 de foi tipărite. Când numărul de foi care pot fi alimentate în caseta de hârtie este mai mic de 50, numărul maxim de foi care pot fi găzduite în tava de ieşire este identic cu numărul de foi din caseta de hârtie. Acest lucru contribuie la eliminarea activităților neplăcute de manipulare a hârtiei tipărite sau de realimentare cu foi tăiate.  $\mathscr{F}$  ["Încărcarea casetei de hârtie" la pagina 35](#page-34-0)

#### **Postprocesare automată cu ajutorul dispozitivului SpectroProofer (opţional)**

Puteţi automatiza procesul de gestionare a culorilor instalând dispozitivul optional SpectroProofer. Puteti obține o gestiune foarte eficientă a culorilor utilizând funcţii precum exemplu calibrarea automată a culorilor, autentificarea tipăririi şi crearea de profiluri.

#### **Operaţiuni de setare a parametrilor simplificate la schimbarea rolei de hârtie**

La comutarea între numeroasele tipuri diferite de role de hârtie pentru tipărire, puteţi opera setările de parametri în mod automat utilizând funcția de tipărire a codurilor de bare, deoarece imprimanta citeşte informaţii înregistrate precum tipul hârtiei, volumul de rolă de hârtie rămas şi valorile de avertisment privind nivelul scăzut de hârtie.

#### $\mathscr{D}$  "Tipărirea și citirea informațiilor pe și de pe rola de [hârtie" la pagina 26](#page-25-0)

#### **Viteză de tăiere a hârtiei mai mare**

Datorită dispozitivului de tăiere circular rapid, acum puteţi tăia hârtia mai repede ca niciodată.

U["Tăierea ruloului de hârtie" la pagina 32](#page-31-0)

### <span id="page-18-0"></span>**Ergonomie superioară**

#### **Compatibilitate cu reţele asigurată ca standard din fabricaţie**

Imprimanta are instalată din fabricaţie, ca standard, o interfaţă de reţea compatibilă cu 100BASE-TX şi 10BASE-T, ceea ce îi permite să comunice prin Ethernet.

#### **Funcţia de tipărire fără margini**

Aveţi posibilitatea de a tipări fără margini în toate direcţiile, atât cu parametrul extindere automată, cât şi cu parametrul menținere format.  $\mathscr{F}$  ["Tipărirea fără](#page-71-0) [margini" la pagina 72](#page-71-0)

Mai este inclusă și o funcție de tipărire de postere care vă permite să uniţi foile tipărite când efectuaţi tipăriri fără margini pentru a crea postere şi calendare mari. U["Tipărirea posterelor \(Mărirea imaginilor pentru a](#page-83-0) [acoperi mai multe foi şi tipărirea lor - doar pentru](#page-83-0) [Windows\)" la pagina 84](#page-83-0)

#### **Amplasarea liberă, în funcţie de nevoile utilizatorilor, a datelor ce urmează a fi tipărite, create în diverse aplicaţii cu ajutorul Layout Manager**

Această funcţie vă permite să amplasaţi date de tipărire multiple create în diverse aplicaţii, după propriile nevoi, pe o singură foaie pentru a crea postere şi a pentru a afişa articole.

#### U["Layout Manager\(doar pentru Windows\)" la](#page-93-0) [pagina 94](#page-93-0)

#### **Eficienţă energetică sporită datorită modului repaus şi Power Management**

Când nu sunt procesate lucrări de tipărire sau când imprimanta nu a fost folosită o anumită perioadă de timp, aceasta intră în modul repaus pentru a reduce consumul de energie.

De asemenea, dacă functia Power Management este activată, imprimanta se poate decupla în mod automat pentru a evita risipa de energie. Această funcție se activează doar dacă nu s-au receptionat lucrări de tipărire la imprimantă şi dacă nu sunt efectuate operaţii pe panoul de control cât timp imprimanta nu indică nicio eroare pentru o anumită perioadă de timp.

#### U["Modul Întreţinere" la pagina 169](#page-168-0)

# **Note referitoare la utilizare şi depozitare**

### **Spaţiul de instalare**

Asiguraţi-vă că aţi alocat imprimantei un spaţiu adecvat, în care nu se află alte obiecte, astfel încât eliminarea hârtiei şi înlocuirea consumabilelor să nu fie obstrucționate.

Consultați "Tabelul cu specificații" pentru a afla dimensiunile exterioare ale imprimantei.

#### U["Tabel cu specificaţii" la pagina 175](#page-174-0)

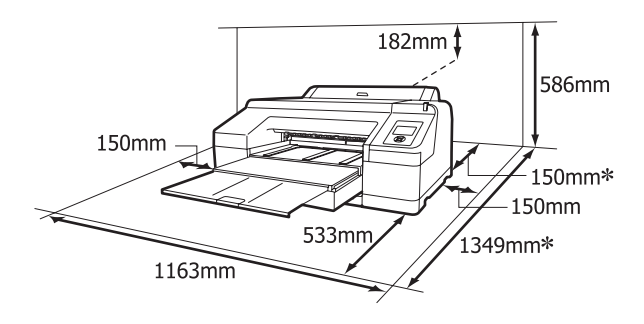

Următorul spațiu este necesar în spatele imprimantei când se tipăresc foi de hârtie groase sau când se tipăreşte dintr-o casetă de hârtie cu dispozitivul op‐ ţional SpectroProofer instalat.

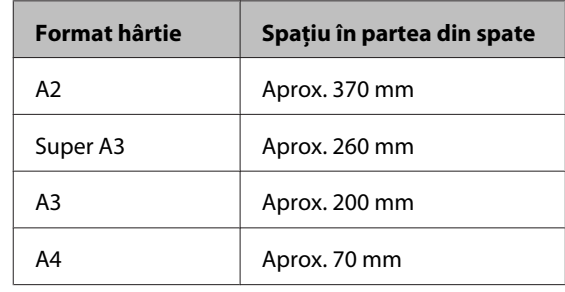

### **Note referitoare la utilizarea imprimantei**

Urmaţi instrucţiunile de mai jos referitoare la utilizarea imprimantei pentru a evita defecţiunile, erorile şi deteriorarea calității de tipărire.

<span id="page-19-0"></span>❏ În timpul utilizării imprimantei, asiguraţi-vă că temperatura şi umiditatea se încadrează în intervalele descrise în "Tabelul cu specificații". U["Tabel cu specificaţii" la pagina 175](#page-174-0)

Chiar dacă sunt îndeplinite condiţiile de mai sus, este posibil ca tipărirea să nu fie corespunzătoare din cauza condițiilor de mediu inadecvate pentru hârtie. Utilizaţi imprimanta într-un mediu care respectă cerinţele impuse pentru hârtie. Pentru informatii suplimentare, consultati manualul furnizat cu hârtia.

De asemenea, în cazul utilizării în medii uscate, cu aer condiționat sau sub lumina directă a soarelui, menţineţi nivelul de umiditate impus.

- ❏ Este posibil ca fixarea automată a capacelor să nu poată fi efectuată (capul de tipărire nu este poziţionat pe partea dreaptă) dacă imprimanta este oprită pe perioada unui blocaj de hârtie sau când apare o eroare. Fixarea automată a capacelor este o funcție pentru acoperirea automată a capului de tipărire cu un capac, pentru a împiedica uscarea acestuia. În acest caz, porniţi imprimanta şi aşteptaţi până când fixarea capacelor este efectuată în mod automat.
- ❏ Nu scoateţi fişa de alimentare a imprimantei şi nu întrerupeţi alimentarea de la disjunctor atunci când alimentarea este pornită. Capacul de pe capul de tipărire ar putea fi fixat necorespunzător. În acest caz, porniţi imprimanta şi aşteptaţi până când fixarea capacelor este efectuată în mod automat.

❏ Nu mutaţi capul de tipărire cu mâna.

### **Note referitoare la depozitare când imprimanta nu este utilizată**

În cazul în care nu folosiți imprimanta, urmați sfaturile de mai jos referitoare la depozitare. Dacă imprimanta nu este depozitată corect, există riscul ca la următoarea utilizare să nu tipărească în mod corespunzător.

❏ Dacă nu tipăriţi cu imprimanta o perioadă lungă de timp, este posibil ca duzele capului de tipărire să se înfunde. Vă recomandăm să utilizaţi imprimanta cel puţin o dată pe săptămână pentru a nu-i permite capului de tipărire să se înfunde.

- ❏ Dacă hârtia este lăsată în imprimantă, rola presei de hârtie poate lăsa un semn pe suprafaţa hârtiei. De asemenea, este posibil ca dina ceastă cauză hârtia să se şifoneze sau să formeze cute, ceea ce poate cauza probleme de alimentare sau zgârieturi pe capul de tipărire. Îndepărtaţi toată hârtia pe perioada depozitării imprimantei.
- ❏ Depozitaţi imprimanta doar după ce v-aţi asigurat că a fost fixat capacul pe capul de tipărire (capul de tipărire este poziţionat în capătul din partea dreaptă). În cazul în care capul de tipărire nu are capac o perioadă lungă de timp, calitatea tipăririi poate scădea.

#### *Sugestie:*

În cazul în care capacul nu s-a fixat pe capul de tipărire, porniţi şi opriţi imprimanta.

- ❏ Închideţi capacul rolei de hârtie şi capacul imprimantei înainte de depozitare. Dacă nu utilizaţi imprimanta o perioadă lungă de timp, acoperiţi-o cu o bucată de material antistatic sau cu un capac pentru a preveni acumularea prafului. Duzele capului de tipărire sunt foarte mici şi se pot înfunda uşor dacă praful cu granulaţie fină ajunge pe capul de tipărire, ceea ce ar putea cauza o tipărire defectuoasă.
- ❏ Dacă nu aţi utilizat imprimanta o perioadă îndelungată, asiguraţi-vă că nu s-a înfundat capul de tipărire înainte de a începe să tipăriţi. Curăţaţi capul de tipărire în cazul în care acesta este înfundat.

U["Identificarea duzelor înfundate" la pagina](#page-120-0) [121](#page-120-0)

### **Note referitoare la manipularea cartuşelor de cerneală**

Urmati instructiunile de mai jos referitoare la manipularea cartuşelor de cerneală pentru a menţine o bună calitate a tipăririi.

❏ Cartuşele şi recipientul Maintenance Box 1 livrate cu imprimanta sunt doar pentru o încărcare iniţială a cernelii. E posibil să fie nevoie să înlocuiţi cartuşul de cerneală sau recipientul Maintenance Box 1 curând.

- <span id="page-20-0"></span>❏ Vă recomandăm să depozitaţi cartuşele de cerneală la temperatura normală a camerei şi să le utilizaţi înainte de data expirării menţionată pe ambalaj.
- ❏ Pentru a obţine rezultate de tipărire optime, consumaţi cartuşul de cerneală în primele 6 luni de la instalare.
- ❏ Dacă aţi mutat cartuşele de cerneală dintr-un spaţiu răcoros într-un spaţiu călduros, ţineţi-le la temperatura camerei mai mult de patru ore înainte de a le utiliza.
- ❏ Nu atingeţi cipul verde cu circuitul integrat de pe cartuşele de cerneală. Există riscul să nu mai puteţi tipări în mod corespunzător.
- ❏ Instalaţi cartuşele de cerneală în toate sloturile. Nu veți putea tipări dacă unul dintre sloturi este gol.
- ❏ Nu lăsaţi imprimanta să funcţioneze fără cartuşe de cerneală instalate. În cazul în care capul de tipărire (duzele) se uscă, există riscul să nu puteţi tipări. Lăsati cartusele de cerneală în sloturile lor chiar și atunci când nu utilizaţi imprimanta.
- ❏ Datorită faptului că cipul verde cu circuitul integrat conține informațiile proprii cartușului, cum ar fi nivelul cernelii rămase, puteţi reinstala şi utiliza cartuşul de cerneală şi după ce l-aţi îndepărtat din imprimantă.
- ❏ Pentru a nu murdări portul de alimentare cu cerneală, depozitaţi în mod corespunzător cartuşul de cerneală scos din imprimantă. Portul de alimentare cu cerneală conţine o valvă pentru a nu mai fi nevoie ca acesta să fie acoperit cu un capac.
- ❏ Cartuşele de cerneală îndepărtate ar putea avea urme de cerneală în jurul portului de alimentare cu cerneală; trebuie să aveţi grijă să nu lăsaţi cerneala să păteze zonele din jur.
- ❏ Pentru a menţine calitatea capului de tipărire, imprimanta încetează să tipărească înainte să se consume complet cerneala din cartuşe.
- ❏ Deşi cartuşele de cerneală pot conţine materiale reciclate, acest lucru nu influenţează funcţionarea sau performanțele imprimantei.
- ❏ Nu încercaţi să dezasamblaţi sau să modificaţi cartuşele de cerneală. Există riscul să nu mai puteţi tipări în mod corespunzător.

❏ Nu scăpaţi cartuşul şi nu loviţi cartuşul de obiecte dure; în caz contrar, este posibil ca cerneala să curgă din cartuş.

### **Note cu privire la manipularea hârtiei**

Urmaţi instrucţiunile de mai jos referitoare la manipularea şi depozitarea hârtiei. Dacă hârtia este deteriorată, calitatea tipăririi poate scădea.

Consultaţi manualele furnizate cu fiecare tip de hârtie.

### **Note cu privire la manipulare**

- ❏ Utilizaţi suporturile media speciale Epson în condiţii normale de temperatură şi umiditate (temperatură: 15 - 25 ˚C şi umiditate: 40 - 60%).
- ❏ Nu îndoiţi hârtia şi nu zgâriaţi suprafaţa hârtiei.
- ❏ Evitaţi atingerea suprafeţei tipăribile a hârtiei cu mâna. Umezeala şi grăsimile de pe mâinile dvs. pot afecta calitatea tipăririi.
- ❏ Manipulaţi rola de hârtie ţinând-o de capete. Vă recomandăm să purtați mănuși de bumbac.
- ❏ Foile tăiate ar putea deveni şifonate sau slăbite dacă temperatura sau nivelul de umiditate se modifică. Aveţi grijă să nu zgâriaţi şi să nu murdăriţi hârtia şi să o îndreptaţi înainte de încărcarea în imprimantă.
- □ Nu udati hârtia.
- ❏ Nu aruncaţi ambalajul hârtiei deoarece acesta poate fi utilizat pentru depozitarea hârtiei.
- ❏ Evitaţi locaţiile expuse la lumină solară directă, la căldură excesivă sau la umiditate excesivă.
- ❏ Păstraţi foile tăiate în ambalajul lor original după deschidere şi ţineţi-le pe o suprafaţă plană.
- ❏ Scoateţi din imprimantă rola de hârtie care nu este utilizată. Reînfăşuraţi-o în mod corespunzător şi depozitaţi-o în ambalajul original cu care a fost livrată rola de hârtie. Dacă lăsaţi rola de hârtie în imprimantă o perioadă îndelungată, calitatea acesteia s-ar putea deteriora.

### **Note cu privire la manipularea hârtiei tipărite**

Pentru a obţine materiale tipărite cât mai bune calitativ şi cât mai durabile, urmaţi instrucţiunile de mai jos.

- ❏ Nu frecaţi şi nu zgâriaţi suprafaţa tipărită. Zgârieturile şi frecarea pot duce la desprinderea cernelii de pe hârtie.
- ❏ Nu atingeţi suprafaţa tipărită deoarece se poate produce desprinderea cernelii de pe hârtie.
- ❏ Asiguraţi-vă că materialele tipărite sunt complet uscate înainte de îndoire şi stivuire deoarece, în caz contrar, culoarea s-ar putea modifica în locul în care foile se ating (rămâne o urmă). Aceste urme dispar dacă separaţi şi uscaţi foile imediat, însă, dacă nu le separaţi, urmele vor persista.
- ❏ Dacă puneţi materialele tipărite într-un album înainte de a se usca complet, acestea ar putea deveni neclare.
- ❏ Nu utilizaţi un uscător pentru uscarea materialelor tipărite.
- ❏ Evitaţi lumina solară directă.
- ❏ Preîntâmpinaţi distorsionarea culorilor în timpul expunerii sau depozitării materialelor tipărite, urmând instrucţiunile din manualul aferent hârtiei.

#### *Sugestie:*

De obicei, materialele şi fotografiile tipărite se decolorează în timp (îşi schimbă culoarea) din cauza efectelor luminii şi a diferitelor componente din aer. Aceasta se aplică de asemenea suporturilor speciale Epson. Totuşi, dacă le depozitaţi în mod corespunzător, gradul de distorsionare a culorilor poate fi minimizat.

- ❏ Consultaţi manualele furnizate cu suporturile speciale Epson pentru informaţii detaliate privind manipularea hârtiei după tipărire.
- ❏ Culorile fotografiilor, ale posterelor şi ale altor materiale tipărite arată diferit în condiţii de iluminare diferite (surse de lumină\* ). Culorile materialelor tipărite cu această imprimantă pot, de asemenea, arăta diferit în condiţii de iluminare diferite.

\* Prin surse de iluminare se înţelege lumina soarelui, lumină fluorescentă, lumină incandescentă etc.

## <span id="page-22-0"></span>**Prezentarea software-ului livrat**

### **Conţinutul discului cu software**

Pentru a utiliza această imprimantă, este nevoie să instalaţi driverul imprimantei de pe discul cu software livrat. Driverul imprimantei este deja instalat dacă aţi executat Easy Install (Instalare uşoară) la configurare.

În afară de driverul imprimantei, pe discul cu software livrat, mai găsiţi următoarele programe. Selectaţi din Software List (Listă de programe) şi instalaţi după necesităţi toate programele care nu au fost instalate cu Easy Install (Instalare uşoară).

#### **Pentru Windows**

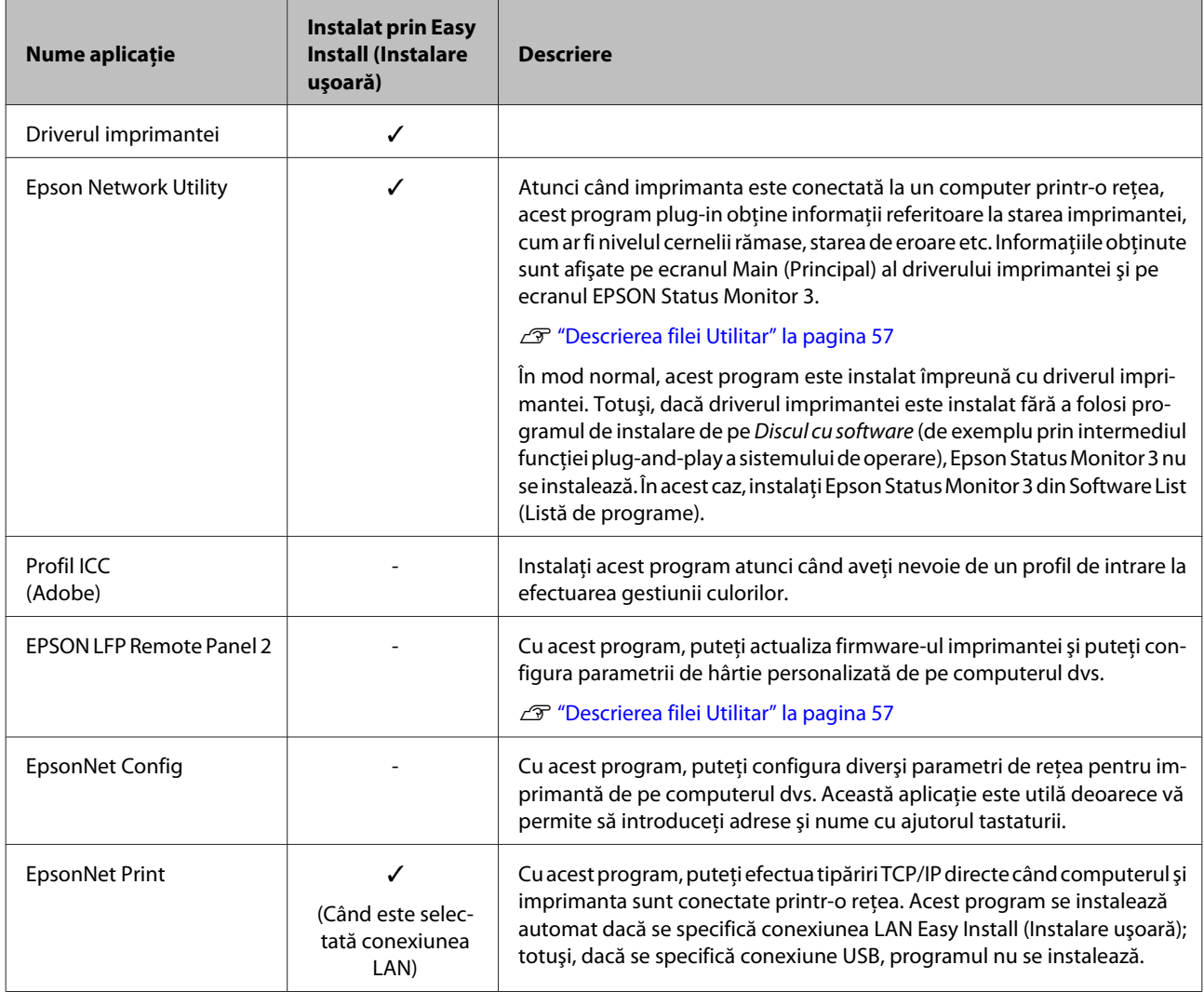

#### **Pentru Mac OS X**

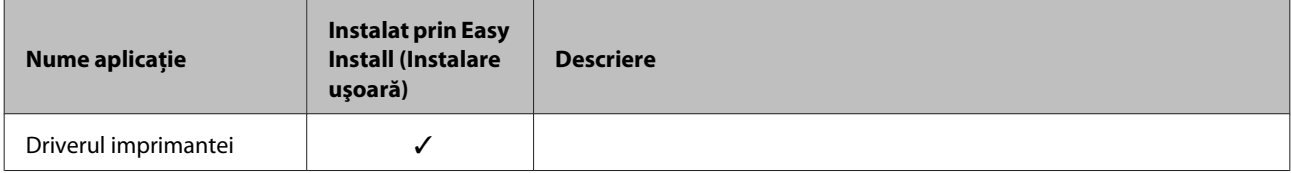

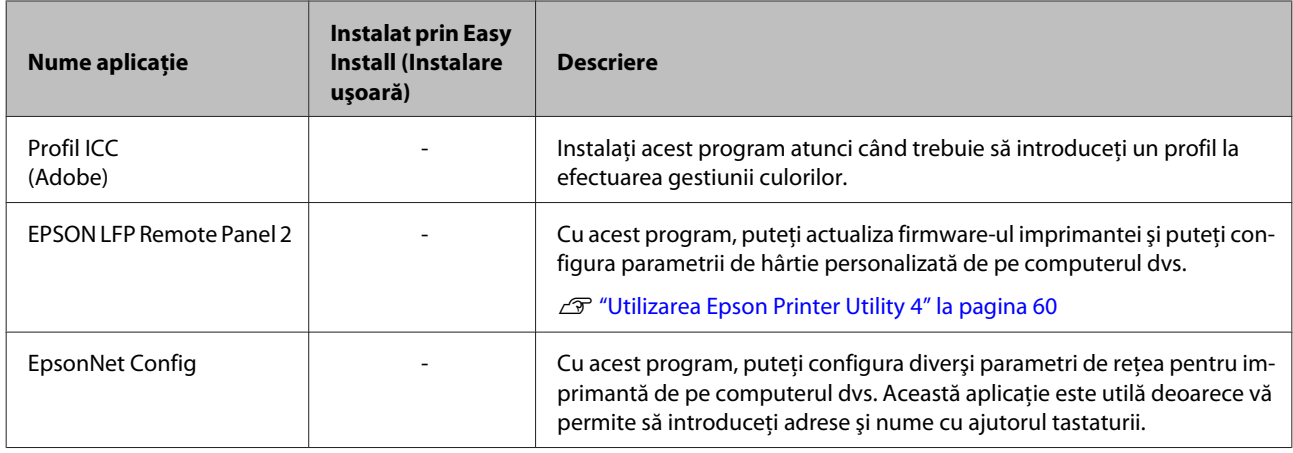

### <span id="page-24-0"></span>**Descrierea driverului imprimantei**

Funcţiile principale ale driverului imprimantei sunt descrise mai jos.

- ❏ Converteşte datele de tipărire primite de la diverse aplicaţii în date tipăribile şi le transmite imprimantei.
- ❏ Îi permite utilizatorului să specifice parametri de tipărire, precum tipul de suport şi formatul hârtiei.

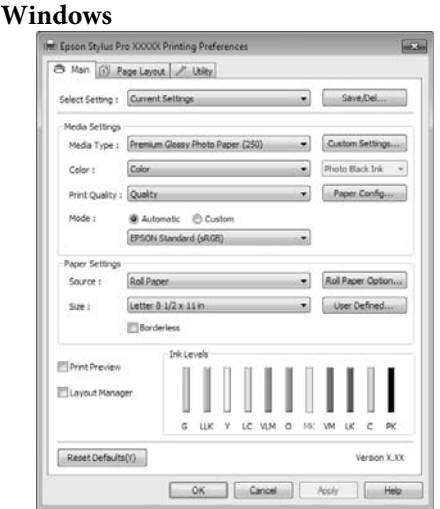

Puteţi salva aceşti parametri şi, ulterior, îi puteţi importa sau exporta cu uşurinţă.

U["Personalizarea driverului imprimantei" la](#page-53-0) [pagina 54](#page-53-0)

#### **Mac OS X**

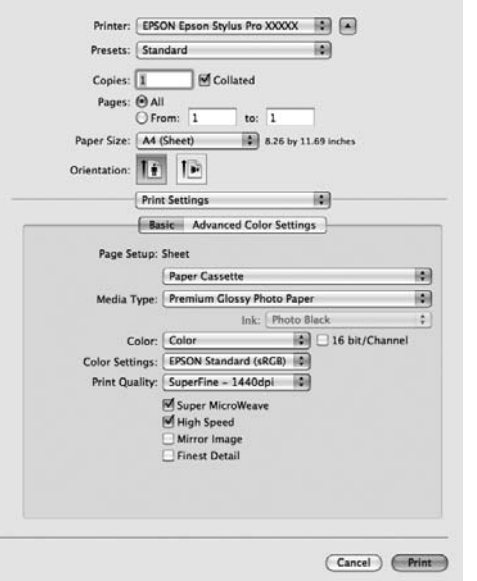

❏ Îi permite utilizatorului să execute funcţii de întreţinere a imprimantei pentru menţinerea calităţii imprimantei, să verifice starea imprimantei etc.

#### **Windows**

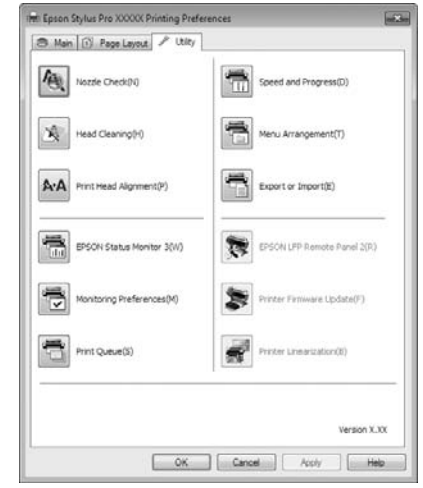

Puteţi importa sau exporta cu uşurinţă parametrii driverului imprimantei.

#### U["Descrierea filei Utilitar" la pagina 57](#page-56-0)

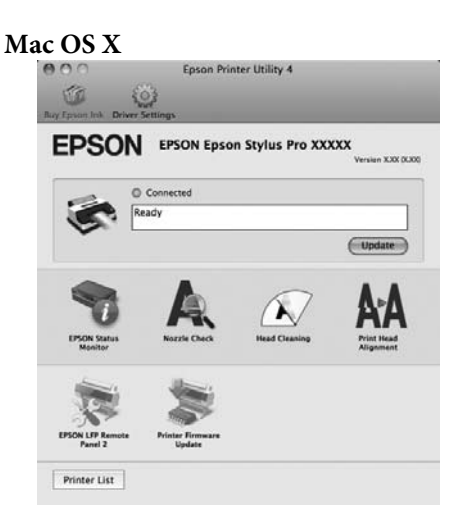

# <span id="page-25-0"></span>**Încărcarea şi îndepărtarea rolei de hârtie**

Vă recomandăm să setaţi parametrul **Remaining Paper Setup** înainte de a încărca rola de hârtie în imprimantă. Consultaţi instrucţiunile de mai jos pentru mai multe informaţii despre setarea parametrilor.

De asemenea, la încărcarea suporturilor speciale Epson UltraSmooth Fine Art Paper (Hârtie ultra-netedă şi fină pentru lucrări artistice), trebuie mai întâi să setati parametrul **Auto Roll Feeding** la **Off**. Pentru informaţii despre setarea parametrului la **Off**, consultaţi U["Setarea alimentării automate cu rolă de hârtie" la](#page-26-0) [pagina 27](#page-26-0)

### **Tipărirea şi citirea informaţiilor pe şi de pe rola de hârtie**

Imprimanta poate tipări în mod automat pe marginea de antrenare a rolei de hârtie următorii parametri aferenţi, sub formă de cod de bare, înainte ca rola de hârtie să fie îndepărtată.

- ❏ Roll Paper Remaining
- ❏ Roll Length Alert
- ❏ Paper Type

Această functie este utilă dacă sunt utilizate role multiple, deoarece codul de bare este citit în mod automat, iar setările parametrilor pentru hârtie sunt actualizate la înlocuirea rolei de hârtie.

Pentru a putea tipări informaţiile despre rola de hârtie într-un cod de bare şi pentru ca acestea să poată fi citite, setaţi **Remaining Paper Setup** la **On** şi setaţi **Roll Paper Length** şi **Roll Length Alert** din meniu.

Parametrul implicit setat din fabricație pentru **Remaining Paper Setup** este **Off**. Puteţi modifica parametrul prin procedurile descrise mai jos.

#### *Notă:*

- ❏ Apăsaţi butonul Y la îndepărtarea rolei de hârtie. Dacă nu apăsați butonul "%, înainte de a îndepărta rola de hârtie, codul de bare nu se va tipări şi nu veţi putea gestiona informaţiile referitoare la rola de hârtie.
- ❏ Dacă *Paper Size Check* este setat la *Off* din meniu, cantitatea de hârtie rămasă ar putea fi detectată incorect. Când *Remaining Paper Setup* este setat la *On*, nu setaţi *Paper Size Check* la *Off*. Parametrul implicit setat din fabricaţie pentru *Paper Size Check* este *On*.

U["Meniul Printer Setup" la pagina 110](#page-109-0)

Butoane utilizate pentru setările de mai jos

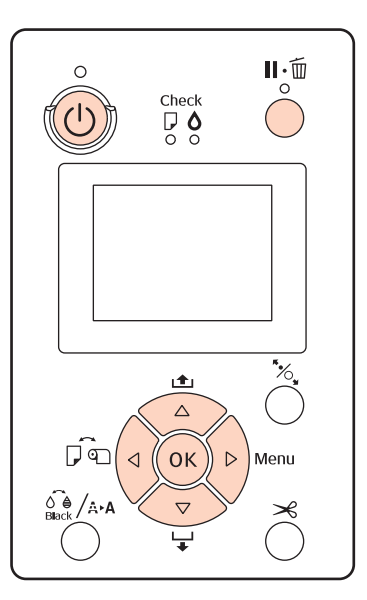

Porniți imprimanta apăsând butonul  $\mathcal{O}$ .

- Asigurați-vă că nu există hârtie încărcată în imprimantă și apăsați butonul▶ pentru a afișa Meniul.
- C Apăsaţi butoanele d/u pentru a selecta **Paper** Setup, apoi apăsați butonul **>**.
- D Selectaţi **Roll Paper Remaining**, apoi apăsaţi butonul  $\blacktriangleright$ .
- E Selectaţi **Remaining Paper Setup**, apoi apăsaţi  $\text{butonul}$ .
- $6$  Apăsați butoanele ▼/▲ pentru a selecta **On**, apoi apăsați butonul OK.

<span id="page-26-0"></span>Apăsați butonul < pentru a vă întoarce la ecranul precedent. Apăsați butoanele ▼/▲ pentru a selecta Roll Paper Length, apoi apăsați butonul **>**. Apăsați butoanele  $\Psi/\blacktriangle$  pentru a seta lungimea rolei de hârtie, apoi apăsați butonul OK. Apăsați butonul < pentru a vă întoarce la ecranul precedent. Apăsați butoanele **▼/▲** pentru a selecta **Roll** Length Alert, apoi apăsați butonul  $\blacktriangleright$ . Apăsați butoanele  $\Psi/\blacktriangle$  pentru a seta momentul în care să se afişeze avertismentul de hârtie insuficientă (cantitatea de rolă de hârtie rămasă), apoi apăsați butonul OK. 13 Pentru a închide meniul, apăsați butonul II·i. jos.

### **Setarea alimentării automate cu rolă de hârtie**

Parametrul implicit setat din fabricaţie pentru **Auto Roll Feeding** este **On**.

Când utilizaţi suportul special Epson UltraSmooth Fine Art Paper (Hârtie ultra-netedă şi fină pentru lucrări artistice), setaţi **Auto Roll Feeding** la **Off** din Meniu înainte să încărcaţi hârtia în imprimantă. Dacă se încarcă UltraSmooth Fine Art Paper (Hârtie ultra-netedă şi fină pentru lucrări artistice) în imprimantă cât timp **Auto Roll Feeding** are setarea **On**, rola presei de hârtie ar putea lăsa o urmă pe suprafaţa hârtiei.

Dacă utilizaţi un alt tip de hârtie decât UltraSmooth Fine Art Paper (Hârtie ultra-netedă şi fină pentru lucrări artistice), aplicaţi setarea **On**.

#### *Sugestie:*

Când această setare de parametru este schimbată de la *On* la *Off*, apar următoarele diferenţe legate de functionare.

- ❏ Apare o eroare dacă încercaţi să comutaţi la *Cut Sheet* din meniul Paper Type cât timp rola de hârtie este încărcată. Îndepărtaţi rola de hârtie şi schimbaţi la *Cut Sheet*.
- $\Box$  Dacă din driverul imprimantei selectați opțiunea de tipărire din caseta de hârtie şi imprimanta este încărcată cu o rolă de hârtie, va apărea o eroare. Îndepărtaţi rola de hârtie, alegeţi opţiunea *Cut Sheet* din meniul Paper Type şi încercaţi din nou.

Când utilizaţi UltraSmooth Fine Art Paper (Hârtie ultra-netedă şi fină pentru lucrări artistice), modificaţi setările parametrilor conform procedurii descrise mai

A Asiguraţi-vă că imprimanta este pornită.

- Asigurați-vă că nu există hârtie încărcată în<br>
imprimantă și apăsați butonul ▶ pentru a afișa Meniul.
- C Apăsaţi butoanele d/u pentru a selecta **Printer** Setup, apoi apăsați butonul **>**.
	- D Selectaţi **Auto Roll Feeding**, apoi apăsaţi  $\mathbf{b}$ utonul $\blacktriangleright$ .
	- Apăsați butoanele **▼/▲** pentru a selecta **Off**, apoi apăsați butonul OK.
- $6$  Pentru a închide meniul, apăsați butonul  $\mathsf{H}\cdot\mathsf{\tilde{m}}$ .

### **Încărcarea rolei de hârtie**

### **Îndepărtarea şi instalarea suportului auxiliar**

Încărcaţi rola de hârtie în imprimantă după ce aţi montat-o pe tamburul livrat cu imprimanta.

În funcție de dimensiunea tubului de susținere a hârtiei, urmaţi paşii descrişi mai jos pentru a instala sau a îndepărta suportul auxiliar pe sau de pe tambur.

❏ Pentru tuburi de susţinere de doi inci

Acestea nu necesită suport auxiliar.

Deoarece suportul auxiliar este instalat pe tambur la livrare, trebuie să-l îndepărtaţi înainte de a utiliza imprimanta.

Este posibil să aveţi nevoie de suportul auxiliar pentru rolele de hârtie cu tub de susţinere de trei inci; din acest motiv, depozitaţi-l într-un loc sigur după ce l-aţi îndepărtat.

❏ Pentru tuburi de susţinere de trei inci

Acestea necesită suport auxiliar.

#### **Îndepărtarea suportului auxiliar (la utilizarea tuburilor de susţinere de doi inci)**

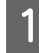

Îndepărtați flanșa neagră și suportul auxiliar de pe tambur.

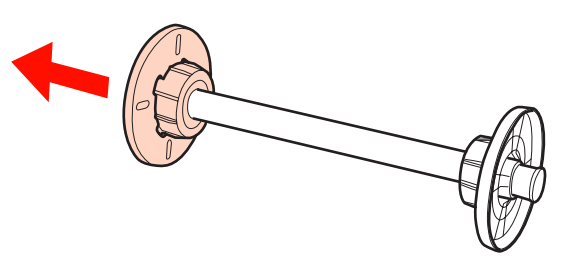

 $\overline{2}$  Îndepărtați suportul auxiliar de pe ambele flanșe.

Apăsaţi cârligele (două puncte) pentru a le elibera, apoi scoateţi, prin tragere, suportul auxiliar de pe flanşă.

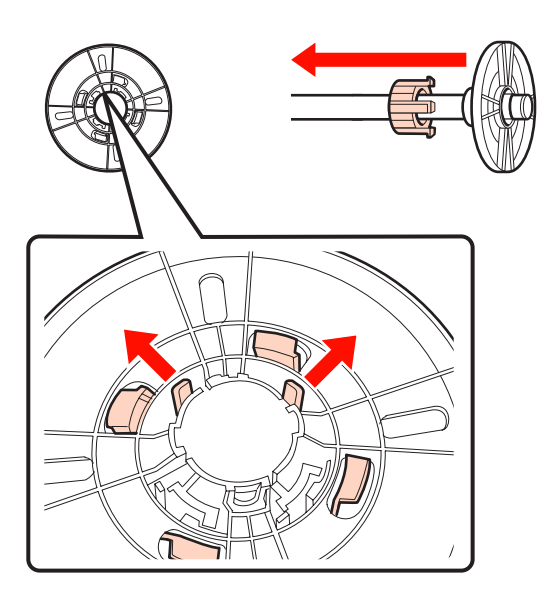

#### **Instalarea suportului auxiliar (la utilizarea tuburilor de susţinere de trei inci)**

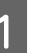

Îndepărtati flansa neagră de pe tambur.

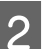

2 Instalați suportul auxiliar pe ambele flanșe.

Aliniați semnele ▲ de pe flanșă și suportul auxiliar, apoi trageţi ferm până când auziţi sunetul de fixare al cârligelor.

 $\circled{2}$ 

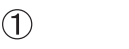

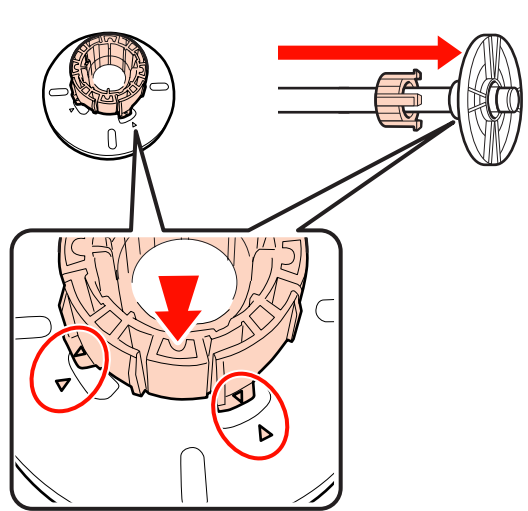

### **Îndepărtarea şi instalarea distanţierului**

Când efectuaţi tipăriri fără margini pe rolă de hârtie, în funcție de lățimea rolei de hârtie, este posibil să aveți nevoie de distanţierul pentru tipărirea fără margini, livrat cu imprimanta.

Totuşi, nu puteţi instala distanţierul pentru rola de hârtie cu un tub de sustinere de trei inci, deoarece acesta utilizează deja suportul auxiliar. Lăţimile de hârtie care au nevoie de distanţier pentru tipărirea fără margini U["Dimensiuni de suporturi acceptate pentru](#page-72-0) [tipărirea fără margini" la pagina 73](#page-72-0)

#### **Instalarea distanţierului**

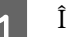

Îndepărtați flanșa neagră de pe tambur.

Când suportul auxiliar este instalat pe tambur, îndepărtaţi atât suportul de pe partea stângă, cât şi cel de pe partea dreaptă.

<span id="page-28-0"></span>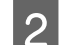

B Instalați distanțierul în flanșa gri (partea fixă).

Împingeţi distanţierul până când găurile din distanțier și flanșa se aliniază perfect.

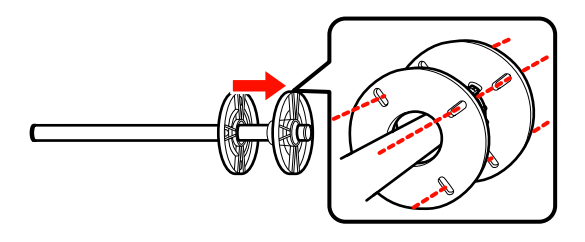

#### **Îndepărtarea distanţierului**

Îndepărtați flanșa neagră de pe tambur.

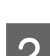

2 Îndepărtați distanțierul.

Prindeţi distanţierul de capătul său exterior şi trageţi-l în afară.

### **Montarea rolei de hârtie pe tambur**

Urmaţi paşii de mai jos pentru a monta rola de hârtie pe tamburul livrat cu imprimanta.

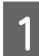

Îndepărtați flanșa neagră de pe tambur.

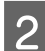

2 Introduceți tamburul în rola de hârtie.

Amplasaţi rola de hârtie pe o suprafaţă plană, cu capătul rolei atârnând înspre dvs., şi introduceţi tamburul prin partea dreaptă.

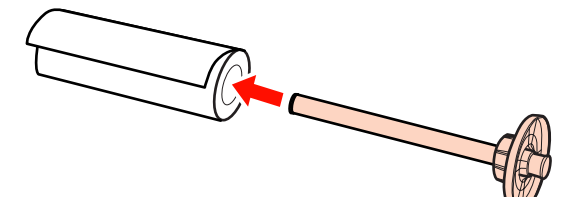

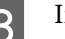

3 Instalați flanșa neagră.

Apăsaţi până când rola de hârtie se ataşează de cele două flanşe.

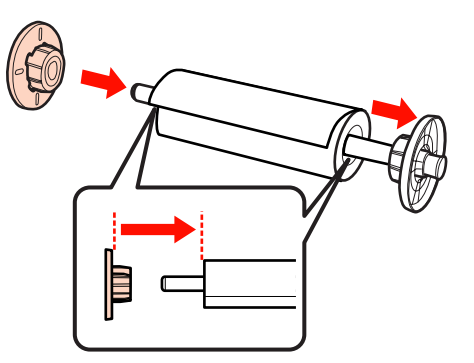

### **Încărcarea ruloului de hârtie**

Urmaţi paşii de mai jos pentru a încărca rola de hârtie pe imprimantă.

#### *Notă:*

Introduceţi hârtia chiar înainte de tipărire. Dacă hârtia este lăsată în imprimantă, rola presei de hârtie poate lăsa un semn pe suprafaţa hârtiei.

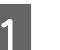

A Asiguraţi-vă că imprimanta este pornită.

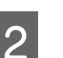

**2** Verificați parametrii sursei de hârtie.

Verificaţi pictograma de pe ecran aferentă sursei de hârtie și, dacă diferă de hârtia pe care doriti să o încărcaţi, modificaţi parametrul.

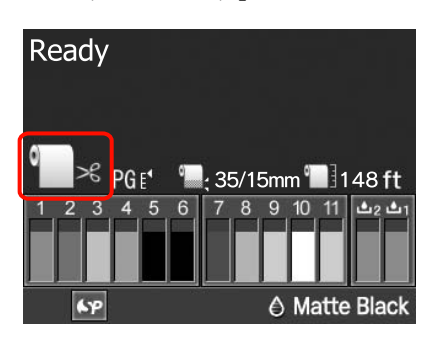

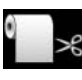

: Tipăreşte pe rolă de hârtie şi taie în mod automat după tipărirea fiecărei pagini.

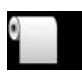

: Tipăreşte pe rolă de hârtie fără a tăia după tipărire.

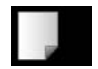

: Tipăreşte pe foi tăiate.

Pentru a modifica setarea parametrului, apăsaţi butonul < Când meniul Paper Type se afișează pe ecran, selectaţi **Roll Paper / Cut** sau **Roll** Paper / No Cut, apoi apăsați butonul OK.

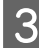

Deschideți capacul ruloului de hârtie.

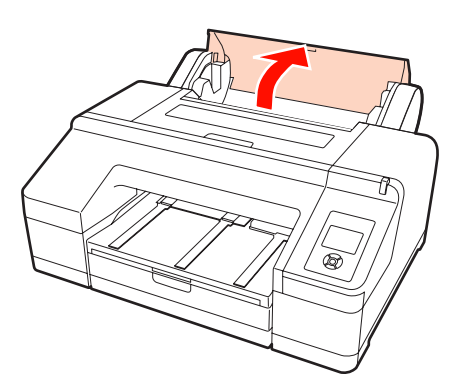

Țineți cu flanșa gri (fixă) în partea dreaptă, introduceţi ambele capete ale tamburului în suportul tamburului din imprimantă.

Potriviţi culorile suportului de tambur cu culorile de pe capetele tamburului.

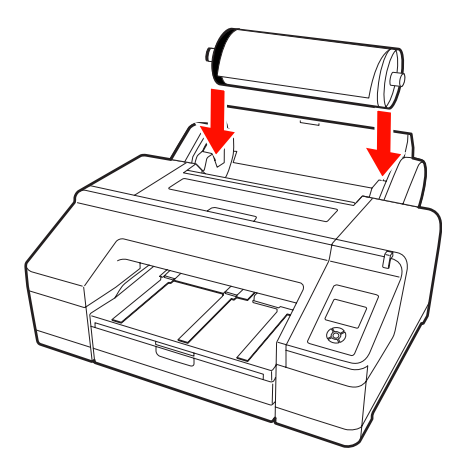

*Notă:*

Dacă tamburul este montat în direcţia greşită, hârtia nu este alimentată corect.

E Apăsați butonul % de pe panoul de control.

Va apărea pe ecran mesajul **Insert paper until message on LCD panel is changed.**

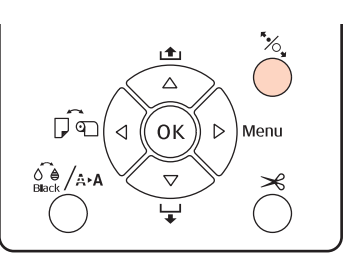

F Introduceţi marginea conducătoare a rolei de hârtie în alimentatorul rolei de hârtie.

> La introducere, aveţi grijă să nu îndoiţi capătul şi îndreptaţi hârtia dacă este nevoie.

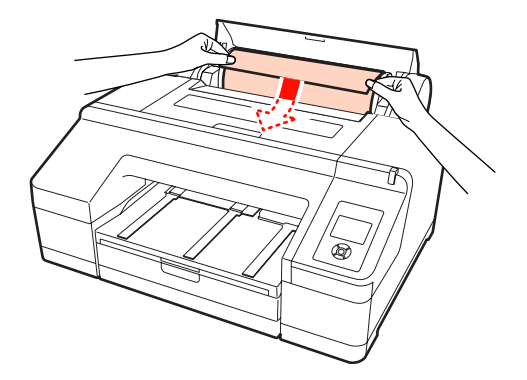

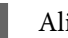

7 Alimentați hârtia.

**Atunci când Auto Roll Feeding are setarea On** Când hârtia este introdusă parţial, afişajul de pe ecran se schimbă la **Press the** Y **button**.

Verificaţi dacă afişajul de pe ecran se schimbă, apoi apăsați butonul "% pentru a alimenta hârtia în mod automat în poziţia de pornire.

**Atunci când Auto Roll Feeding are setarea Off** Introduceţi hârtia (astfel încât capătul hârtiei să iasă prin alimentatorul manual faţă) până când afişajul ecranului se schimbă.

Verificaţi dacă afişajul de pe ecran se schimbă, apoi apăsați butonul "%, pentru a alimenta hârtia în mod automat în poziţia de pornire.

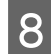

Închideți capacul ruloului de hârtie.

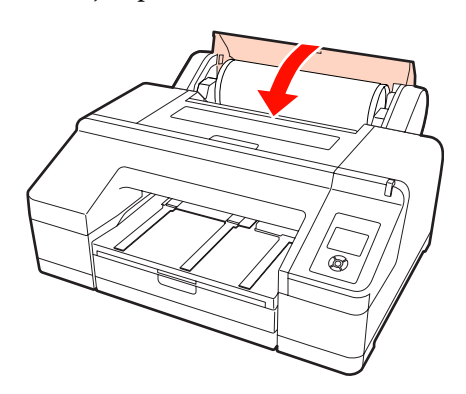

**Q** Verificați tipul de suport.

Pe ecran va apărea mesajul **Are these settings OK?**, fiind afişat tipul suportului specificat curent la imprimantă.

Când este încărcată o rolă de hârtie cu un cod de bare, mesajul de confirmare nu este afişat, deoarece codul de bare este citit în mod automat, iar setările parametrilor sunt efectuate automat. Avansaţi la pasul 10.

Dacă tipul de suport de hârtie afişat coincide cu tipul de suport încărcat, apăsați butoanele  $\nabla/\blacktriangle$ pentru a selecta YES, apoi apăsați butonul OK.

Dacă doriţi să schimbaţi tipul de suport, selectaţi NO, apoi apăsați butonul OK. Când este afișat meniul Paper Type, selectaţi categoria în funcţie de tipul de suport încărcat, apoi apăsaţi butonul **▶.** Selectați tipul de suport, apoi apăsați butonul OK.

10 Glisați tava de ieșire până la a doua și a treia extensie.

> Nu ridicati voletul. Dacă voletul este ridicat în timpul tipăririi, există riscul ca hârtia să nu fie evacuată corect.

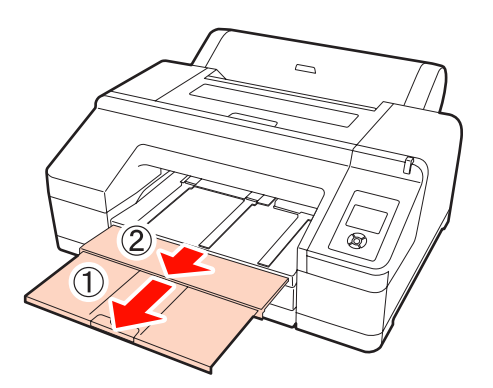

#### *Notă:*

- ❏ Tava de ieşire poate găzdui la un moment dat o singură foaie din rola de hârtie. Îndepărtaţi fiecare foaie din rola de hârtie imediat după evacuare, evitând acumularea sub formă de stivă a mai multor foi în tava de ieşire. De asemenea, nu permiteţi foilor tăiate să se acumuleze împreună cu foile din rola de hârtie.
- ❏ Nu ridicaţi voletul când opţiunea *Roll Paper / No Cut* este setată din meniul Paper Type sau în timpul efectuării tipăririlor de bannere. Dacă voletul este ridicat în timpul tipăririi, există riscul ca hârtia să nu fie evacuată corect.

11 Configurați suportul pentru hârtia evacuată în funcție de tipul de hârtie.

> Configuraţi suportul pentru hârtia evacuată când este încărcată hârtie simplă.

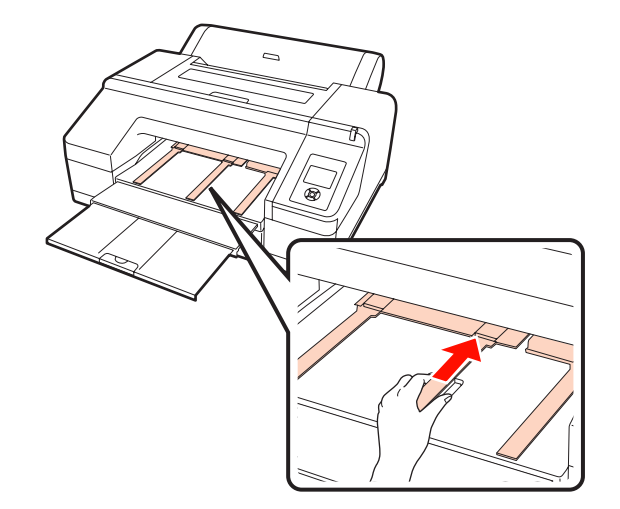

#### *Sugestie:*

Când parametrul *Auto Roll Feeding* are setarea *On* în Meniu şi este specificată o casetă de hârtie din driverul imprimantei, rola de hârtie se întoarce în poziţia de standby şi sunt alimentate şi tipărite foi tăiate din caseta de hârtie, chiar dacă a fost încărcată o rolă de hârtie în imprimantă; totuşi, dacă este selectată rola de hârtie din driverul imprimantei pentru o lucrare ulterioară, rola de hârtie este alimentată şi tipărită în mod automat.

Parametrul implicit setat din fabricaţie pentru *Auto Roll Feeding* este *On*.

### <span id="page-31-0"></span>**Tăierea ruloului de hârtie**

După tipărire, puteţi tăia rola de hârtie urmând una din următoarele două metode. Puteţi specifica metoda fie de la panoul de control, fie din driverul imprimantei. Totuşi, când tipăriţi din driverul imprimantei, parametrii setaţi în driverul imprimantei au prioritate indiferent de parametrii setaţi de la panoul de control.

❏ Tăiere automată:

Rola de hârtie este tăiată în mod automat după tipărirea fiecărei pagini cu ajutorul dispozitivului de tăiere integrat.

❏ Tăiere manuală:

Apăsaţi butonul X pentru a tăia rola de hârtie cu dispozitivul de tăiere integrat sau utilizaţi un dispozitiv de tăiere cumpărat separat.

#### *Sugestie:*

- ❏ Unele rulouri de hârtie nu pot fi tăiate cu ajutorul dispozitivului de tăiere integrat. Utilizaţi un dispozitiv de tăiere disponibil în comerţ pentru tăierea hârtiei.
- ❏ Tăierea ruloului de hârtie poate dura puţin timp.

### **Metode de setare a parametrilor**

#### *Setarea parametrilor la computer*

Setaţi **Auto Cut (Tăiere automată)** de pe ecranul **Main (Principal)** - **Roll Paper Option (Opţiune rolă de hârtie)** din ecranul **Properties (Proprietăţi)** (sau **Print Preferences (Preferinţe imprimare)**) al driverului imprimantei.

#### *Setarea parametrilor de la imprimantă*

Apăsați butonul < de pe panoul de control pentru a afișa meniul Paper Type, apoi selectaţi-l.

U["Panou de control" la pagina 13](#page-12-0)

### **Metoda de tăiere manuală**

Dacă setaţi **Off (Dezactivat)** sau **Roll Paper / No Cut** din driverul imprimantei, respectiv de pe panoul de control, puteţi tăia hârtia după tipărire utilizând procedura de mai jos.

A Privind în interiorul imprimantei prin fereastra de pe capacul imprimantei, apăsați butonul  $\blacktriangledown$ pentru a alimenta rola de hârtie şi pentru a regla poziția de tăiere la marcajul  $\leftarrow \hspace{-.05cm} \prec$  din interiorul imprimantei, partea dreaptă.

#### *Sugestie:*

Lungimea minimă de hârtie pe care o puteţi tăia cu dispozitivul de tăiere integrat este fixată la 80 sau 127 mm, această neputând fi modificată. Lungimea este 210 mm când este instalat dispozitivul opţional SpectroProofer. Dacă poziţia de tăiere este mai scurtă decât lungimea minimă menţionată mai sus, hârtia trebuie să fie alimentată automat la această lungime, ceea ce înseamnă că va trebui să lăsaţi o margine. Tăiaţi marginea cu un dispozitiv de tăiere cumpărat separat.

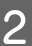

Apăsați butonul <del>X</del>. Când apare mesajul de confirmare pe ecran, folositi butonul  $\nabla$  pentru a selecta Cut, apoi apăsați butonul OK.

Hârtia este tăiată cu ajutorul dispozitivului de tăiere integrat.

#### *Sugestie:*

Dacă rola de hârtie nu poate fi tăiată cu ajutorul dispozitivului de tăiere integrat, apăsați butonul  $\blacktriangledown$ pentru a alimenta hârtia în poziţia în care să poată fi tăiată manual.

### **Scoaterea ruloului de hârtie**

După tipărire, îndepărtaţi rola de hârtie din imprimantă şi depozitaţi-o. Dacă rola de hârtie este lăsată în imprimantă, rola presei de hârtie poate lăsa un semn pe suprafaţa hârtiei.

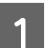

A Asiguraţi-vă că imprimanta este pornită.

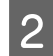

Deschideți capacul ruloului de hârtie.

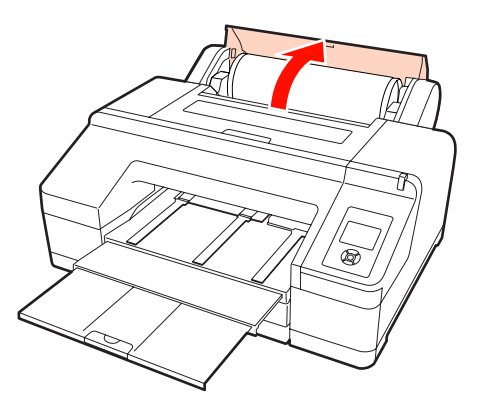

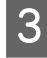

Pentru a debloca presa de hârtie, apăsați butonul  $\%$  .

Rola de hârtie se reînfăşoară în mod automat după tăiere sau dacă este în standby. Imprimanta începe să tipărească un cod de bare dacă **Remaining Paper Setup** este setat la **On** din Meniu. La terminarea tipăririi codului de bare, hârtia se reînfăşoară.

Dacă hârtia nu se reînfăşoară în mod automat, rotiţi flanşele în direcţia opusă pentru a o reînfăşura.

#### *Notă:*

Apăsați butonul %, la îndepărtarea rolei de hârtie.

Dacă nu apăsați butonul<sup>\*</sup>⁄s, la îndepărtarea rolei de hârtie, codul de bare nu este tipărit, chiar dacă *Remaining Paper Setup* are setarea *On* în Meniu, şi prin urmare nu puteţi gestiona informaţiile referitoare la rola de hârtie.

D Prindeţi tamburul de ambele capete şi ridicaţi-l din suportul de tambur.

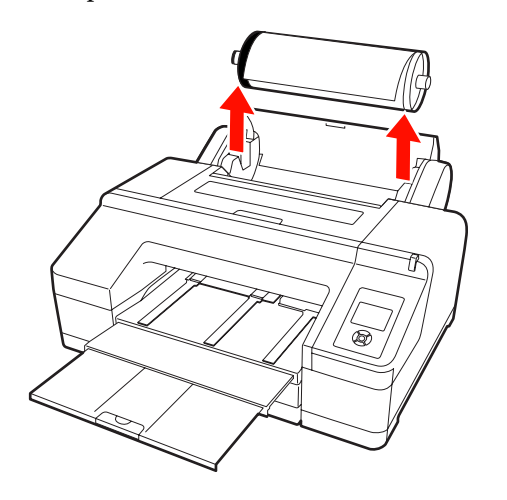

#### *Notă:*

Asiguraţi-vă întotdeauna că rola de hârtie este reînfăşurată înainte de a îndepărta tamburul.

Dacă rola de hârtie nu este reînfăşurată, există posibilitatea ca tamburul să fie blocat. Dacă încercaţi să îndepărtaţi tamburul când acesta este blocat, imprimanta s-ar putea defecta.

#### *Sugestie:*

La îndepărtarea rolei de hârtie, puteţi utiliza cureaua opţională pentru role de hârtie pentru a nu permite rolei de hârtie să se desfăşoare.

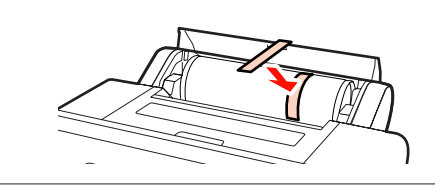

 $5<sup>th</sup>$  Îndepărtați flanșa neagră de pe tambur.

În timp ce ţineţi flanşa neagră conform ilustraţiei, apăsaţi capătul tamburului pentru a scoate flanşa de pe tambur.

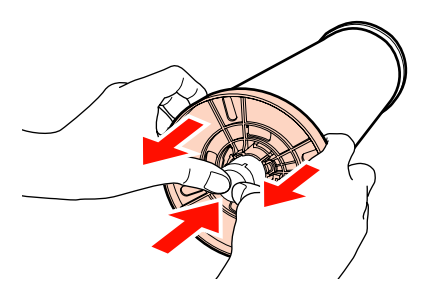

Dacă flanşa nu iese uşor, bateţi uşor capătul tamburului la partea cu flanşa neagră.

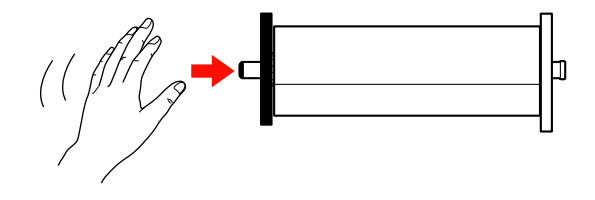

Pentru a îndepărta o flanşă de pe un tambur pe care a rămas doar tubul de susţinere, ţineţi tubul şi împingeţi tamburul.

#### <span id="page-33-0"></span>*Notă:*

Nu loviţi partea dreaptă a tamburului (pe partea cu flanşa gri) de podea când doriţi să îndepărtaţi rola de hârtie.

Există riscul ca partea dreaptă a tamburului să fie deteriorată în urma impactului.

6 Îndepărtați rola de hârtie de pe tambur.

După reînfăşurarea cu grijă a rolei de hârtie, depozitaţi-o în ambalajul său original.

Dacă nu doriţi să încărcaţi o altă rolă de hârtie, ataşaţi flanşa neagră la tambur, încărcaţi tamburul în imprimantă, după care închideţi capacul rolei de hârtie.

### **Încărcarea foilor tăiate**

Puteti încărca foi tăiate utilizând una dintre cele trei metode de mai jos.

#### *Notă:*

Dacă hârtia este şifonată sau vălurită, îndreptaţi-o înainte de a o încărca în imprimantă sau folosiţi hârtie nouă. Dacă se încarcă hârtie şifonată sau vălurită, este posibil ca imprimanta să nu recunoască formatul hârtiei, să nu alimenteze hârtia sau să nu tipărească în mod corect.

Vă recomandăm să împachetaţi la loc hârtia în ambalajul său original şi să o depozitaţi pe o suprafaţă plană, scoţând-o din ambalaj imediat înainte de utilizare.

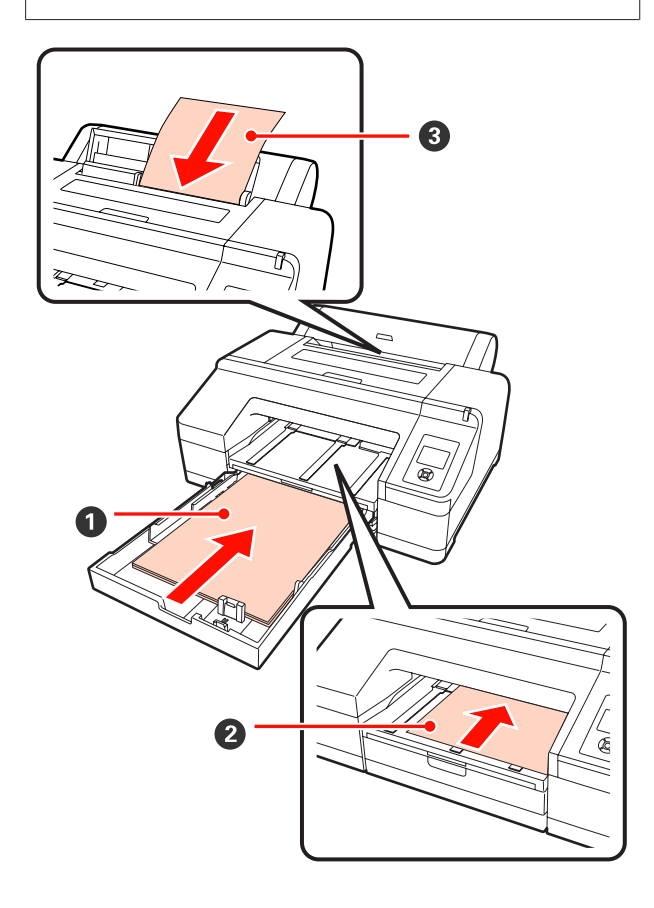

#### A **Casetă de hârtie**

Puteţi încărca o stivă de hârtie dacă în mod normal tipăriți pe același tip de hârtie sau dacă tipăriți pagini multiple pe aceeaşi hârtie. Puteţi încărca hârtie cu următoarele specificaţii.

Format : de la 8 x 10 inci la A2

<span id="page-34-0"></span>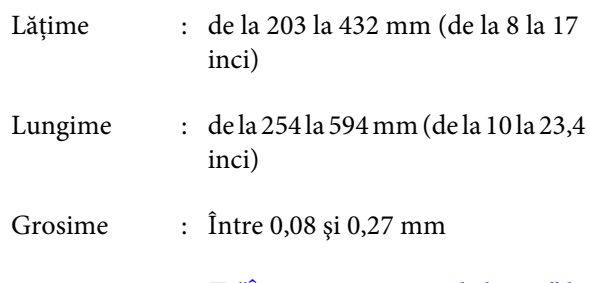

Cum se încarcă  $\mathscr{D}$  "Încărcarea casetei de hârtie" la pagina 35

#### B **Alimentare manuală faţă (încărcarea hârtiei groase)**

Puteţi încărca hârtie groasă cu următoarele specifi‐ cații prin alimentatorul frontal. Totuși, nu puteți alimenta prin alimentatorul frontal când este insta‐ lat dispozitivul opţional SpectroProofer.

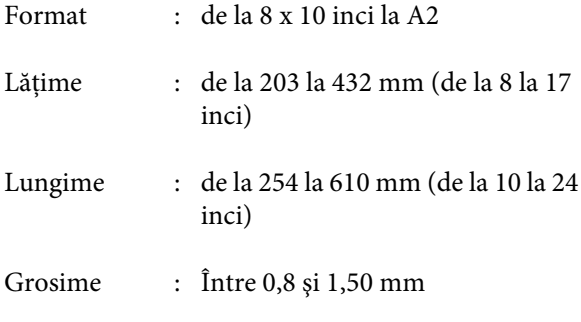

Cum se încarcă  $\mathscr{F}$  "Încărcarea și evacuarea hârtiei [groase" la pagina 41](#page-40-0)

#### C **Alimentare manuală spate**

Puteţi încărca manual, una câte una, foi tăiate cu următoarele specificaţii. Utilizaţi această metodă de alimentare când tipăriți o singură pagină al cărei tip de suport sau format al hârtiei este diferit de tipul sau formatul foilor încărcate în caseta de hârtie.

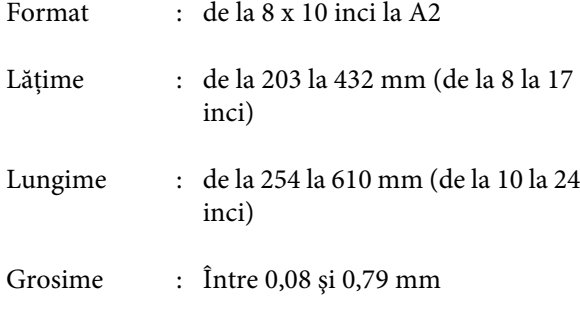

Cum se încarcă  $\mathscr{F}$  ["Încărcarea manuală prin partea](#page-38-0) [din spate" la pagina 39](#page-38-0)

#### **Spaţiul minim necesar în spatele imprimantei**

Când încărcaţi hârtie groasă sau când tipăriţi pe foi din caseta de hârtie cu dispozitivul opţional SpectroProofer instalat, hârtia este evacuată o dată prin spatele imprimantei înainte de tipărire. Din acest motiv, asiguraţi următorul spaţiu în spatele imprimantei. Dacă imprimanta este poziţionată lângă un perete, asiguraţi-vă că există destul spaţiu în spatele acesteia.

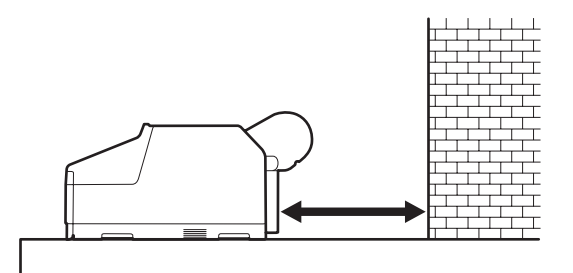

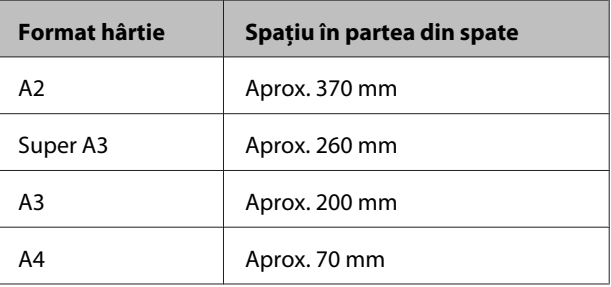

### **Încărcarea casetei de hârtie**

#### *Notă:*

❏ Nu scoateţi şi nu introduceţi caseta de hârtie în timpul tipăririi. În caz contrar, calitatea tipăririi ar putea fi să scadă sau ar putea apărea blocaje de hârtie.

Dacă îndepărtaţi caseta de hârtie în timpul tipăririi, aşteptaţi până când lucrarea de tipărire s-a sfârşit înainte de a o reintroduce.

 $\Box$  Atunci când încărcați hârtie în caseta de hârtie, îndepărtaţi de fiecare dată caseta de hârtie din imprimantă şi urmaţi paşii descrişi mai jos. Dacă hârtia este încărcată cât timp caseta de hârtie este în imprimantă, calitatea tipăririi ar putea scădea sau ar putea apărea blocaje de hârtie.

#### *Sugestie:*

Unele tipuri de hârtie nu pot fi tipărite din caseta de hârtie.  $\mathscr{F}$  ["Tabel cu suporturi speciale Epson" la pagina](#page-160-0) [161](#page-160-0)

Utilizaţi alimentarea manuală faţă sau spate pentru aceste tipuri de hârtie.

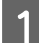

1 Îndepărtați tava de ieșire.

Ridicaţi uşor capătul tăvii de ieşire pentru a o îndepărta.

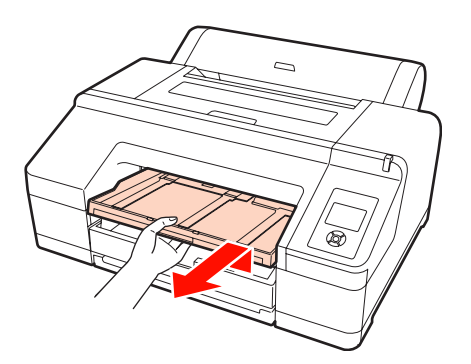

2 Glisați spre exterior caseta de hârtie, apoi prindeţi caseta de ambele capete pentru a o scoate.

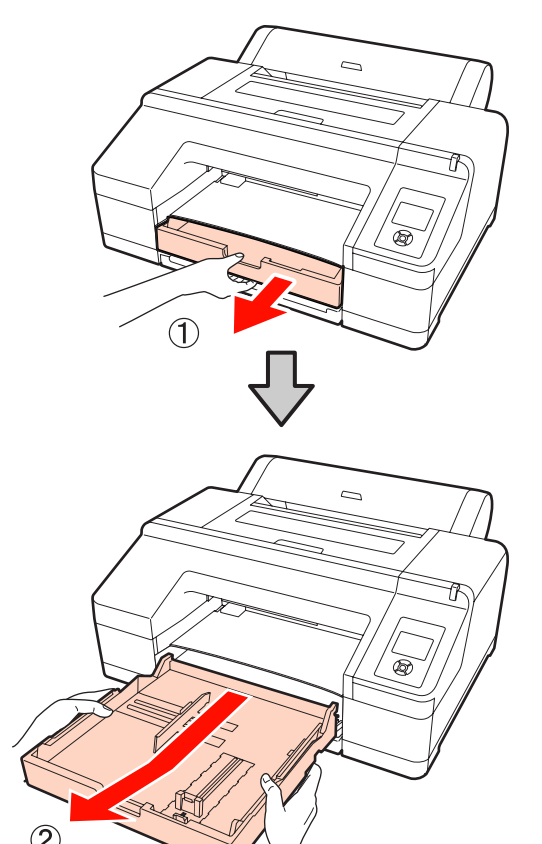

C Când încărcaţi hârtie super A3 sau hârtie de dimensiuni mai mari, extindeți caseta de hârtie pentru a se potrivi cu dimensiunile hârtiei încărcate.

> Când încărcaţi hârtie A3 sau hârtie de dimensiuni mai mici, treceţi la punctul 5 deoarece caseta de hârtie nu necesită extindere. Indiferent dacă caseta de hârtie se extinde sau nu, procedura de încărcare a hârtiei începând cu punctul 5 rămâne aceeaşi.

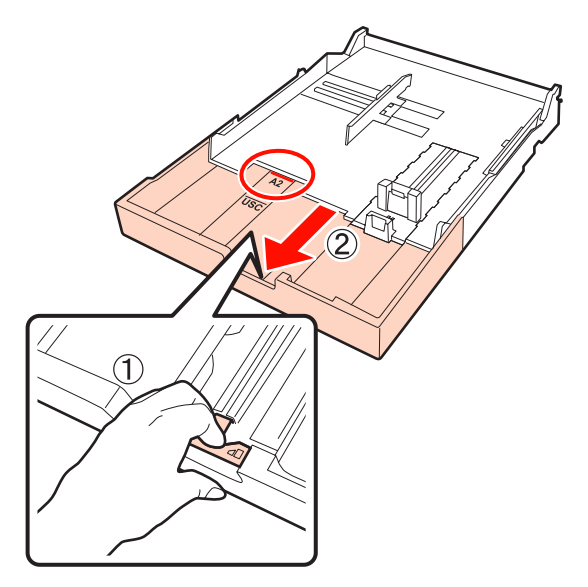

În timp ce extindeţi caseta de hârtie, trageţi de pârghia din interiorul casetei. La eliberarea pârghiei, caseta se va fixa în poziţie.

Extindeţi-o într-o poziţie care să permită găzduirea formatului hârtiei pe care doriţi să o încărcaţi, conform marcajelor înscrise pe casetă.

4 Extindeți glisorul.

Asiguraţi-vă că mutaţi glisorul până la capătul casetei de hârtie.

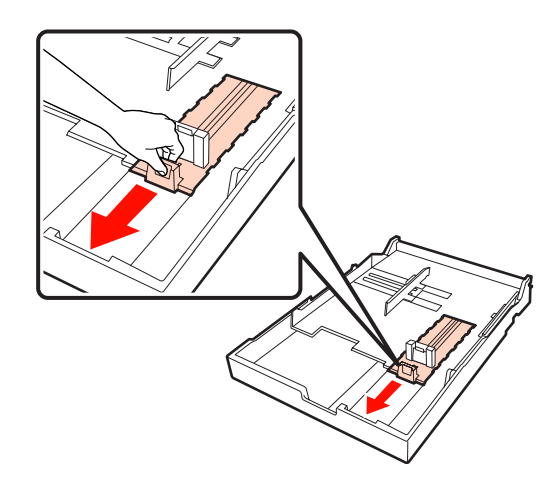
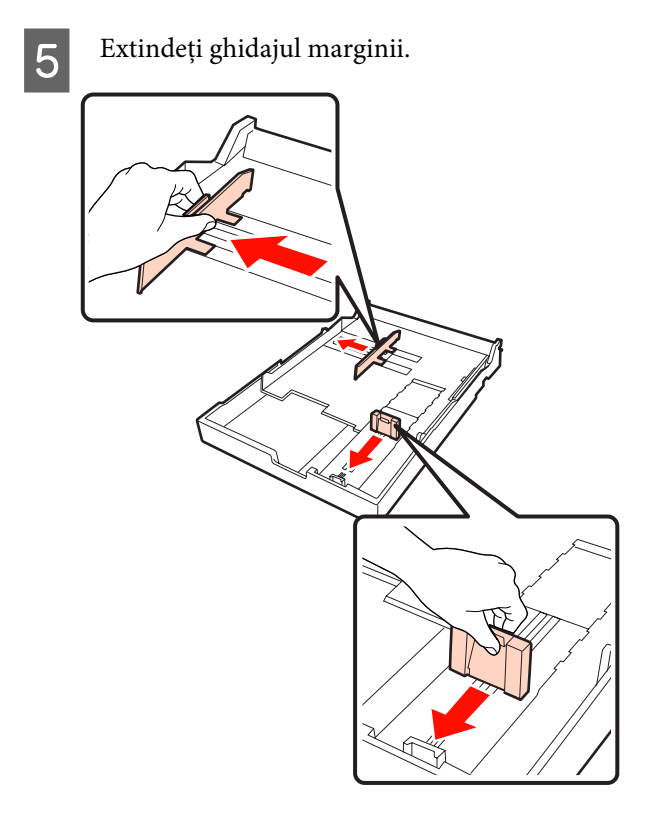

F Răsfoiți rapid hârtia pe care doriți să o încărcați de trei ori pe fiecare faţă înainte de încărcare.

> La încărcarea hârtiei în caseta de hârtie, răsfoiţi-o rapid atât înainte cât şi înapoi de trei ori pe pe fiecare faţă.

> Numărul de coli care poate fi încărcat  $\mathscr{D}$  ["Coli](#page-162-0) [tăiate" la pagina 163](#page-162-0)

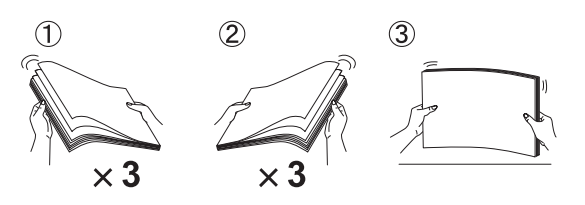

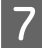

Încărcați hârtia în caseta de hârtie cu partea tipăribilă în jos.

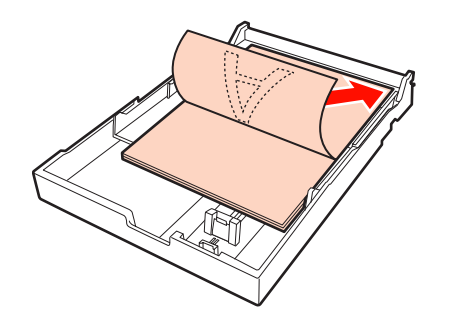

#### *Sugestie:*

❏ Puteţi încărca până la 250 de foi (grosime 0,1 mm) de hârtie simplă în caseta de hârtie.

Dacă încărcaţi hârtie deasupra marcajului de  $pe$  ghidajul de margine  $(\blacktriangledown)$ , hârtia nu va putea fi alimentată corect. Numărul maxim de foi care pot fi încărcate în caseta de hârtie diferă în funcţie de tipul de hârtie. Consultaţi secţiunea următoare pentru informaţii suplimentare despre numărul maxim de foi pentru suporturi speciale Epson.

- U["Coli tăiate" la pagina 163](#page-162-0)
- ❏ Vă recomandăm să reîncărcaţi caseta de hârtie după ce hârtia s-a consumat complet şi nu să adăugaţi foi noi deasupra celor existente deja în casetă.

8 Fixați ghidajul marginii la marginea hârtiei.

Mutaţi ghidajul marginii fără a mişca glisorul.

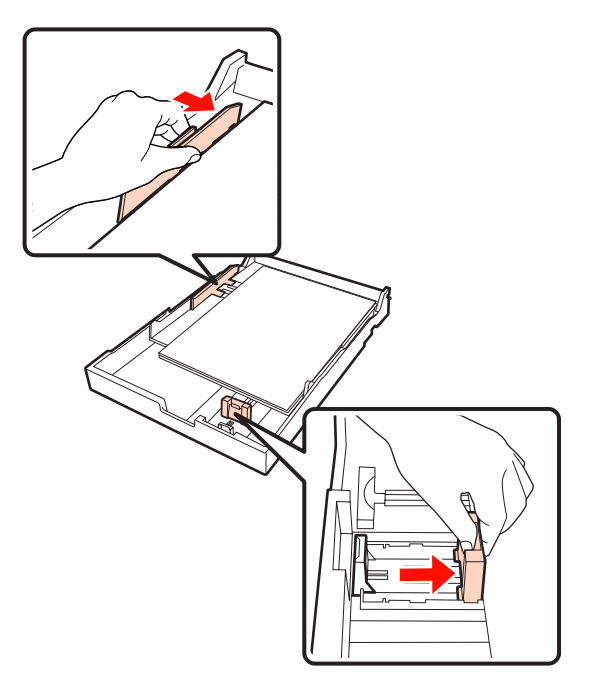

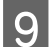

9 Introduceți caseta de hârtie.

Împingeţi-o cu fermitate în imprimantă.

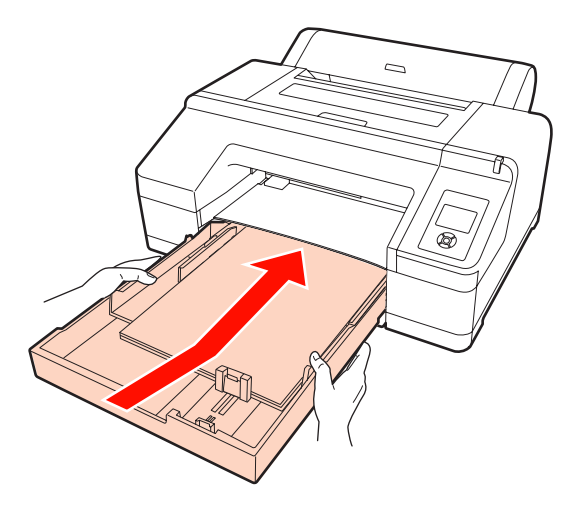

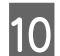

10 Ataşați tava de ieșire.

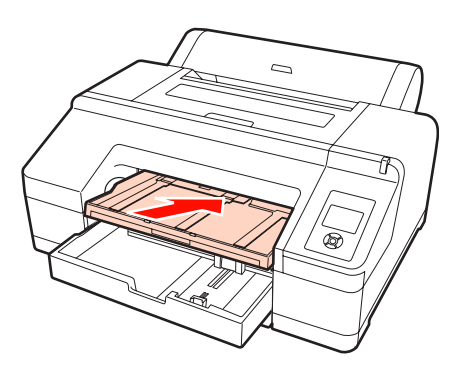

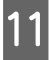

[11] Extindeți tava de ieșire în funcție de formatul<br>
hârtiei și ridicati voletul hârtiei şi ridicaţi voletul.

> Reglaţi tava de ieşire urmând instrucţiunile de mai jos, în funcţie de formatul hârtiei încărcate în caseta de hârtie.

## **Hârtie A4**

Glisaţi spre exterior a treia extensie a tăvii de ieşire, ridicaţi voletul şi apoi împingeţi secţiunea înapoi.

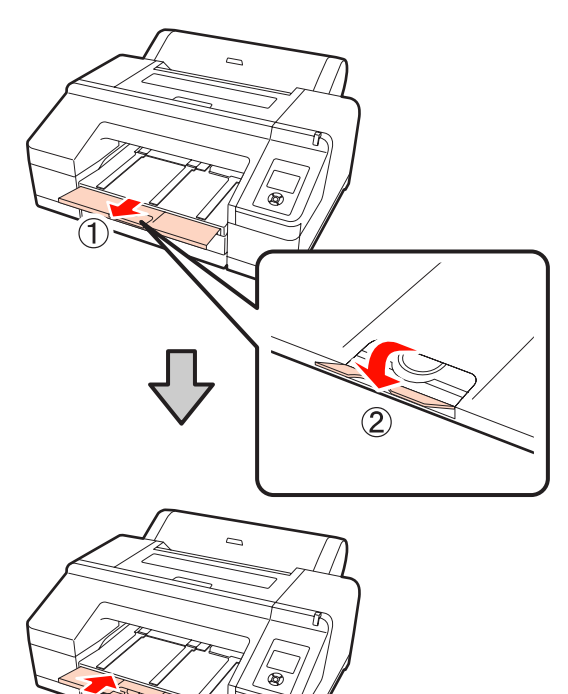

## **Hârtie A3** Trageţi spre exterior a treia secţiune a tăvii de ieşire, apoi ridicaţi voletul.

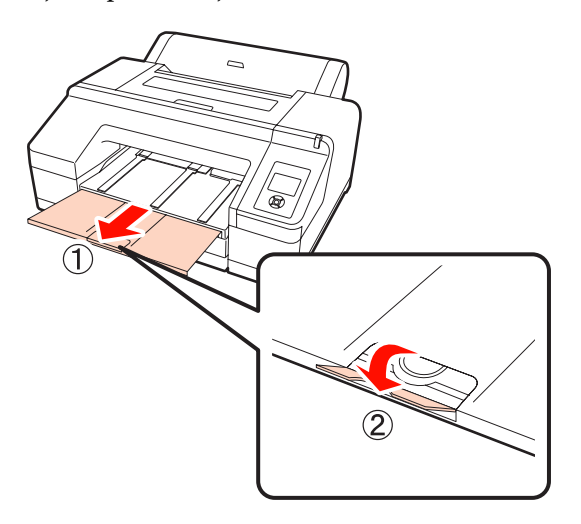

**Hârtie super A3 sau de dimensiuni mai mari**

Glisaţi spre exterior a doua şi a treia extensie a tăvii de ieșire, apoi ridicați voletul. Nu uitați să aliniaţi marcajele de pe a doua extensie a tăvii de ieşire cu cele de pe caseta de hârtie.

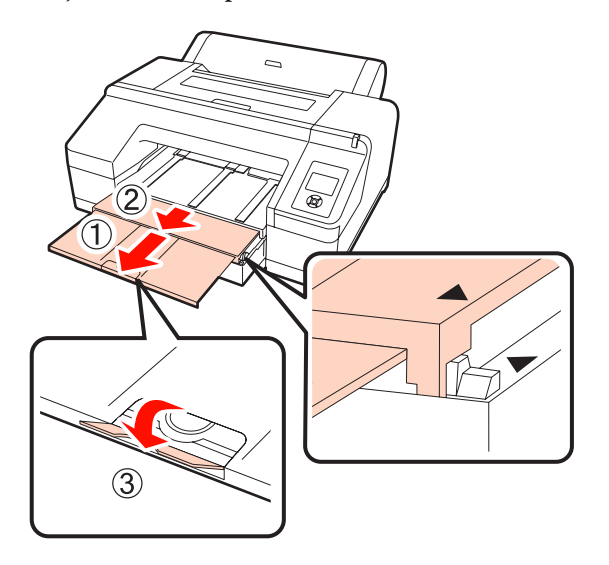

#### *Notă:*

Tava de ieşire poate găzdui până la 50 de foi tăiate evacuate. Totuşi, când numărul de foi care trebuie alimentate în caseta de hârtie este mai mic de 50, numărul maxim de foi care pot fi găzduite în tava de ieşire este identic cu numărul de foi din caseta de hârtie. Nu lăsaţi să se adune mai mult de 50 de foi tăiate în tava de ieşire. De asemenea, nu permiteţi amestecarea rolei de hârtie cu foile tăiate în tava de ieşire.

Când este instalat dispozitivul opţional SpectroProofer, îndepărtaţi foile pe măsură ce sunt tipărite, indiferent de formatul acestora. Dacă se adună mai multe foi în tava de ieşire, acurateţea culorilor ar putea avea de suferit.

#### *Sugestie:*

În afară de situaţia în care instalaţi dispozitivul opţional SpectroProofer, asiguraţi-vă că suportul hârtiei evacuate este coborât. Dacă suportul hârtiei evacuate este ridicat, coborâţi-l înainte de tipărire.

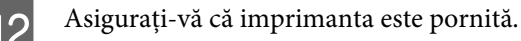

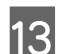

13 Verificați parametrii sursei de hârtie.

Verificaţi pictograma de pe ecran aferentă sursei de hârtie şi, dacă diferă de hârtia pe care doriţi să o încărcaţi, modificaţi parametrul.

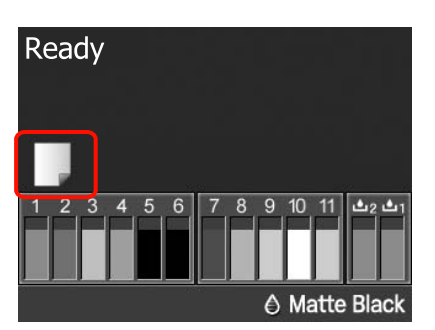

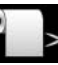

: Tipăreşte pe rolă de hârtie şi taie în mod automat după tipărirea fiecărei pagini.

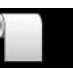

: Tipăreşte pe rolă de hârtie fără a tăia după tipărire.

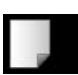

: Tipăreşte pe foi tăiate.

Pentru a modifica setarea parametrului, apăsaţi butonul < Când se afișează meniul Paper Type pe ecran, selectaţi **Cut Sheet** şi apoi apăsaţi butonul OK.

#### *Sugestie:*

Când parametrul *Auto Roll Feeding* are setarea *On* în Meniu şi este specificată o casetă de hârtie din driverul imprimantei, rola de hârtie se întoarce în poziţia de standby şi sunt alimentate şi tipărite foi tăiate din caseta de hârtie, chiar dacă a fost încărcată o rolă de hârtie în imprimantă; totuşi, dacă este selectată rola de hârtie din driverul imprimantei pentru o lucrare ulterioară, rola de hârtie este alimentată şi tipărită în mod automat.

Parametrul implicit setat din fabricaţie pentru *Auto Roll Feeding* este *On*.

# **Încărcarea manuală prin partea din spate**

A Asiguraţi-vă că imprimanta este pornită.

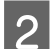

**2** Verificați parametrii sursei de hârtie.

Verificaţi pictograma de pe ecran aferentă sursei de hârtie şi, dacă diferă de hârtia pe care doriţi să o încărcaţi, modificaţi parametrul.

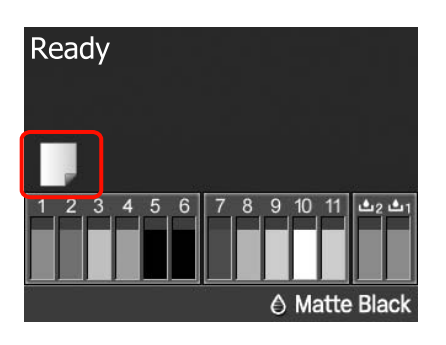

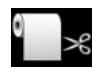

: Tipăreşte pe rolă de hârtie şi taie în mod automat după tipărirea fiecărei pagini.

- 
- : Tipăreşte pe rolă de hârtie fără a tăia după tipărire.

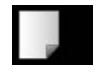

: Tipăreşte pe foi tăiate.

Pentru a modifica setarea parametrului, apăsaţi butonul < Când se afișează meniul Paper Type pe ecran, selectaţi **Cut Sheet** şi apoi apăsaţi butonul OK.

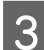

8 Ridicați suportul de hârtie.

Când încărcaţi hârtie A3 sau de dimensiuni mai mari, extindeți suportul de hârtie.

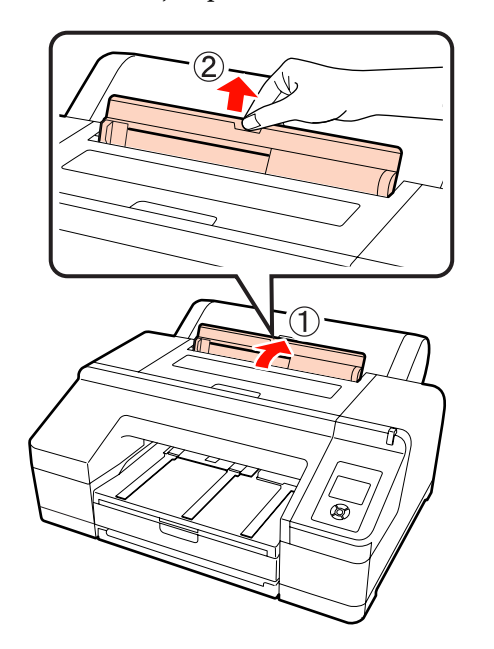

4 Reglați ghidajul marginii în funcție de lățimea hârtiei pe care doriți să o încărcați.

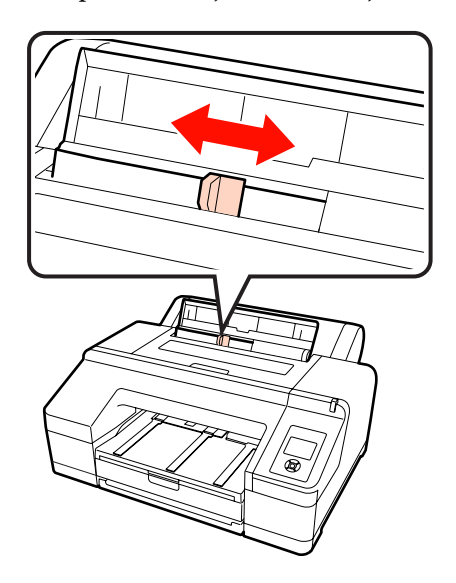

E Introduceţi hârtia în alimentatorul manual spate cu partea tipăribilă în sus, conform ilustraţiei.

Împingeţi hârtia până când atinge capătul.

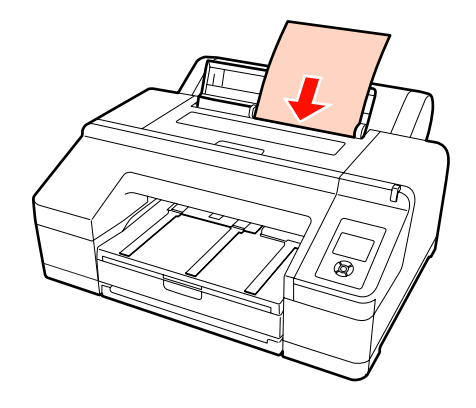

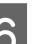

Pentru a încărca hârtia, apăsați butonul  $\blacktriangledown$ .

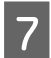

Glisați tava de ieșire până la a doua și a treia extensie.

Nu ridicaţi voletul. Dacă voletul este ridicat în timpul tipăririi, există riscul ca hârtia să nu fie evacuată corect.

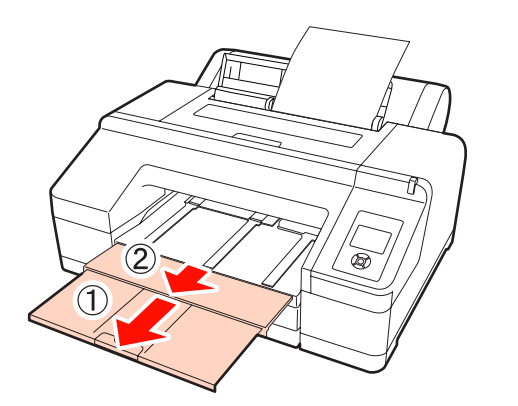

#### *Notă:*

Îndepărtaţi fiecare foaie de hârtie imediat după evacuare, evitând acumularea sub formă de stivă a mai multor foi în tava de ieşire.

#### *Sugestie:*

În afară de situaţia în care instalaţi dispozitivul opţional SpectroProofer, asiguraţi-vă că suportul hârtiei evacuate este coborât. Dacă suportul hârtiei evacuate este ridicat, coborâţi-l înainte de tipărire.

# **Încărcarea şi evacuarea hârtiei groase**

#### *Notă:*

Când este instalat dispozitivul opţional SpectroProofer, nu puteţi alimenta hârtie prin alimentatorul manual faţă.

# **Cum se încarcă**

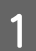

A Asiguraţi-vă că imprimanta este pornită.

2 Verificați parametrii sursei de hârtie.

Verificaţi pictograma de pe ecran aferentă sursei de hârtie şi, dacă diferă de hârtia pe care doriţi să o încărcaţi, modificaţi parametrul.

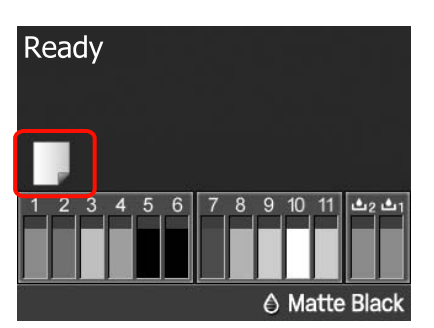

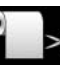

: Tipăreşte pe rolă de hârtie şi taie în mod automat după tipărirea fiecărei pagini.

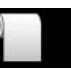

: Tipăreşte pe rolă de hârtie fără a tăia după tipărire.

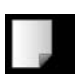

: Tipăreşte pe foi tăiate.

Pentru a modifica setarea parametrului, apăsaţi butonul < Când se afișează meniul Paper Type pe ecran, selectaţi **Cut Sheet** şi apoi apăsaţi butonul OK.

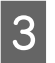

S Pentru a debloca presa de hârtie, apăsați butonul  $\%$ .

> Pe ecran se afişează **Insert paper until its edge aligns with line on output tray.**

Introduceți hârtia cu partea tipăribilă în sus deasupra rolei negre din alimentatorul manual fată, conform ilustratiei.

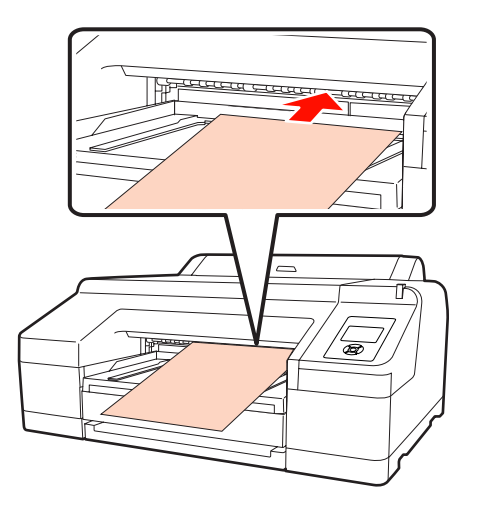

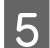

E Deschideți capacul imprimantei.

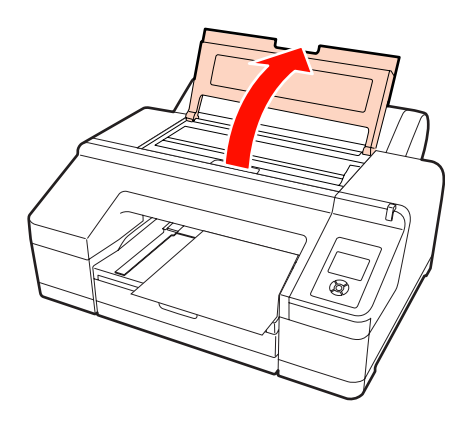

6 Introduceți hârtia sub rola gri din interiorul imprimantei.

> Nu atingeţi niciuna din părţile interne ale imprimantei atunci când introduceţi hârtia.

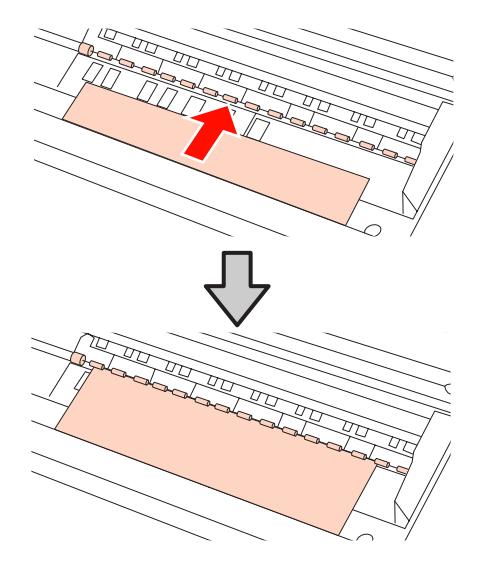

- 7 Închideți capacul imprimantei.
	-

8 Introduceți hârtia și aliniați capătul cu linia de ghidaj de pe tava de ieşire.

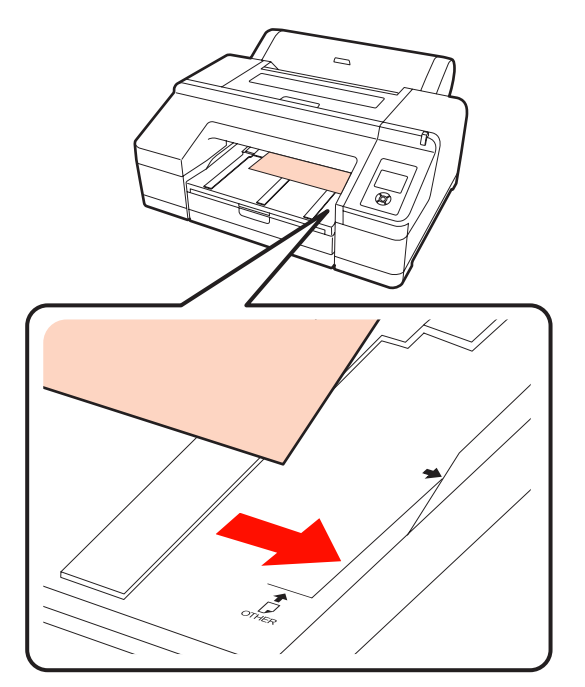

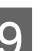

9 Alimentați hârtia.

Când hârtia este introdusă, afişajul de pe ecran se schimbă la **Press the** Y **button**.

Verificaţi dacă afişajul de pe ecran se schimbă, apoi apăsați butonul %, pentru a alimenta hârtia în mod automat în poziţia de pornire.

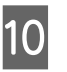

10 Glisați tava de ieșire până la a doua și a treia extensie.

> Nu ridicaţi voletul. Dacă voletul este ridicat în timpul tipăririi, există riscul ca hârtia să nu fie evacuată corect.

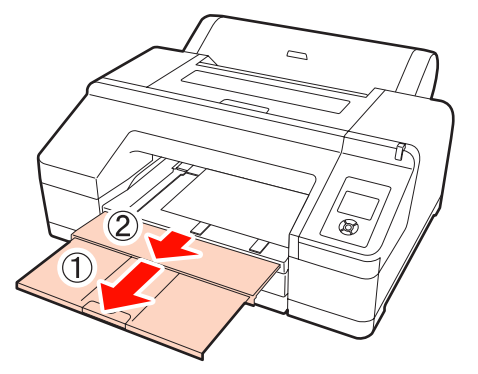

## <span id="page-42-0"></span>*Notă:*

Tava de ieşire poate găzdui la un moment dat o singură foaie de hârtie groasă. Îndepărtaţi fiecare foaie de hârtie groasă imediat după evacuare, evitând acumularea sub formă de stivă a mai multor foi în tava de ieşire.

## *Sugestie:*

Dacă suportul hârtiei evacuate este ridicat, coborâţi-l înainte de tipărire.

# **Cum se evacuează**

După tipărire, hârtia este ţinută de presa de hârtie. Urmaţi paşii de mai jos pentru a evacua hârtia.

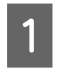

A Verificaţi dacă pe ecran apare mesajul **Press the** Y **button**.

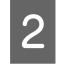

Apăsați butonul % pentru a debloca presa de hârtie, apoi scoateţi hârtia.

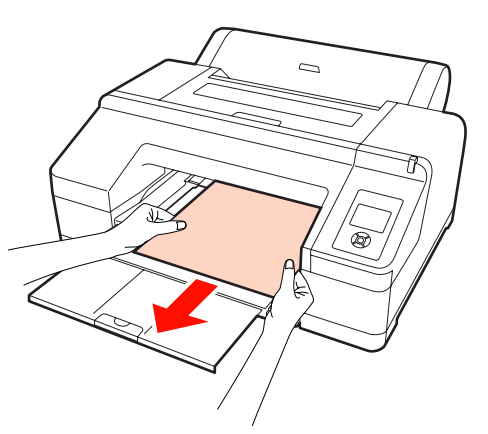

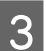

S După ce îndepărtați hârtia, apăsați butonul <sup>1</sup>%.

# **Metode de tipărire de bază (Windows)**

Puteți seta parametri de tipărire precum formatul hârtiei şi alimentarea hârtiei de pe computerul conectat la imprimantă, după care puteţi tipări.

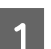

A Porniţi imprimanta şi încărcaţi hârtia.

U["Încărcarea foilor tăiate" la pagina 34](#page-33-0)

U["Încărcarea rolei de hârtie" la pagina 27](#page-26-0)

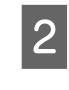

Când ați creat datele pe care doriți să le tipăriți, efectuaţi clic pe **Print (Imprimare)** din meniul **File (Fişier)**.

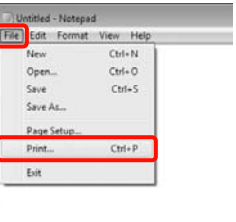

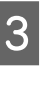

Asigurați-vă că este selectată imprimanta dvs, apoi efectuaţi clic pe **Preferences (Preferinţe)** sau **Properties (Proprietăţi)** pentru a afişa ecranul cu parametri.

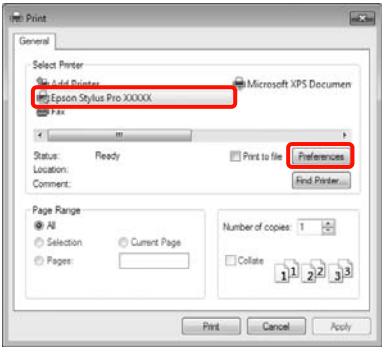

D Selectaţi **Media Type (Tip media)**, **Color**, **Print Quality (Calitate tipărire)** şi **Source (Sursă)** în funcție de hârtia încărcată în imprimantă.

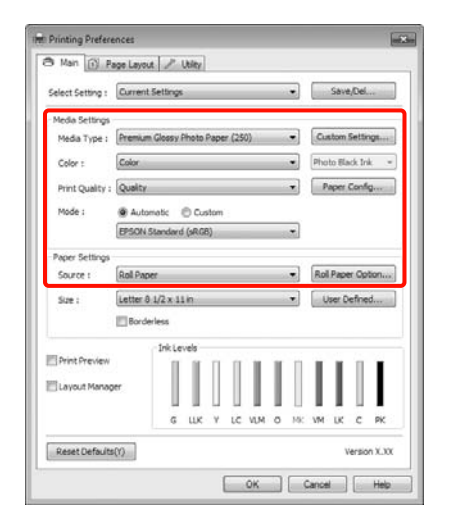

E Asiguraţi-vă că selectaţi aceeaşi setare a parametrului **Size (Dimensiuni)** cu cea setată în aplicaţie.

După efectuarea setărilor, efectuaţi clic pe **OK**.

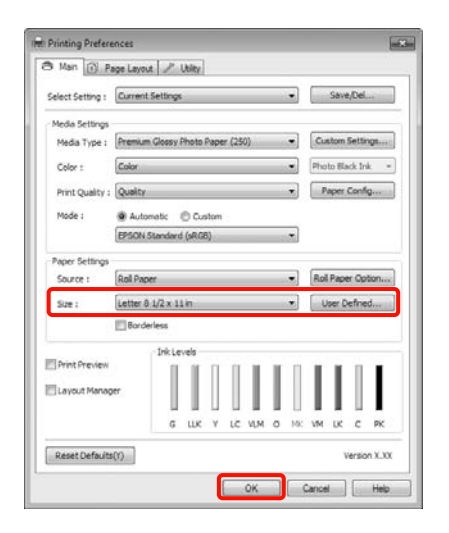

F Când aţi terminat de efectuat toate setările de parametri, efectuaţi clic pe **Print (Imprimare)**.

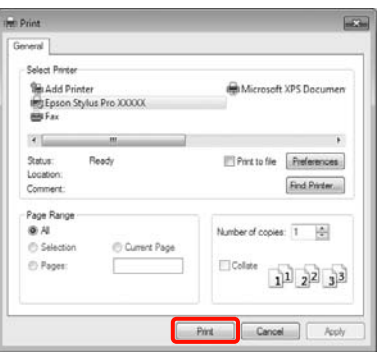

Este afişată Bara de progres şi este iniţiată tipărirea.

#### **Ecranul în timpul tipăririi**

Când începeţi să tipăriţi, se afişează ecranul de mai jos şi Bara de progres (starea de procesare a computerului). Pe acest ecran, puteţi verifica nivelul de cerneală rămas, codurile de produs ale cartuşelor de cerneală etc.

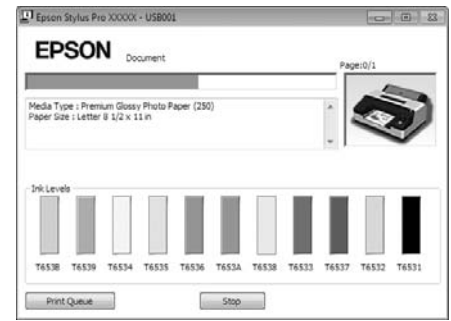

Dacă pe parcursul tipăririi apare o eroare sau un cartuş de cerneală trebuie schimbat, este afişat un mesaj de eroare.

Efectuaţi clic pe **How to (Cum)** pentru a găsi soluţiile problemei apărute.

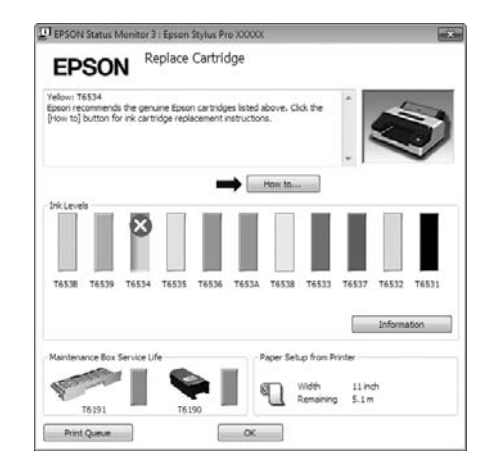

# <span id="page-44-0"></span>**Metode de tipărire de bază (Mac OS X)**

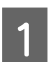

A Porniţi imprimanta şi încărcaţi hârtia.

U["Încărcarea foilor tăiate" la pagina 34](#page-33-0)

U["Încărcarea rolei de hârtie" la pagina 27](#page-26-0)

Când ați creat datele pe care doriți să le tipăriți, din meniul **File** al aplicaţiei, efectuaţi clic pe **Print (Tipărire)** etc.

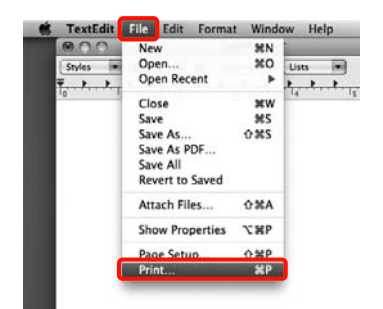

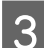

S Este afișat ecranul de tipărire.

Pentru Mac OS X 10.6 şi 10.5, efectuaţi clic pe săgeata ( $\boxed{\textcolor{blue} \blacktriangledown}$ ) pentru a seta parametrii pe ecranul Page Setup (Configurare pagină).

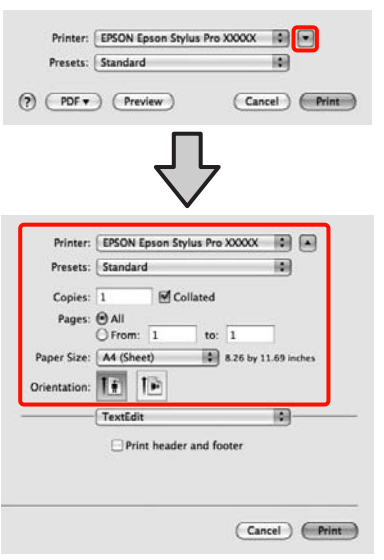

#### *Sugestie:*

Dacă utilizaţi Mac OS X 10.4 sau dacă elementele de pe ecranul Page Setup (Configurare pagină) nu sunt afişate pe ecranul Print (Tipărire) din cauza utilizării aplicaţiei utilizate în Mac OS X 10.6 sau 10.5, urmaţi paşii de mai jos pentru a afişa ecranul Page Setup (Configurare pagină).

Din meniul *File* al aplicaţiei, efectuaţi clic pe *Page Setup (Configurare pagină)*.

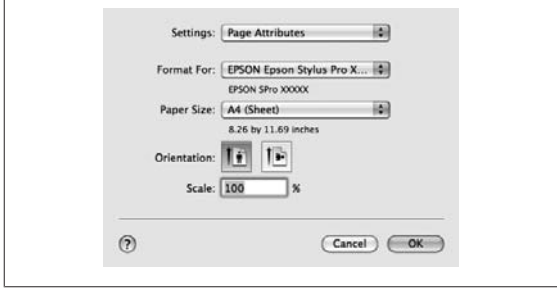

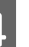

Asigurați-vă că ați selectat imprimanta, apoi setati formatul hârtiei.

În **Paper Size (Format hârtie)**, selectaţi una din următoarele opțiuni, în funcție de hârtia încărcată. XXXX este formatul efectiv al hârtiei, de ex. A4.

XXXX: Tipărire cu margini pe rolă de hârtie. Tipăreşte cu marginea setată în **Roll Paper Margin** din Meniu.  $\mathscr{F}$  ["Meniul Printer Setup"](#page-109-0) [la pagina 110](#page-109-0)

XXXX (coli tăiate): Tipărire cu margini pe foi tăiate. Marginile sunt de 3 mm în partea de sus, în stânga şi în dreapta şi de 14 mm în partea de jos.

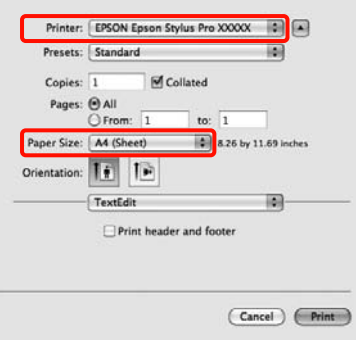

Când efectuaţi tipăriri fără margini sau tipăriri de bannere  $\mathscr{D}$  ["Tipărirea fără margini" la pagina](#page-71-0) [72,](#page-71-0) ["Tipărirea de bannere \(pe rolă de hârtie\)" la](#page-90-0) [pagina 91](#page-90-0)

<span id="page-45-0"></span>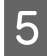

E Selectaţi **Print Settings** din listă, apoi setaţi fiecare parametru.

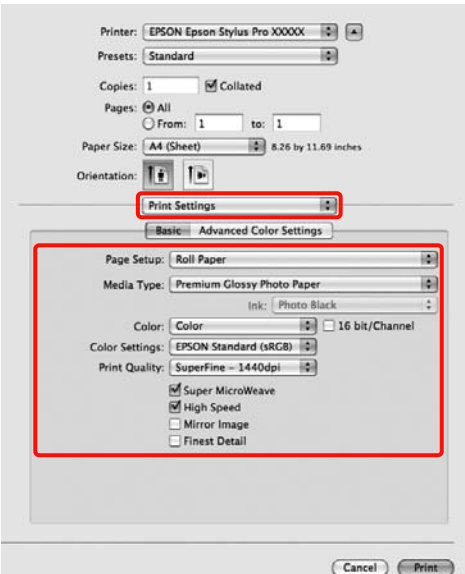

Setaţi **Media Type (Tip media)**, **Color** sau **Print** Quality (Calitate tipărire) în funcție de metoda de alimentare a hârtiei pentru hârtia încărcată în imprimantă (pentru foi tăiate). În mod normal, puteți tipări corect prin simpla setare a parametrilor din ecranul **Print Settings**.

F Când aţi terminat de efectuat toate setările de parametri, efectuaţi clic pe **Print**.

Pictograma imprimantei este afişată în Dock pe perioada tipăririi. Efectuaţi clic pe pictograma imprimantei pentru a afişa starea. Puteţi verifica progresul lucrării curente de tipărire şi informaţiile referitoare la starea imprimantei. De asemenea, puteţi revoca o lucrare de tipărire.

De asemenea, dacă apare o eroare în timpul tipăririi, se afişează un mesaj de notificare.

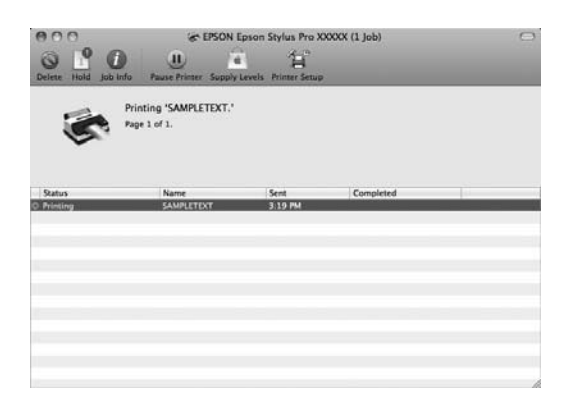

# **Zona care poate fi tipărită**

Această secţiune prezintă informaţiile referitoare la suprafeţele tipăribile pentru imprimantă.

Dacă marginea setată într-o aplicaţie este mai mare decât valorile parametrilor prezentate mai jos, secţiunile care depăşesc marginile specificate nu vor fi tipărite. De exemplu, dacă marginile din stânga şi din dreapta sunt setate la 15 mm din Meniu şi o aplicaţie încearcă să tipărească date pe toată lăţimea, vor rămâne două fâşii de câte 15 mm netipărite pe ambele părţi ale hârtiei.

# **Zona tipăribilă a rolei de hârtie**

Zona gri din ilustraţia de mai jos indică zona tipăribilă.

La tipărirea fără margini pe părţile laterale (stânga şi dreapta), marginile din ambele părţi sunt de 0 mm. La tipărirea fără margini pe toate laturile, toate marginile sunt de 0 mm.

Săgeata din ilustrație indică direcția hârtiei evacuate.

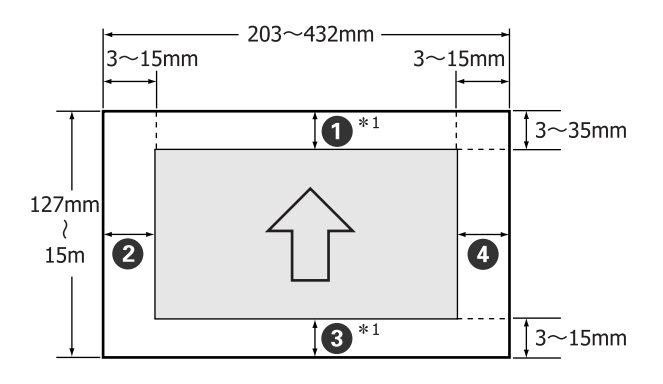

Marginile pentru rola de hârtie diferă conform informatiilor de mai jos, în functie de setarea parametrului **Roll Paper Margin** din Meniu.

Parametrii Roll Paper Margin  $\mathscr{F}$  ["Meniul Printer](#page-109-0) [Setup" la pagina 110](#page-109-0)

Parametrul implicit setat din fabricaţie este

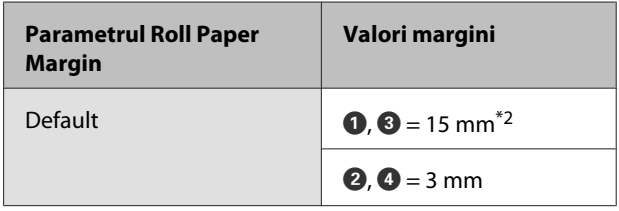

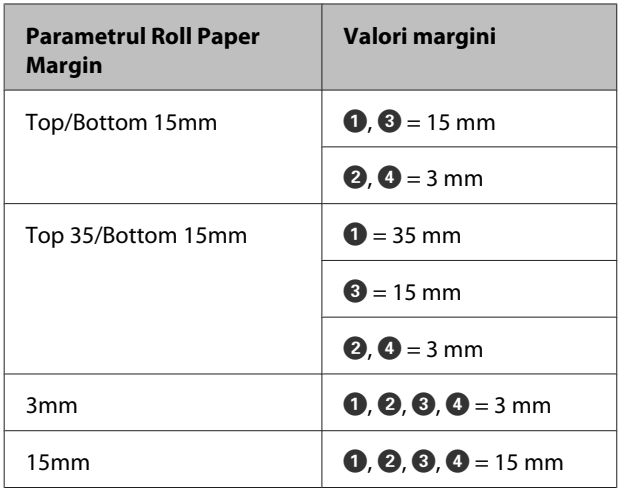

- \*1 Selectând **Roll Paper (Banner) (Rolă de hârtie (Banner))** din driverul imprimantei, marginile de sus şi de jos ale hârtiei sunt de 0 mm.
- \*2 Când se selectează **Default**, valoarea pentru A este de 20 mm pentru următoarele tipuri de hârtie.

Premium Glossy Photo Paper (Hârtie foto lu‐ cioasă premium) (250)/Premium Semigloss Photo Paper (Hârtie foto semi-lucioasă premium) (250)/ Premium Luster Photo Paper (Hârtie foto pre‐ mium cu lustru) (260)/Premium Semimatte Photo Paper (Hârtie foto semi-mată premium ) (260)

## *Notă:*

- ❏ Tipărirea este distorsionată când marginea condusă a hârtiei se desprinde de tubul de susţinere. Asiguraţi-vă că marginea condusă a hârtiei nu este inclusă în suprafaţa de tipărire.
- ❏ Dimensiunea materialului tipărit nu se modifică chiar dacă marginile sunt modificate.

# **Suprafaţa tipăribilă a foilor tăiate**

La tipărirea fără margini laterale, marginile din stânga şi din dreapta sunt de 0 mm.

Săgeata din ilustraţie indică direcţia hârtiei evacuate.

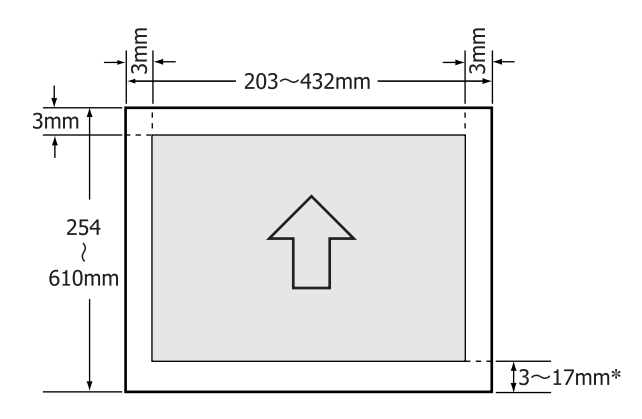

La tipărirea cu margini, valoarea implicită a marginilor este de 14 mm.

Valoarea implicită pentru marginea de jos este de 17 mm dacă tipărirea este fără margini laterale.

# **Schimbarea tipului de cerneală neagră**

Această imprimantă vă permite să folosiţi atât cerneala neagră foto, cât şi cerneala neagră mată, având posibilitatea să comutați între cele două în funcție de tipul de hârtie.

Cerneala foto neagră reduce senzaţia de granulaţie a hârtiei foto oferind o finisare profesională perfectă. Cerneala Matte Black (Negru mat) măreşte considerabil densitatea optică a culorii negre la tipărirea pe hârtie mată.

Consultaţi secţiunea de mai jos pentru a selecta cerneala neagră adecvată în funcție de tipul de suport.

U["Tabel cu suporturi speciale Epson" la pagina 161](#page-160-0)

# **Schimbarea tipului de cerneală la imprimantă**

Timpul necesar comutării între tipurile de cerneală neagră (de la înlocuirea cernelii până când cerneala este complet încărcată) este de aproximativ 2-3 minute.

De asemenea, la comutarea între cerneluri, se consumă de la 2 la 4 ml din cerneala care este înlocuită cu alt tip de cerneală. Nu comutaţi între tipurile de cerneală decât dacă este necesar.

- Porniți imprimanta apăsând butonul  $\mathcal{O}$ .
- $2^{\int}$  Apăsați butonul  $\int_{\frac{6}{\text{max}}}$ / $\frac{1}{2}$ A<sub>2</sub>A<sub>2</sub> pentru a afișa Ink Menu.

## *Sugestie:*

Dacă apăsați butonul  $\hat{\theta}^{\hat{a}}$   $\hat{\theta}^{\hat{a}}$  cât timp imprimanta este oprită temporar, nu puteţi schimba tipul de cerneală neagră. *Change Black Ink* nu apare afişat în meniu.

- C Apăsați butoanele ▼/▲ pentru a selecta **Change** Black Ink, apoi apăsați butonul OK.
- Numele cernelii negre la care se face comutarea este afișat în funcție de setările curente ale parametrilor. Apăsați butonul OK.

După efectuarea comutării, Meniul se închide. Verificaţi dacă tipul de cerneală a fost schimbat în partea dreaptă jos a ecranului.

# **Comutarea din driverul imprimantei**

În mod normal, tipul de cerneală neagră solicitat este specificat din meniul Ink Menu al imprimantei. Totuşi, când se tipăreşte pe hârtie compatibilă cu ambele tipuri de cerneală neagră, puteţi urma procedura de mai jos pentru a comuta automat între tipurile de cerneală neagră din driverul imprimantei.

Când se tipăreşte pe hârtie compatibilă doar cu un anumit tip de cerneală neagră, tipul de cerneală neagră trebuie setat în prealabil din meniul Ink Menu al imprimantei.

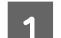

# A În meniu, setaţi **Change Black Ink** la **Auto**.

Dacă **Change Black Ink** are setarea **Auto**, puteţi comuta automat între cernelurile negre din driverul imprimantei.

Parametrul implicit setat din fabricație este Off. U["Meniul Printer Setup" la pagina 110](#page-109-0)

- B Din driverul imprimantei, deschideţi ecranul **Main (Principal)** (Windows) sau **Print Settings** (Mac OS X).
- C După selectarea tipului de hârtie din **Media Type (Tip media)**, selectaţi cerneala neagră pe care doriţi să o utilizaţi.

# **Windows**

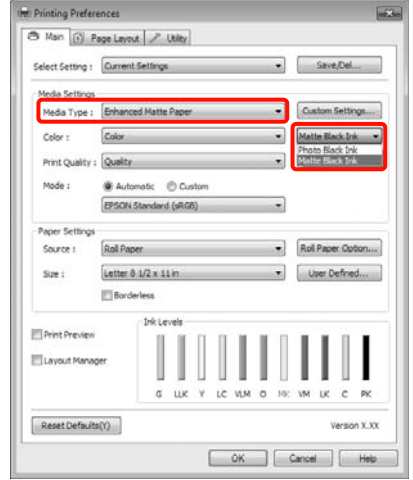

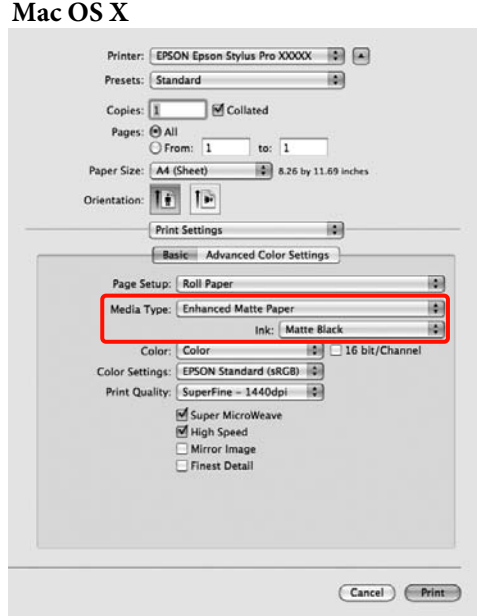

Verificați celelalte setări, apoi începeți tipărirea.

# **Întreruperea alimentării folosind Power Management**

Imprimanta este prevăzută cu următoarele două tipuri de economisire a energiei. Puteţi economisi energie comutând în modul repaus sau utilizând funcţia Power Management pentru a opri imprimanta în mod automat când imprimanta nu a mai fost utilizată o anumită perioadă de timp.

## ❏ Modul repaus

Imprimanta intră în modul repaus când nu există erori, nu sunt recepţionate sarcini de tipărire şi nu se efectuează operaţii pe panoul de control sau de altă natură. Când imprimanta intră în modul repaus, ecranul panoului de control se stinge, iar motoarele interne şi alte componente se opresc pentru a consuma mai puțină energie.

Prin apăsarea oricărui buton de pe panoul de control (cu excepţia butonului P), ecranul panoului de control se afişează din nou. Totuşi, în aceste condiţii, ecranul se opreşte din nou după 30 de secunde dacă nu se efectuează alte operaţii. Imprimanta iese din modul repaus şi revine la starea normală doar când trebuie să efectueze operaţii hardware, de exemplu, când recepţionează o lucrare de tipărire sau când apăsați butonul  $\mathcal{E}$ . după ce a repornit, în prealabil, ecranul. Puteţi stabili intervalul de timp după care imprimanta să intre în modul repaus selectând una din următoarele opţiuni: **5 minutes**, **15 minutes**, **60 minutes**, **120 minutes** şi **180 minutes**. Conform parametrilor impliciţi setaţi din fabricaţie, imprimanta intră în modul repaus dacă nu sunt efectuate operaţii timp de 15 minute. Puteţi schimba timpul după care imprimanta să intre în modul repaus din meniul Maintenance Mode. U["Lista Maintenance Mode" la pagina 170](#page-169-0)

## *Sugestie:*

Când imprimanta intră in modul repaus, ecranul panoului de control se stinge ca şi când s-ar fi întrerupt alimentarea cu energie, însă indicatorul luminos  $\mathcal O$  rămâne aprins.

## ❏ Power Management

Imprimanta are inclusă și funcția Power Management care permite imprimantei să se oprească în mod automat dacă nu apar erori, nu sunt recepționate lucrări de tipărire și nu sunt efectuate operaţii pe panoul de control sau de altă natură o perioadă mai mare de timp decât cea specificată de dvs. La setarea parametrului **Power Management**, puteţi specifica timpul după care imprimanta să se oprească în mod automat în ore, într-un interval de la 1 la 24.

Conform parametrilor impliciti setați din fabricație, imprimanta se oprește în mod automat când nu există erori, nu sunt recepţionate lucrări de tipărire și nu se efectuează operații pe panoul de control sau de altă natură timp de opt ore. Puteţi modifica setările parametrilor functiei Power Management din meniul Maintenance Mode. U["Lista Maintenance Mode" la pagina 170](#page-169-0)

# **Revocarea tipăririi**

Există câteva moduri de a opri operaţiile de tipărire, în funcție de situație.

Când computerul a terminat de transmis datele spre imprimantă, nu mai puteţi revoca lucrarea de tipărire de la computer. Revocaţi lucrarea de la imprimantă.

## **Revocarea de la computer (Windows)**

**Când este afişată Bara de progres** Efectuaţi clic pe **Stop**.

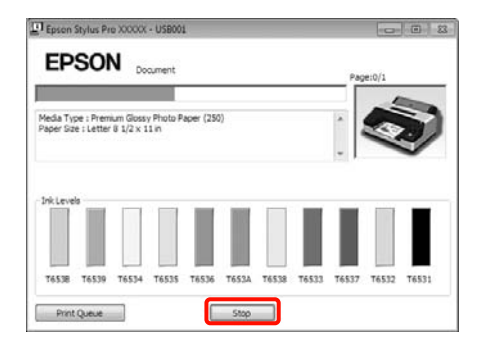

## **Când nu este afişată Bara de progres**

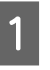

Efectuați clic pe pictograma imprimantei din Taskbar (Bară de activităţi).

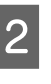

 $\sum$  Selectați lucrarea pe care doriți să o revocați, apoi selectati **Cancel** (Revocare) din meniul **Document**.

> Dacă doriţi să revocaţi toate lucrările, selectaţi **Cancel All Documents (Se revocă toate documentele)** din meniul **Printer (Imprimantă)**.

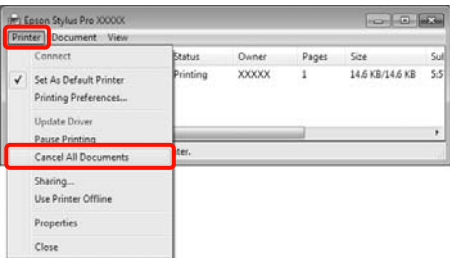

Dacă lucrarea a fost transmisă la imprimantă, datele trimise spre tipărire nu sunt afişate pe ecranul de mai sus.

#### **Revocarea de la computer (Mac OS X)**

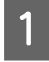

A Efectuaţi clic pe pictograma imprimantei de pe Dock.

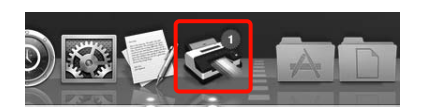

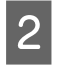

Selectați lucrarea pe care doriți să o revocați și efectuaţi clic pe **Delete**.

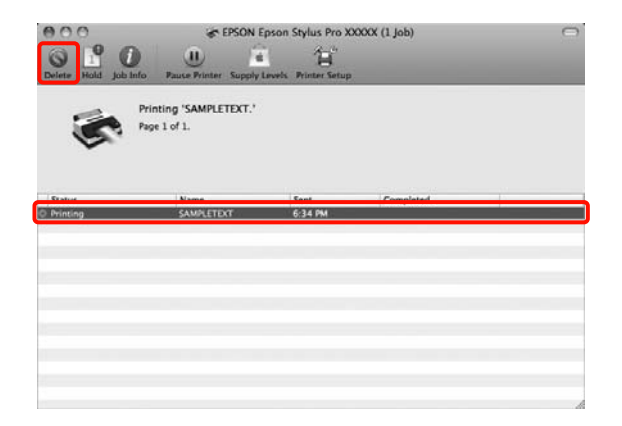

Dacă lucrarea a fost transmisă la imprimantă, datele trimise spre tipărire nu sunt afişate pe ecranul de mai sus.

#### **Revocarea de la imprimantă**

Apăsaţi butonul W, selectaţi **Job Cancel** de pe ecran, apoi apăsați butonul OK.

Lucrarea de tipărire este revocată chiar în timpul tipăririi. E posibil să dureze puțin până când imprimanta este din nou pregătită de tipărire după revocarea unei lucrări.

#### *Sugestie:*

Nu puteţi şterge lucrări de tipărire care se află în coada de tipărire pe computer cu ajutorul operaţiei descrise mai sus. Pentru informaţii referitoare la ştergerea lucrărilor de tipărire din coada de tipărire, consultați "Revocarea de la computer".

# **Utilizarea driverului imprimantei(Windows)**

# **Utilizarea driverului imprimantei (Windows)**

# **Afişarea ecranului cu parametri**

Aveţi posibilitatea să accesaţi driverul imprimantei în modurile următoare:

❏ Din aplicaţiile Windows

U["Metode de tipărire de bază\(Windows\)" la](#page-42-0) [pagina 43](#page-42-0)

❏ De la pictograma Imprimantă

# **De la pictograma Imprimantă**

La setarea parametrilor comuni ai mai multor aplicaţii sau la întreţinerea imprimantei, cum ar fi Nozzle Check (Curăţare duză) sau Head Cleaning (Curăţare cap), urmati pasii de mai jos.

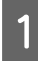

A Deschideţi folderul **Printers (Imprimante)** sau folderul **Printers and Faxes (Imprimante şi faxuri)**.

# **Pentru Windows 7**

Efectuati clic pe **D**, apoi pe **Devices and Printers (Dispozitive şi imprimante)**.

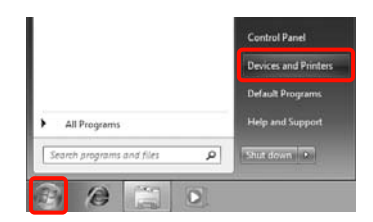

# **Pentru Windows Vista**

Efectuaţi clic pe , **Control Panel (Panou de control)**, apoi pe **Hardware and Sound (Hardware şi sunete)** şi apoi pe **Printer (Imprimantă)**.

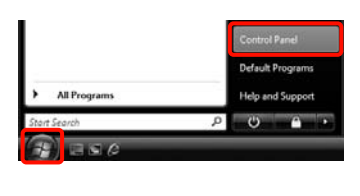

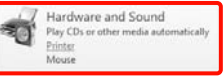

## **Pentru Windows XP**

Efectuaţi clic pe **Start**, apoi pe **Control Panel (Panou de control)**, apoi pe **Printers and Other Hardware (Imprimante şi alte componente hardware)** şi apoi pe **Printers and Faxes (Imprimante şi faxuri)**.

#### *Sugestie:*

Dacă în Windows XP Control Panel (Panou de control) este afişat în *Classic View (Vizualizare clasică)*, efectuaţi clic pe *Start*, apoi pe *Control Panel (Panou de control)*, apoi pe *Printers and Faxes (Imprimante şi faxuri)*.

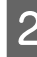

B Efectuaţi clic cu butonul drept al mouse-ului pe pictograma imprimantei, apoi efectuaţi clic pe **Printing preferences (Preferinţe imprimare)**.

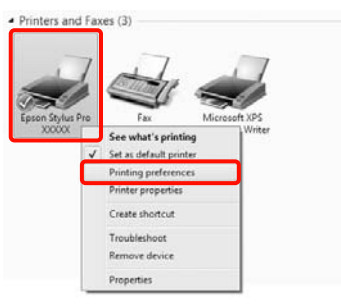

Este afişat ecranul de setări de parametri al driverului imprimantei.

#### Int Epson Stylus Pro XXXXXX Printing Prefer 3 Main (ii) Page Leyout | / Utiley Select Setting : Current Settings  $\bullet$  Save/Del... Media Settings Media Type : Premium Glossy Photo Paper (250)  $\bullet$  Custom Settings...  $\begin{tabular}{|c|c|c|} \hline \textbf{w} & \textbf{Photo Black Irk} & \textbf{w} \end{tabular}$  ${\color{blue}\textsf{Color}}$ Color : - Paper Config... Print Quality : Quality .<br>Mode Automatic © Custom EPSON Standard (sRGB) ⋥  $\bullet$  Rol Paper Option... Rol Paper Source :  $rac{1}{2}$ Letter  $0.1/2 \times 11$  in Vier Defined... Borderless **TE Drink Drawians** Elayout Manage Reset Defaults(Y)  $\begin{tabular}{|c|c|c|c|c|} \hline & OK & \multicolumn{3}{|c|}{\quad \quad \text{Cared}} & \multicolumn{3}{|c|}{\quad \quad \text{Aovy}}\\ \hline \end{tabular}$ E Help

Efectuaţi setările necesare. Aceste setări de parametri devin setările implicite de parametri ale driverului imprimantei.

# **Accesarea secţiunii Ajutor**

Aveţi posibilitatea să accesaţi secţiunea Ajutor a driverului imprimantei în următoarele moduri:

- ❏ Efectuaţi clic pe **Help (Ajutor)**
- ❏ Efectuaţi clic cu butonul drept al mouse-ului pe articolul pe care doriţi să-l consultaţi

# **Clic pe butonul Ajutor pentru afişare**

Afişând secţiunea Ajutor, puteţi consulta paginile de cuprins sau efectua căutări cu ajutorul cuvintelor cheie pentru a găsi şi citi informaţiile de ajutor solicitate.

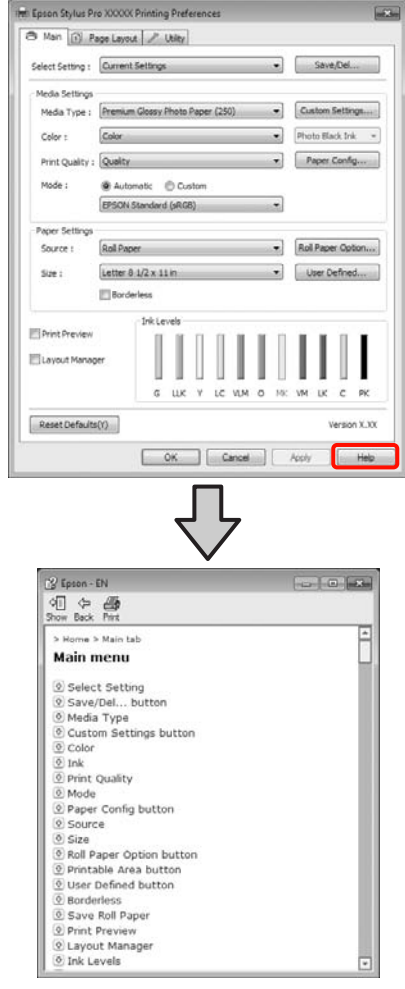

# **Efectuaţi clic cu butonul drept al mouse-ului pe articolul pe care doriţi să-l consultaţi şi să-l afişaţi**

Efectuati clic cu butonul drept al mouse-ului pe elementul dorit, apoi efectuaţi clic pe **Help (Ajutor)**.

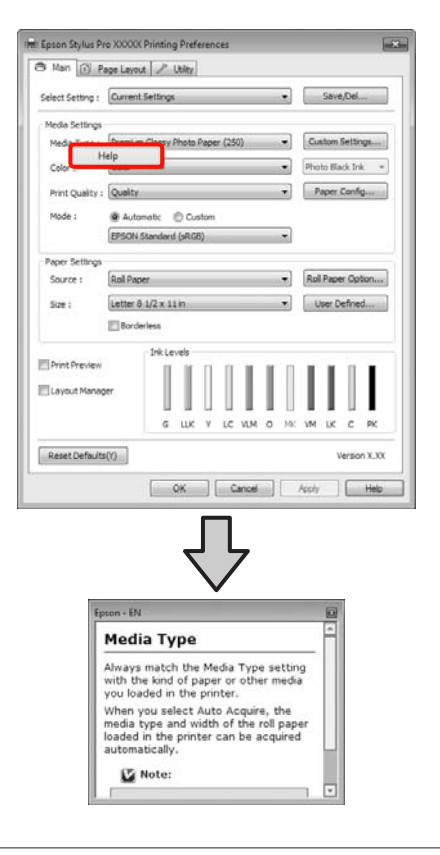

#### *Sugestie:*

 $\hat{I}$ n Windows XP, efectuați clic pe  $\hat{I}$  de pe bara de titlu, apoi efectuaţi clic pe articolul de ajutor pe care doriţi să-l vizualizați.

# **Personalizarea driverului imprimantei**

Puteţi salva setările sau puteţi modifica elementele afişate după preferinţe.

# **Salvarea diverselor setări de parametri ca Selectare setare**

Puteţi salva toate elementele de setare de parametri în driverul imprimantei.

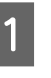

A Setaţi fiecare articol pentru ecranul **Main (Principal)** şi ecranul **Page Layout (Aspect pagină)** pe care doriţi să le salvaţi ca Select Settings (Selectare setare).

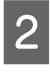

B Efectuaţi clic pe **Save/Del. (Salvare/Ştergere)** din ecranul **Main (Principal)** sau din ecranul **Page Layout (Aspect pagină)**.

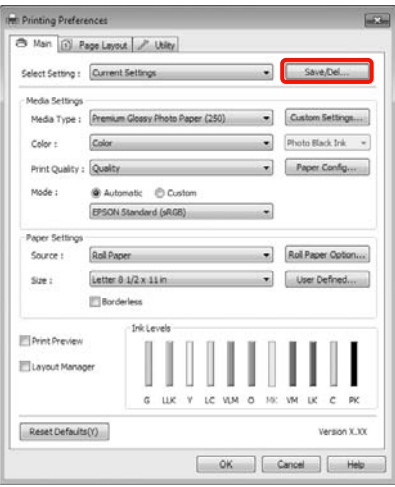

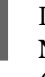

S Introduceți numele pe care-l doriți în caseta **Name (Nume)**, apoi efectuaţi clic pe **Save (Salvare)**.

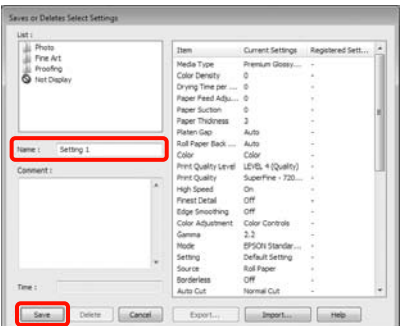

## **Utilizarea driverului imprimantei(Windows)**

<span id="page-54-0"></span>Aveţi posibilitatea să salvaţi până la 100 de setări. Puteţi selecta o setare de parametru pe care aţi înregistrat-o din lista **Select Settings (Selectare setare)**.

#### *Sugestie:*

Puteţi salva setările de parametri ca fişier efectuând clic pe *Export*. Puteţi partaja setările de parametri efectuând clic pe *Import* pentru a importa fişierul salvat pe un alt computer.

# **Salvarea parametrilor de suport**

Puteţi salva elementele **Media Settings (Setări suport)** în ecranul **Main (Principal)**.

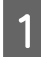

A Schimbaţi elementele **Media Settings (Setări suport)** în ecranul **Main (Principal)**.

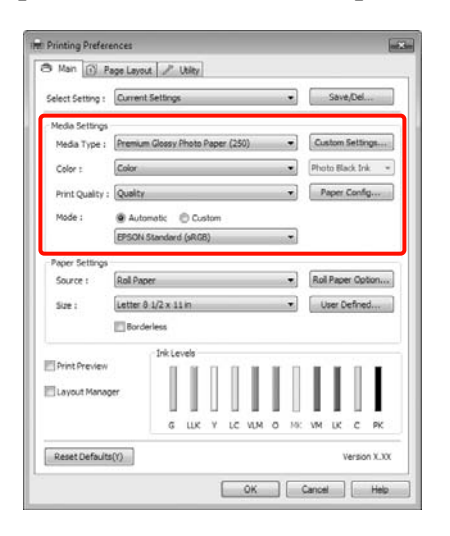

2 Efectuați clic pe Custom Settings (Parametrii **personalizaţi)**.

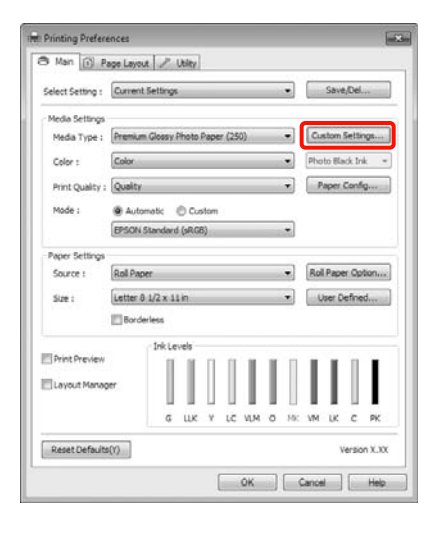

S Introduceți numele pe care-l doriți în caseta **Name (Nume)**, apoi efectuaţi clic pe **Save (Salvare)**.

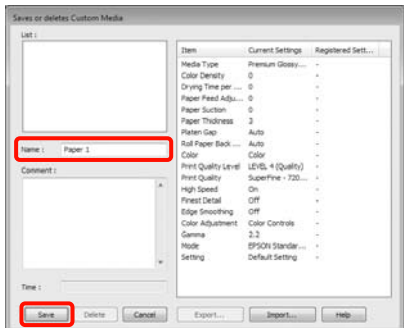

Aveţi posibilitatea să salvaţi până la 100 de setări. Puteţi selecta o setare înregistrată din lista **Media Type (Tip media)**.

#### *Sugestie:*

Puteţi salva setările de parametri ca fişier efectuând clic pe *Export*. Puteţi partaja setările de parametri efectuând clic pe *Import* pentru a importa fişierul salvat pe un alt computer.

# **Rearanjarea elementelor afişate**

Pentru a afişa cât mai repede elementele utilizate frecvent, puteţi aranja **Select Setting (Selectare setare)**, **Media Type (Tip media)** şi **Paper Size (Format hârtie)** după cum urmează.

- ❏ Ascundeţi elementele inutile.
- ❏ Rearanjaţi în ordinea celor mai frecvent folosite.
- ❏ Aranjaţi în grupuri (foldere).

## **Utilizarea driverului imprimantei(Windows)**

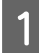

**A Deschideți fila Utility (Utilitar)** și efectuați clic pe **Menu Arrangement (Ordonare meniu)**.

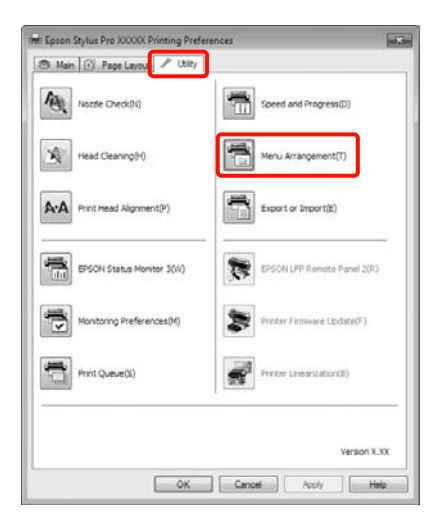

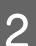

 $\boxed{2}$  Selectați **Edit Item (Editare element)**.

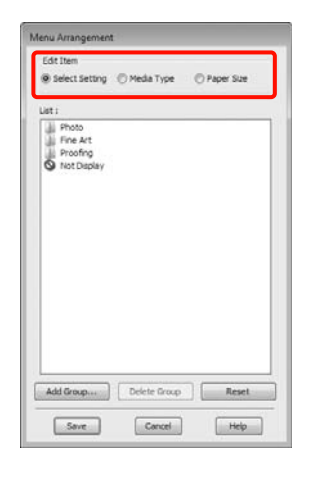

C Ordonaţi sau grupaţi elementele în caseta **List (Enumerare)**.

- ❏ Puteţi muta şi ordona elementele prin glisare şi fixare.
- ❏ Pentru adăugarea unui nou grup (folder), efectuaţi clic pe **Add Group (Adăugare grup)**.
- ❏ Pentru ştergerea unui grup (folder), efectuaţi clic pe **Delete Group (Ştergere grup)**.

❏ Glisaţi şi fixaţi elementele inutile în **Not Display (Nu se afişează)**.

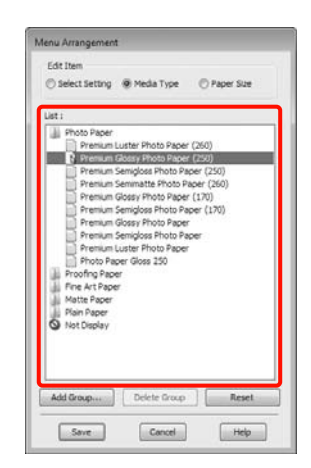

#### *Sugestie:*

Când se efectuează *Delete Group (Ştergere grup)*, grupul (folderul) este şters, însă elementele din grupul (folderul) şters rămân.

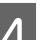

D Efectuaţi clic pe **Save (Salvare)**.

# **Descrierea filei Utilitar**

Puteți efectua următoarele funcții de întreținere din fila **Utility (Utilitar)** a driverului imprimantei.

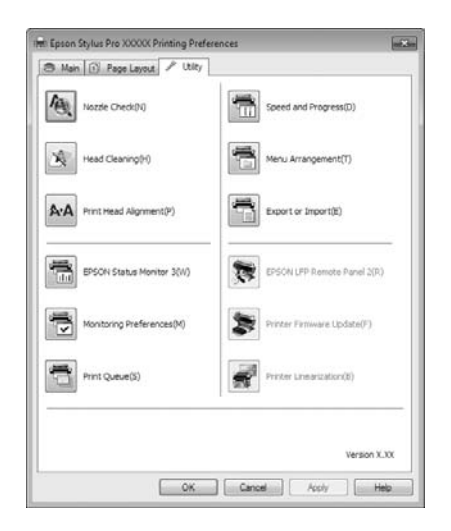

## **Nozzle Check (Curăţare duză)**

Această funcţie tipăreşte un model pentru curăţarea duzelor, pentru a verifica dacă duzele capului de tipărire sunt înfundate. Dacă observaţi benzi sau spaţii lipsă pe materialele tipărite, ştergeţi capul de tipărire pentru a curăta duzele înfundate.

# U["Curăţarea capului de tipărire" la pagina 122](#page-121-0)

## **Head cleaning (Curăţare cap)**

Dacă observaţi benzi sau spaţii lipsă pe materialele tipărite, efectuati operația de curătare a capului. Prin intermediul acestei operaţii, puteţi curăţa suprafaţa capului de tipărire, îmbunătăţind astfel calitatea tipăririi.

# U["Curăţarea capului de tipărire" la pagina 122](#page-121-0)

#### **Print Head Alignment (Alinierea capului de tipărire)**

Dacă materialele tipărite au un aspect granular sau sunt defazate, efectuați operația Print Head Alignment (Alinierea capului de tipărire). Funcţia Print Head Alignment (Alinierea capului de tipărire) corectează punctele lipsă de pe capul de tipărire.

U["Corectarea alinierilor incorecte de tipărire](#page-123-0) [\(Alinierea capului de tipărire\)" la pagina 124](#page-123-0)

### **EPSON Status Monitor 3**

Puteţi verifica starea imprimantei, ca de exemplu nivelul de cerneală rămasă şi mesajele de eroare, de pe ecranul computerului.

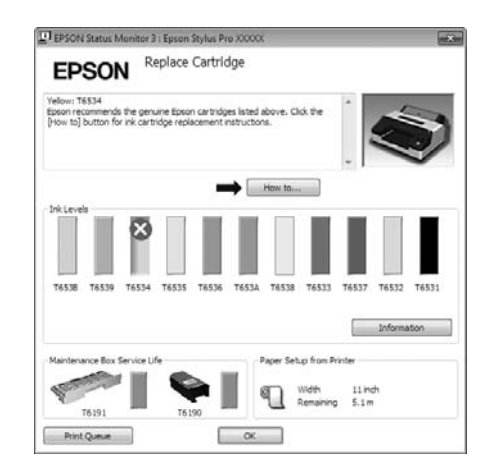

#### **Monitoring Preferences (Preferinţe de monitorizare)**

Puteți selecta notificările de eroare care să se afișeze pe ecranul EPSON Status Monitor 3 sau puteţi înregistra o comandă rapidă pentru pictograma Utilitar în Taskbar (Bară de activităţi).

#### *Sugestie:*

Dacă selectaţi *Shortcut Icon (Pictograma comenzii rapide)* de pe ecranul *Monitoring Preferences (Preferinţe de monitorizare)*, pictograma comenzii rapide a Utilitarului este afişată în Windows Taskbar (Bară de activităţi).

Efectuând clic cu butonul drept al mouse-ului pe pictogramă, puteţi afişa meniul de mai jos şi puteţi executa funcții de întreținere.

EPSON Status Monitor 3 porneşte când efectuaţi clic pe numele imprimantei din meniul afişat.

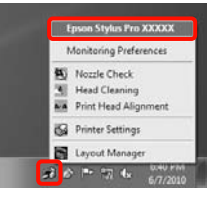

## **Print Queue (Coadă tipărire)**

Puteți afișa lista cu toate lucrările aflate în așteptare.

Pe ecranul Coadă tipărire, puteţi vizualiza informaţiile despre datele ce așteaptă a fi tipărite, puteți șterge și puteţi retipări aceste lucrări.

#### **Speed and Progress (Viteză şi progres)**

Puteți seta diverse funcții pentru operațiile de bază ale driverului imprimantei.

# **Menu Arrangement (Ordonare meniu)**

Puteţi aranja elementele afişate, **Select Setting (Selectare setare)**, **Media Type (Tip media)** şi **Paper** Size (Format hârtie), de exemplu, le puteti reordona în funcție de frecvența accesării lor de către dvs. U["Rearanjarea elementelor afişate" la pagina 55](#page-54-0)

## **Export or Import (Exportă sau importă)**

Puteţi exporta sau importa setările driverului de imprimantă. Această functie este utilă când doriti să efectuaţi aceleaşi setări ale parametrilor driverului imprimantei pe mai multe computere.

## **EPSON LFP Remote Panel 2**

Puteţi actualiza firmware-ul imprimantei şi puteţi efectua setări de parametri de hârtie personalizată. Pentru detalii, consultati ajutorul utilitarului EPSON LFP Remote Panel 2.

#### *Sugestie:*

Dacă *EPSON LFP Remote Panel 2* şi *Printer Firmware Update (Actualizare firmware imprimantă)* au culoarea gri estompat, EPSON LFP Remote Panel 2 nu este instalat. Instalaţi folosind Software List (Listă de programe) de pe Discul cu software.

## **Printer Firmware Update (Actualizare firmware imprimantă)**

Puteţi actualiza firmware-ul imprimantei la ultima versiune. Pentru detalii, consultați ajutorul utilitarului EPSON LFP Remote Panel 2.

## **Printer Linearization**

Această funcţie este disponibilă dacă se instalează utilitarul SpectroProofer livrat cu dispozitivul opțional SpectroProofer. Dispozitivul SpectroProofer calibrează imprimanta. Pentru detalii, consultați fișierul Ajutor pentru SpectroProofer.

# **Dezinstalarea driverului imprimantei**

Urmaţi paşii de mai jos pentru a dezinstala driverul imprimantei şi EPSON LFP Remote Panel 2.

#### *Notă:*

- ❏ Trebuie să vă autentificaţi cu un Administrator account (cont administrator).
- ❏ În Windows 7/Windows Vista, dacă vă este solicitată o parolă sau o confirmare de parolă de Administrator, introduceţi parola, apoi continuaţi operaţia.

A Opriţi imprimanta şi deconectaţi cablul de interfaţă.

B Deschideţi **Control Panel (Panou de control)** şi efectuaţi clic pe **Uninstall a program (Dezinstalare program)** din categoria **Programs (Programe)**.

> Programs Uninstall a program

Selectați programul pe care doriți să-l dezinstalati, apoi efectuati clic pe **Uninstall**/ **Change (Dezinstalare/modificare)** (sau **Change/Remove (Modificare/Eliminare)**/**add or remove (adăugare sau dezinstalare)**).

> Puteţi dezinstala EPSON Status Monitor 3 şi driverul imprimantei selectând **Epson Stylus Pro 4900/4910 Printer Uninstall (Dezinstalarea imprimantei Epson Stylus Pro 4900/4910)**.

> Selectaţi **EPSON LFP Remote Panel 2** pentru a dezinstala EPSON LFP Remote Panel 2.

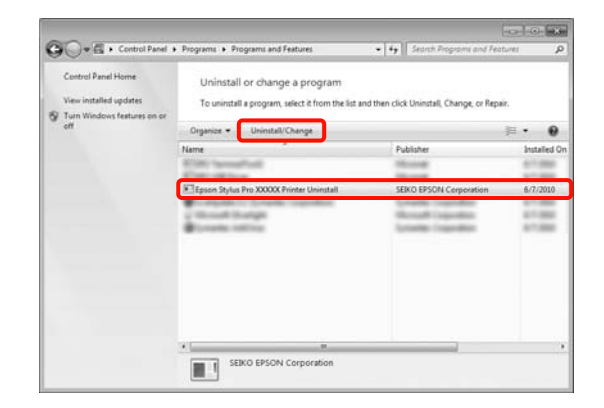

### **Utilizarea driverului imprimantei(Windows)**

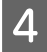

D Selectaţi pictograma aferentă imprimantei dorite şi efectuaţi clic pe **OK**.

# Epson Stylus Pro XXXXX Printer Model | Utility | 4 Version X.X.XEN Cancel

#### *Sugestie:*

Puteţi, de asemenea, dezinstala *Epson Network Utility* efectuând clic pe fila *Utility (Utilitar)* şi selectând *Epson Network Utility*. Totuşi, dacă utilizaţi alte imprimante Epson, e posibil ca şi driverul(-ele) acestora să utilizeze Epson Network Utility. Dacă utilizaţi şi alte imprimante Epson, nu dezinstalați Epson Network Utility.

E Urmaţi instrucţiunile de pe ecran pentru a continua.

> La afişarea mesajului de confirmare a ştergerii, efectuaţi clic pe **Yes (Da)**.

Reporniţi computerul în cazul în care reinstalaţi driverul imprimantei.

# **Utilizarea driverului imprimantei (Mac OS X)**

# **Afişarea ecranului cu parametri**

Metoda de afişare a ecranului cu parametri al driverului imprimantei poate diferi în funcție de aplicație sau de versiunea sistemului de operare.

U["Metode de tipărire de bază\(Mac OS X\)" la pagina](#page-44-0) [45](#page-44-0)

# **Accesarea secţiunii Ajutor**

Efectuați clic pe  $\Omega$  de pe ecranul cu parametri al driverului imprimantei pentru a deschide secţiunea Ajutor.

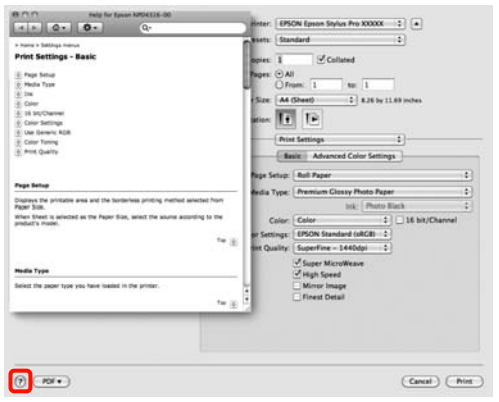

# **Utilizarea Epson Printer Utility 4**

Puteţi efectua sarcini de întreţinere, precum curăţarea duzelor sau curăţarea capului, cu ajutorul Epson Printer Utility 4. Acest utilitar este instalat în mod automat la instalarea driverului imprimantei.

# **Pornirea programului Epson Printer Utility 4**

Efectuaţi dublu clic pe folderul **Applications**, pe folderul **Epson Software**, apoi pe pictograma **Epson Printer Utility 4**.

# **Funcţiile programului Epson Printer Utility 4**

Puteti efectua următoarele functii de întretinere din Epson Printer Utility 4.

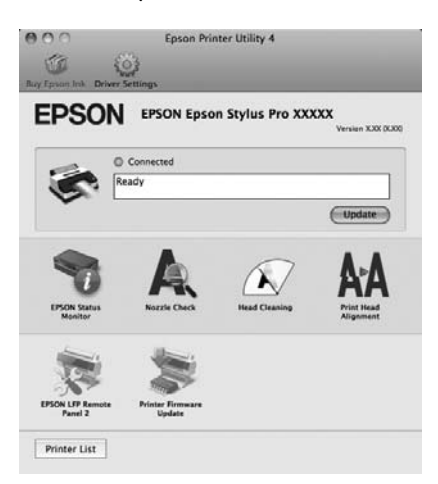

# **Utilizarea driverului imprimantei(Mac OS X)**

## **EPSON Status Monitor**

Puteţi verifica starea imprimantei, ca de exemplu nivelul de cerneală rămasă şi mesajele de eroare, de pe ecranul computerului.

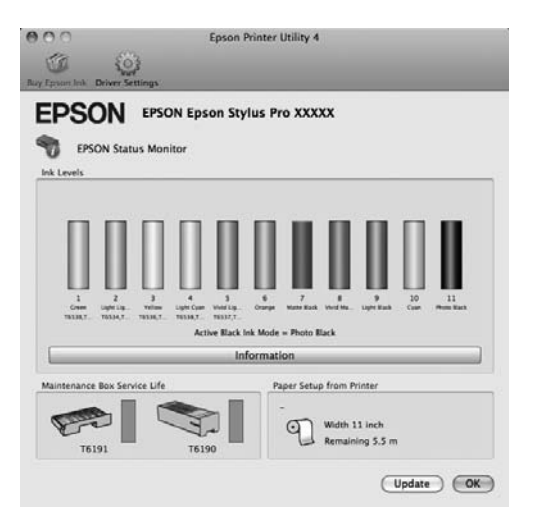

#### **Nozzle Check (Curăţare duză)**

Această funcție tipărește un model pentru curățarea duzelor, pentru a verifica dacă duzele capului de tipărire sunt înfundate. Dacă observaţi benzi sau spaţii lipsă pe materialele tipărite, ştergeţi capul de tipărire pentru a curăţa duzele înfundate.

# U["Curăţarea capului de tipărire" la pagina 122](#page-121-0)

## **Head cleaning (Curăţare cap)**

Dacă observaţi benzi sau spaţii lipsă pe materialele tipărite, efectuaţi operaţia de curăţare a capului. Prin intermediul acestei operaţii se curăţă suprafaţa capului de tipărire pentru a îmbunătăţi calitatea tipăririi.

## U["Curăţarea capului de tipărire" la pagina 122](#page-121-0)

## **Print Head Alignment (Alinierea capului de tipărire)**

Dacă materialele tipărite au un aspect granular sau sunt defazate, efectuaţi operaţia Print Head Alignment (Alinierea capului de tipărire). Funcţia Print Head Alignment (Alinierea capului de tipărire) corectează punctele lipsă de pe capul de tipărire.

U["Corectarea alinierilor incorecte de tipărire](#page-123-0) [\(Alinierea capului de tipărire\)" la pagina 124](#page-123-0)

## **EPSON LFP Remote Panel 2**

Puteti actualiza firmware-ul imprimantei și puteti efectua setări de parametri de hârtie personalizată. Pentru detalii, consultati ajutorul utilitarului EPSON LFP Remote Panel 2.

### **Printer Firmware Update (Actualizare firmware imprimantă)**

Puteţi actualiza firmware-ul imprimantei la ultima versiune. Pentru detalii, consultati ajutorul utilitarului EPSON LFP Remote Panel 2.

# **Dezinstalarea driverului imprimantei**

Urmaţi paşii de mai jos pentru a dezinstala driverul imprimantei şi EPSON LFP Remote Panel 2.

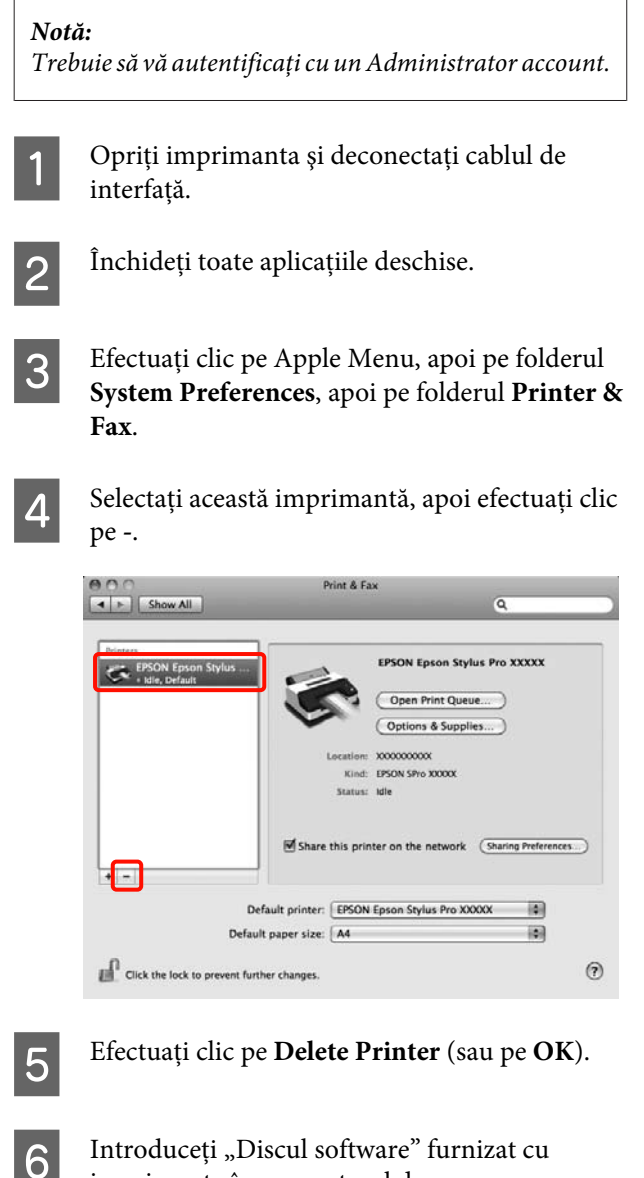

imprimanta în computerul dvs.

G Efectuaţi dublu clic pe folderul **Printer**, apoi pe folderul **Driver**.

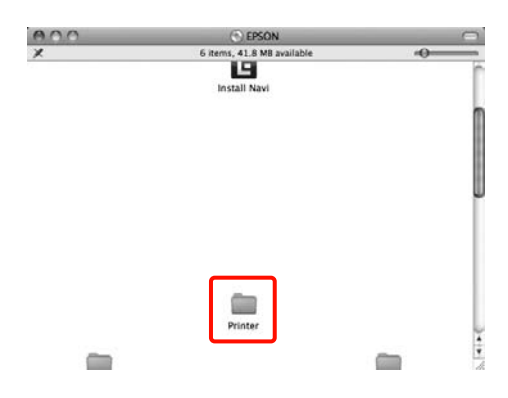

## *Sugestie:* Dacă folderul nu este afișat, efectuați dublu clic pe pictograma EPSON de pe desktop.

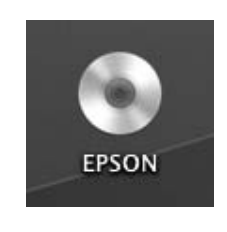

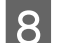

B Efectuați dublu clic pe pictogramă.

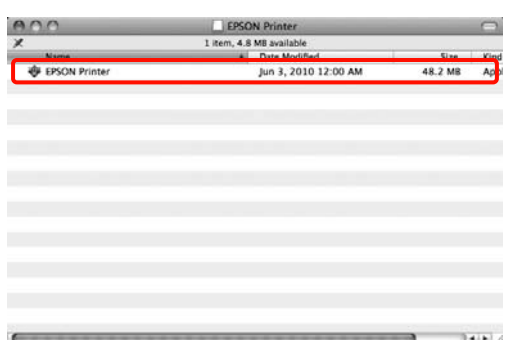

I Dacă apare afişat ecranul de mai jos, introduceţi parola utilizatorului conectat în Mac OS X, apoi efectuaţi clic pe **OK**.

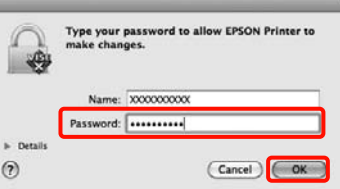

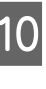

J Dacă apare afişat ecranul cu acordul de licenţă, confirmaţi informaţiile solicitate, efectuaţi clic pe **Continue**, apoi efectuaţi clic pe **Agree**.

## **Utilizarea driverului imprimantei(Mac OS X)**

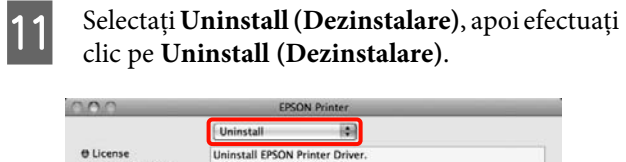

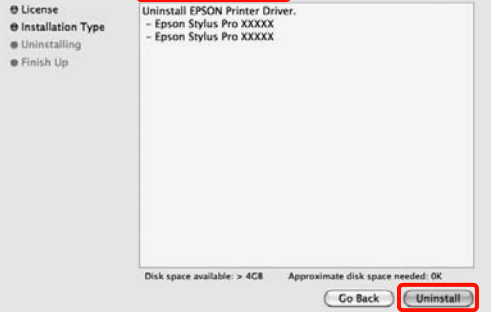

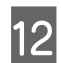

12 Urmați instrucțiunile de pe ecran pentru a continua.

# **Dezinstalarea programului EPSON LFP Remote Panel 2**

Ştergeţi EPSON LFP Remote Panel 2 ştergând directorul EPSON LFP Remote Panel 2. Pentru detalii, consultaţi ajutorul utilitarului EPSON LFP Remote Panel 2.

# **Modalităţile de tipărire**

# **Autocorectarea culorii şi tipărirea de fotografii (PhotoEnhance)**

Driverul acestei imprimante are inclusă funcţia brevetată Epson PhotoEnhance care utilizează în cel mai eficient mod zona de reproducere a culorii, corectează datele de imagine pentru a îmbunătăţi culorile înainte de tipărire.

Cu ajutorul funcţiei PhotoEnhance, puteţi corecta culorile fotografiilor pentru a se potrivi cu diversele teme, precum portrete, peisaje sau imagini nocturne. Puteţi tipări date color în sepia sau în alb şi negru. Culorile se corectează automat prin simpla selectare a modului de tipărire.

Această funcţie nu este disponibilă pentru Mac OS X.

A Când utilizaţi aplicaţii ce conţin funcţii de gestiune a culorilor, specificaţi modul de ajustare a culorilor din aplicaţiile respective.

Dacă utilizați aplicații care nu includ funcții de gestiune a culorilor, începeţi de la pasul 2.

În funcție de tipul aplicației, setați parametrii conform tabelului de mai jos.

Adobe Photoshop CS3 sau o versiune mai nouă Adobe Photoshop Elements 6.0 sau o versiune mai nouă

Adobe Photoshop Lightroom 1 sau o versiune mai nouă

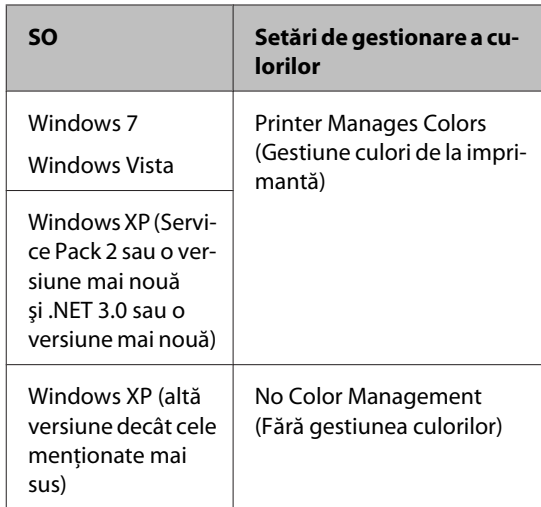

În restul aplicaţiilor, setaţi **No Color Management (Fără gestiunea culorilor)**.

Exemplu de Adobe Photoshop CS4

Deschideţi ecranul **Print (Tipărire)**.

Selectaţi **Color Management (Gestiune culori)**, apoi **Document**. Selectaţi **Printer Manages Colors (Gestiune culori de la imprimantă)** ca setare pentru parametrul **Color Handling (Manipulare culori)**, apoi efectuaţi clic pe **Print (Tipărire)**.

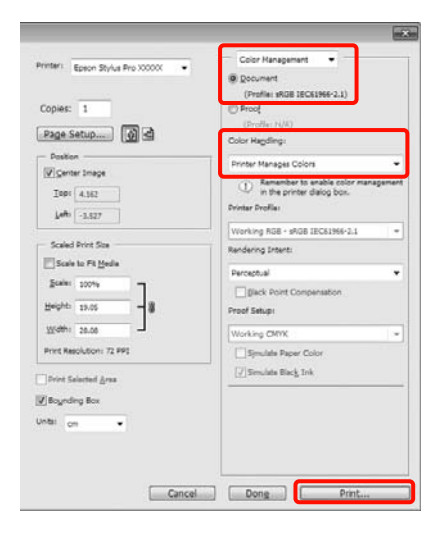

B Când este afişat ecranul **Main (Principal)** al driverului imprimantei, efectuaţi clic pe **Custom (Personalizat)**, apoi pe **PhotoEnhance**, apoi pe **Advanced (Avansat)**.

> U["Metode de tipărire de bază\(Windows\)" la](#page-42-0) [pagina 43](#page-42-0)

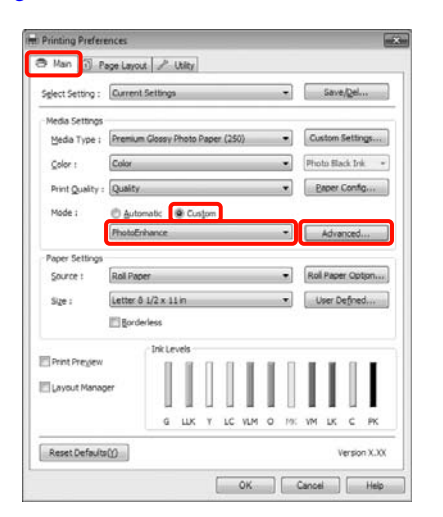

C Din ecranul **PhotoEnhance** puteţi selecta efectele pe care doriţi să le aplicaţi datelor de tipărit.

> Consultați secțiunea Ajutor a driverului imprimantei pentru detalii despre fiecare element.

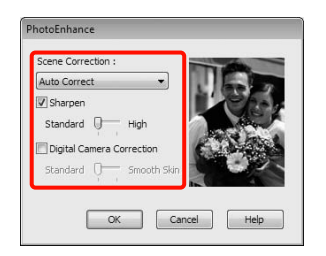

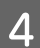

D Verificaţi celelalte setări, apoi începeţi tipărirea.

# **Corectarea culorilor şi tipărirea**

Driverul imprimantei corectează în mod automat şi intern culorile pentru a se potrivi cu spaţiul color. Puteţi alege unul din următoarele moduri de corectare a culorilor.

❏ Charts and Graphs (Diagrame şi ilustraţii)

Efectuează corectarea culorilor pentru a face imaginile mai clare în funcție de spațiul sRGB.

❏ EPSON Standard (sRGB) (Standard EPSON  $(sRGB))$ 

Optimizează spaţiul sRGB şi corectează culoarea.

❏ Adobe RGB

Optimizează spaţiul Adobe RGB şi corectează culoarea.

Mai mult, dacă selectaţi Color Controls (Butoane color), puteţi opera ajustări fine ale parametrilor Gamma, Brightness (Strălucire), Contrast, Saturation (Saturaţie) şi balans cromatic pentru fiecare mod de corecţie a culorilor.

Utilizaţi această opţiune când aplicaţia pe care o folosiţi nu are funcție de corectare a culorilor.

# **Setarea parametrilor în Windows**

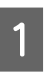

A Când utilizaţi aplicaţii ce conţin funcţii de gestiune a culorilor, specificaţi modul de ajustare a culorilor din aplicaţiile respective.

> Dacă utilizaţi aplicaţii care nu includ funcţii de gestiune a culorilor, începeţi de la pasul 2.

În funcție de tipul aplicației, setați parametrii conform tabelului de mai jos.

Adobe Photoshop CS3 sau o versiune mai nouă Adobe Photoshop Elements 6.0 sau o versiune mai nouă

Adobe Photoshop Lightroom 1 sau o versiune mai nouă

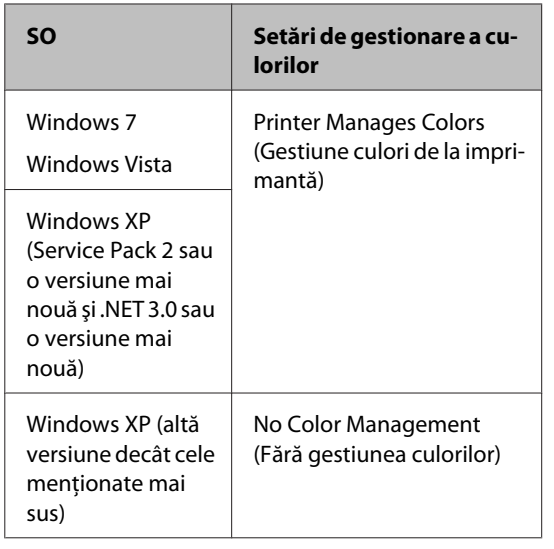

În restul aplicaţiilor, setaţi **No Color Management (Fără gestiunea culorilor)**.

Exemplu de Adobe Photoshop CS4

Deschideţi ecranul **Print (Tipărire)**.

Selectaţi **Color Management (Gestiune culori)**, apoi **Document**. Selectaţi **Printer Manages Colors (Gestiune culori de la imprimantă)** ca setare pentru parametrul **Color Handling (Manipulare culori)**, apoi efectuaţi clic pe **Print (Tipărire)**.

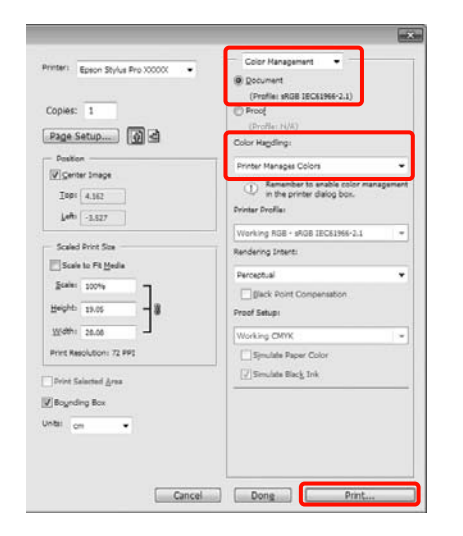

B Când este afişat ecranul **Main (Principal)** al driverului imprimantei, selectaţi modul de corectare a culorilor.

> U["Metode de tipărire de bază\(Windows\)" la](#page-42-0) [pagina 43](#page-42-0)

Pentru a efectua o corecţie a culorilor automată, selectaţi **Automatic (Automat)**, apoi selectaţi modul de corectare a culorilor.

Dacă alegeţi modul **Custom (Personalizat)** pentru a seta manual parametrii, selectaţi **Color Controls (Butoane color)**, apoi efectuaţi clic pe **Advanced (Avansat)**.

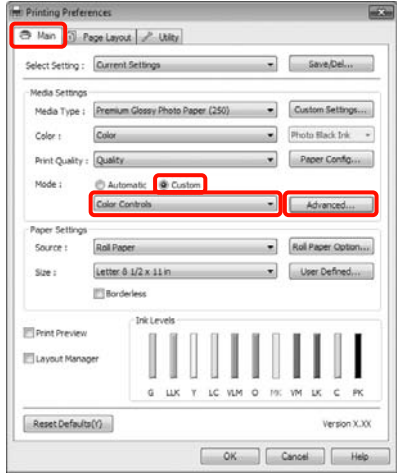

Setați fiecare element atunci când selectați **Custom (Personalizat)**.

> Consultaţi secţiunea Ajutor a driverului imprimantei pentru detalii despre fiecare element.

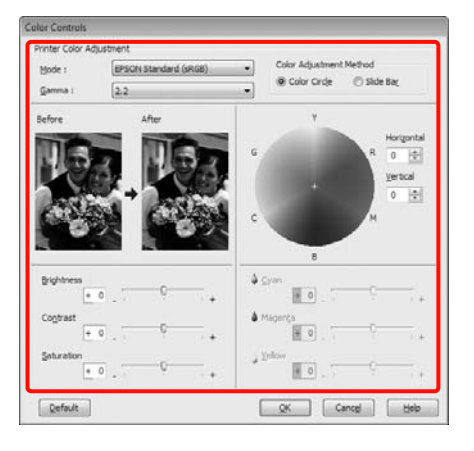

# *Sugestie:*

Puteţi regla valoarea de corecţie prin verificarea imaginii mostră din partea stângă a ecranului. Puteţi, de asemenea, utiliza cercul cromatic pentru a opera reglaje fine asupra balansului cromatic.

D Verificaţi celelalte setări, apoi începeţi tipărirea.

#### **Setarea parametrilor pentru Mac OS X**

Când utilizați aplicații ce conțin funcții de<br>gestiune a culorilor, specificați modul de ajustare a culorilor din aplicaţiile respective.

> Dacă utilizaţi aplicaţii care nu includ funcţii de gestiune a culorilor, începeţi de la pasul 2.

În funcţie de tipul aplicaţiei, setaţi parametrii conform tabelului de mai jos.

Adobe Photoshop CS3 sau o versiune mai nouă Adobe Photoshop Elements 6 sau o versiune mai nouă

Adobe Photoshop Lightroom 1 sau o versiune mai nouă

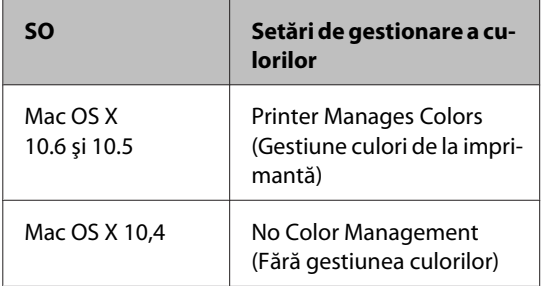

În restul aplicaţiilor, setaţi **No Color Management (Fără gestiunea culorilor)**.

Exemplu de Adobe Photoshop CS4

Deschideţi ecranul **Print (Tipărire)**.

Selectaţi **Color Management (Gestiune culori)**, apoi **Document**. Selectaţi **Printer Manages Colors (Gestiune culori de la imprimantă)** ca setare pentru parametrul **Color Handling (Manipulare culori)**, apoi efectuaţi clic pe **Print (Tipărire)**.

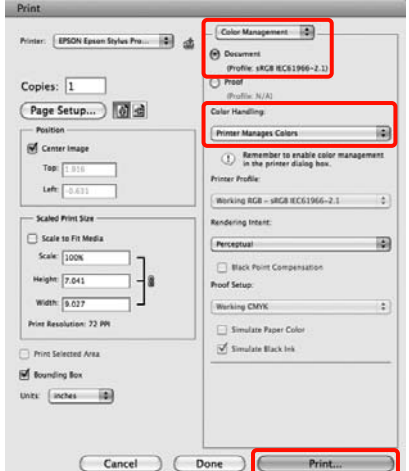

2 Afișați ecranul Tipărire.

U["Metode de tipărire de bază\(Mac OS X\)" la](#page-44-0) [pagina 45](#page-44-0)

C Pentru Mac OS X 10.5 şi 10.6, selectaţi **Color Matching** din listă, apoi efectuaţi clic pe **EPSON Color Controls**.

Pentru Mac OS X 10.4, treceţi la pasul 4.

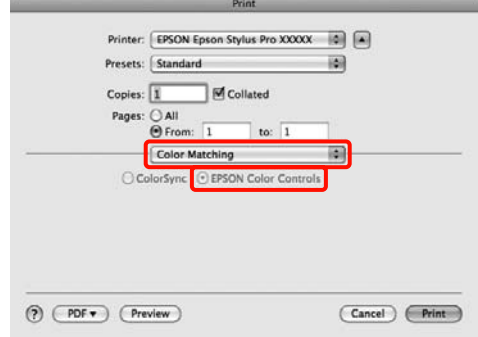

#### *Sugestie:*

Când utilizaţi următoarele aplicaţii cu Mac OS X 10.5 sau 10.6, asiguraţi-vă că efectuaţi pasul 1, altfel nu puteţi selecta *EPSON Color Controls*.

- ❏ Adobe Photoshop CS3 sau o versiune mai nouă
- ❏ Adobe Photoshop Lightroom 1 sau o versiune mai nouă
- ❏ Adobe Photoshop Elements 6 sau o versiune mai nouă

D Afişaţi ecranul **Advanced Color Settings** pentru corectarea culorilor.

Selectaţi **Print Settings** din listă, apoi selectaţi **EPSON Standard (sRGB) (Standard EPSON (sRGB))** sau **Charts and Graphs (Diagrame şi ilustraţii)** din **Color Controls (Butoane color)** în **Color Settings (Setări culoare)**. Dacă ajustaţi parametrii manual, efectuaţi clic pe **Advanced Color Settings**.

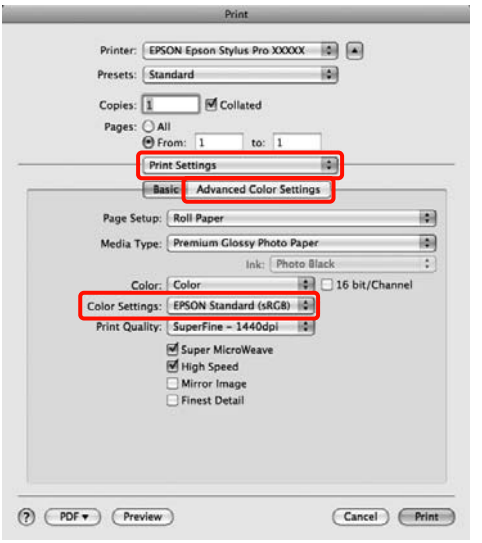

#### *Sugestie:*

Când utilizaţi următoarele aplicaţii cu Mac OS X 10.5, deselectaţi caseta de validare *Use Generic RGB*.

- ❏ Adobe Photoshop CS3 sau o versiune mai nouă
- ❏ Adobe Photoshop Lightroom 1 sau o versiune mai nouă
- ❏ Adobe Photoshop Elements 6 sau o versiune mai nouă

Selectați caseta de validare când utilizați o aplicaţie diferită de cele prezentate mai sus.

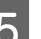

# Efectuați setările necesare.

Consultaţi secţiunea Ajutor a driverului imprimantei pentru detalii despre fiecare element.

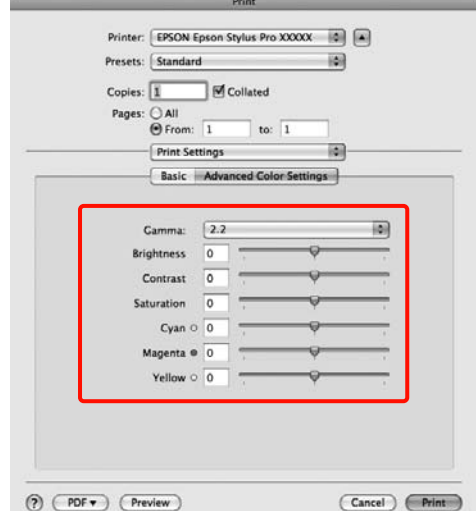

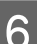

F Verificați celelalte setări, apoi începeți tipărirea.

# **Tipărirea fotografiilor alb-negru**

Puteţi tipări fotografii alb-negru cu nivel înalt de gradaţie ajustând culoarea datelor de imagine din driverul imprimantei.

Datele originale nu sunt afectate.

Puteți corecta datele de imagine la tipărire fără procesarea acestora în aplicaţii.

## **Setarea parametrilor în Windows**

A Când utilizaţi aplicaţii ce conţin funcţii de gestiune a culorilor, specificaţi modul de ajustare a culorilor din aplicaţiile respective.

Dacă utilizaţi aplicaţii care nu includ funcţii de gestiune a culorilor, începeţi de la pasul 2.

În funcţie de tipul aplicaţiei, setaţi parametrii conform tabelului de mai jos.

Adobe Photoshop CS3 sau o versiune mai nouă Adobe Photoshop Elements 6 sau o versiune mai nouă

Adobe Photoshop Lightroom 1 sau o versiune mai nouă

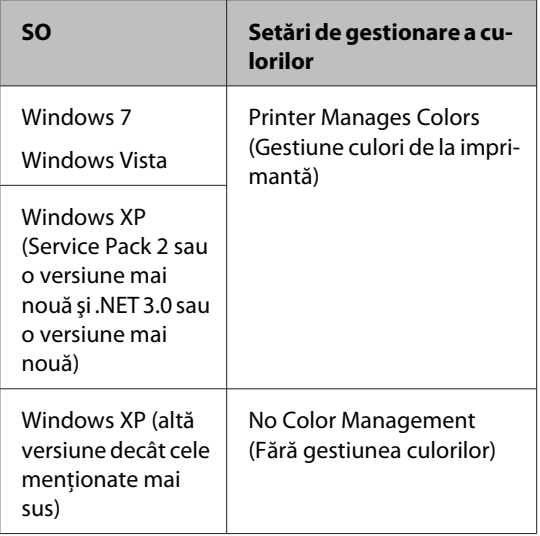

În restul aplicaţiilor, setaţi **No Color Management (Fără gestiunea culorilor)**.

Exemplu de Adobe Photoshop CS4

Deschideţi ecranul **Print (Tipărire)**.

Selectaţi **Color Management (Gestiune culori)**, apoi **Document**. Selectaţi **Printer Manages Colors (Gestiune culori de la imprimantă)** sau **No Color Management (Fără gestiunea culorilor)** pentru parametrul **Color Handling (Manipulare culori)**, apoi efectuaţi clic pe **Print (Tipărire)**.

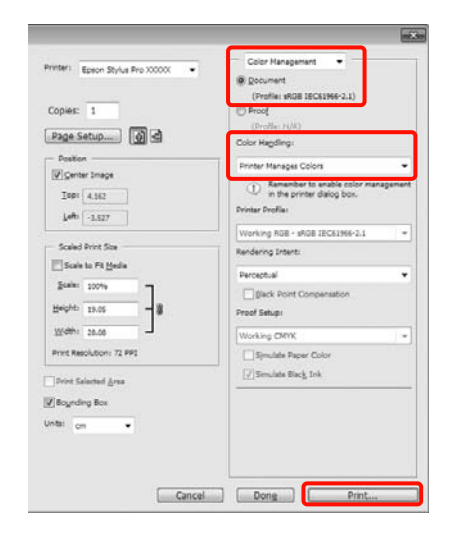

B Când este afişat ecranul **Main (Principal)** al driverului imprimantei, selectati **Advanced B&W Photo (Foto. avansată alb negru)** pentru **Color**.

> U["Metode de tipărire de bază\(Windows\)" la](#page-42-0) [pagina 43](#page-42-0)

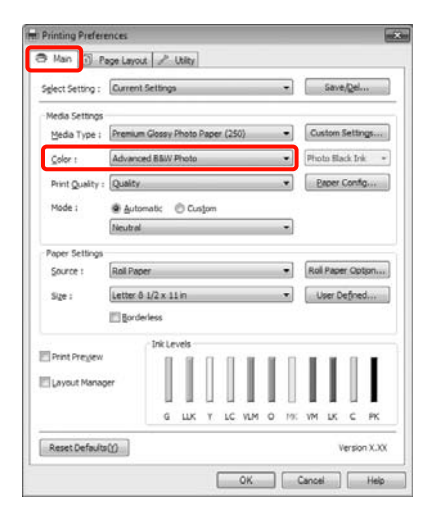

# C Selectaţi **Custom (Personalizat)** pentru parametrul **Mode** (Mod), apoi efectuați clic pe **Advanced (Avansat)**.

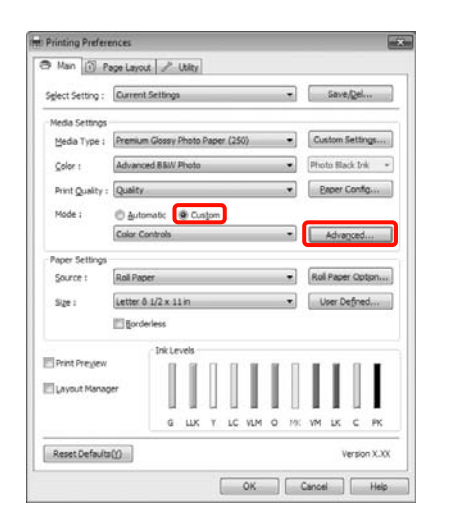

# 4 Efectuați setările necesare.

Consultaţi secţiunea Ajutor a driverului imprimantei pentru detalii despre fiecare element.

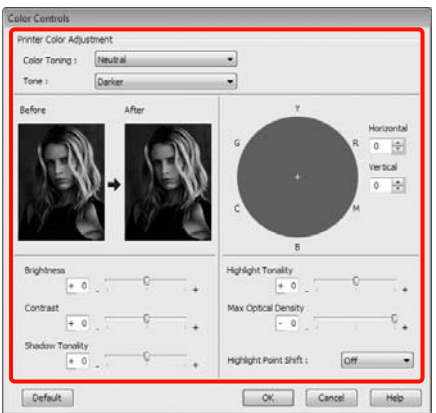

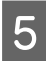

E Verificaţi celelalte setări, apoi începeţi tipărirea.

#### **Setarea parametrilor pentru Mac OS X**

A Când utilizaţi aplicaţii ce conţin funcţii de gestiune a culorilor, specificaţi modul de ajustare a culorilor din aplicaţiile respective.

> În funcţie de tipul aplicaţiei, setaţi parametrii conform tabelului de mai jos.

Adobe Photoshop CS3 sau o versiune mai nouă Adobe Photoshop Elements 6 sau o versiune mai nouă

Adobe Photoshop Lightroom 1 sau o versiune mai nouă

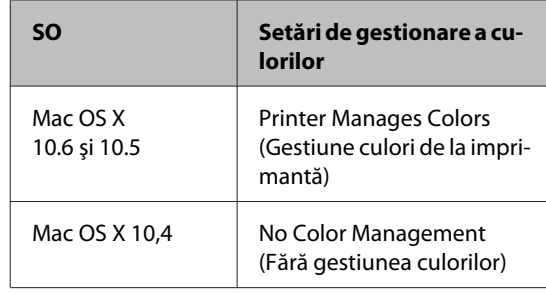

În restul aplicaţiilor, setaţi **No Color Management (Fără gestiunea culorilor)**.

Exemplu de Adobe Photoshop CS4

Deschideţi ecranul **Print (Tipărire)**.

Selectati **Color Management** (Gestiune culori), apoi **Document**. Selectaţi **Printer Manages Colors (Gestiune culori de la imprimantă)** ca setare pentru parametrul **Color Handling (Manipulare culori)**, apoi efectuaţi clic pe **Print (Tipărire)**.

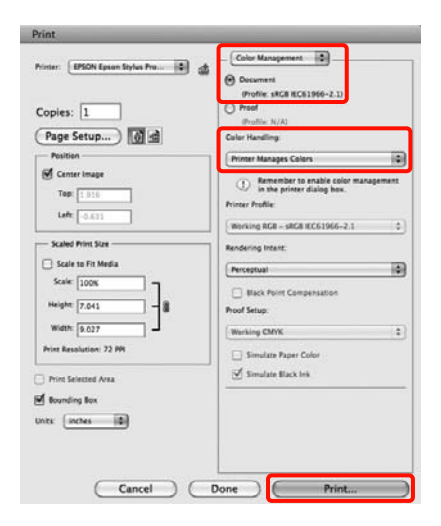

B Afişaţi ecranul Tipărire, selectaţi **Print Settings** din listă, apoi selectaţi **Advanced B&W Photo (Foto. avansată alb negru)** pentru parametrul **Color**.

## U["Metode de tipărire de bază\(Mac OS X\)" la](#page-44-0) [pagina 45](#page-44-0)

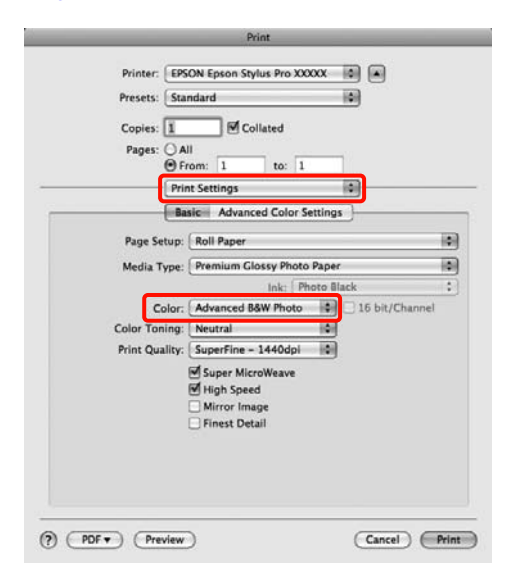

#### *Sugestie:*

Când utilizaţi următoarele aplicaţii cu Mac OS X 10.5, deselectaţi caseta de validare *Use Generic RGB*.

- ❏ Adobe Photoshop CS3 sau o versiune mai nouă
- ❏ Adobe Photoshop Lightroom 1 sau o versiune mai nouă
- ❏ Adobe Photoshop Elements 6 sau o versiune mai nouă

Selectaţi caseta de validare când utilizaţi o aplicaţie diferită de cele prezentate mai sus. C Efectuaţi clic pe **Advanced Color Settings**.

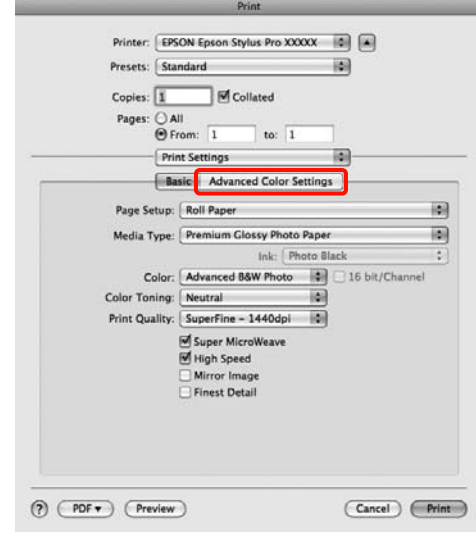

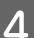

# 4 Efectuați setările necesare.

Consultaţi secţiunea Ajutor a driverului imprimantei pentru detalii despre fiecare element.

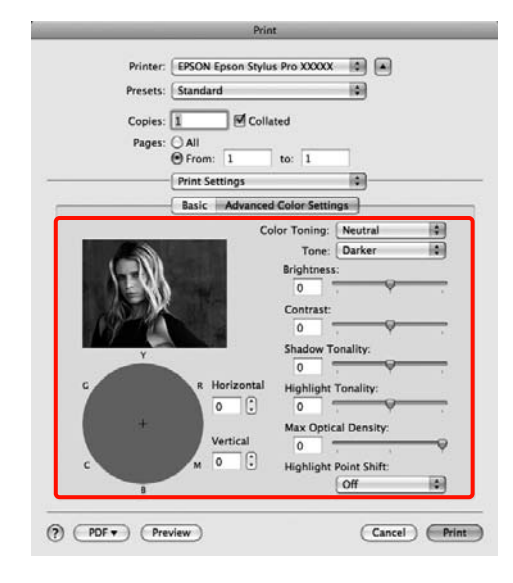

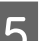

E Verificaţi celelalte setări, apoi începeţi tipărirea.

# <span id="page-71-0"></span>**Tipărirea fără margini**

Aveţi posibilitatea să tipăriţi datele fără margini pe hârtie.

Tipurile de tipărire fără margini din care puteți alege sunt prezentate mai jos și variază în funcție de tipul suportului.

Rolă de hârtie: Fără margini în toate direcţiile\* , fără margini în părţile laterale

Foi tăiate: Fără margini doar pentru părțile laterale

Când este instalat dispozitivul opțional Spectro-Proofer, tipărirea fără margini în toate direcțiile nu poate fi efectuată.

Când tipăriţi fără margini în toate direcţiile, puteţi, de asemenea, configura operația de tăiere.  $\mathscr{D}$  ["Despre](#page-73-0) [tăierea rolei de hârtie" la pagina 74](#page-73-0)

Când tipăriţi fără margini în părţile laterale, marginile sunt menținute în partea de sus respectiv în partea de jos a paginii.

Valori pentru marginile din partea de sus respectiv partea de jos a paginii  $\mathcal{F}$  ["Zona care poate fi tipărită" la](#page-45-0) [pagina 46](#page-45-0)

# **Tipuri de metode de tipărire fără margini**

Puteți efectua tipăriri fără margini utilizând una din următoarele două metode.

❏ Auto Expand (Extindere automată)

Driverul imprimantei măreşte datele de tipărit la un format uşor mai mare decât formatul paginii şi tipăreşte imaginea mărită. Secţiunile care depăşesc marginile hârtiei nu sunt tipărite; astfel, tipărirea se va efectua fără margini.

Utilizaţi parametri precum Page Layout (Aspect pagină) din aplicaţiile în care lucraţi pentru a

configura dimensiunile datelor de imagine după cum urmează.

- Potriviti formatul hârtiei cu setările parametrilor de pagină pentru datele de tipărit.
- Dacă aplicaţia conţine parametri pentru margini, setaţi valoarea marginilor la 0 mm.
- Redimensionaţi imaginea pentru a coincide cu di‐ mensiunile hârtiei.

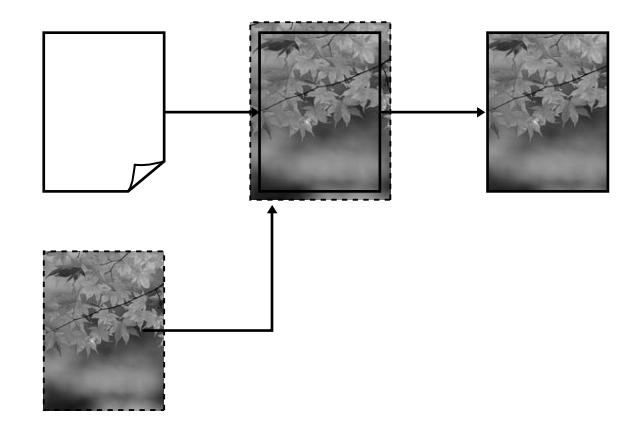

❏ Retain Size (Menţinere format)

Creaţi datele de tipărit mai mari decât formatul hârtiei din aplicatiile în care lucrati pentru a depăși marginile hârtiei. Driverul imprimantei nu măreşte imaginea de tipărit. Utilizaţi parametri precum Page Layout (Aspect pagină) din aplicaţiile în care lucraţi pentru a configura dimensiunile datelor de imagine după cum urmează.

- Creati date de tipărit cu 3 mm mai mari, atât în stânga cât şi în dreapta (în total 6 mm), faţă de mărimea reală a materialului tipărit.
- Dacă aplicația conține parametri pentru margini, setaţi valoarea marginilor la 0 mm.
<span id="page-72-0"></span>- Redimensionaţi imaginea pentru a coincide cu di‐ mensiunile hârtiei.

Selectați această setare de parametru dacă doriți să evitaţi mărirea imaginii din driverul imprimantei.

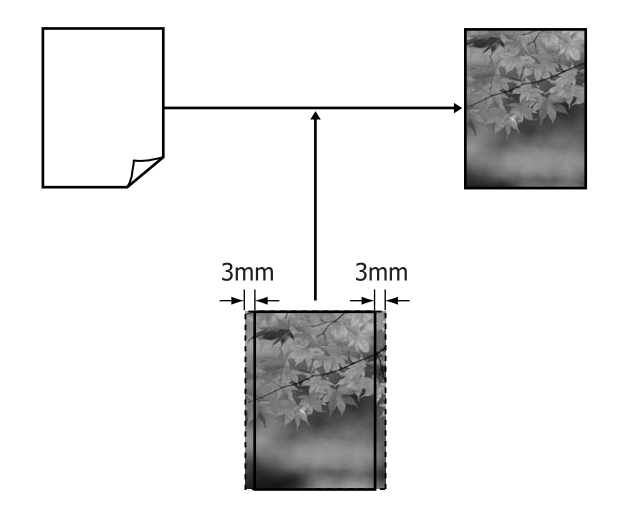

### **Dimensiuni de suporturi acceptate pentru tipărirea fără margini**

Următoarele formate de suport sunt compatibile cu tipărirea fără margini.

Formatele de hârtie acceptate variază în funcție de sursa de hârtie utilizată (rolă de hârtie sau foi tăiate).

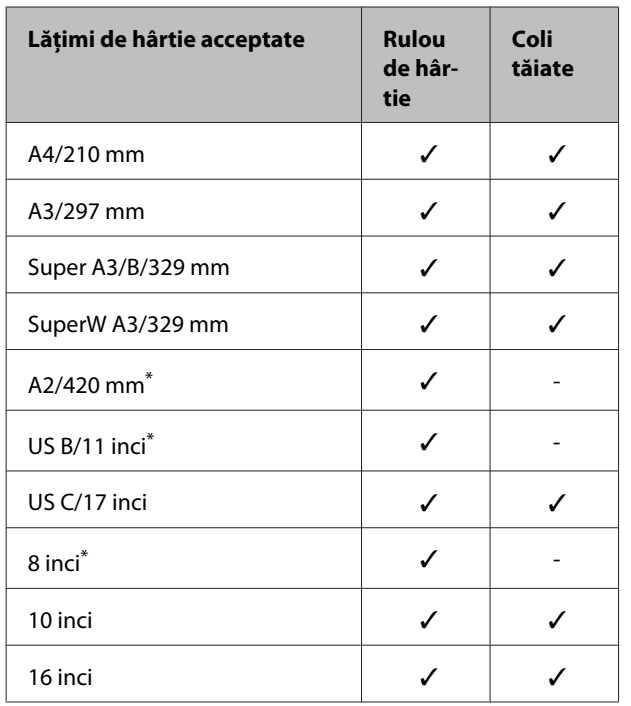

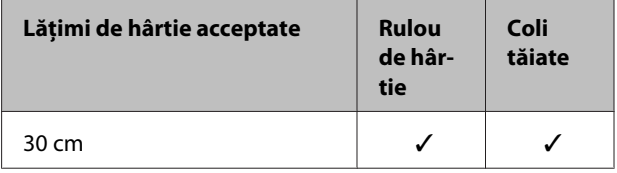

\* Puteţi efectua tipăriri fără margini doar când utilizaţi distanţierul pentru tipărirea fără margini livrat cu imprimanta şi când tipăriţi pe rolă de hârtie cu tub de susținere de 2 inci.  $\overline{\mathcal{D}}$  "Îndepărtarea și instalarea [distanţierului" la pagina 28](#page-27-0)

În funcție de tipul de suport, calitatea tipăririi poate scădea sau tipărirea fără margini nu poate fi efectuată.

U["Tabel cu suporturi speciale Epson" la pagina 161](#page-160-0)

## <span id="page-73-0"></span>**Despre tăierea rolei de hârtie**

Când efectuaţi tipărire fără margini pe rolă de hârtie, puteţi specifica dacă doriţi să efectuaţi tipărire fără margini în părţile laterale sau fără margini în toate părţile şi modul în care să fie efectuată tăierea hârtiei în parametrul **Roll Paper Option (Optiune rolă de hârtie)** al driverului imprimantei. Operația de tăiere pentru fiecare valoare este indicată în diagrama de mai jos.

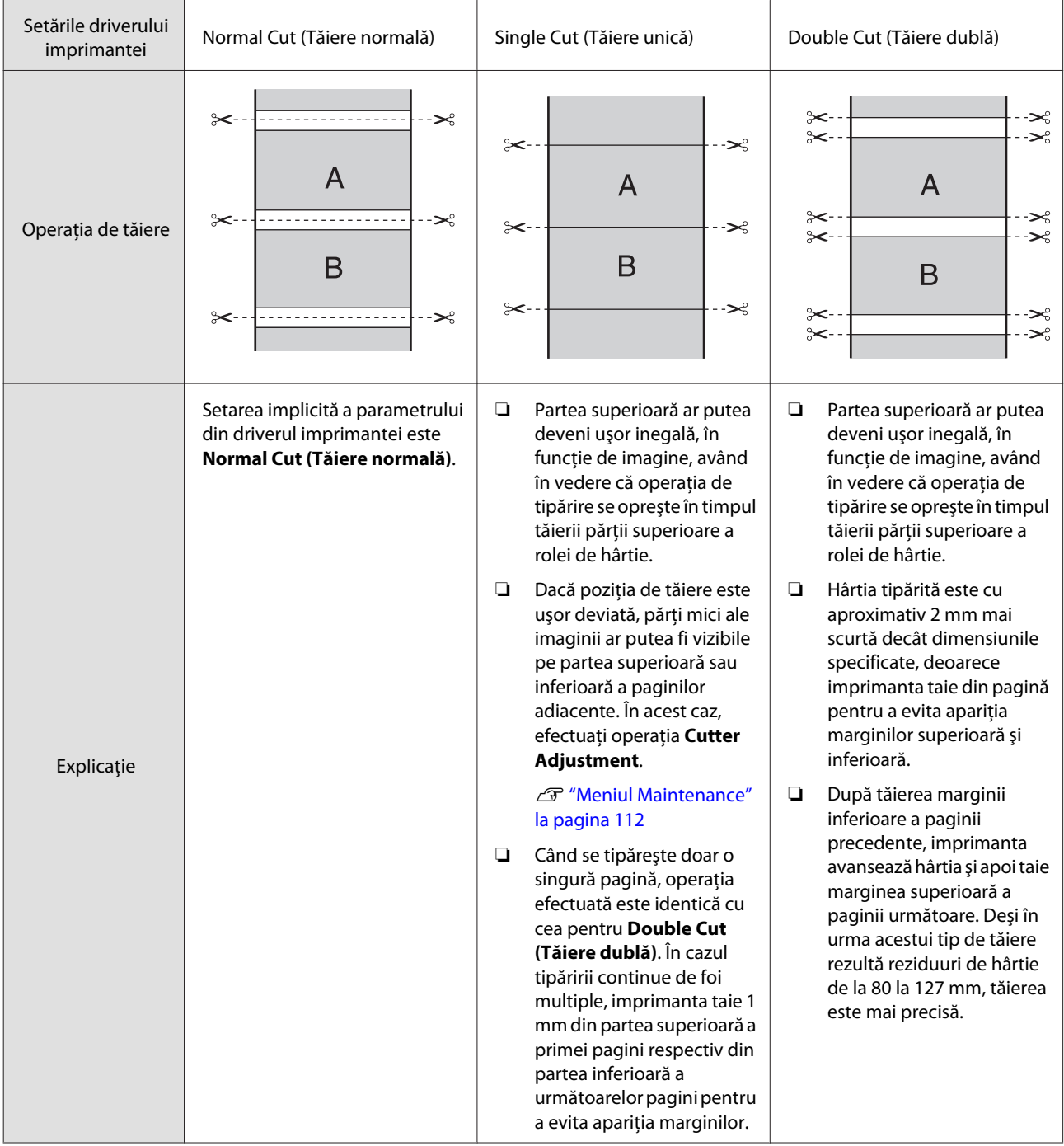

### **Procedurile de setare a parametrilor de tipărire**

#### **Setarea parametrilor în Windows**

A Când este afişat ecranul **Main (Principal)** al driverului imprimantei, puteti seta diversi parametri necesari pentru tipărire, cum ar fi **Media Type (Tip media)**, **Source (Sursă)** şi **Page Size (Format pagină)**.

U["Metode de tipărire de bază\(Windows\)" la](#page-42-0) [pagina 43](#page-42-0)

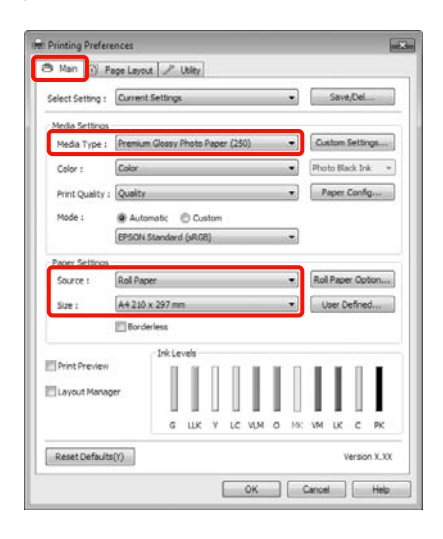

B Selectaţi **Borderless (Fără margini)**, apoi efectuaţi clic pe **Expansion (Expansiune)**.

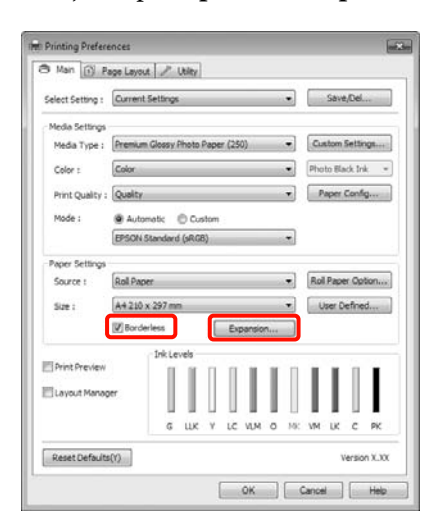

C Selectaţi **Auto Expand (Extindere automată)** sau **Retain Size (Menţinere format)** ca **Method of Enlargement (Metodă de mărire)**. Dacă selectaţi **Auto Expand (Extindere automată)**, setaţi proporţia imaginii care depăşeşte marginea hârtiei aşa cum se arată de mai jos.

Max : 3 mm pentru stânga şi 5 mm pentru dreapta (imaginea este mutată 1 mm la dreapta)

#### Standard : 3 mm pentru stânga și dreapta

Min : 1,5 mm pentru stânga şi dreapta

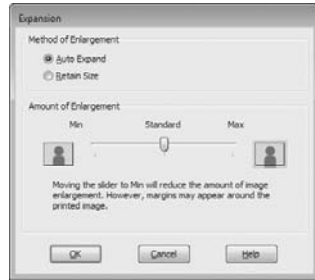

#### *Sugestie:*

Mutarea cursorului spre *Min* scade raportul de mărire a imaginii. Ca atare, unele margini ar putea apărea la capetele hârtiei în functie de hârtie și de mediul de tipărire.

D La tipărirea pe rolă de hârtie, efectuaţi clic pe **Roll Paper Option (Opţiune rolă de hârtie)** şi selectaţi parametrul **Auto Cut (Tăiere automată)**.

U["Despre tăierea rolei de hârtie" la pagina 74](#page-73-0)

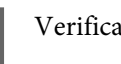

E Verificaţi celelalte setări, apoi începeţi tipărirea.

#### **Setarea parametrilor pentru Mac OS X**

A Deschideţi ecranul Print (Tipărire) şi selectaţi formatul hârtiei în opţiunea **Paper Size (Format hârtie)**, apoi selectaţi o metodă de tipărire fără margini.

U["Metode de tipărire de bază\(Mac OS X\)" la](#page-44-0) [pagina 45](#page-44-0)

Selecțiile pentru metodele de tipărire fără margini sunt afişate după cum urmează.

XXXX (Roll Paper - Borderless (Auto Expand))

XXXX (Roll Paper - Borderless (Retain Size))

XXXX (Sheet - Borderless (Auto Expand))

XXXX (Sheet - Borderless (Retain Size))

Unde XXXX este formatul hârtiei, de ex. A4.

Dacă utilizaţi Mac OS X 10.4 sau dacă elementele de pe ecranul Page Setup (Configurare pagină) nu sunt afişate pe ecranul Print (Tipărire) din cauza aplicaţiei utilizate în Mac OS X 10.6 sau 10.5, afişaţi ecranul Page Setup (Configurare pagină) şi setaţi parametrii.

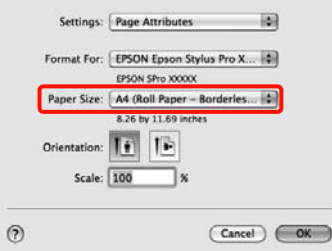

B Dacă este selectat **Auto Expand (Extindere automată)** setaţi proporţia imaginii care să depăşească marginile hârtiei în ecranul **Expansion (Expansiune)**.

> Selectaţi **Page Layout Settings** din listă. În continuare se arată cu cât va depăşi imaginea marginile hârtiei.

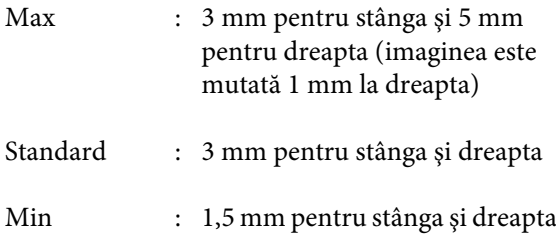

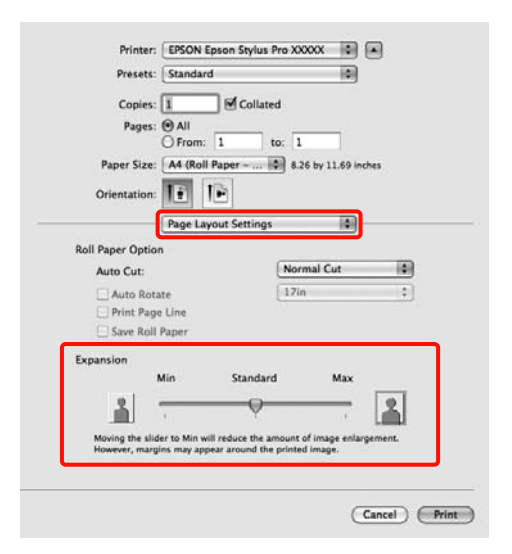

#### *Sugestie:*

Mutarea cursorului spre *Min* scade raportul de mărire a imaginii. Ca atare, unele margini ar putea apărea la capetele hârtiei în funcţie de hârtie şi de mediul de tipărire.

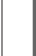

Gând tipăriți pe rolă de hârtie, selectați **Auto Cut (Tăiere automată)**.

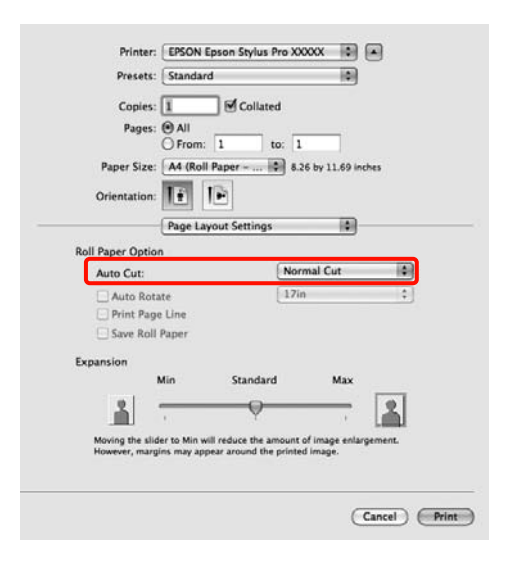

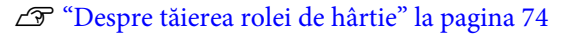

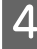

<span id="page-76-0"></span>D Selectaţi **Print Settings** din listă, apoi setaţi **Media Type (Tip media)**.

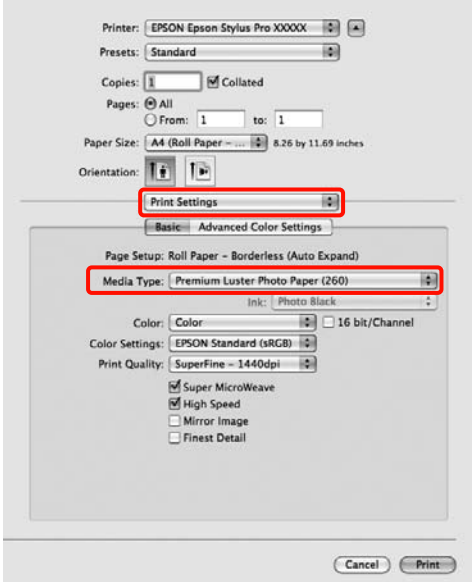

E Verificaţi celelalte setări, apoi începeţi tipărirea.

## **Tipărire mărită/micşorată**

Puteţi mări sau micşora dimensiunea datelor dvs. Aveţi la dispoziţie trei metode de setare a parametrilor.

❏ Tipărire Fit to Page (Adaptare la format pagină)

Măreşte sau micşorează în mod automat dimensiunile imaginii pentru a se potrivi cu formatul hârtiei.

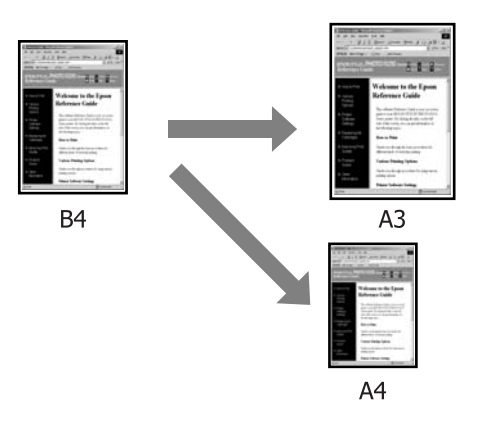

❏ Fit to Roll Paper Width (Adaptare la lăţime rolă de hârtie) (numai pentru Windows)

Măreşte sau micşorează în mod automat dimensiunile imaginii pentru a se potrivi cu lăţimea rolei de hârtie.

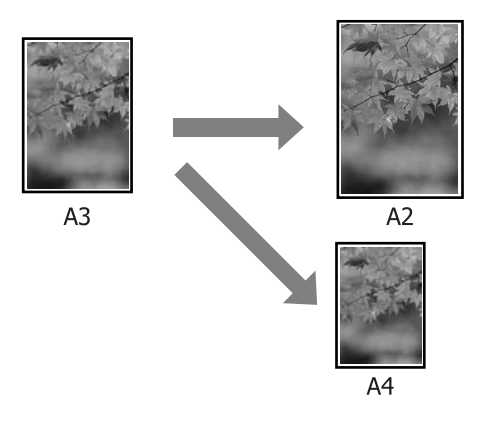

#### ❏ Custom (Personalizat)

Puteţi specifica raportul de mărire sau micşorare. Utilizati această metodă pentru formate de hârtie non-standard.

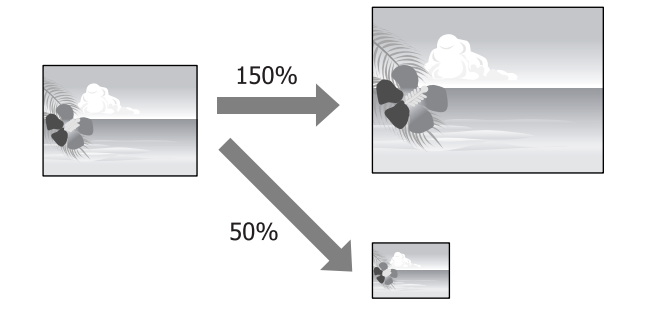

### **Adaptare/Scalare la formatul paginii**

#### **Setarea parametrilor în Windows**

A Când este afişat ecranul **Page Layout (Aspect pagină)** al driverului imprimantei, setaţi un format de pagină identic cu formatul hârtiei în **Page Size (Format pagină)** sau **Paper Size (Format hârtie)**.

#### U["Metode de tipărire de bază\(Windows\)" la](#page-42-0) [pagina 43](#page-42-0)

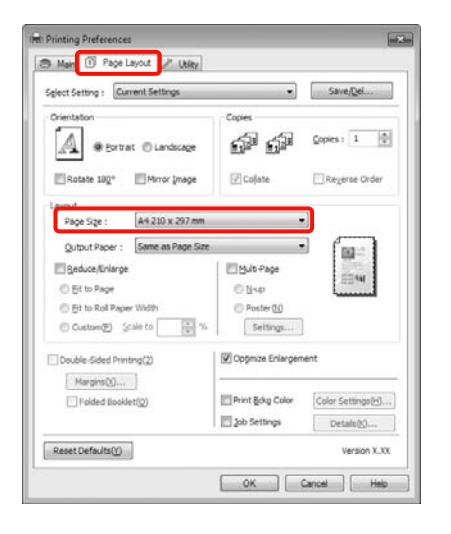

Selectați formatul hârtiei încărcate în imprimantă din lista **Output Paper (Rezultat tipărire)**.

> În secţiunea **Reduce/Enlarge (Micşorare/ Mărire)**, selectaţi **Fit to Page (Adaptare la format pagină)** .

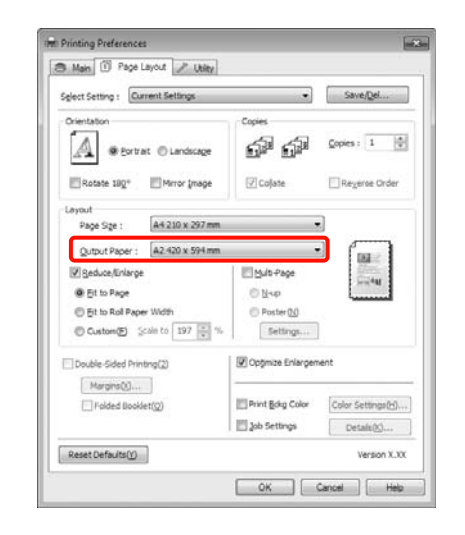

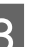

S Verificați celelalte setări, apoi începeți tipărirea.

#### **Setarea parametrilor pentru Mac OS X**

A Deschideţi ecranul Print (Tipărire), selectaţi **Paper Handling** din listă, apoi bifaţi **Scale to fit paper size**.

> U["Metode de tipărire de bază\(Mac OS X\)" la](#page-44-0) [pagina 45](#page-44-0)

#### **Pentru Mac OS X 10.5 sau 10.6**

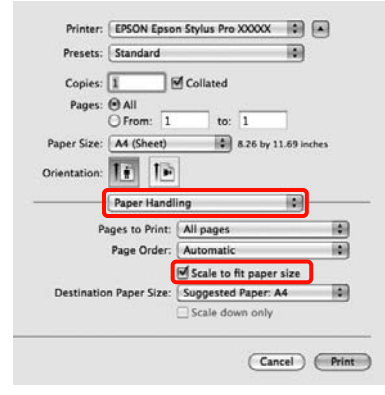

#### **Pentru Mac OS X 10.4**

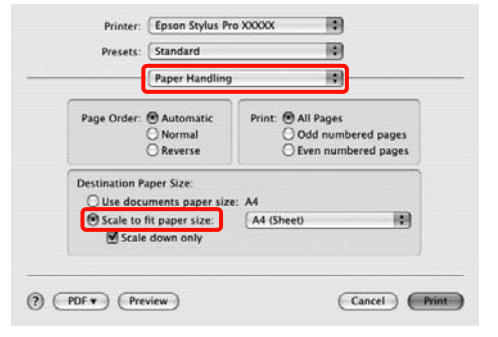

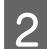

B La opţiunea **Destination Paper Size**, selectaţi formatul hârtiei încărcate în imprimantă.

#### *Sugestie:*

Când efectuaţi tipăriri mărite, debifaţi caseta de validare *Scale down only*.

C Verificaţi celelalte setări, apoi începeţi tipărirea.

## **Adaptarea la lăţimea rolei de hârtie**

## **(doar pentru Windows)**

A Când este afişat ecranul **Page Layout (Aspect pagină)** al driverului imprimantei, setaţi un format de pagină identic cu formatul hârtiei în **Page Size (Format pagină)** sau **Paper Size (Format hârtie)**.

> U["Metode de tipărire de bază\(Windows\)" la](#page-42-0) [pagina 43](#page-42-0)

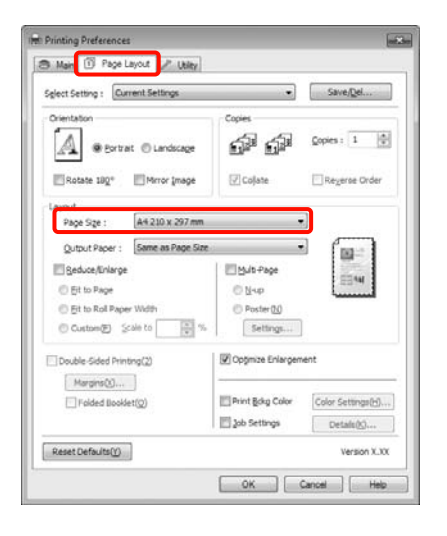

B Selectaţi **Reduce/Enlarge (Micşorare/Mărire)** şi efectuaţi clic pe **Fit to Roll Paper Width (Adaptare la lăţime rolă de hârtie)**.

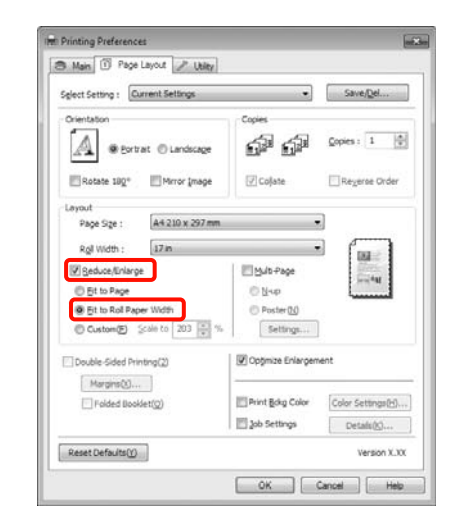

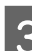

Selectați lățimea rolei de hârtie încărcate în imprimantă din lista **Roll Width (Lăţime rolă)**.

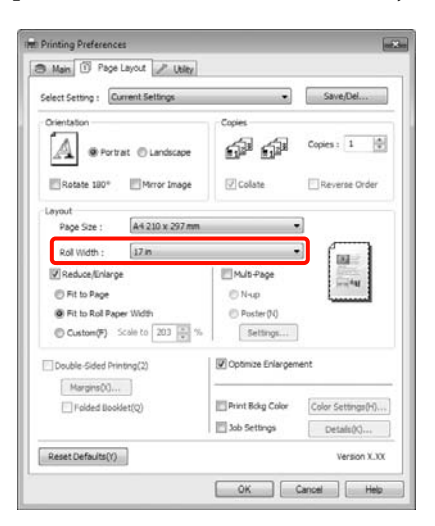

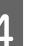

D Verificaţi celelalte setări, apoi începeţi tipărirea.

### **Parametri de scalare personalizaţi**

#### **Setarea parametrilor în Windows**

A Când este afişat ecranul **Page Layout (Aspect** pagină) al driverului imprimantei, setati un format de pagină identic cu formatul hârtiei în **Page Size (Format pagină)** sau **Paper Size (Format hârtie)**.

> U["Metode de tipărire de bază\(Windows\)" la](#page-42-0) [pagina 43](#page-42-0)

- 2 Selectați formatul hârtiei încărcate în imprimantă din lista **Output Paper (Rezultat tipărire)** sau din lista **Roll Width (Lăţime rolă)**.
- C Selectaţi **Reduce/Enlarge (Micşorare/Mărire)**, efectuaţi clic pe **Custom (Personalizat)**, apoi setaţi valoarea **Scale to (Scalare la)**.

Introduceţi o valoare direct sau efectuaţi clic pe săgeţile din dreapta casetei de scalare pentru a seta valoarea.

Selectati o valoare din intervalul 10-650 %.

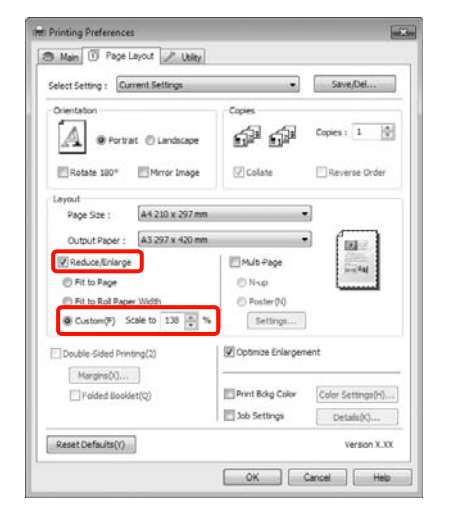

D Verificaţi celelalte setări, apoi începeţi tipărirea.

#### **Setarea parametrilor pentru Mac OS X**

A Când este afişat ecranul Print (Tipărire), selectaţi formatul hârtiei încărcate în imprimantă din lista **Paper Size**.

> Dacă utilizati Mac OS X 10.4 sau dacă elementele de pe ecranul Page Setup (Configurare pagină) nu sunt afişate pe ecranul Print (Tipărire) din cauza aplicaţiei utilizate în Mac OS X 10.6 sau 10.5, afişaţi ecranul Page Setup (Configurare pagină) şi setaţi parametrii.

#### U["Metode de tipărire de bază\(Mac OS X\)" la](#page-44-0) [pagina 45](#page-44-0)

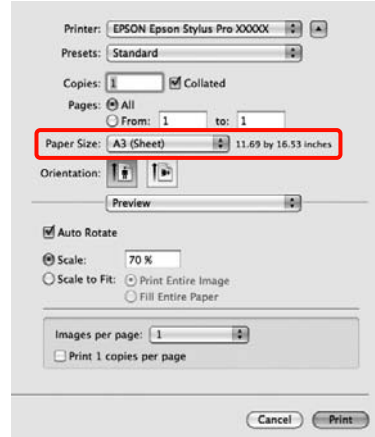

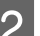

2 Introduceți valoarea de scalare.

Puteți seta următoarele valori de scalare.

Mac OS X 10.5 şi 10.6: de la 1 la 10.000 %

Mac OS X 10.4: de la 1 la 400 %

#### **Pentru Mac OS X 10.6**

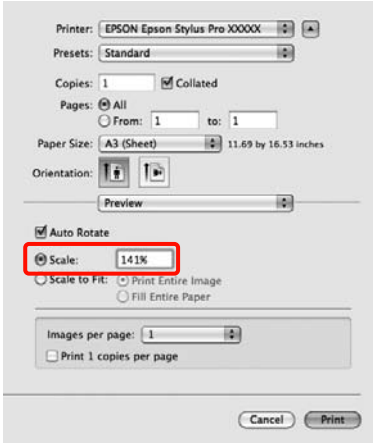

#### **Pentru Mac OS X 10.4 sau 10.5**

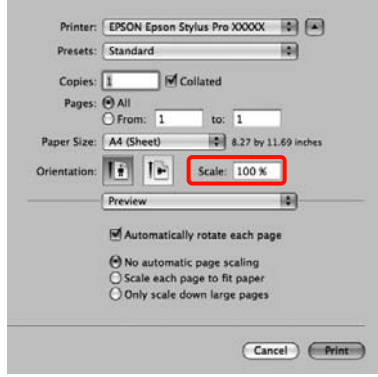

Valoarea pentru Scale a fost setată.

## <span id="page-80-0"></span>Acum puteţi tipări ca de obicei. **Tipărirea de pagini multiple**

Puteţi tipări pagini multiple ale documentului dvs. pe o singură foaie de hârtie.

Dacă tipăriţi date continue pregătite în format A4, acestea vor fi tipărite conform ilustraţiei de mai jos.

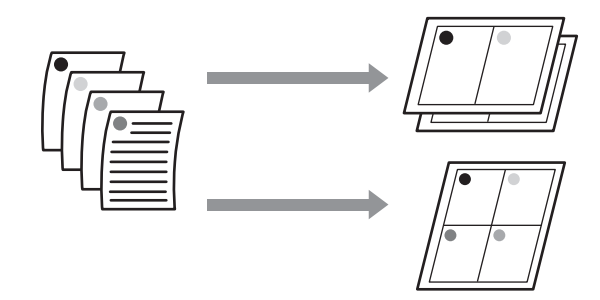

#### *Sugestie:*

- ❏ În Windows nu puteţi utiliza funcţia de tipărire de pagini multiple când efectuaţi tipăriri fără margini.
- $\Box$  În Windows puteți utiliza funcția de mărire/ micşorare Fit to Page (Adaptare la format pagină) pentru a tipări datele pe formate diferite de hârtie.

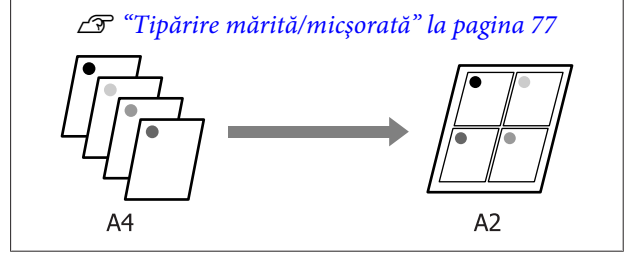

#### **Setarea parametrilor în Windows**

A Când este afişat ecranul **Page Layout (Aspect pagină)** al driverului imprimantei, selectaţi caseta de validare **Multi-Page (Pagini multiple)**, selectaţi **N-up (Începând cu N)**, apoi efectuaţi clic pe **Settings (Parametrii)**.

#### U["Metode de tipărire de bază\(Windows\)" la](#page-42-0) [pagina 43](#page-42-0)

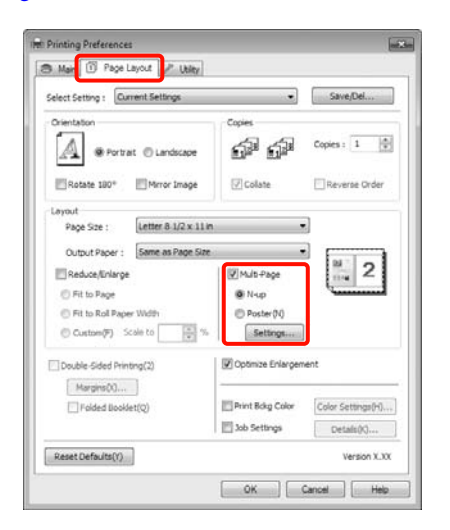

B Pe ecranul **Print Layout (Aspect tipărire)**, specificaţi numărul de pagini per foaie şi ordinea paginilor.

> Dacă este selectată caseta de validare **Print page frames (Tipărire cadre pagină)**, cadrele de pagină sunt tipărite pe fiecare pagină.

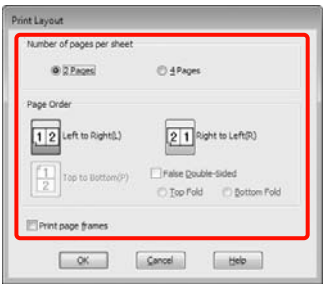

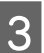

C Verificaţi celelalte setări, apoi începeţi tipărirea.

#### **Setarea parametrilor pentru Mac OS X**

Când este afișat ecranul Print (Tipărire), selectați **Layout** din listă, apoi specificaţi numărul de pagini per foaie etc.

U["Metode de tipărire de bază\(Mac OS X\)" la](#page-44-0) [pagina 45](#page-44-0)

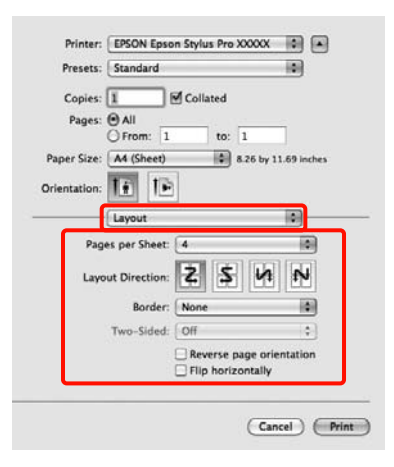

#### *Sugestie:*

Puteţi tipări cadre în jurul paginilor aranjate cu ajutorul funcţiei *Border*.

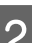

B Verificați celelalte setări, apoi începeți tipărirea.

## **Tipărire faţă-verso manuală (doar pentru Windows)**

Puteţi tipări cu uşurinţă pe ambele feţe ale hârtiei, tipărind mai întâi toate paginile pare, tipărind apoi paginile impare pe foile întoarse pe verso şi reîncărcate manual în imprimantă.

### **Atenţionări la tipărirea faţă-verso**

Când tipăriti fată-verso, respectați indicațiile de mai jos.

- □ În functie de tipul de hârtie și de datele de tipărit, există riscul de infiltrare a cernelii prin hârtie, cerneala devenind astfel vizibilă pe verso.
- □ Functia de tipărire fată-verso nu poate fi folosită când se tipăreşte pe rolă de hârtie.
- ❏ Efectuarea de lucrări de tipărire faţă-verso succesive dintr-o casetă de hârtie poate cauza o diminuare a calităţii tipăririi sau blocaje de hârtie.

Dacă observați o reducere a calității de tipărire, diminuati densitatea de culoare din driverul imprimantei sau alimentati hârtia manual, foaie cu foaie.

❏ Efectuarea de lucrări de tipărire faţă-verso succesive poate duce la murdărirea cu cerneală a interiorului imprimantei. Dacă hârtia este murdărită cu cerneală pe rolă, curăţaţi imprimanta.

U["Curăţarea căii de tipărire a casetei de hârtie" la](#page-134-0) [pagina 135](#page-134-0)

#### *Sugestie:*

Puteţi economisi şi mai multă hârtie combinând această metodă de tipărire cu tipărirea de pagini multiple pe o singură foaie de hârtie.

U["Tipărirea de pagini multiple" la pagina 81](#page-80-0)

### **Procedurile de setare a parametrilor de tipărire**

Încărcati foi tăiate.

U["Încărcarea foilor tăiate" la pagina 34](#page-33-0)

B Când este afişat ecranul **Page Layout (Aspect pagină)** al driverului imprimantei, selectaţi **Double-Sided Printing (Tipărire faţă-verso)**.

> Când este selectat **Roll Paper (Rolă de hârtie)** ca setare a parametrului **Source (Sursă)**, nu puteţi selecta **Double-Sided Printing (Tipărire faţă-verso)**. În acest caz, setaţi mai întâi **Source (Sursă)** din ecranul **Main (Principal)**.

#### U["Metode de tipărire de bază\(Windows\)" la](#page-42-0) [pagina 43](#page-42-0)

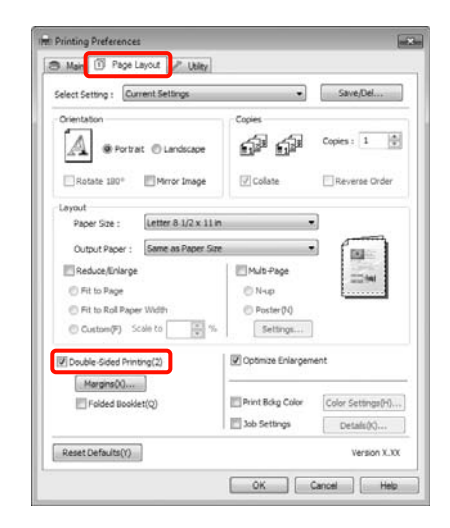

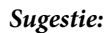

❏ Puteţi seta *Binding Edge (Muchie de legare)* şi *Binding Margin* efectuând clic pe *Margins (Margini)*. În funcţie de aplicaţie, marginea de legare specificată şi rezultatul efectiv al tipăririi pot diferi.

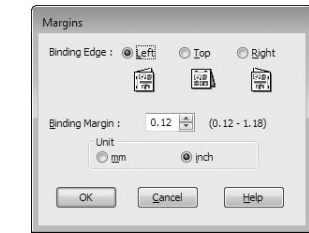

❏ Selectaţi *Folded Booklet (Broşură pliată)* pentru a tipări sub formă de broşură. În exemplul de mai jos, paginile care apar în interior după pliere în două părţi (paginile 2, 3, 6, 7, 10, 11) sunt tipărite primele.

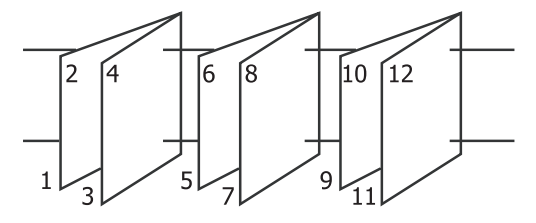

- S Verificați celelalte setări, apoi începeți tipărirea.
- D Când paginile impare s-au terminat de tipărit şi apare ghidul pe ecran, reîncărcaţi hârtia conform instrucţiunilor, apoi efectuaţi clic pe **Resume (Continuă)**.

## **Tipărirea posterelor (Mărirea imaginilor pentru a acoperi mai multe foi şi tipărirea lor doar pentru Windows)**

Funcția de tipărire a posterelor mărește și repartizează datele de tipărit în mod automat. Puteţi îmbina foile tipărite pentru a crea un poster sau un calendar în format mare. Este disponibilă tipărirea posterelor de până la 16 ori (patru foi pe patru foi) mai mari decât formatul normal al tipăririi. Există două metode de a tipări postere.

❏ Tipărire de postere fără margini (doar în cazul tipăririi pe rolă de hârtie)

Această metodă măreşte şi repartizează în mod automat datele de tipărit, tipărirea efectuându-se fără margini. Puteţi crea un poster îmbinând foile tipărite. Pentru ca datele să se tipărească fără margini, acestea sunt extinse astfel încât să depăşească puţin formatul paginii. Zonele mărite care depăşesc formatul hârtiei nu sunt tipărite. Din acest motiv, imaginile ar putea fi aliniate greşit la îmbinări. Pentru a uni paginile corect, urmaţi metoda de tipărire de postere cu margini descrisă mai jos.

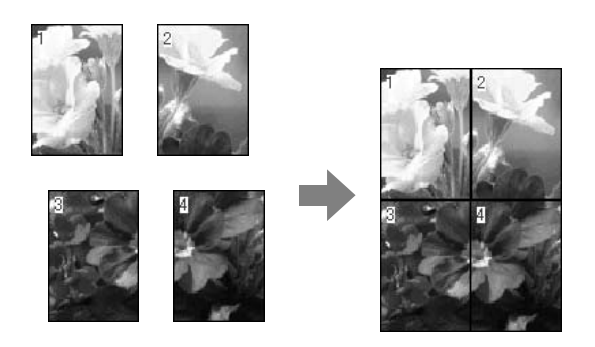

❏ Tipărirea afişelor cu margini

Această metodă măreşte şi repartizează în mod automat datele de tipărit, tipărirea efectuându-se cu margini. Este necesară tăierea marginilor şi îmbinarea ulterioară a foilor de hârtie tipărite pentru realizarea unui poster. Deşi formatul final

este uşor mai mic ca urmare a tăierii marginilor, imaginea se îmbină perfect.

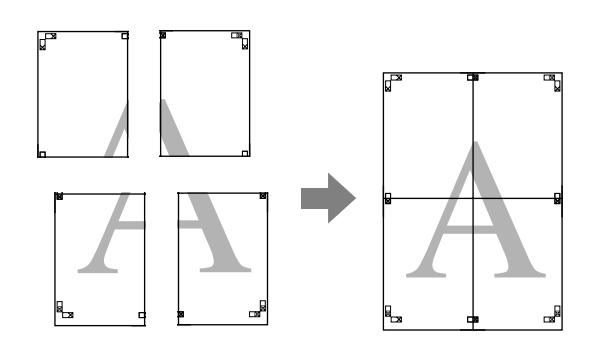

### **Procedurile de setare a parametrilor de tipărire**

A Pregătiţi datele de tipărit cu ajutorul aplicaţiilor dvs.

Driverul imprimantei măreşte automat datele imaginii în timpul tipăririi.

B Când este afişat ecranul **Page Layout (Aspect pagină)** al driverului imprimantei, selectaţi caseta de validare **Multi-Page (Pagini multiple)**, apoi selectaţi **Poster**, apoi efectuaţi clic pe **Settings (Parametrii)**.

#### U["Metode de tipărire de bază\(Windows\)" la](#page-42-0) [pagina 43](#page-42-0)

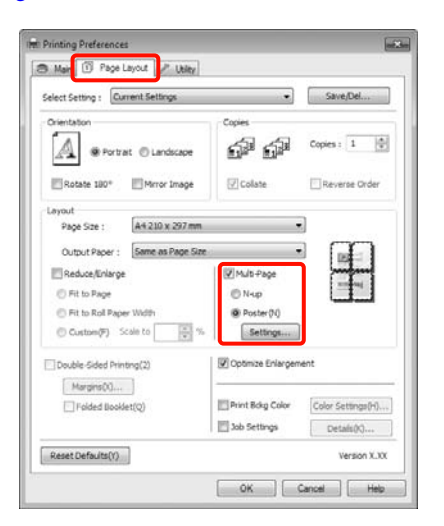

Pe ecranul Poster Settings (Parametrii poster),<br>selectați numărul de pagini din care doriți să fie alcătuit posterul.

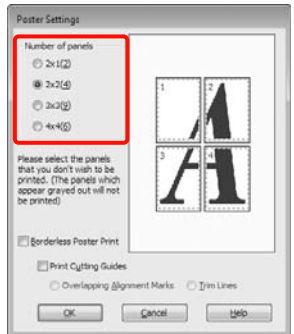

D Selectaţi tipărire de poster fără margini sau tipărire de poster margini, apoi selectaţi paginile pe care nu doriţi să le tipăriţi.

> **Când este selectată opţiunea fără margini:** Selectaţi **Borderless Poster Print (Tipărire poster fără margini)**.

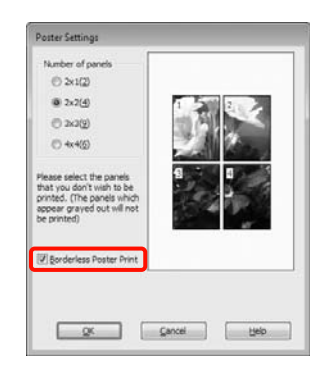

#### *Sugestie:*

❏ Dacă opţiunea *Borderless Poster Print (Tipărire poster fără margini)* are culoarea gri estompat, hârtia selectată sau formatul hârtiei selectate nu este compatibilă cu tipărirea fără margini.

U["Dimensiuni de suporturi acceptate](#page-72-0) [pentru tipărirea fără margini" la pagina 73](#page-72-0)

U["Tabel cu suporturi speciale Epson" la](#page-160-0) [pagina 161](#page-160-0)

❏ Dacă este selectat *Single Cut (Tăiere unică)* sau *Double Cut (Tăiere dublă)* ca setare a parametrului *Auto Cut (Tăiere automată)*, lungimea hârtiei este scurtată cu 1 sau 2 mm, iar marginile nu se îmbină perfect.

Selectaţi *Off (Dezactivat)* sau *Normal Cut (Tăiere normală)*. U["Tipărirea fără](#page-71-0) [margini" la pagina 72](#page-71-0)

**Când este selectată opţiunea cu margini:** Deselectaţi **Borderless Poster Print (Tipărire poster fără margini)**.

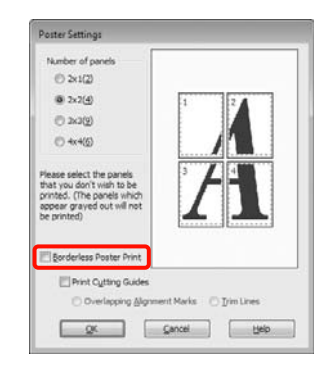

#### *Sugestie:*

Referitor la formatul final după îmbinare:

Când este deselectat *Borderless Poster Print (Tipărire poster fără margini)* şi este selectată tipărirea cu margini, sunt afişate elementele *Print Cutting Guides (Tipărire ghidaje de tăiere)*.

Formatul final este identic indiferent dacă este sau nu selectat *Trim Lines (Linii de tăiere)*. Totuşi, dacă este selectat *Overlapping Alignment Marks (Suprapunere repere de aliniere)*, formatul final este mai mic cu valoarea unei suprapuneri.

E Verificaţi celelalte setări, apoi începeţi tipărirea.

### **Îmbinarea colilor tipărite**

Pașii pentru îmbinarea foilor tipărite diferă în funcție de opțiunea aleasă (tipărire de poster fără margini și tipărire de poster cu margini).

#### **Tipărire afiş fără margini**

Această secţiune explică modul de îmbinare a patru pagini tipărite. Verificaţi şi potriviţi paginile tipărite, îmbinându-le în ordinea indicată mai jos cu ajutorul unei benzi adezive aplicate pe spatele foilor.

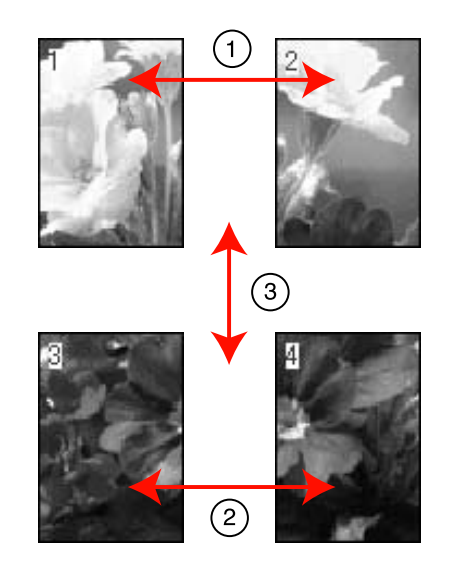

#### **Tipărirea afişelor cu margini**

Când selectaţi **Overlapping Alignment Marks (Suprapunere repere de aliniere)** următoarele marcaje sunt tipărite pe hârtie. Consultaţi procedurile de mai jos pentru îmbinarea celor patru pagini utilizând marcajele de aliniere.

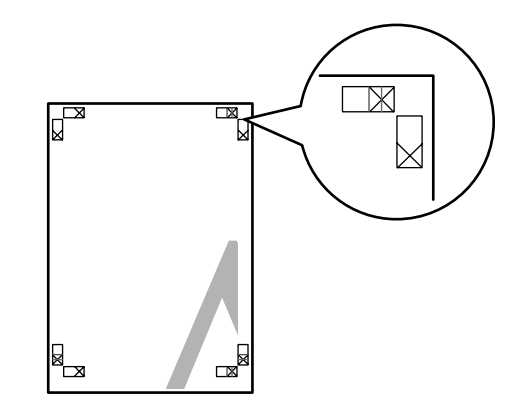

*Sugestie:* Ghidajele de aliniere sunt negre pentru tipărirea alb-negru.

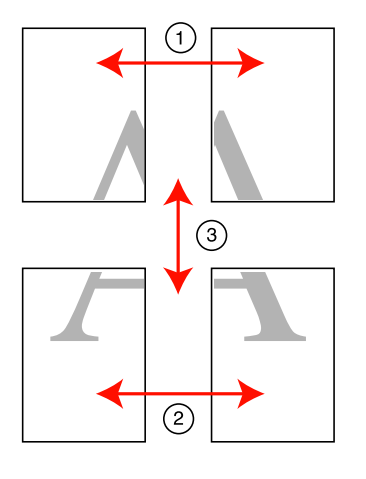

Secțiunea de mai jos explică modul de îmbinare a patru pagini tipărite.

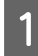

A Tăiaţi coala din stânga sus de-a lungul marcajului de aliniere (linia albastră verticală).

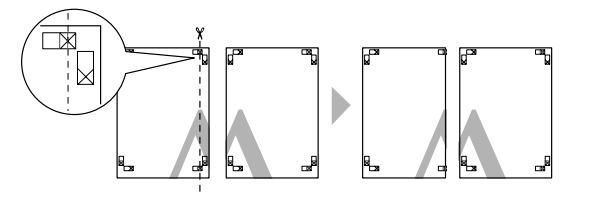

2 Așezați foaia din stânga sus deasupra foii din<br>draante sus Aliniati mareaiele Veenform dreapta sus. Aliniaţi marcajele X conform ilustraţiei de mai jos şi lipiţi-le provizoriu pe spate cu ajutorul unei benzi adezive.

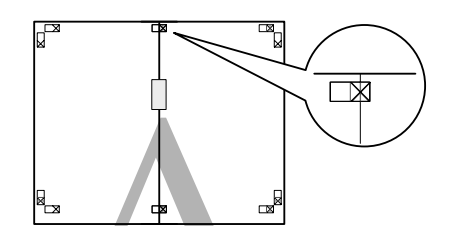

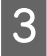

Când două pagini sunt suprapuse, tăiați-le de-a<br>lungul reperului de aliniere (linia roșie verticală).

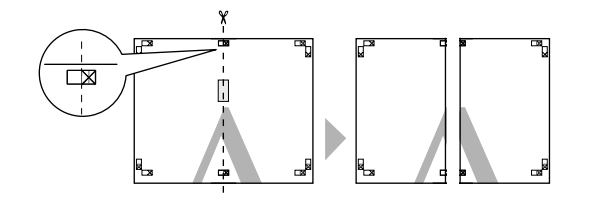

4 Îmbinați foile din stânga și din dreapta.

Utilizaţi o bandă adezivă pentru a lipi spatele foilor.

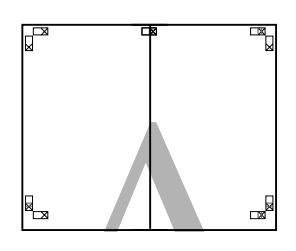

E Repetaţi paşii de la 1 la 4 pentru foile inferioare.

 $\overline{6}$  Tăiați partea inferioară a foilor superioare de-a lungul reperelor de aliniere (linia albastră orizontală).

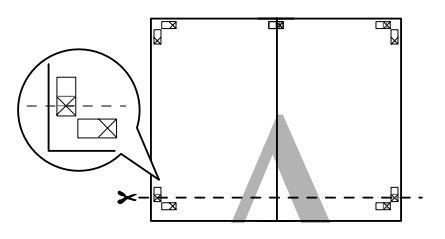

G Aşezaţi foaia superioară peste foaia inferioară. Aliniaţi marcajele X conform ilustraţiei de mai jos şi lipiţi-le provizoriu pe spate cu ajutorul unei benzi adezive.

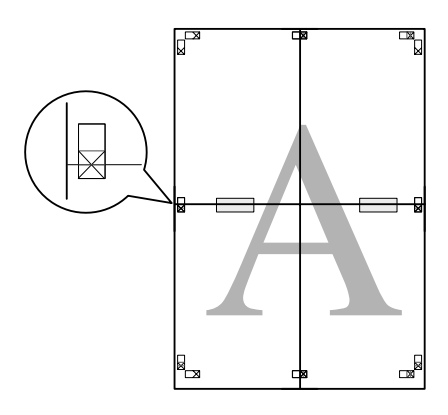

H Când două pagini sunt suprapuse, tăiaţi-le de-a lungul reperelor de aliniere (linia roşie orizontală).

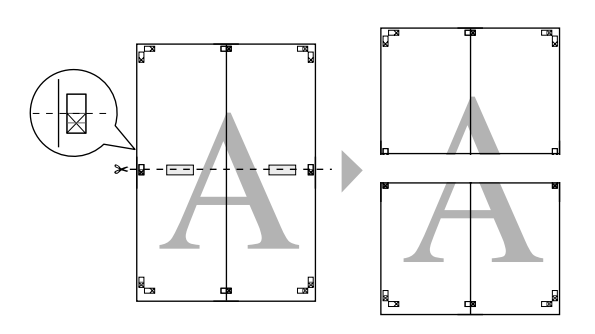

**9** Îmbinați foile superioare cu cele inferioare.

Utilizați o bandă adezivă pentru a lipi spatele foilor.

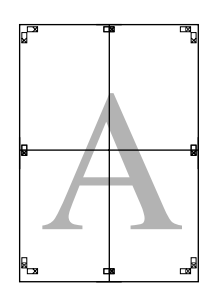

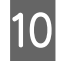

J După îmbinarea tuturor foilor, tăiaţi marginile de-a lungul liniilor de ghidaj exterioare.

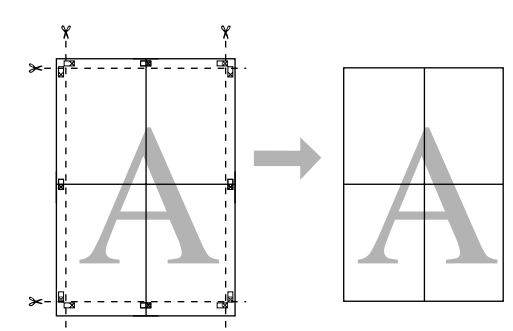

## **Tipărirea pe hârtie personalizată**

Puteţi, de asemenea, tipări pe formate de hârtie care nu sunt disponibile din driverul imprimantei. În cazul în care creaţi şi salvaţi un format de hârtie personalizat urmând paşii descrişi mai jos, puteţi selecta formatul de hârtie salvat din **Page Setup (Configurare pagină)** din aplicaţie. Dacă aplicaţia dvs. vă permite să creaţi formate de hârtii personalizate, urmați pașii descriși mai jos pentru a selecta formatul creat în aplicaţie, apoi tipăriţi.

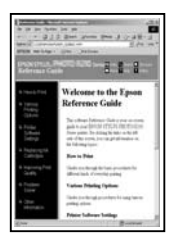

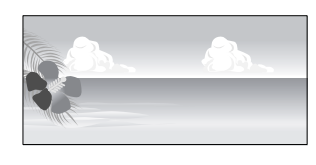

Puteţi înregistra următoarele formate.

Formatul de hârtie minim acceptat de această imprimantă este de 203 (lăţime) x 254 (lungime) mm. Dacă doriţi să creaţi un format de hârtie mai mic decât formatul minim acceptat, puteţi tipări pe o foaie mai mare de 203 (lăţime) x 254 (lungime) mm, după care trebuie să tăiaţi marginile pentru a ajunge la formatul dorit de dvs.

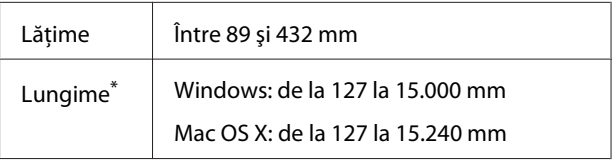

\* Lungimea hârtiei poate fi mai mare dacă utilizaţi aplicaţii care acceptă tipăriri de bannere. Totuşi, mărimea reală a materialului tipărit depinde de aplicatie, de formatul hârtiei încărcate în imprimantă sau de computer.

#### *Notă:*

- ❏ Pentru Mac OS X Custom Paper Sizes, deşi puteţi specifica un format de hârtie mai mare decât cel acceptat de imprimantă, nu-l veţi putea tipări corect.
- $\Box$  Formatul de ieşire disponibil este limitat în funcție de aplicație.

#### **Setarea parametrilor în Windows**

Când este afisat ecranul Main (Principal) al driverului imprimantei, efectuaţi clic pe **User Defined (Personalizată)**.

U["Metode de tipărire de bază\(Windows\)" la](#page-42-0) [pagina 43](#page-42-0)

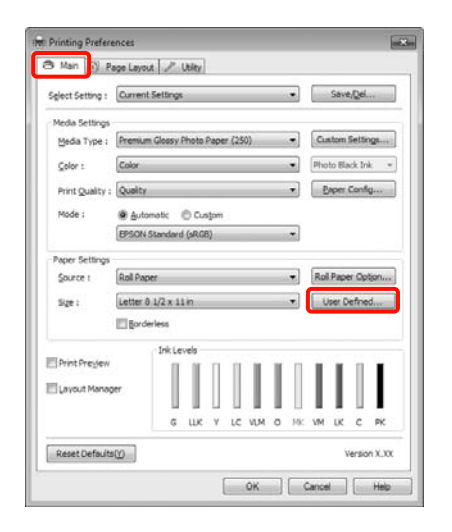

#### *Notă:*

Nu puteţi selecta *User Defined (Personalizată)* dacă *Paper Cassette (Casetă de hârtie)* sau *Manual Feed (Alimentare manuală)* sunt selectate ca *Source (Sursă)* şi dacă *Borderless (Fără margini)* este selectat ca *Paper Settings (Parametrii hârtie)*.

B În ecranul **User Defined Paper Size (Format de hârtie personalizat)**, setaţi formatul de hârtie pe care doriţi să-l utilizaţi, apoi efectuaţi clic pe **Save (Salvare)**.

- ❏ Puteţi introduce cel mult 24 de caractere de 1 octet pentru setarea **Paper Size Name (Nume format hârtie)**.
- ❏ Puteţi modifica uşor formatul prin selectarea unui format definit apropiat de cel pe care doriţi să-l setaţi din meniul **Base Paper Size (Format de bază hârtie)**.

❏ Dacă raportul dintre lungime şi lăţime este acelaşi ca pentru un format de hârtie definit, selectati formatul de hârtie definit din Fix **Aspect Ratio (Raport de aspect fix)** şi selectaţi fie **Landscape (Peisaj)**, fie **Portrait (Portret)** pentru **Base (Bază)**. În acest caz, puteţi ajusta fie lăţimea fie înălţimea paginii.

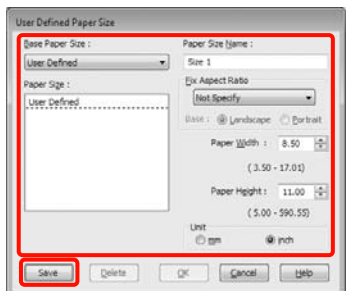

#### *Sugestie:*

- ❏ Pentru a modifica formatul de hârtie salvat, selectaţi numele formatului de hârtie din lista din partea stângă.
- ❏ Pentru a şterge formatul personalizat pe care l-aţi salvat, selectaţi numele formatului de hârtie din lista din partea stângă, apoi efectuaţi clic pe *Delete (Ştergere)*.
- ❏ Puteţi salva cel mult 100 de formate de hârtie.
- $3$  Efectuați clic pe OK.

Puteţi selecta formatul hârtiei salvat din **Size (Dimensiuni)** de pe ecranul **Paper Settings (Parametrii hârtie)**.

Acum puteţi tipări ca de obicei.

#### **Setarea parametrilor pentru Mac OS X**

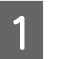

A Când este afişat ecranul Print (Tipărire), selectaţi **Manage Custom Sizes** din lista **Paper Size**.

> Dacă utilizaţi Mac OS X 10.4 sau dacă elementele de pe ecranul Page Setup (Configurare pagină) nu sunt afişate pe ecranul Print (Tipărire) din cauza aplicaţiei utilizate în Mac OS X 10.6 sau 10.5, afişaţi ecranul Page Setup (Configurare pagină) şi setaţi parametrii.

U["Metode de tipărire de bază\(Mac OS X\)" la](#page-44-0) [pagina 45](#page-44-0)

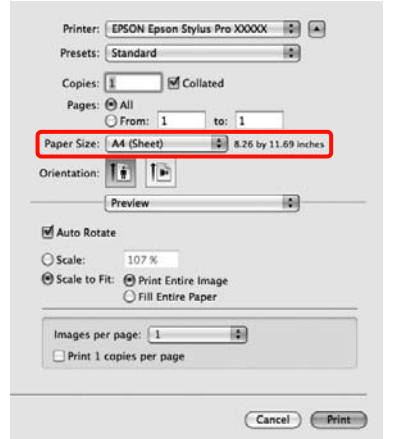

B Efectuaţi clic pe **+** şi introduceţi denumirea formatului de hârtie.

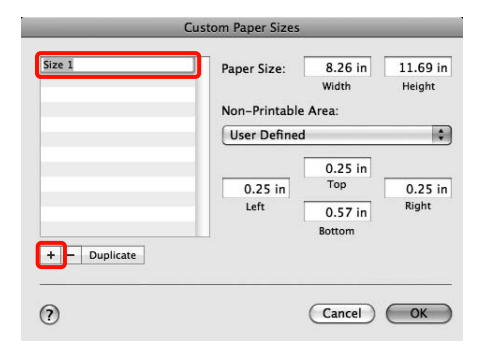

C Introduceţi **Width**, **Height** pentru **Paper Size**, introduceţi marginile, apoi efectuaţi clic pe **OK**.

> Puteţi seta formatul hârtiei şi marginile de tipărire în funcţie de metoda de tipărire.

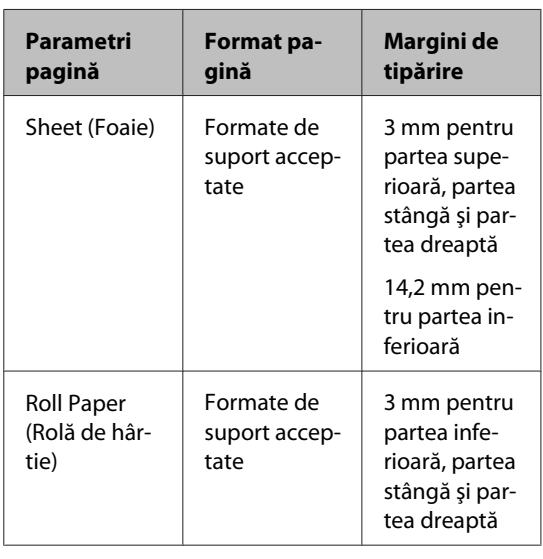

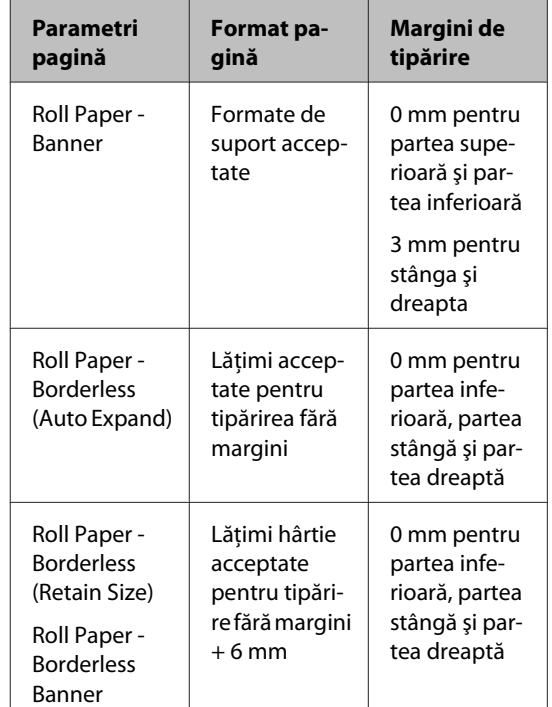

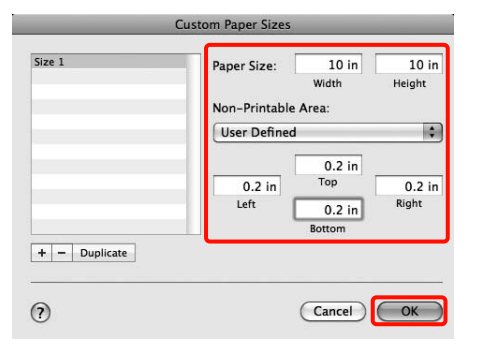

#### *Sugestie:*

- ❏ Pentru a modifica setările salvate, selectaţi numele formatului hârtiei din lista din partea stângă a ecranului *Custom Paper Sizes*.
- ❏ Pentru replicarea formatului personalizat salvat de dvs., selectati numele formatului hârtiei din lista din partea stângă a ecranului *Custom Paper Sizes*, apoi efectuaţi clic pe *Duplicate*.
- ❏ Pentru ştergerea formatului personalizat salvat de dvs., selectaţi numele formatului hârtiei din lista din partea stângă a ecranului *Custom Paper Sizes*, apoi efectuaţi clic pe *-*.
- ❏ Setările parametrilor formatelor de hârtie personalizate diferă în funcție de versiunea sistemului de operare. Consultați documentaţia aferentă sistemului de operare pentru detalii.

 $\overline{4}$  Efectuați clic pe **OK**.

Puteti selecta formatul hârtiei salvat de dvs. din meniul pop-up Paper Size (Format hârtie).

Acum puteţi tipări ca de obicei.

## **Tipărirea de bannere (pe rolă de hârtie)**

Puteţi tipări bannere şi imagini panoramice creând şi setând date de tipărit pentru tipărire de bannere în aplicația dvs.

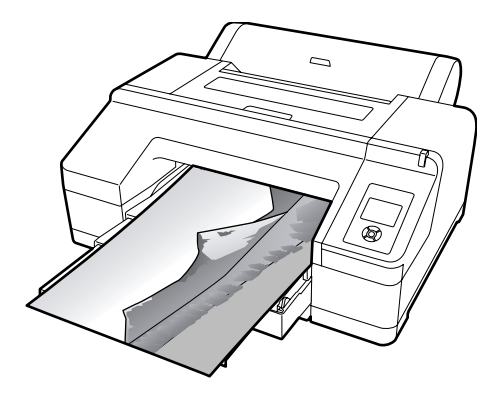

Există două moduri de a tipări un banner.

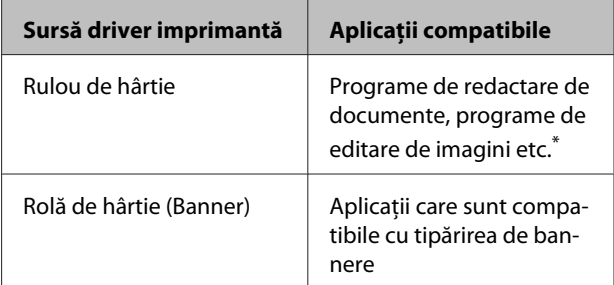

\* Creaţi date de tipărit la formatul acceptat de aplicaţia respectivă, menţinând în acelaşi timp raportul dintre lungimea şi lăţimea de tipărire.

Iată formatele de tipărire disponibile.

Formatul de hârtie minim acceptat de această imprimantă este de 203 (lăţime) x 254 (lungime) mm. Dacă doriţi să creaţi un format de hârtie mai mic decât formatul minim acceptat, puteţi tipări pe o foaie mai mare de 203 (lăţime) x 254 (lungime) mm, după care trebuie să tăiaţi marginile pentru a ajunge la formatul dorit de dvs.

#### **Formate de suport disponibile**

Lățime  $\int$  între 89 și 432 mm

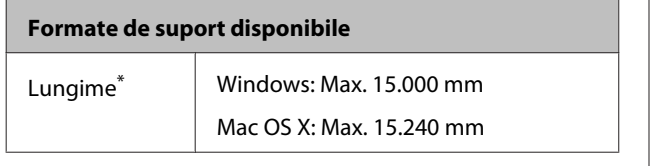

\* Lungimea hârtiei poate fi mai mare dacă utilizaţi aplicaţii care acceptă tipăriri de bannere. Totuşi, mărimea reală a materialului tipărit depinde de aplicaţie, de formatul hârtiei încărcate în imprimantă sau de computer.

#### **Setarea parametrilor în Windows**

A În ecranul **Main (Principal)** al driverului imprimantei, selectaţi **Media Type (Tip media)**.

U["Metode de tipărire de bază\(Windows\)" la](#page-42-0) [pagina 43](#page-42-0)

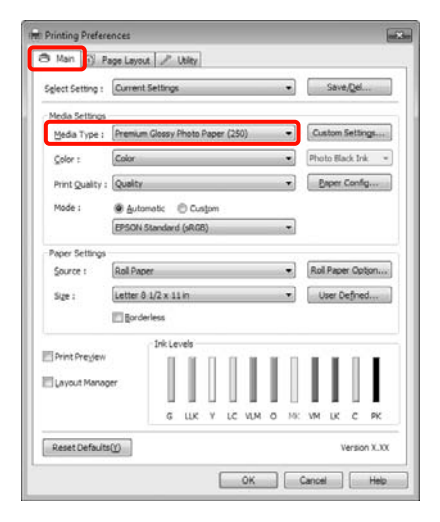

B Selectaţi **Roll Paper (Rolă de hârtie)** sau **Roll Paper (Banner) (Rolă de hârtie (Banner))** din lista **Source (Sursă)**.

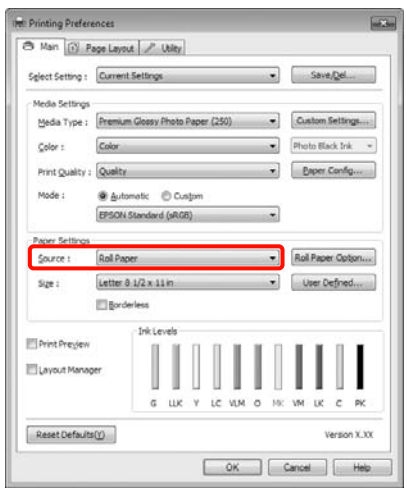

*Sugestie:*

- ❏ Puteţi utiliza *Roll Paper (Banner) (Rolă de hârtie (Banner))* doar în aplicaţiile care sunt compatibile cu tipărirea de bannere.
- ❏ Selectând *Roll Paper (Banner) (Rolă de hârtie (Banner))*, marginile de sus şi de jos ale hârtiei sunt setate la 0 mm.
- C Efectuaţi clic pe **Roll Paper Option (Opţiune rolă de hârtie)**, apoi selectaţi **Normal Cut (Tăiere normală)** sau **Off (Dezactivat)** din lista **Auto Cut (Tăiere automată)**.

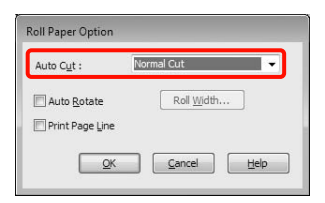

D Efectuaţi clic pe **User Defined (Personalizată)** şi potriviti formatul hârtiei cu formatul datelor, dacă acest lucru este necesar.

#### *Sugestie:*

Dacă utilizaţi aplicaţii care sunt compatibile cu tipărirea de bannere, nu mai este nevoie să setaţi *User Defined Paper Size (Format de hârtie personalizat)* dacă selectaţi *Roll Paper (Banner) (Rolă de hârtie (Banner))* ca *Source (Sursă)*.

Efectuați clic pe fila **Page Layout (Aspect pagină)** şi selectaţi **Reduce/Enlarge (Micşorare/ Mărire)**, apoi selectaţi **Fit to Page (Adaptare la format pagină)** sau **Fit to Roll Paper Width (Adaptare la lăţime rolă de hârtie)**.

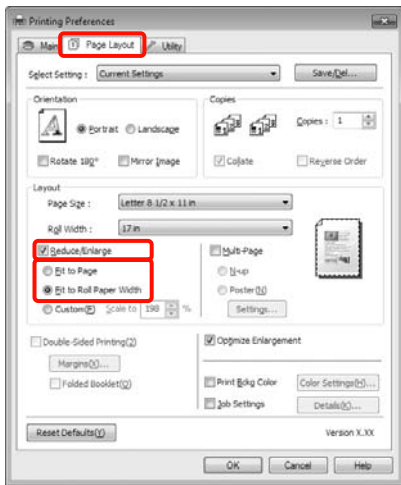

#### *Sugestie:*

Dacă utilizaţi aplicaţii care sunt compatibile cu tipărirea de bannere, nu mai este nevoie să setaţi *Reduce/Enlarge (Micşorare/Mărire)* dacă selectaţi *Roll Paper (Banner) (Rolă de hârtie (Banner))* ca *Source (Sursă)*.

 $\overline{6}$  Selectați formatul datelor create în aplicație din lista **Page Size (Format pagină)** şi selectaţi lățimea rolei de hârtie încărcate în imprimantă pentru **Roll Width (Lăţime rolă)** sau **Output Paper (Rezultat tipărire)**.

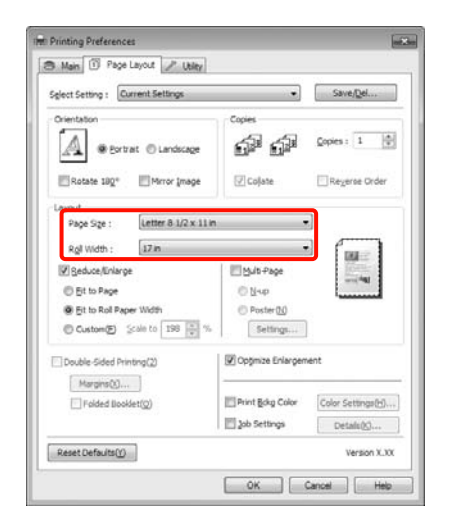

#### *Sugestie:*

Setările de parametri din aplicaţiile care acceptă tipărirea de bannere sunt ignorate.

Asigurați-vă că ați selectat caseta de validare **Optimize Enlargement (Optimizare mărire)**.

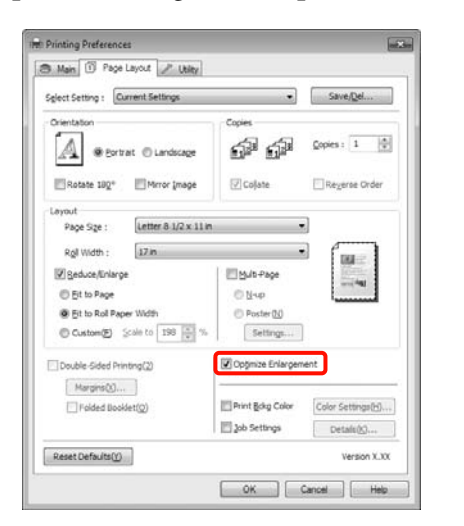

B Verificați celelalte setări, apoi începeți tipărirea.

#### **Setarea parametrilor pentru Mac OS X**

Când este afisat ecranul Print (Tipărire), selectați formatul datelor create cu aplicaţia în **Paper Size**.

Dacă utilizati Mac OS X 10.4 sau dacă elementele de pe ecranul Page Setup (Configurare pagină) nu sunt afişate pe ecranul Print (Tipărire) din cauza aplicatiei utilizate în Mac OS X 10.6 sau 10.5, afişaţi ecranul Page Setup (Configurare pagină) şi setaţi parametrii.

#### U["Metode de tipărire de bază\(Mac OS X\)" la](#page-44-0) [pagina 45](#page-44-0)

Puteţi, de asemenea, efectua tipărire de bannere fără margini selectând **Paper Size** conform indicaţiilor de mai jos. Unde XXXX este formatul hârtiei, de ex. A4.

XXXX (Roll Paper - Banner): Tipăreşte o margine de 0 mm în partea superioară şi inferioară şi de 3 mm în stânga şi dreapta.

XXXX (Roll Paper - Borderless Banner): Driverul imprimantei extinde suprafaţa de tipărire cu aproximativ 3 mm în stânga şi în dreapta (mărind astfel lăţimea), astfel încât dispar marginile de 3 mm de pe stânga şi de pe dreapta. Din acest motiv, trebuie să creați, în prealabil, date cu 3 mm mai late în stânga şi în dreapta decât formatul hârtiei. Marginile din părţile superioară şi inferioară sunt de 0 mm.

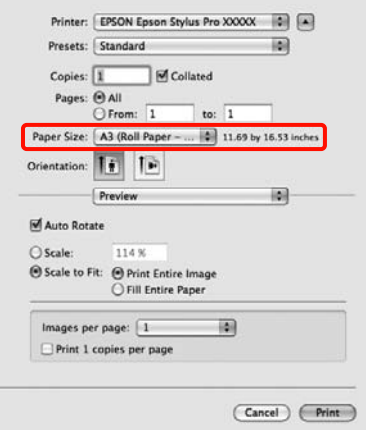

Selectaţi **Manage Custom Sizes** din lista **Paper Size**, apoi setaţi formatul hârtiei.

2 Introduceți o scară pentru a mări dimensiunile datelor create în aplicație în funcție de formatul hârtiei pe care tipăriţi.

Puteţi seta următoarele valori de scalare.

Mac OS X 10.5 şi 10.6: de la 1 la 10.000 %

Mac OS X 10.4: de la 1 la 400 %

#### **Pentru Mac OS X 10.6**

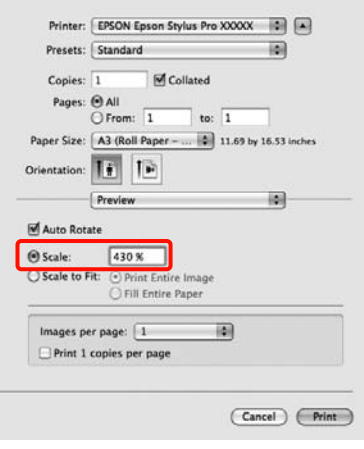

#### **Pentru Mac OS X 10.4 sau 10.5**

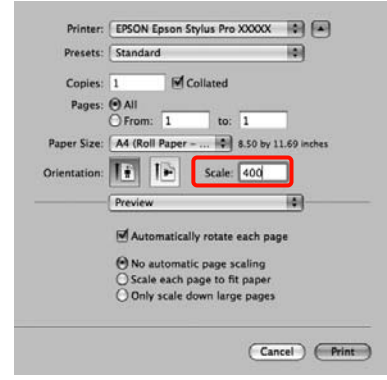

Setarea parametrilor pentru banner este acum completă.

Acum puteţi tipări ca de obicei.

## **Layout Manager (doar pentru Windows)**

Funcţia Layout Manager vă permite să aşezaţi pe hârtie în mod liber, după preferinţe, date de tipărit multiple create în diverse aplicaţii şi să le tipăriţi simultan.

Puteţi crea un poster sau pagini de articole aşezând datele de tipărit în funcţie de preferinţele dvs. De asemenea, Layout Manager vă permite să utilizaţi hârtia în mod eficient.

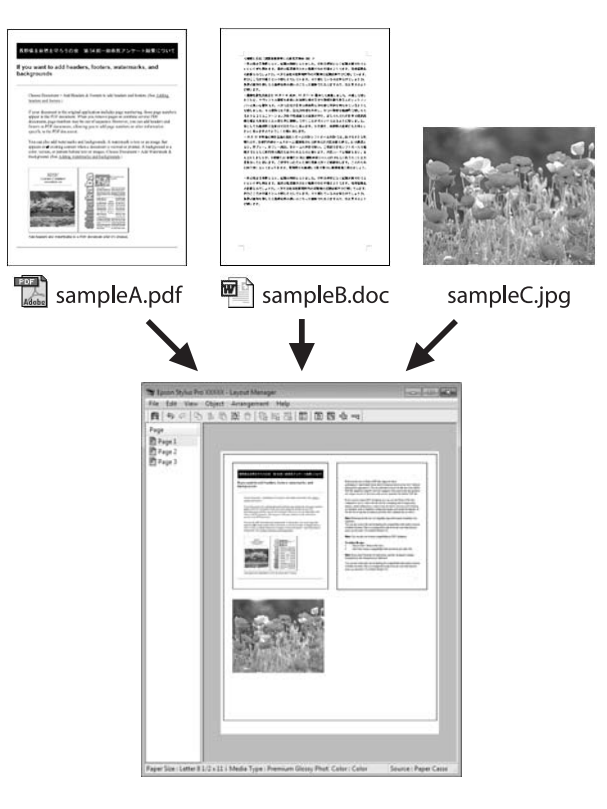

Ilustraţia de mai jos este o exemplificare.

#### **Aşezarea articolelor multiple de date**

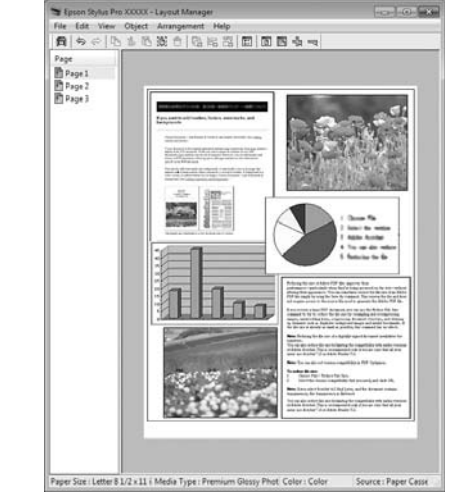

#### **Aşezarea aceloraşi date**

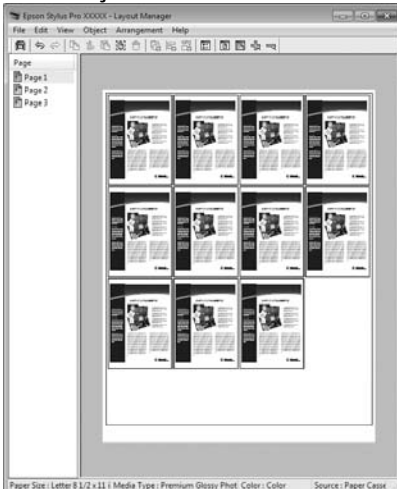

#### **Aşezarea fără restricţii a datelor**

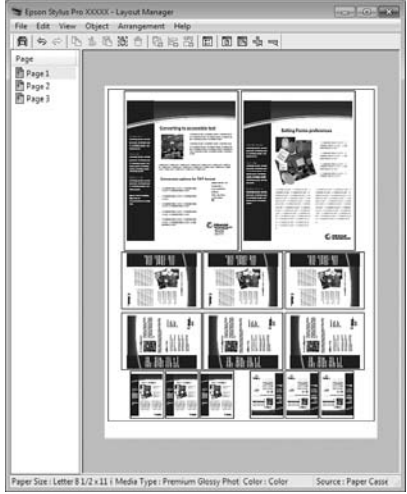

#### **Aşezarea datelor pe rolă de hârtie**

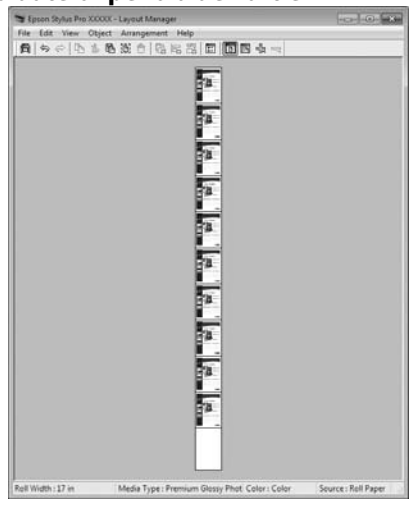

### **Procedurile de setare a parametrilor de tipărire**

A Asiguraţi-vă că imprimanta este conectată şi pregătită pentru tipărire.

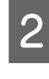

B Deschideţi fişierul pe care doriţi să-l tipăriţi din aplicaţia dvs.

C În ecranul **Main (Principal)** al driverului imprimantei, selectaţi **Layout Manager**, iar pentru **Size (Dimensiuni)** selectaţi formatul documentului creat în aplicaţie.

#### U["Metode de tipărire de bază\(Windows\)" la](#page-42-0) [pagina 43](#page-42-0)

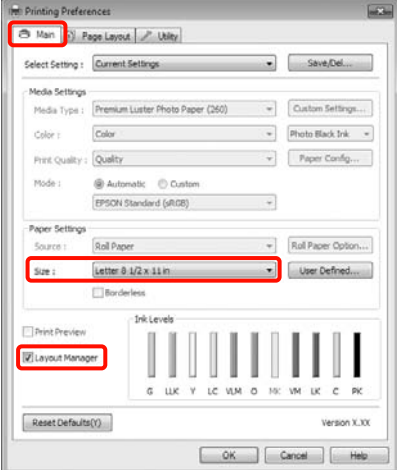

#### *Sugestie:*

Valoarea setată aici pentru *Size (Dimensiuni)* este folosită în ecranul *Layout Manager*. Dimensiunile reale ale formatului de hârtie sunt definite în ecranul de la pasul 7.

D Efectuaţi clic pe **OK**. Când se tipăreşte dintr-o aplicaţie, se deschide ecranul **Layout Manager**.

> Datele de tipărit nu sunt tipărite, însă este aşezată o pagină pe hârtia din ecranul **Layout Manager** sub formă de obiect.

E Lăsaţi ecranul **Layout Manager** deschis şi repetaţi paşii 2-4 pentru a aranja următoarele date.

> Obiectele sunt adăugate la ecranul **Layout Manager**.

F Aranjaţi obiectele pe ecranul **Layout Manager**.

Puteţi glisa obiectele pentru a le muta şi a le redimensiona; folosiţi butoanele cu instrumente şi meniul **Object** pentru a alinia şi roti obiectele în ecranul **Layout Manager**.

Puteţi redimensiona şi înlocui obiecte întregi din ecranele Preference sau Arrangement Settings.

Consultati sectiunea de ajutor a ecranului **Layout Manager** pentru mai multe detalii despre fiecare funcţie.

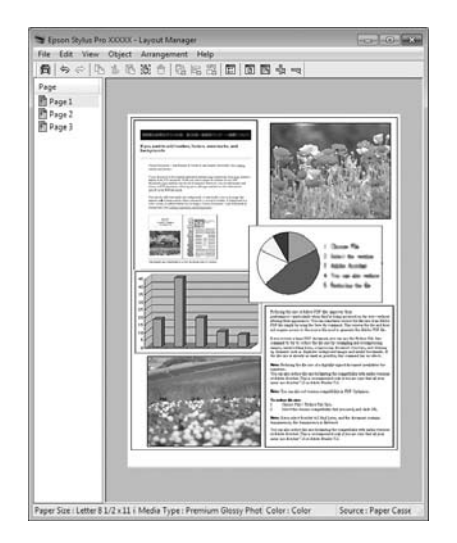

G Efectuaţi clic pe **File (Fişier)** - **Properties (Proprietăţi)** şi setaţi parametrii de tipărire pe ecranul driverului imprimantei.

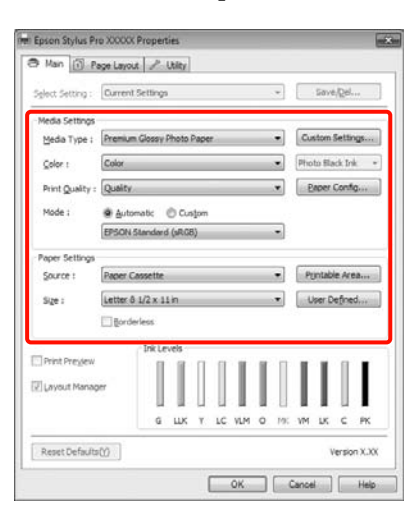

Setaţi **Media Type (Tip media)**, **Source (Sursă)**, **Size (Dimensiuni)** etc.

H Efectuaţi clic pe meniul **File (Fişier)** din ecranul **Layout Manager**, apoi efectuaţi clic pe **Print (Tipărire)**.

Începe tipărirea.

### **Salvarea şi restaurarea parametrilor Layout Manager**

Puteţi salva aranjamentul de pe ecranul **Layout Manager** şi setările parametrilor într-un fişier. Dacă trebuie să închideţi aplicaţia dvs. în timpul efectuării unei lucrări, puteţi salva lucrarea respectivă într-un fişier pe care-l puteţi deschide şi modifica ulterior pentru a vă continua munca.

### **Salvarea**

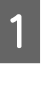

În ecranul Layout Manager, efectuați clic pe meniul **File (Fişier)**, apoi pe **Save as (Salvare ca)**.

2 Introduceți numele fișierului, selectați locația, apoi efectuaţi clic pe **Save (Salvare)**.

C Închideţi ecranul **Layout Manager**.

### **Deschiderea fişierelor salvate**

A Efectuaţi clic cu butonul drept al mouse-ului pe pictograma comenzii rapide Utilitar din Windows Taskbar (Bară de activități) ( $\bullet$ ), apoi, în meniul afişat, efectuaţi clic pe **Layout Manager**.

Este afişat ecranul **Layout Manager**.

Dacă pictograma comenzii rapide Utilitar nu este afisată în Windows Taskbar (Bară de activități) U["Descrierea filei Utilitar" la pagina 57](#page-56-0)

B În ecranul **Layout Manager**, efectuaţi clic pe meniul **File (Fişier)**, apoi pe **Open**.

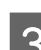

Selectați locația și deschideți fișierul solicitat.

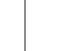

**96**

## **Despre gestiunea culorilor**

Chiar şi atunci când utilizaţi aceleaşi date de imagine, imaginea originală şi cea afişată ar putea diferi, iar rezultatele tipăririi ar putea diferi de imaginea pe care o vedeţi pe ecran. Acest lucru se întâmplă din cauza diferentelor de caracteristici existente atunci când dispozitivele de intrare, precum scannerele şi aparatele foto digitale, captează culorile sub formă de date electronice şi atunci când dispozitivele de ieşire, precum imprimantele şi monitoarele, reproduc culorile din datele despre culori. Sistemul de gestiune a culorilor este un instrument utilizat în vederea ajustării diferenţelor caracteristicilor de conversie de culoare între dispozitivele de intrare şi de ieşire. Similar cu aplicaţiile pentru procesarea imaginilor, fiecare sistem de operare este dotat cu un sistem de gestiune a culorilor, ca de exemplu ICM pentru Windows şi ColorSync pentru Mac OS X.

Într-un sistem de gestionare a culorilor, un fişier cu definiții ale culorilor denumit "Profil" este utilizat pentru efectuarea potrivirii culorilor între dispozitive. (Acest fişier este de asemenea denumit profil ICC.) Profilul unui dispozitiv de intrare este denumit profil de intrare (sau profil sursă), iar profilul unui dispozitiv de ieşire, cum ar fi o imprimantă, este denumit profil de imprimantă (sau profil de ieşire). Driverul imprimantei pregăteşte câte un profil pentru fiecare tip de suport.

Zonele de conversie a culorilor ale dispozitivului de intrare şi zona de reproducere a culorilor a dispozitivului de ieşire diferă. Drept urmare, există zone de culori care nu se potrivesc chiar dacă se efectuează potrivirea culorilor cu ajutorul unui profil. Suplimentar faţă de specificarea profilurilor, sistemul de gestiune a culorilor specifică şi condiţiile de conversie pentru zonele în care potrivirea culori a eșuat ca "intenție". Numele și tipul destinației diferă în funcție de sistemul de gestionare a culorilor utilizat.

Nu puteţi potrivi culorile între rezultatele tipărite şi afişaj cu ajutorul gestionării culorilor între dispozitivul de intrare şi imprimantă. Pentru a potrivi ambele culori, este necesară, de asemenea, efectuarea gestiunii culorilor între dispozitivul de intrare şi afişaj.

## **Setările parametrilor de gestionare a culorilor la tipărire**

Puteţi efectua gestiunea culorilor la tipărire utilizând driverul imprimantei în următoarele două moduri.

Alegeți cea mai bune metodă în funcție de aplicația pe care o utilizaţi, de sistemul de operare, de scopul tipăririi etc.

#### **Setarea parametrilor gestiunii culorilor cu ajutorul aplicaţiilor**

Această metodă poate fi utilizată pentru tipărirea din aplicaţii care sunt compatibile cu gestiunea culorilor. Toate procesele de gestiune a culorilor sunt efectuate de către sistemul de gestiune a culorilor al aplicaţiei. Această metodă este utilă atunci când doriţi să obţineţi aceleaşi rezultate de gestiune a culorilor cu ajutorul unei aplicaţii comune pentru sisteme de operare diferite.

U["Setarea gestiunii culorilor cu ajutorul aplicaţiilor"](#page-98-0) [la pagina 99](#page-98-0)

#### **Setarea parametrilor gestiunii culorilor cu ajutorul driverului imprimantei**

Driverul imprimantei utilizează sistemul de gestiune a culorilor al sistemului de operare şi efectuează toate procesele de gestiune a culorilor. Puteţi seta parametrii de gestiune a culorilor în driverul imprimantei utilizând una din următoarele două metode.

❏ Host ICM (Gazdă ICM) (Windows)/ColorSync (Mac OS X)

Se setează la tipărirea din aplicaţii care sunt compatibile cu gestiunea culorilor. Cu ajutorul acestei metode obţineţi rezultate de tipărire similare din aplicaţii diferite instalate pe acelaşi sistem de operare.

U["Tipărire cu gestiunea culorilor folosind Host](#page-100-0) [ICM \(Windows\)" la pagina 101](#page-100-0)

U["Tipărirea cu gestiunea culorilor folosind](#page-101-0) [ColorSync \(Mac OS X\)" la pagina 102](#page-101-0)

❏ Driver ICM (numai pentru Windows)

Această metodă vă permite să efectuaţi gestiunea culorilor la tipărire din aplicaţii care nu sunt compatibile cu gestiunea culorilor.

 $\mathscr{D}$  ["Tipărirea cu gestiunea culorilor folosind](#page-102-0) [Driver ICM\(doar pentru Windows\)" la pagina](#page-102-0) [103](#page-102-0)

### **Setarea profilurilor**

Setările pentru profilul de intrare, profilul imprimantei şi intenţie (metoda de potrivire a culorilor) variază între trei tipuri de tipărire cu gestiune a culorilor având în vedere că motoarele de gestiune a culorilor ale acestora sunt utilizate în mod diferit. Aceasta se datorează faptului că utilizarea gestiunii culorilor diferă între motoare. Setaţi parametrii în driverul imprimantei sau în aplicaţie conform tabelului de mai jos.

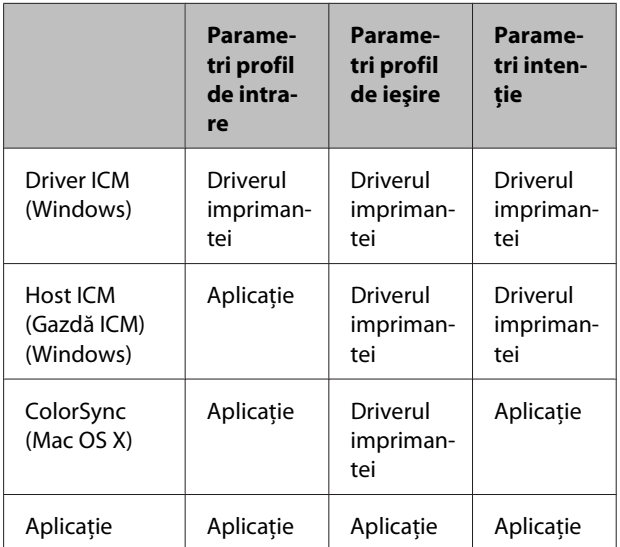

Profilurile de imprimantă pentru fiecare tip de hârtie necesar la efectuarea gestiunii culorilor sunt instalate împreună cu driverul imprimantei. Puteţi selecta profilul din ecranul cu setările parametrilor driverului imprimantei.

Consultaţi secţiunea următoare pentru informaţii detaliate.

U["Tipărirea cu gestiunea culorilor folosind Driver](#page-102-0) [ICM\(doar pentru Windows\)" la pagina 103](#page-102-0)

U["Tipărire cu gestiunea culorilor folosind Host ICM](#page-100-0) [\(Windows\)" la pagina 101](#page-100-0)

<span id="page-98-0"></span>U["Tipărirea cu gestiunea culorilor folosind](#page-101-0) [ColorSync \(Mac OS X\)" la pagina 102](#page-101-0)

U"Setarea gestiunii culorilor cu ajutorul aplicaţiilor" la pagina 99

## **Setarea gestiunii culorilor cu ajutorul aplicaţiilor**

Tipăriţi folosind aplicaţii prevăzute cu o funcţie de gestionare a culorilor. Setaţi parametrii de gestiune a culorilor din aplicație și dezactivați funcția de ajustare cromatică a driverului imprimantei.

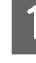

A Setaţi parametrii de gestiune a culorilor din aplicaţii.

Exemplu de Adobe Photoshop CS4

Deschideţi ecranul **Print (Tipărire)**.

Selectaţi **Color Management (Gestiune culori)**, apoi **Document**. Selectaţi **Photoshop Manages Colors (Gestionare culori efectuată de Photoshop)** pentru parametrul **Color Handling (Manipulare culori)**, selectaţi **Printer Profile (Profil imprimantă)** şi **Rendering Intent (Intenţie de redare)**, apoi efectuaţi clic pe **Print (Tipărire)**.

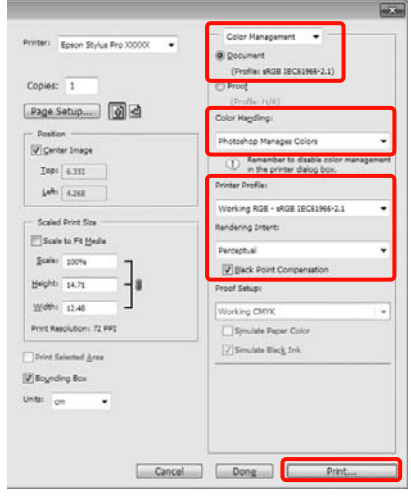

2 Afișați ecranul cu parametri al driverului imprimantei (Windows) sau ecranul Print (Tipărire) (Mac OS X).

Setați parametrii driverului imprimantei.

#### **Pentru Windows**

U["Metode de tipărire de bază\(Windows\)" la](#page-42-0) [pagina 43](#page-42-0)

#### **Pentru Mac OS X**

U["Metode de tipărire de bază\(Mac OS X\)" la](#page-44-0) [pagina 45](#page-44-0)

Setați gestionarea culorilor pe Dezactivat.

#### **Pentru Windows**

În ecranul **Main (Principal)**, selectaţi **Custom (Personalizat)** pentru parametrul **Mode (Mod)** şi selectaţi **Off (No Color Adjustment) (Dezactivat (Fără ajustarea culorii))**.

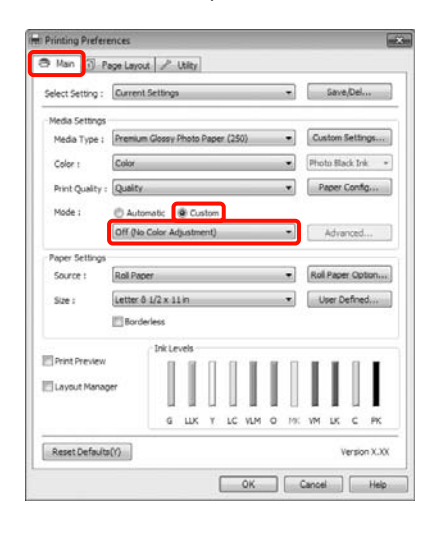

#### *Sugestie:*

Dacă utilizaţi Windows 7/Windows Vista/ Windows XP (Service Pack 2 sau o versiune mai nouă şi .NET 3.0), *Off (No Color Adjustment) (Dezactivat (Fără ajustarea culorii))* se selectează automat.

#### **Pentru Mac OS X**

Selectaţi **Print Settings** din listă, apoi selectaţi **Off (No Color Adjustment) (Dezactivat (Fără ajustarea culorii))** pentru parametrul **Color Settings (Setări culoare)**.

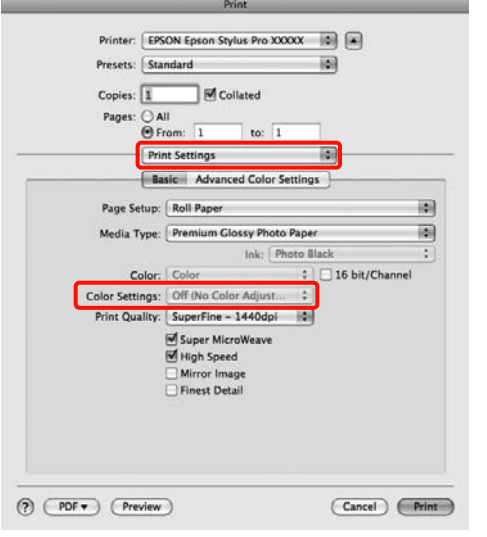

D Verificaţi celelalte setări, apoi începeţi tipărirea.

## <span id="page-100-0"></span>**Setarea parametrilor gestiunii culorilor cu ajutorul driverului imprimantei**

### **Tipărire cu gestiunea culorilor folosind Host ICM (Windows)**

Utilizaţi date de imagine în care a fost încorporat un profil de intrare. De asemenea, aplicaţia trebuie să fie compatibilă cu ICM.

Setați parametrii pentru ajustarea culorii din aplicatie.

În funcție de tipul aplicației, setați parametrii conform tabelului de mai jos.

Adobe Photoshop CS3 sau o versiune mai nouă Adobe Photoshop Elements 6.0 sau o versiune mai nouă

Adobe Photoshop Lightroom 1 sau o versiune mai nouă

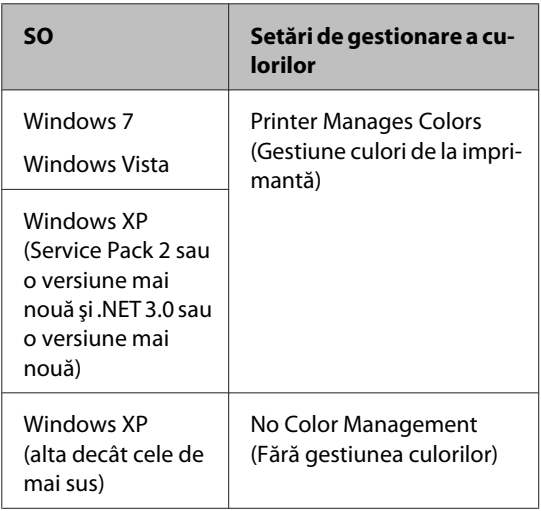

În restul aplicatiilor, setati **No Color Management (Fără gestiunea culorilor)**.

Exemplu de Adobe Photoshop CS4

Deschideţi ecranul **Print (Tipărire)**.

Selectaţi **Color Management (Gestiune culori)**, apoi **Document**. Selectaţi **Printer Manages Colors (Gestiune culori de la imprimantă)** ca setare pentru parametrul **Color Handling (Manipulare culori)**, apoi efectuaţi clic pe **Print (Tipărire)**.

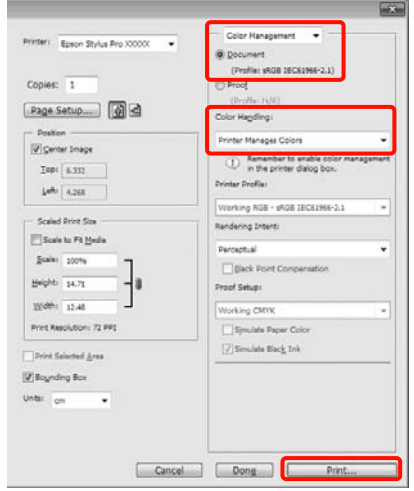

Dacă utilizaţi aplicaţii care nu includ funcţii de gestiune a culorilor, începeţi de la pasul 2.

B În ecranul **Main (Principal)** al driverului imprimantei, selectaţi **Custom (Personalizat)** pentru parametrul **Mode (Mod)**, selectaţi **ICM**, apoi efectuati clic pe **Advanced** (Avansat).

> U["Metode de tipărire de bază\(Windows\)" la](#page-42-0) [pagina 43](#page-42-0)

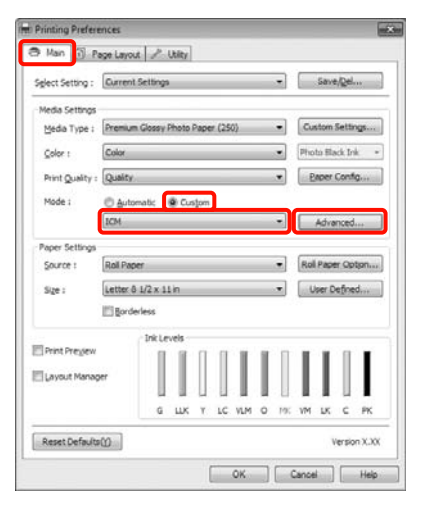

### <span id="page-101-0"></span>Selectați Host ICM (Gazdă ICM).

Când selectaţi suporturi speciale Epson din **Media Type (Tip media)** în ecranul **Main (Principal)**, profilul imprimantei corespunzător tipului de suport este selectat şi afişat în mod automat în caseta **Printer Profile Description (Descrierea profilului imprimantei)**.

Pentru a schimba profilul, selectaţi **Show all profiles (Afişează toate profilurile)** în partea inferioară.

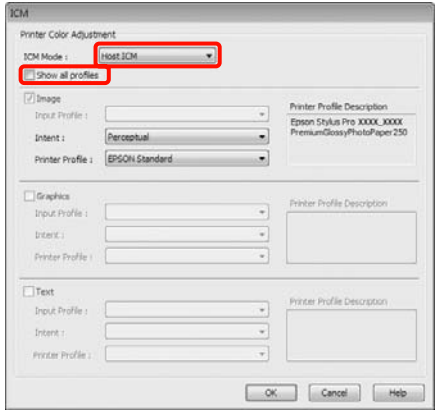

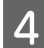

D Verificaţi celelalte setări, apoi începeţi tipărirea.

### **Tipărirea cu gestiunea culorilor folosind ColorSync (Mac OS X)**

Utilizaţi date de imagine în care a fost încorporat un profil de intrare. De asemenea, aplicaţia trebuie să fie compatibilă cu ColorSync.

#### **Pentru Mac OS X 10.5 sau 10.6**

În funcţie de aplicaţie, tipărirea cu gestiunea culorilor folosind **ColorSync** ar putea fi incompatibilă.

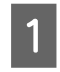

Dezactivați funcțiile de gestiune a culorilor din aplicaţie.

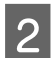

2 Afișați ecranul Tipărire.

U["Metode de tipărire de bază\(Mac OS X\)" la](#page-44-0) [pagina 45](#page-44-0)

Selectați Color Matching din listă, apoi efectuați clic pe **ColorSync**.

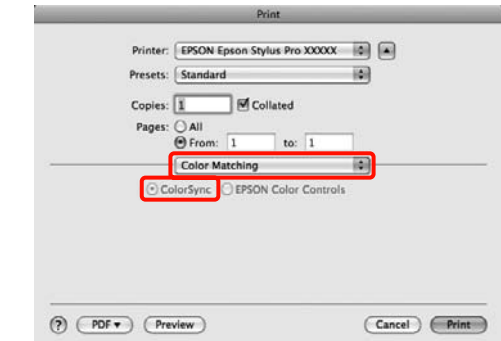

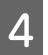

De asemenea, în Mac OS X 10.5 selectați Print **Settings** din listă, apoi selectaţi **Off (No Color Adjustment) (Dezactivat (Fără ajustarea culorii))** din **Color Settings (Setări culoare)**.

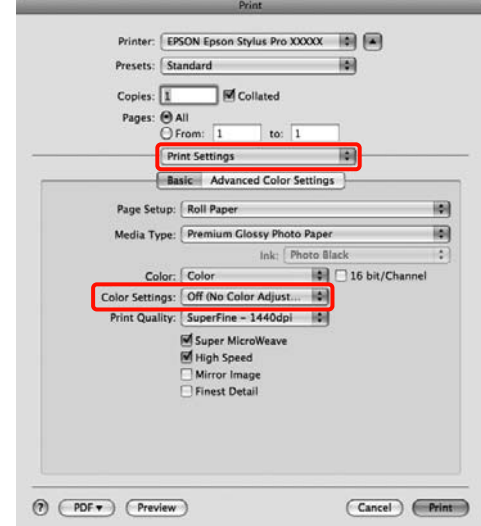

#### **Pentru Mac OS X 10.4**

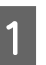

A Dezactivaţi funcţiile de gestiune a culorilor din aplicaţie.

> În funcție de tipul aplicației, setați parametrii conform tabelului de mai jos.

<span id="page-102-0"></span>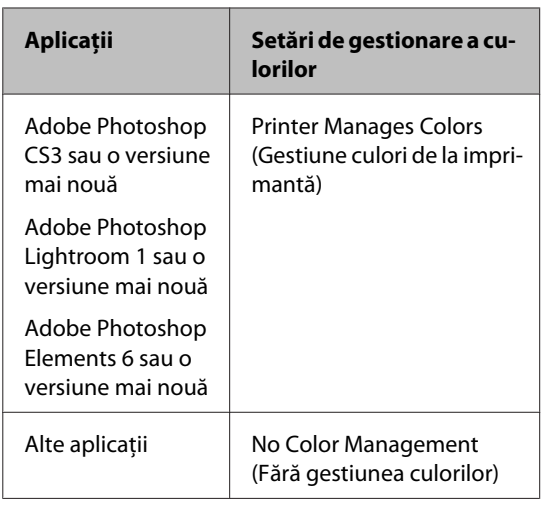

Exemplu de Adobe Photoshop CS4

Deschideţi ecranul **Print (Tipărire)**.

Selectaţi **Color Management (Gestiune culori)**, apoi **Document**. Selectaţi **Printer Manages Colors (Gestiune culori de la imprimantă)** ca setare pentru parametrul **Color Handling (Manipulare culori)**, apoi efectuaţi clic pe **Print (Tipărire)**.

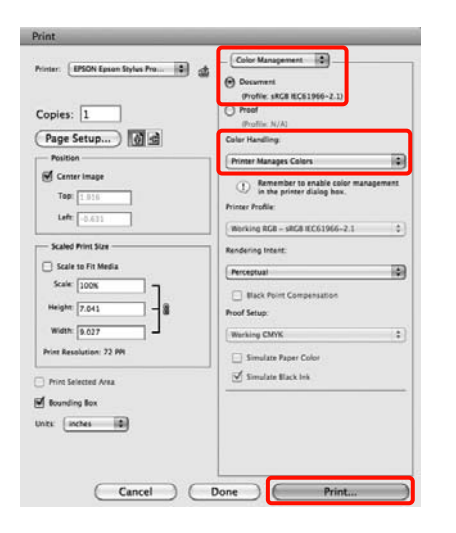

B Afişaţi ecranul Print (Tipărire), selectaţi **Print Settings** din listă, apoi selectaţi **ColorSync** pentru parametrul **Color Settings (Setări culoare)**.

> U["Metode de tipărire de bază\(Mac OS X\)" la](#page-44-0) [pagina 45](#page-44-0)

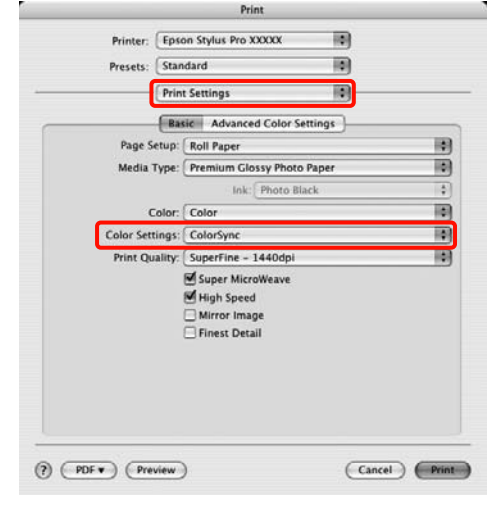

S Verificați celelalte setări, apoi începeți tipărirea.

### **Tipărirea cu gestiunea culorilor folosind Driver ICM (doar pentru Windows)**

Driverul imprimantei utilizează profilurile proprii pentru a efectua gestiunea culorilor. Puteţi utiliza următoarele două metode de corectare a culorilor.

❏ Driver ICM (Basic) (Driver ICM (de bază))

Specificați un tip de profil și de intenție pentru procesarea tuturor datelor de imagine.

❏ Driver ICM (Advanced) (Driver ICM (Avansat))

Driverul imprimantei distinge următoarele zone în datele de imagine: **Image (Imagine)**, **Graphics (Ilustraţii)** şi **Text**. Specificaţi trei tipuri de profiluri şi intenţii pentru procesarea fiecărei zone.

#### **La utilizarea aplicaţiilor prevăzute cu o funcţie de gestionare a culorilor**

Setaţi parametrii pentru procesarea culorilor utilizând aplicaţia înainte de a seta parametrii driverului imprimantei.

În funcție de tipul aplicației, setați parametrii conform tabelului de mai jos.

Adobe Photoshop CS3 sau o versiune mai nouă Adobe Photoshop Elements 6.0 sau o versiune mai nouă Adobe Photoshop Lightroom 1 sau o versiune mai nouă

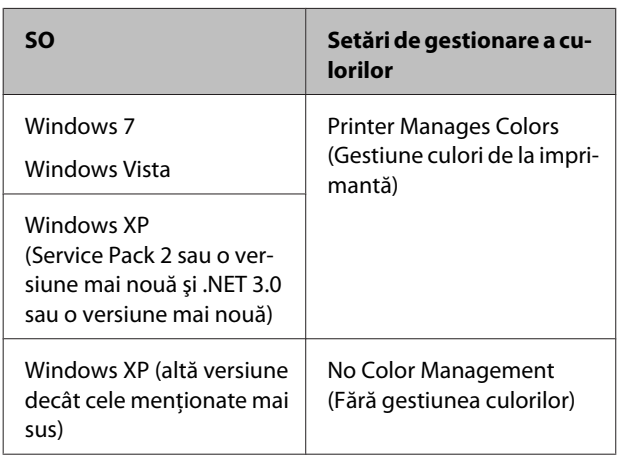

În restul aplicaţiilor, setaţi **No Color Management (Fără gestiunea culorilor)**.

Exemplu de Adobe Photoshop CS4

Deschideţi ecranul **Print (Tipărire)**.

Selectaţi **Color Management (Gestiune culori)**, apoi **Document**. Selectaţi **Printer Manages Colors (Gestiune culori de la imprimantă)** ca setare pentru parametrul **Color Handling (Manipulare culori)**, apoi efectuaţi clic pe **Print (Tipărire)**.

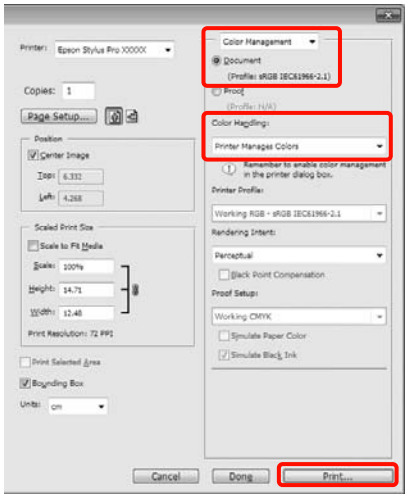

A La **Mode (Mod)**, în ecranul **Main (Principal)** al driverului imprimantei, selectaţi modul **Custom (Personalizat)**, selectaţi **ICM**, apoi efectuaţi clic pe **Advanced (Avansat)**.

U["Metode de tipărire de bază\(Windows\)" la](#page-42-0) [pagina 43](#page-42-0)

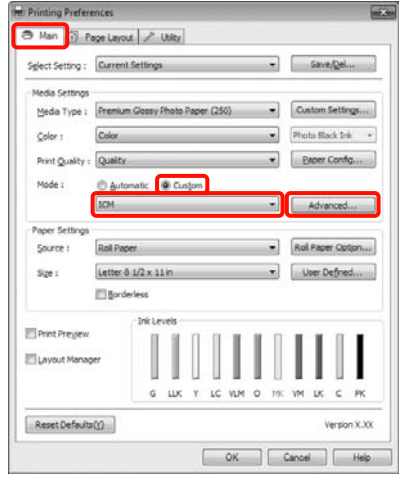

B La **ICM Mode (Modul ICM)** din ecranul **ICM**, selectaţi **Driver ICM (Basic) (Driver ICM (de bază))** sau **Driver ICM (Advanced) (Driver ICM (Avansat))**.

> Dacă selectaţi **Driver ICM (Advanced) (Driver ICM (Avansat))**, puteţi specifica în mod individual profilurile și intenția pentru fiecare imagine, precum fotografii, grafică şi text.

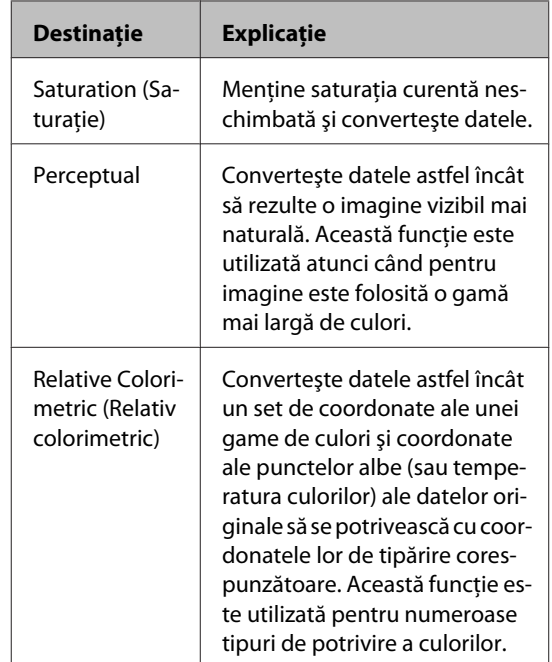

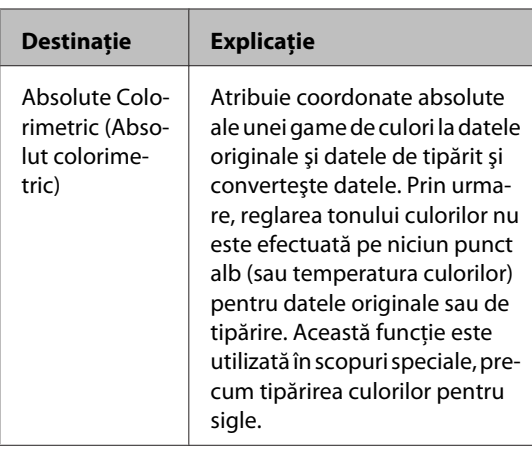

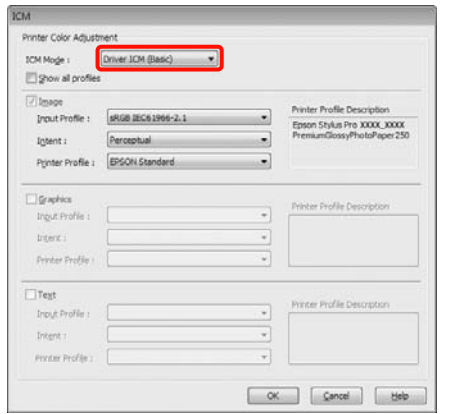

C Verificaţi celelalte setări, apoi începeţi tipărirea.

# **Utilizarea meniului panoului de control**

## **Operaţii în meniu**

În primă instanţă, următoarele două meniuri pot fi setate de la panoul de control.

❏ Meniu

Puteţi afişa sau tipări setări de parametri de mediu, ca de exemplu setările de parametri de pagină personalizaţi atunci când se utilizează suporturi speciale non-Epson şi starea imprimantei.

În mod normal, setările parametrilor pentru tipărire se efectuează în driverul imprimantei sau în aplicaţie.

Puteți afișa Meniul apăsând butonul▶ când imprimanta este în starea "pregătit" sau când nu este încărcată hârtie.

❏ Ink Menu

Puteţi efectua operaţii de curăţare a capului sau de verificare a duzelor sau puteţi schimba tipul de cerneală neagră.

Puteți afișa meniul Ink Menu apăsând butonul  $\hat{\omega}$  /a·A când imprimanta este în starea "pregătit" sau când nu este încărcată hârtie.

Dacă butonul  $\frac{63}{900}$ /<sub>â</sub>, este apăsat în timp ce tipărirea este oprită temporar, puteți efectua doar curățarea capului de tipărire sau verificarea automată a duzelor din meniul Ink Menu.

Puteți naviga în cele două meniuri aproape în același mod, conform indicațiilor de mai jos. Singura diferență este aceea că trebuie să apăsați butonul OK după selectarea unui element din meniu pentru a trece la următorul meniu din Ink Menu. Nu uitaţi să verificaţi ghidul din partea inferioară a ecranului.

#### **Utilizarea meniului panoului de control**

Următoarea secţiune descrie utilizarea Meniului cu titlu de exemplu.

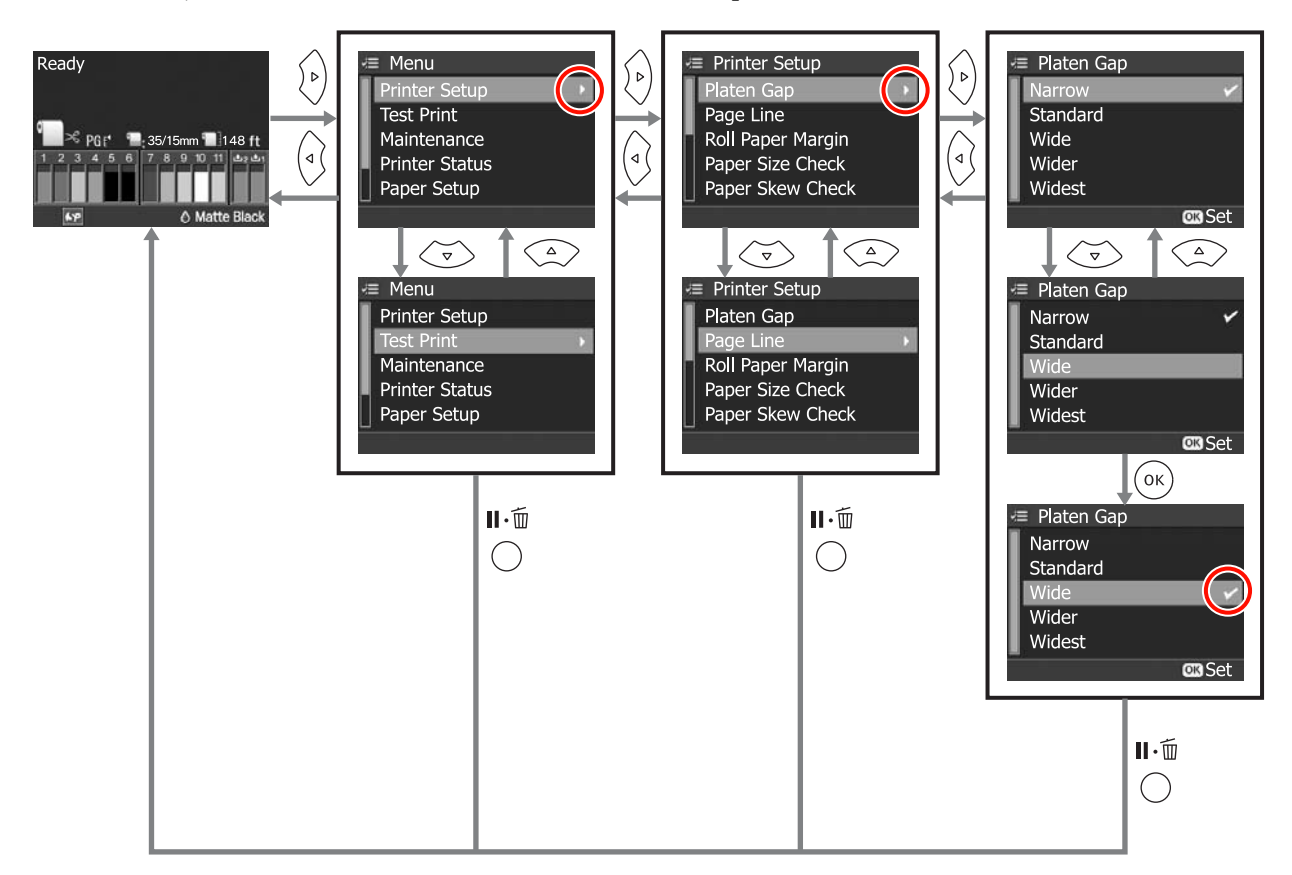

# **Lista opţiunilor din meniu**

Următoarele articole şi următorii parametri pot fi setate(ţi) şi executate(ţi) din Meniu. Consultaţi paginile de referinţă pentru mai multe detalii despre fiecare element.

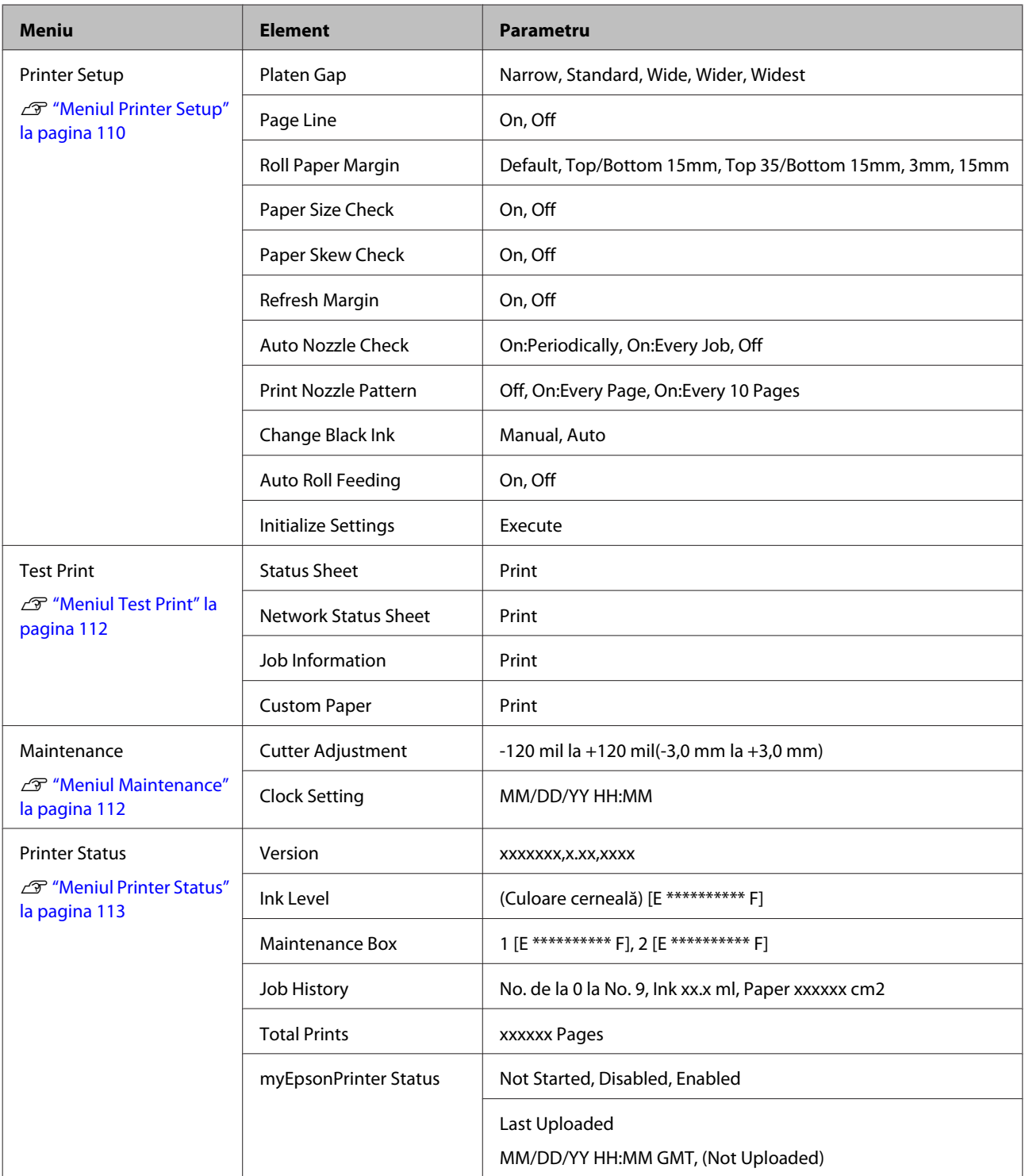
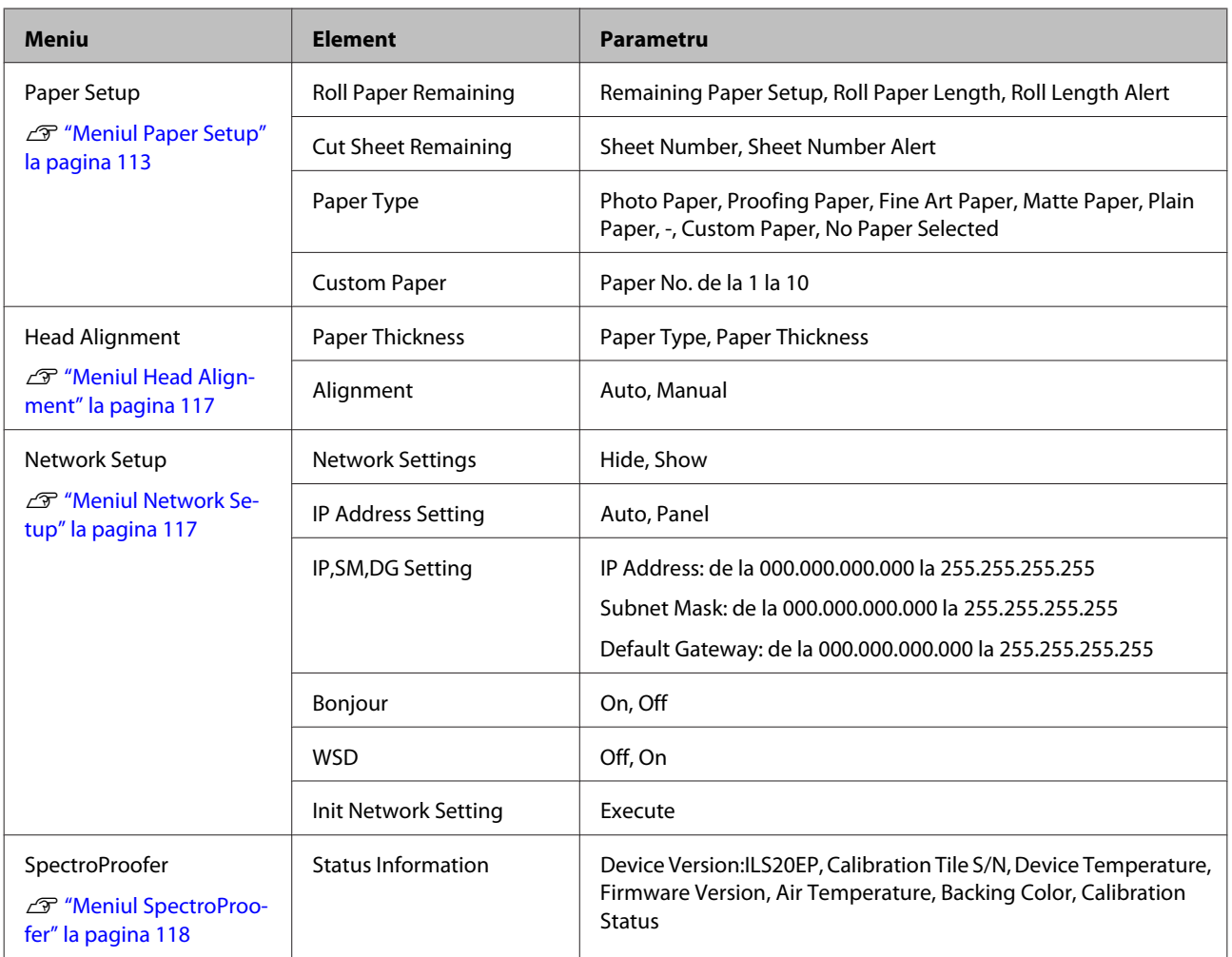

# <span id="page-109-0"></span>**Detaliile meniului**

## **Meniul Printer Setup**

Parametrul implicit setat din fabricație este

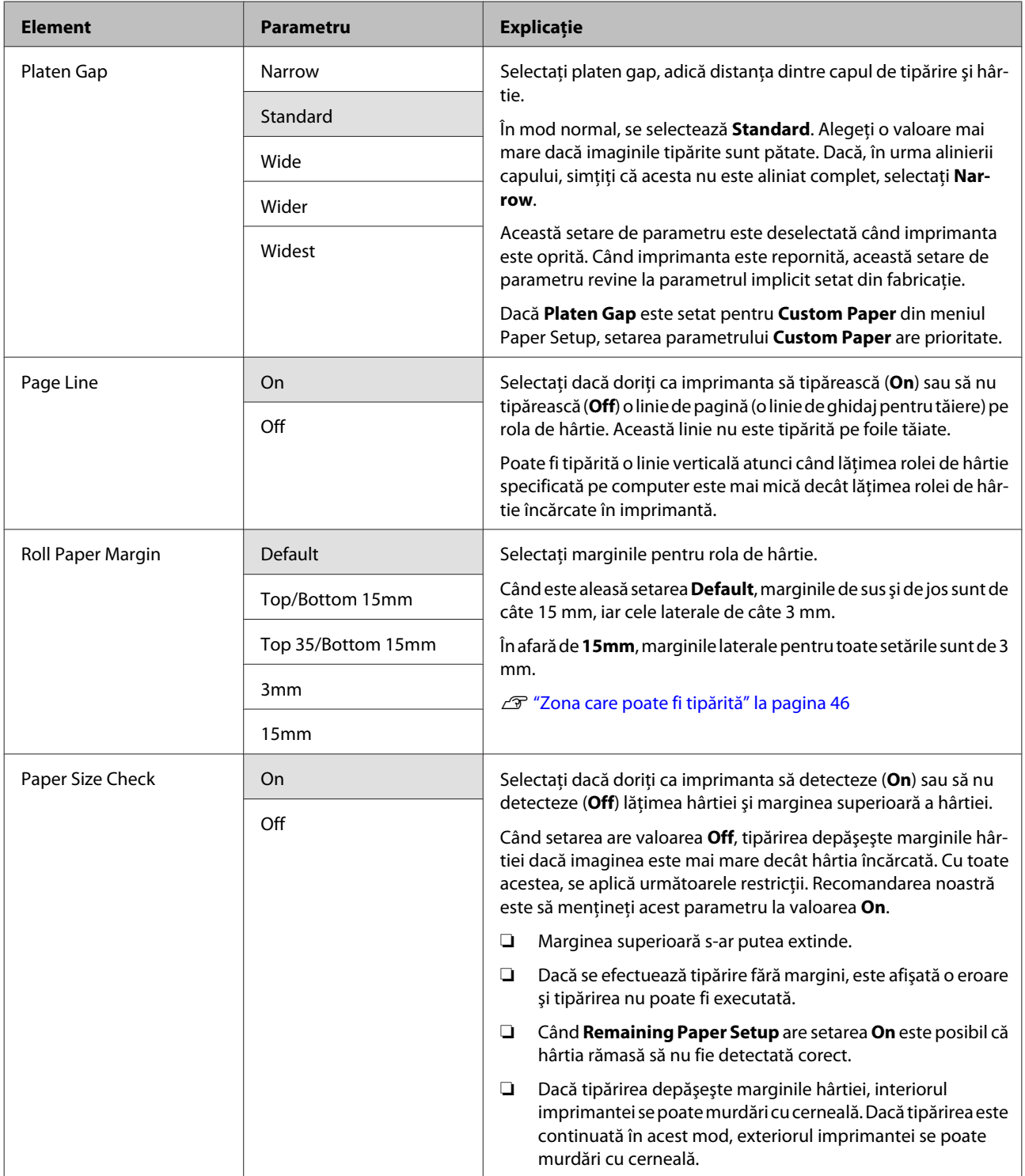

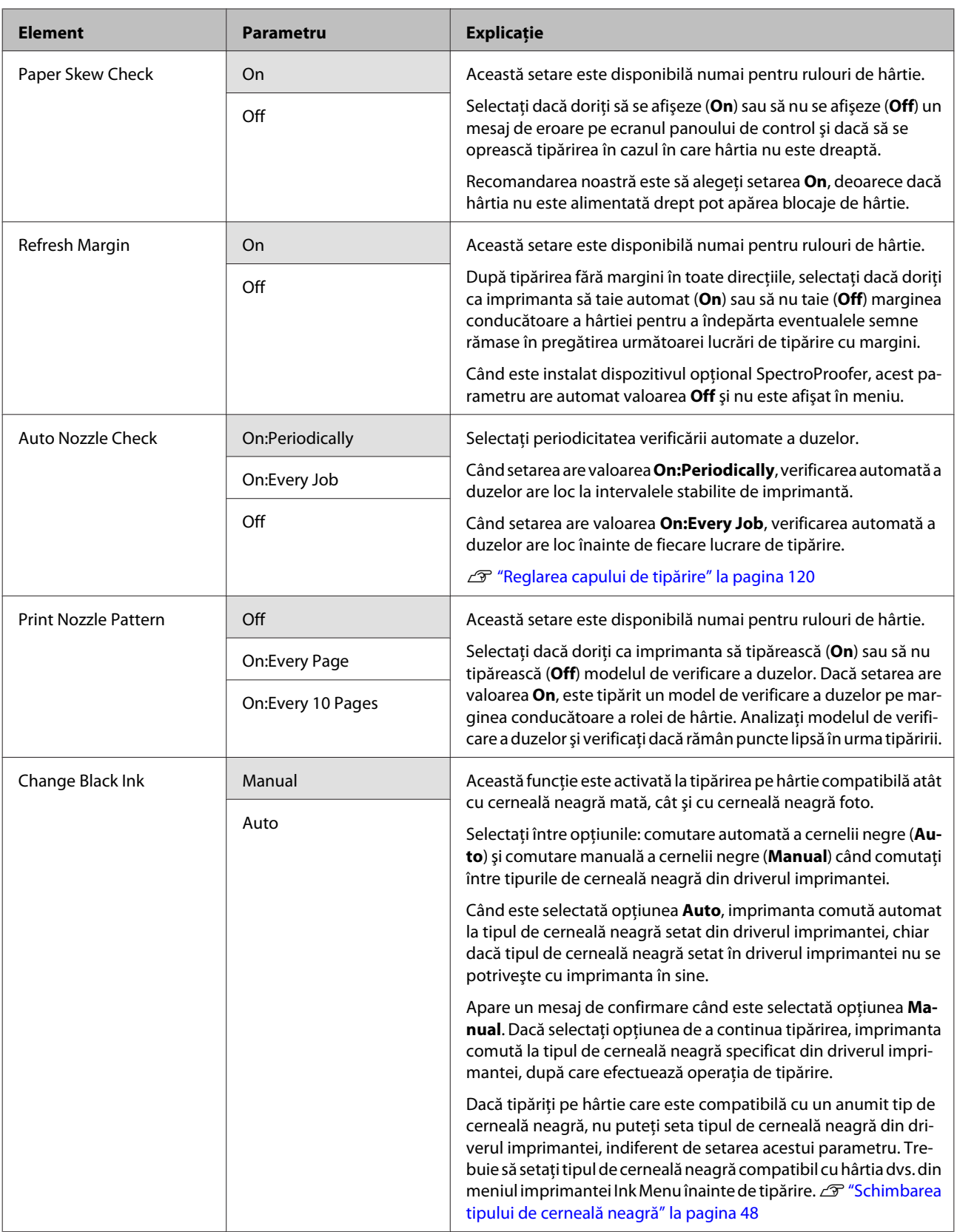

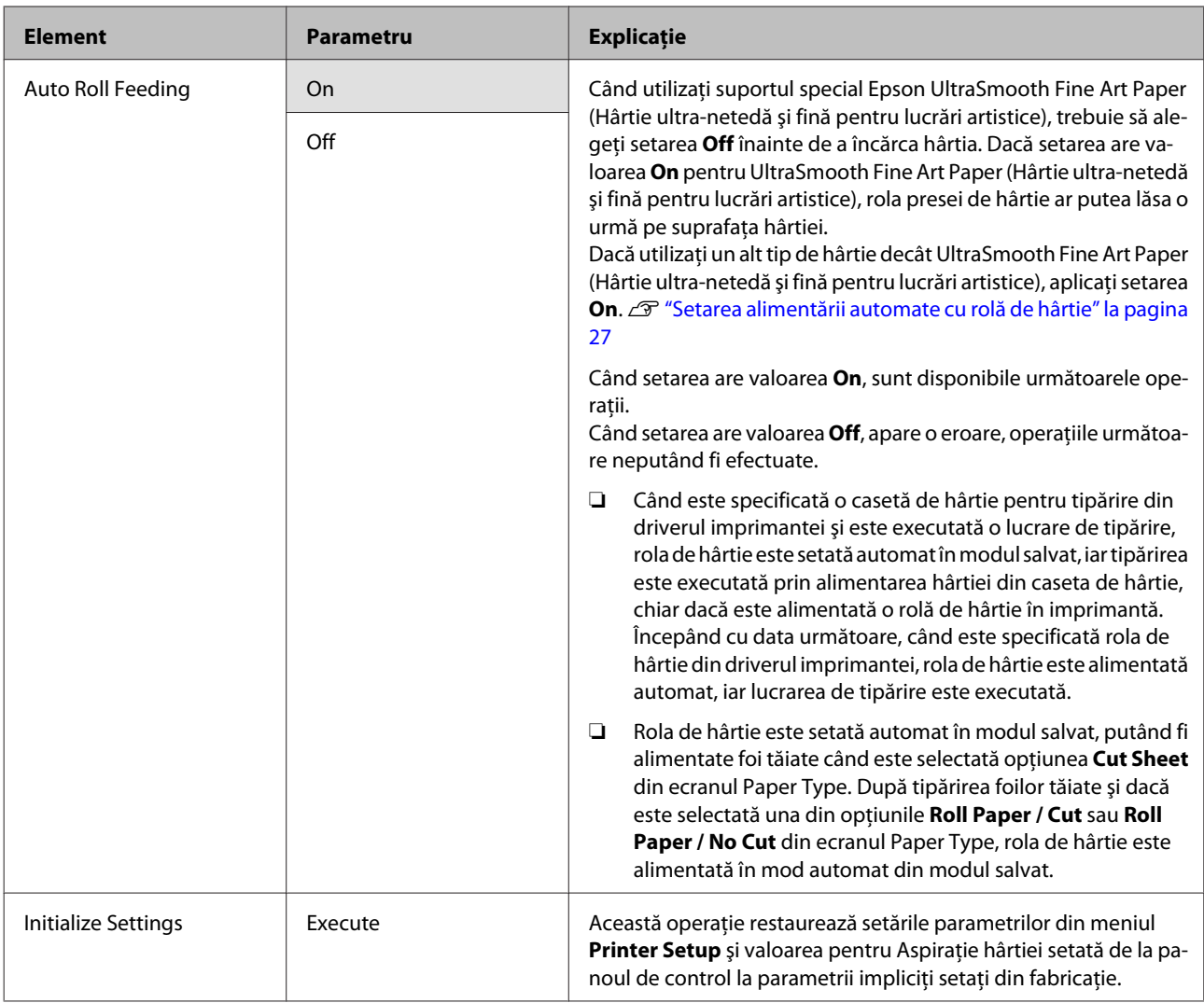

## **Meniul Test Print**

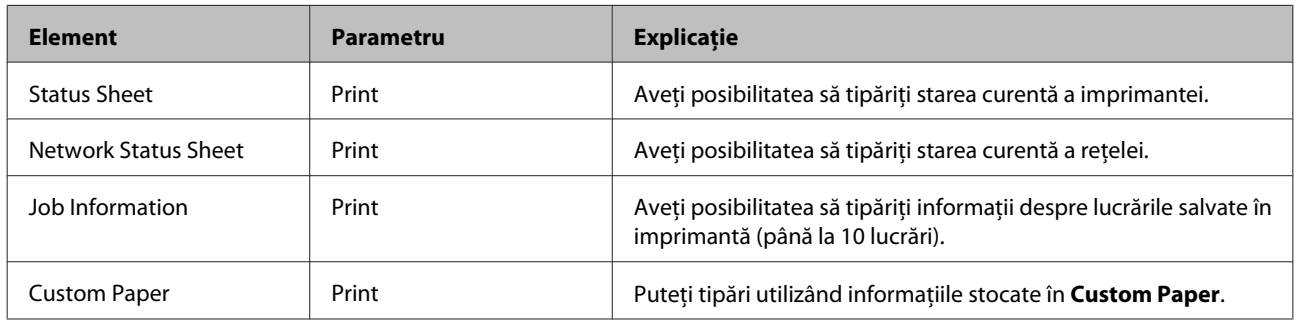

## **Meniul Maintenance**

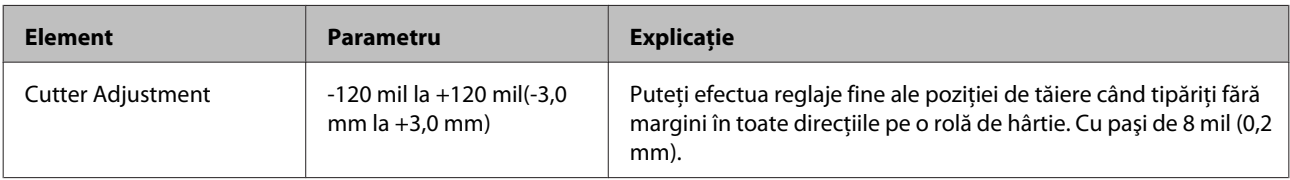

<span id="page-112-0"></span>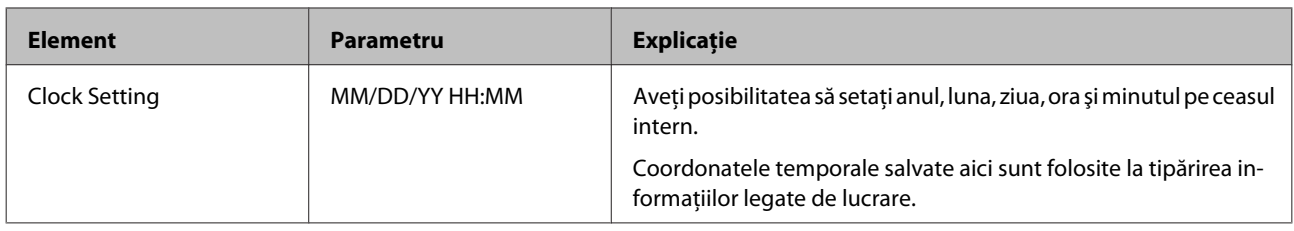

## **Meniul Printer Status**

Puteţi verifica starea curentă a imprimantei din indicaţiile de pe ecran.

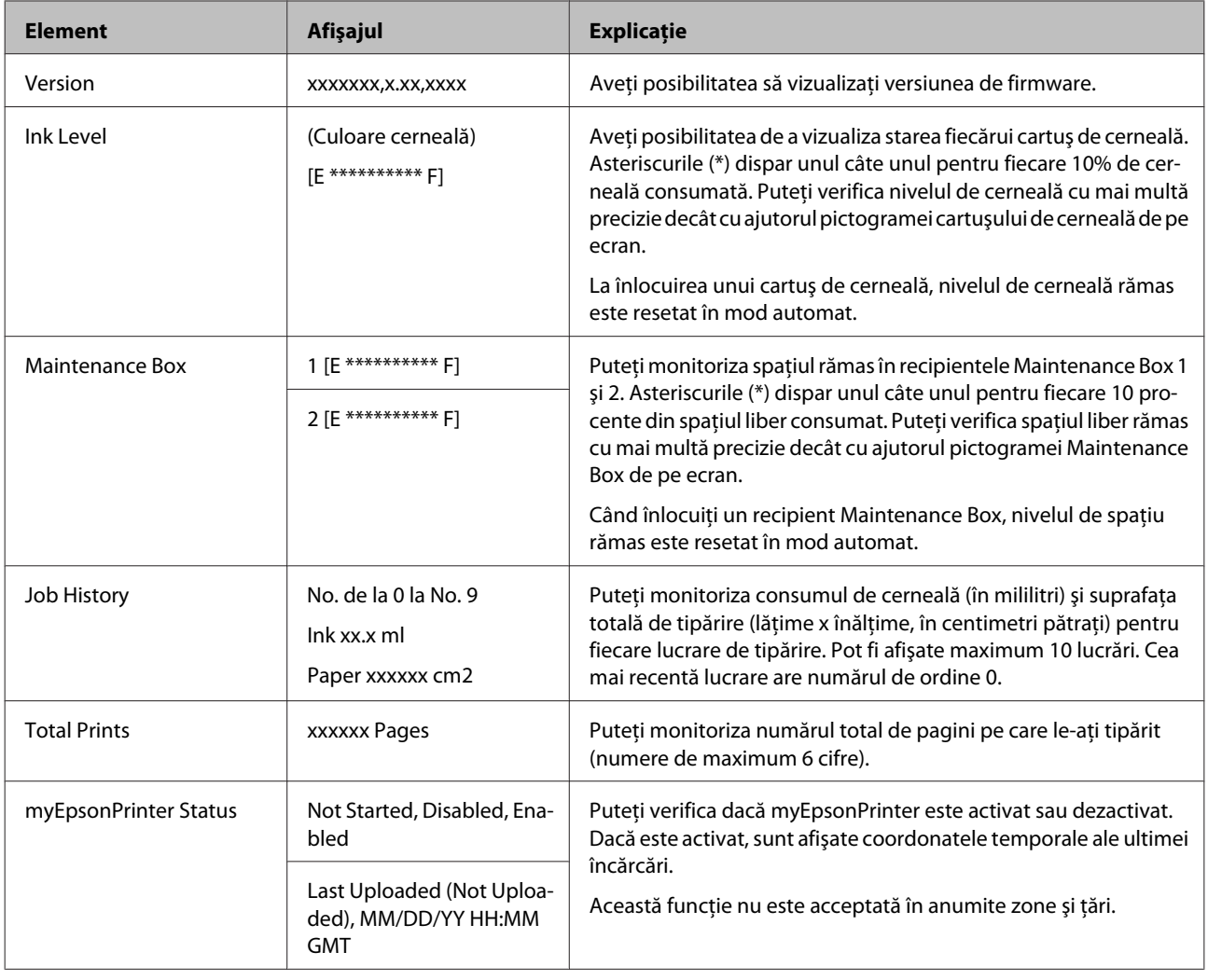

## **Meniul Paper Setup**

Setaţi cantitatea de rolă de hârtie rămasă şi tipul de suport.

Parametrul implicit setat din fabricație este

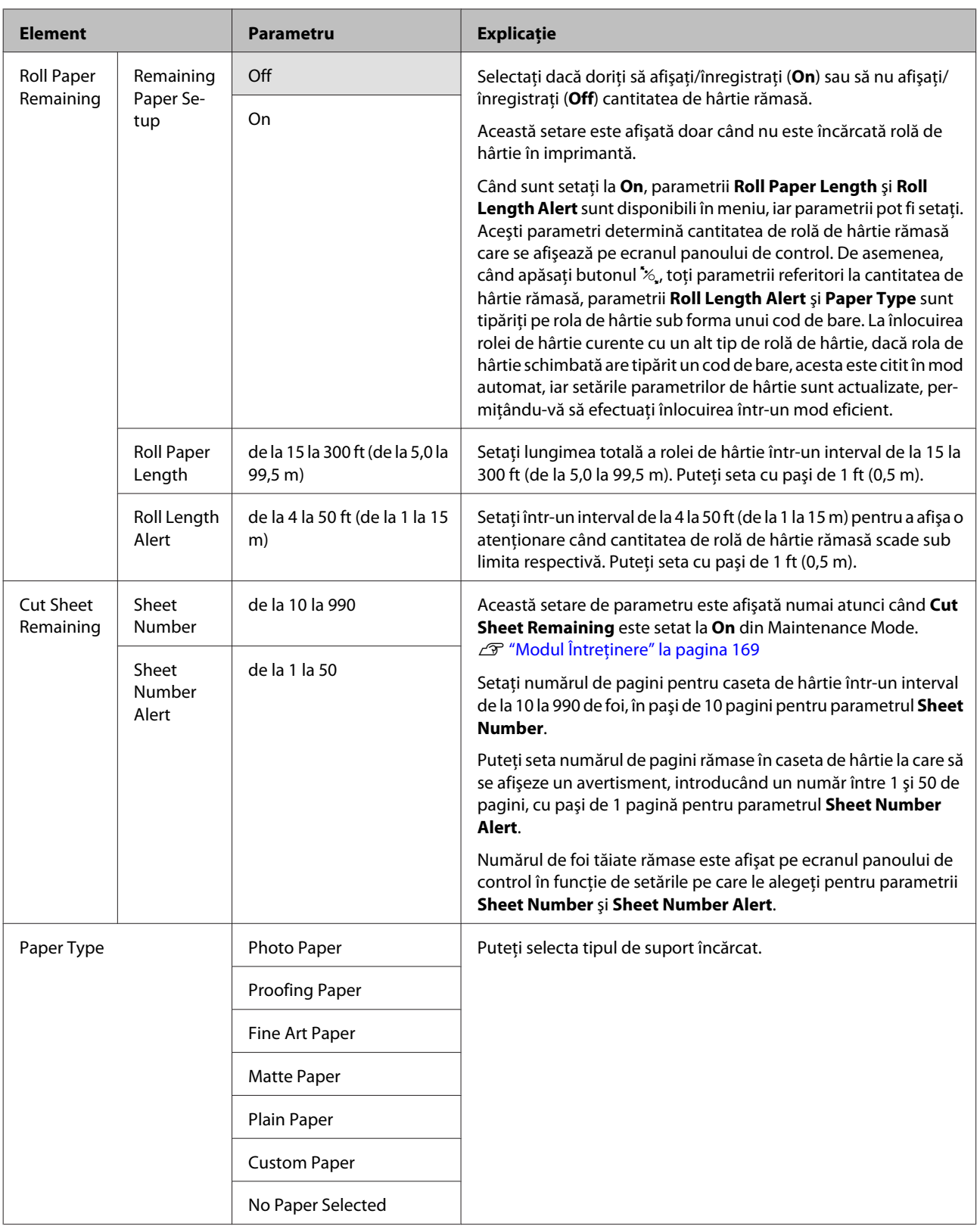

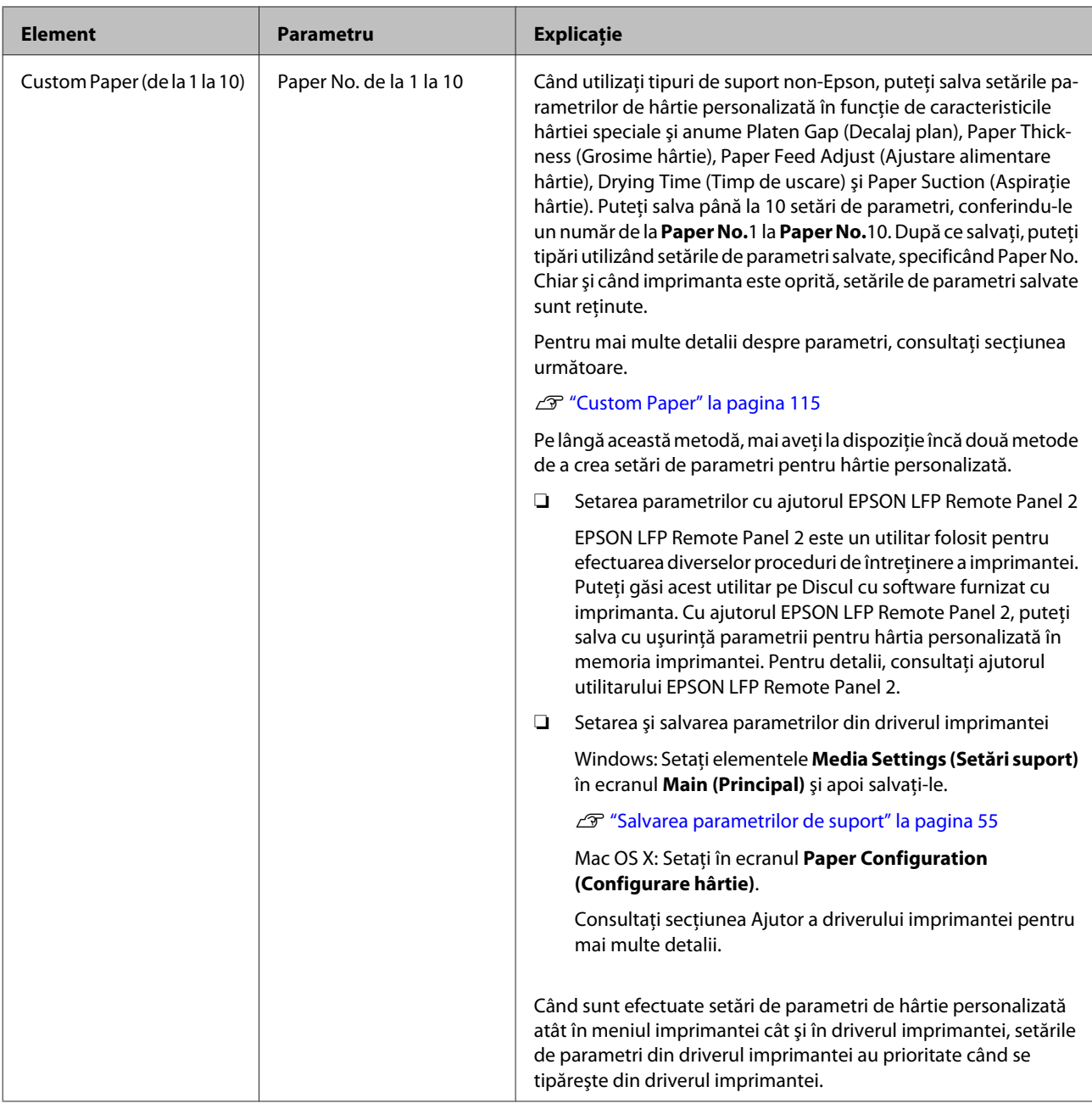

## **Custom Paper**

La setarea parametrilor, verificați, în prealabil, caracteristicile hârtiei. Pentru detalii despre caracteristicile hârtiei, citiţi manualul hârtiei sau consultaţi distribuitorul dvs. local.

Puteţi verifica setările de parametri salvate în **Test Print** - **Custom Paper** din Meniu.

Înainte de a efectua aceste setări de parametri, încărcaţi hârtia pe care doriţi să o utilizaţi. De asemenea, asiguraţi-vă că aţi selectat mai întâi hârtia din **Paper Type**, apoi setaţi parametrul **Platen Gap** etc.

În cazul în care culorile din imaginile tipărite pe hârtie personalizată nu sunt uniforme, utilizaţi tipărirea unidirecţională. Pentru tipărirea unidirecţională, din ecranul **Main (Principal)** al driverului imprimantei selectaţi **Print Quality (Calitate tipărire)** - **Quality Options (Opţiuni calitate)** (pentru Windows) sau **Print Settings** (pentru Mac OS X), apoi deselectaţi caseta de validare **High Speed (Rapid)**.

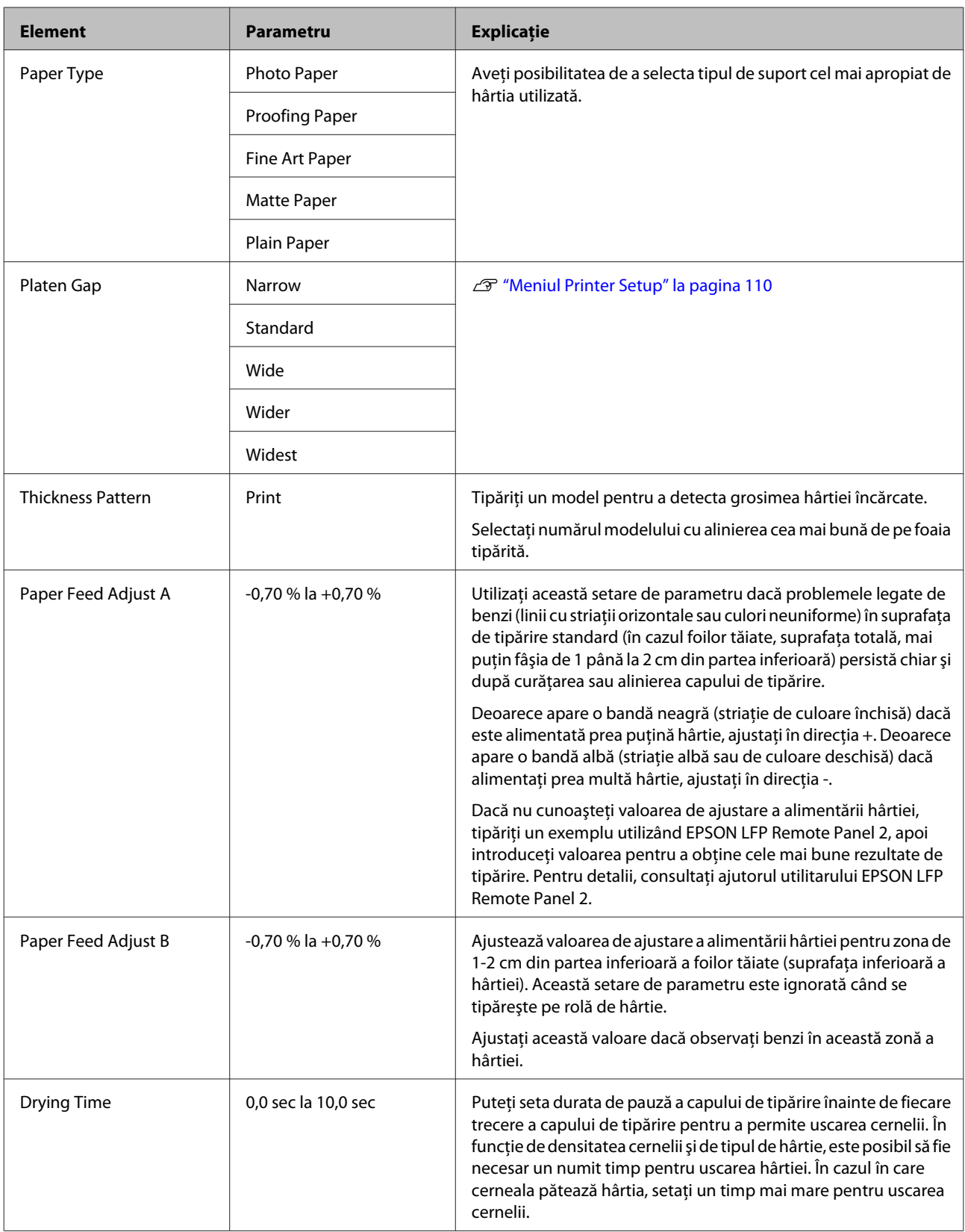

<span id="page-116-0"></span>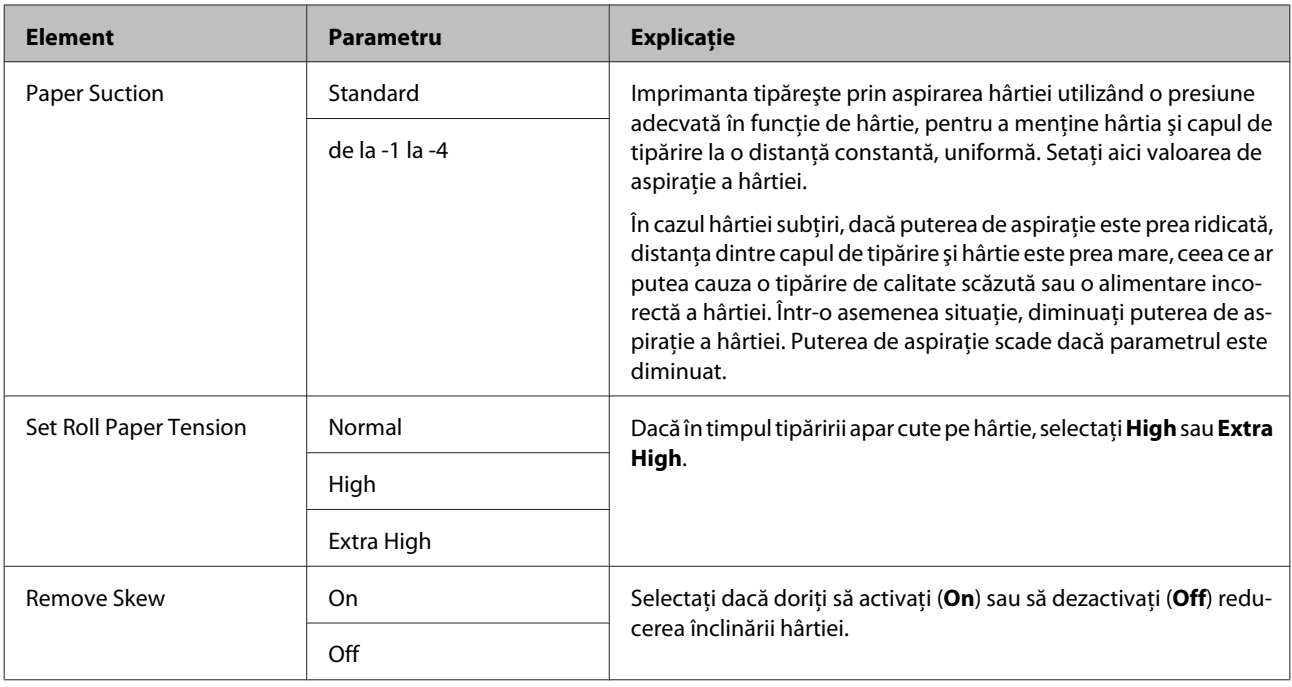

## **Meniul Head Alignment**

Aveţi posibilitatea de a efectua alinierea capului de tipărire. Pentru mai multe detalii despre Head Alignment consultaţi secţiunea următoare.

U["Corectarea alinierilor incorecte de tipărire \(Alinierea capului de tipărire\)" la pagina 124](#page-123-0)

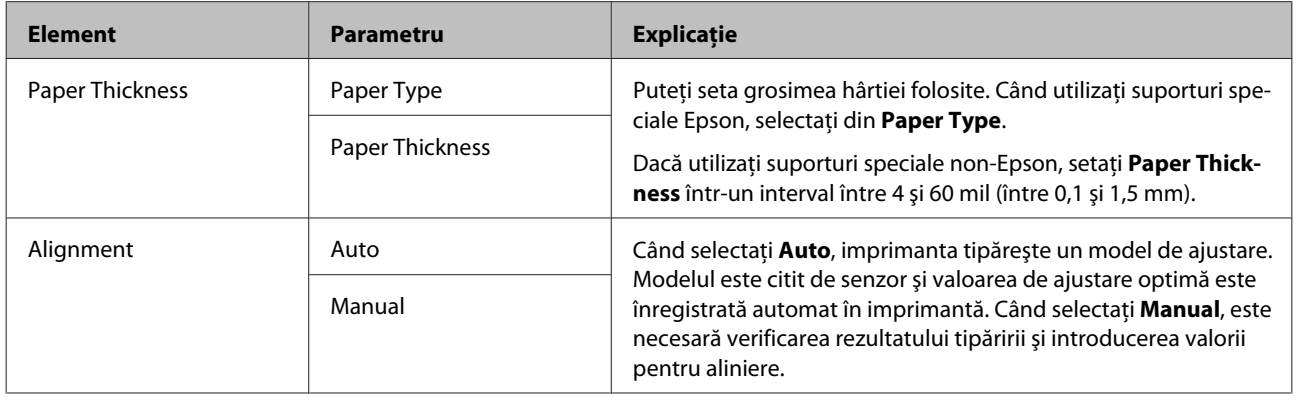

## **Meniul Network Setup**

Puteți seta parametrii pentru conexiunea la rețea. După setarea parametrilor, apăsați butonul < pentru a vă întoarce la ecranul precedent, după care rețeaua este resetată și conectarea la rețea se poate efectua după 40 de secunde. Această setare de parametru nu este afişată în timpul resetării.

Parametrul implicit setat din fabricație este

<span id="page-117-0"></span>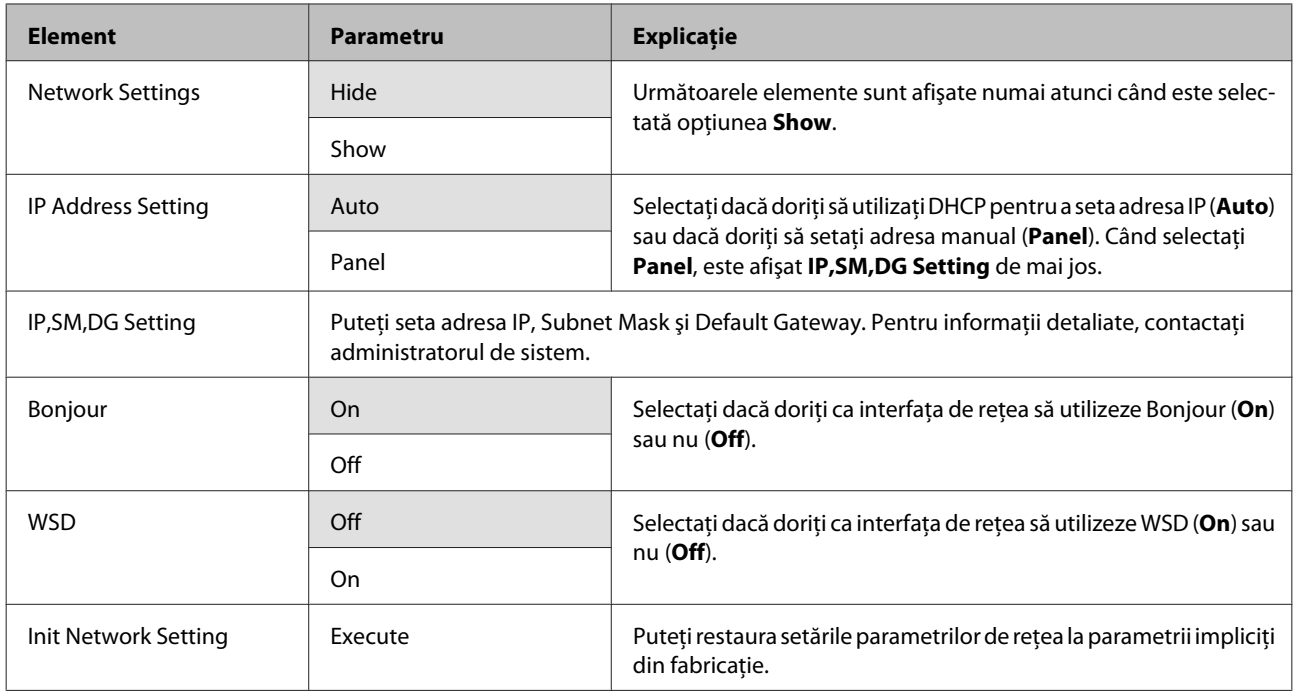

## **Meniul SpectroProofer**

Aceste setări de parametri sunt disponibile doar când este instalat dispozitivul opţional SpectroProofer.

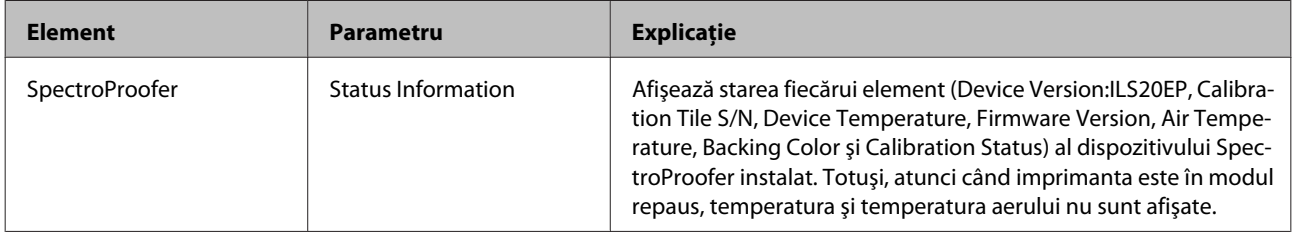

# **Tabelul meniului de cerneală**

În continuare sunt descrise setările de parametri şi acţiunile executabile care pot fi efectuate din Ink Menu.

Prin executarea operaţiei **Cancel**, Ink Menu se închide.

Pentru mai multe detalii despre curăţarea capului şi verificarea duzelor, consultaţi secţiunea următoare.

#### U["Reglarea capului de tipărire" la pagina 120](#page-119-0)

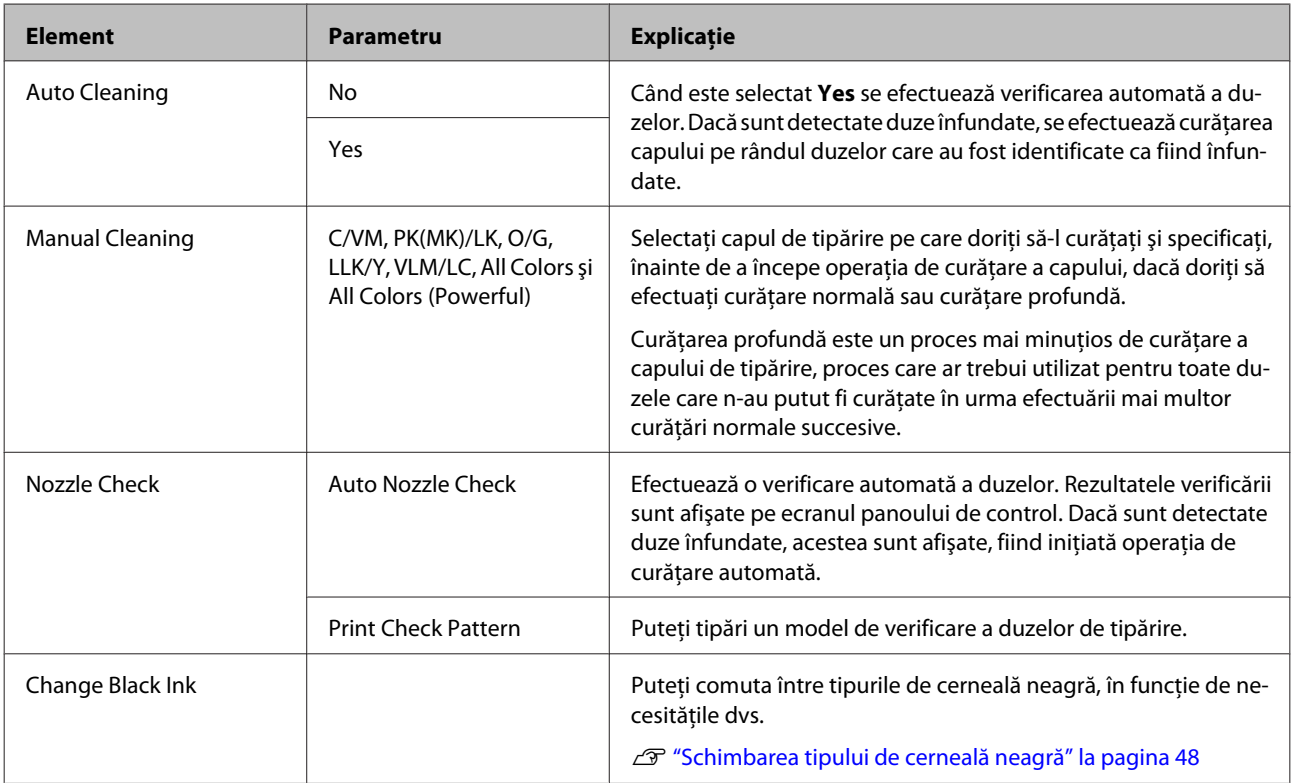

# <span id="page-119-0"></span>**Întreţinerea**

# **Reglarea capului de tipărire**

Dacă pe materialele tipărite apar dungi albe sau dacă observaţi scăderea calităţii tipăririi, trebuie să reglaţi capul de tipărire. Aveţi posibilitatea de a efectua următoarele funcţii de întreţinere a imprimantei pentru menţinerea capului de tipărire într-o stare bună pentru a asigura o calitate optimă a tipăririi.

Efectuaţi operaţiile de întreţinere corespunzătoare în funcţie de rezultatele tipăririi şi de situaţie.

#### **Identificarea duzelor înfundate**

Există două metode de a identifica duzele înfundate; una dintre ele efectuează o verificare la comandă, iar cealaltă efectuează verificări periodice, la intervale de timp specificate.  $\mathscr{D}$  ["Identificarea duzelor înfundate" la](#page-120-0) [pagina 121](#page-120-0)

❏ Nozzle Check

Efectuati o verificare a duzelor atunci când este necesară, pentru identificarea tuturor duzelor înfundate ale capului de tipărire.

Există două metode de verificare, indicate mai jos.

❏ Auto Nozzle Check

Utilizează funcția de verificare automată a duzelor pentru a identifica toate duzele înfundate şi afişează rezultatele sub forma unui mesaj. Dacă sunt detectate duze înfundate, acestea sunt afişate, fiind iniţiată operaţia de curăţare automată.

#### *Sugestie:*

- ❏ Funcţia de verificare automată a duzelor garantează în proporţie de 100% identificarea duzelor înfundate.
- ❏ La identificarea duzelor înfundate se consumă o cantitate mică de cerneală.
- ❏ La efectuarea funcţiei de curăţare automată se consumă cerneală.

Tipăreşte un model de verificare a duzelor. Dacă la verificarea modelului tipărit descoperiți benzi sau spații lipsă pe materialul tipărit, trebuie să efectuaţi o curăţare a capului.

❏ Parametrii Auto Nozzle Check

Efectuează o verificare automată a duzelor la intervale regulate de timp sau la fiecare lucrare. Curătarea automată este efectuată dacă sunt identificate duze înfundate.

#### **Curăţarea capului de tipărire**

Dacă observaţi benzi sau spaţii lipsă pe materialele tipărite, efectuaţi operaţia de curăţare a capului. Aveţi la dispoziție următoarele două funcții pentru curățarea duzelor capului de tipărire.

### U["Curăţarea capului de tipărire" la pagina 122](#page-121-0)

❏ Auto Cleaning

Efectuează o verificare automată a duzelor şi, dacă sunt identificate duze înfundate, este efectuată o curăţare a capului pe linia de duze în care a fost identificată duza înfundată.

Repetarea funcţiei de curăţare a capului depinde de setarea **Auto Cleaning Times** din meniul Maintenance Mode. Parametrul implicit setat din fabricaţie pentru **Auto Cleaning Times** este de o singură curăţare.

❏ Manual Cleaning

Selectați duzele pe care doriți să le curățați și specificați dacă doriți să efectuați curățare normală sau curătare profundă. Curătarea profundă este un proces mai minuţios de curăţare a capului de tipărire, proces care ar trebui utilizat pentru toate duzele care n-au putut fi curăţate în urma efectuării mai multor curăţări normale succesive.

#### **Reglarea poziţiei capului de tipărire (Alinierea capului de tipărire)**

Dacă materialele tipărite au un aspect granular sau sunt defazate, efectuaţi operaţia Print Head Alignment (Alinierea capului de tipărire). Funcția Print Head Alignment (Alinierea capului de tipărire) corectează alinierea greşită a tipăririi.

U["Corectarea alinierilor incorecte de tipărire](#page-123-0) [\(Alinierea capului de tipărire\)" la pagina 124](#page-123-0)

❏ Print Check Pattern

## <span id="page-120-0"></span>**Identificarea duzelor înfundate**

## **Nozzle Check**

Deşi verificarea duzelor poate fi efectuată atât din computer cât şi direct de la imprimantă, procedurile de curăţare diferă, aşa cum se explică mai jos.

❏ Din computer

Puteţi tipări un model de verificare.

❏ De la imprimantă

Puteți alege una din următoarele două opțiuni.

Auto Nozzle Check

Print Check Pattern

#### *Sugestie:*

- $\Box$  Atunci când indicatorul luminos  $\Diamond$  este aprins, nu poate fi efectuată verificarea duzelor.
- ❏ Dacă alegeţi opţiunea *Print Check Pattern*, tipăriţi cu cerneala neagră selectată curent la imprimantă, indiferent de tipul de hârtie încărcat.

La tipărirea modelului pe hârtie lucioasă cu cerneala neagră mată, evitați frecarea suprafeţei tipărite deoarece pigmentarea hârtiei lucioase cu cerneala neagră mată este dificilă.

### *Din computer*

Explicaţiile din această secţiune folosesc ca exemplu driverul imprimantei pentru Windows.

#### Pentru Mac OS X, utilizaţi **Epson Printer Utility 4**.

#### U["Funcţiile programului Epson Printer Utility 4" la](#page-59-0) [pagina 60](#page-59-0)

A Asiguraţi-vă că în imprimantă este încărcată rola de hârtie sau o foaie tăiată în format A4 sau mai mare.

Asiguraţi-vă că aţi setat sursa de hârtie şi tipul de suport în mod corect, în funcție de hârtia pe care o folositi.

B Efectuaţi clic pe **Nozzle Check (Curăţare duză)** din fila **Utility (Utilitar)** în ecranul **Properties (Proprietăţi)** (sau **Print Settings (Setări imprimare)**) al driverului imprimantei.

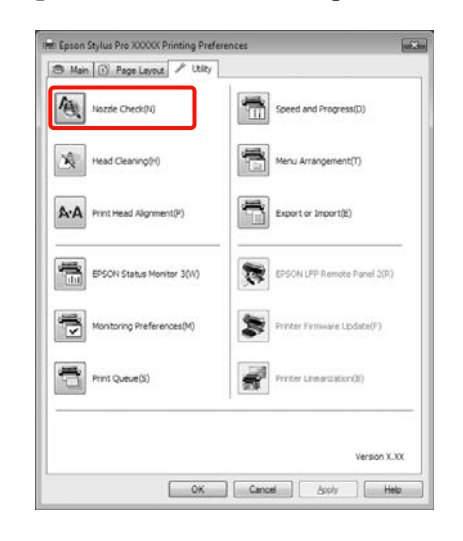

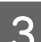

C Efectuaţi clic pe **Print (Tipărire)**.

Este tipărit modelul de verificare a duzelor.

4 Verificați modelul de verificare a duzelor.

Dacă nu apar probleme: efectuaţi clic pe **Finish (Terminare)**.

Dacă apar probleme: efectuaţi clic pe **Clean (Curăţare)**.

După tipărirea unui model de verificare a duzelor, asigurați-vă că această operație este finalizată înainte de a tipări datele sau de a curăţa capul de tipărire.

### *De la imprimantă*

Butoane utilizate pentru setările de mai jos

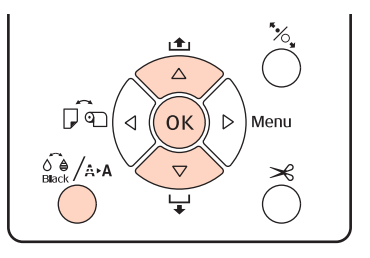

<span id="page-121-0"></span>**1** Pentru Print Check Pattern, asigurați-vă că în imprimantă este încărcată rola de hârtie sau o foaie tăiată în format A4 sau mai mare.

> Asiguraţi-vă că aţi setat tipul de hârtie în mod corect, în funcţie de hârtia pe care o folosiţi. U["Meniul Paper Setup" la pagina 113](#page-112-0)

Apăsați butonul  $\int_{\text{Back}}^{\infty}$ /A·A pentru a afișa Ink Menu.

Apăsați butoanele **V/▲** pentru a selecta **Nozzle** Check, apoi apăsați butonul OK.

Apăsați butoanele **▼/▲** pentru a selecta **Auto Nozzle Check** sau **Print Check Pattern**, apoi apăsati butonul OK.

**E** Verificați rezultatele.

**La efectuarea operaţiei Auto Nozzle Check** După terminarea verificării, pe ecran este afişat un mesaj cu informaţii referitoare la toate duzele înfundate.

Dacă apare mesajul **Nozzle clog was not** detected., apăsați butonul OK.

Dacă apare mesajul **The following nozzle(s) are** clogged., apăsați butonul  $\widehat{\mathcal{E}}_{\text{Back}}$  / A-A pentru a iniția curățarea automată. Apăsați butonul OK pentru a închide meniul Ink Menu. Când meniul Ink Menu este închis, mesajul referitor la duzele înfundate este îndepărtat de pe ecran.

#### **La efectuarea operaţiei Print Check Pattern**

Examinaţi modelul de verificare tipărit consultând secţiunea de mai jos.

#### **Exemple de duze curate**

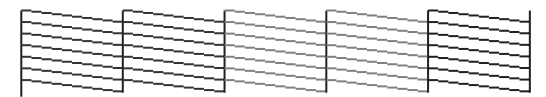

Nu există spatii lipsă în modelul de verificare a duzelor.

#### **Exemple de duze înfundate**

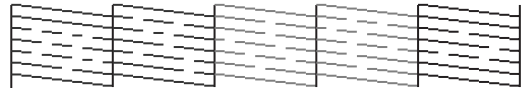

Dacă există segmente lipsă în modelul de verificare a duzelor, efectuaţi operaţia de curățare a capului.  $\mathscr{D}$  "Curățarea capului de tipărire" la pagina 122

### **Parametrii Auto Nozzle Check**

Executaţi această funcţie din Meniu.

Dacă **Auto Nozzle Check** este setat la **On:Every Job**, funcţia este executată înainte de fiecare lucrare de tipărire.

Când este aleasă setarea **On:Periodically**, verificarea automată a duzelor este efectuată înainte de inițierea tipăririi în funcție de un sistem de programare temporală stabilit de către imprimantă.

La comutarea tipului de cerneală neagră, verificarea automată a duzelor este executată indiferent de setările parametrilor.

Atunci când sunt identificate duze înfundate, curăţarea automată este repetată de un număr de ori setat în meniul Maintenance Mode (parametrul implicit setat din fabricaţie este o singură dată, iar numărul maxim de repetiţii este de trei ori) până când duzele înfundate sunt curătate.

Parametrii **Auto Nozzle Check**

U["Meniul Printer Setup" la pagina 110](#page-109-0)

## **Curăţarea capului de tipărire**

Deşi curăţarea capului de tipărire poate fi efectuată atât din computer cât şi direct de la imprimantă, procedurile de curăţare diferă, aşa cum se explică mai jos.

❏ Din computer

Puteți efectua curățare pentru toate culorile.

❏ De la imprimantă

Puteţi alege una din următoarele două opţiuni.

Auto Cleaning

Manual Cleaning

## <span id="page-122-0"></span>**Note referitoare la curăţarea capului**

Tineti cont de următoarele indicatii atunci când efectuaţi curăţarea capului.

- ❏ Curăţaţi capul de tipărire doar în cazul în care calitatea tipăririi scade; de exemplu, dacă materialul tipărit este pătat sau dacă culoarea este incorectă sau lipseşte. La efectuarea operaţiei de curăţare a capului se consumă cerneală.
- ❏ Când alegeţi opţiunea **All Colors**/**All Colors (Powerful)** în **Manual Cleaning** de la imprimantă, se va înregistra consum de cerneală din toate cartuşele de cerneală. Se înregistrează şi consum de cerneală colorată chiar dacă utilizati doar cerneluri negre pentru tipărire în alb-negru.
- $\Box$  Atunci când indicatorul luminos  $\Diamond$  este aprins, nu poate fi efectuată curătarea capului. Mai întâi înlocuiti cartusul de cerneală cu unul nou. (Dacă rămâne cerneală suficientă pentru curăţarea capului, aveti posibilitatea de a efectua curătarea capului prin intermediul panoului de control al imprimantei.)

U["Înlocuirea cartuşelor de cerneală" la pagina](#page-126-0) [127](#page-126-0)

- ❏ Dacă repetaţi curăţarea capului într-un interval scurt de timp, recipientul Maintenance Box se poate umple repede din cauza evaporării unei cantităţi mici de cerneală în recipientul Maintenance Box. Pregătiţi un recipient Maintenance Box de rezervă dacă nu aveţi destul spațiu liber în recipient.
- ❏ Dacă duzele sunt încă înfundate după curăţarea capului de tipărire de câteva ori, vă recomandăm să încercaţi să efectuaţi o curăţare profundă.
- ❏ Curăţarea profundă consumă mai multă cerneală decât curăţarea normală a capului. Verificaţi nivelul de cerneală rămasă şi pregătiţi un cartuş de cerneală nou înainte de a iniția curătarea în cazul în care nivelul de cerneală este scăzut.

❏ Dacă duzele rămân înfundate şi după curăţarea profundă, opriţi imprimanta şi lăsaţi-o peste noapte sau chiar mai mult. Dacă imprimanta este lăsată oprită o perioadă de timp, cerneala care înfundă duzele s-ar putea dizolva.

Dacă duzele sunt încă înfundate, luaţi legătura cu distribuitorul dvs. local sau cu serviciul de asistenţă tehnică Epson.

❏ Dacă pe ecran este afişat un mesaj **Cleaning Error**, consultaţi următoarele secţiuni pentru a descoperi cauza şi modul de rezolvare a problemei.

 $\mathscr{D}$  "Când este afișat un mesaj de eroare" la pagina [137](#page-136-0)

## **Metoda de curăţare**

#### **Din computer**

Explicaţiile din această secţiune folosesc ca exemplu driverul imprimantei pentru Windows.

Pentru Mac OS X, utilizaţi **Epson Printer Utility 4**.

U["Utilizarea Epson Printer Utility 4" la pagina 60](#page-59-0)

A Efectuaţi clic pe **Head Cleaning (Curăţare cap)** din fila **Utility (Utilitar)** în ecranul **Properties (Proprietăţi)** (sau **Print Settings (Setări imprimare)**) al driverului imprimantei.

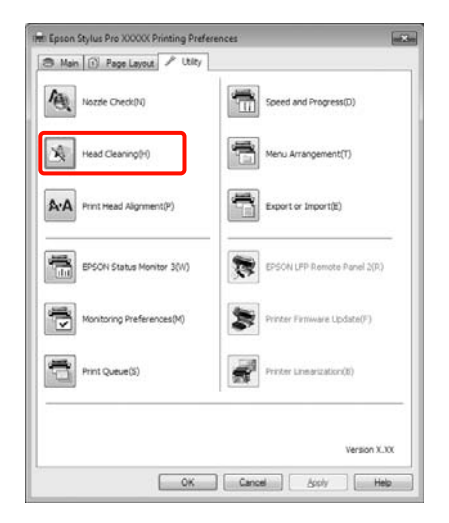

## $\boxed{2}$  Efectuați clic pe Start.

Procesul de curăţare a capului este iniţiat, durata acestuia fiind de un minut până la zece minute.

<span id="page-123-0"></span>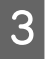

C Efectuaţi clic pe **Print Nozzle Check Pattern (Model de verificare a duzei de tipărire)**.

Confirmaţi modelul de verificare a duzelor.

Dacă există segmente lipsă pe modelul de verificare a duzelor, efectuaţi clic pe **Clean (Curăţare)**.

#### **De la imprimantă**

Butoane utilizate pentru setările de mai jos

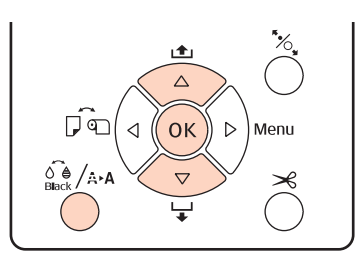

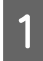

Apăsați butonul  $\frac{\partial^2 \phi}{\partial x}$  când imprimanta este în starea "pregătit", când nu există hârtie încărcată sau când imprimanta este oprită temporar.

Se afişează meniul Ink Menu.

Apăsați butoanele V/▲ pentru a selecta tipul de curățare, apoi apăsați butonul OK.

Puteți efectua curățarea apăsând butonul OK când este selectat **Auto Cleaning**. Dacă aţi selectat **Manual Cleaning**, selectaţi capul de tipărire (color) pe care doriţi să-l curățați, apoi apăsați butonul OK.

Dacă aţi selectat **Manual Cleaning**, trebuie să alegeţi, de asemenea, dacă doriţi să efectuaţi curăţare normală sau curăţare profundă. Curăţarea începe imediat după ce aţi efectuat selectia.

Indicatorul luminos  $\circ$  începe să lumineze intermitent şi curăţarea capului este iniţiată (durează între un minut şi zece minute). Totuşi, dacă din Meniu **Auto Nozzle Check** este setat la **On**, operaţia ar putea dura zece minute sau chiar mai mult. Dacă indicatorul luminos  $\mathcal O$  este aprins, înseamnă că operaţia de curăţare a luat sfârşit.

Tipăriți un model de verificare a duzelor și verificaţi rezultatul.

U["Nozzle Check" la pagina 121](#page-120-0)

## **Corectarea alinierilor incorecte de tipărire (Alinierea capului de tipărire)**

Datorită faptului că distanţa dintre capul de tipărire şi hârtie este mică, pot apărea alinieri greşite din cauza umidității sau a temperaturii, a forței inerțiale generate de mişcările capului de tipărire sau a mişcărilor bidirecţionale ale capului de tipărire. Ca urmare, materialele tipărite ar putea avea aspect granular sau ar putea fi defazate. Când sunteţi confruntat cu această problemă, efectuați operația Head Alignment pentru a corecta alinierile greşite de tipărire.

Deşi operaţia Head Alignment poate fi efectuată atât din computer cât şi direct de la imprimantă, procedurile de curăţare diferă, aşa cum se explică mai jos.

❏ De la imprimantă

Puteţi efectua ajustări automate sau manuale după specificarea numărului de culori tipărite; de asemenea, puteţi alege între tipărirea bidirecţională si tipărirea unidirectională.

În modul ajustare automată, senzorul citeşte modelul de ajustare în timpul tipăririi şi înregistrează în mod automat valoarea de ajustare optimă la imprimantă.

În modul de ajustare manuală, trebuie să verificaţi modelul şi să introduceţi valoarea de ajustare optimă pentru aliniere.

Există patru tipuri de modele de ajustare.

- **Uni-D** : Utilizaţi toate culorile de cerneală cu excepția Cyan (Bleu) pentru a alinia unidirecţional capul de tipărire cu referire la Cyan (azuriu).
- **Bi-D 5-Color** : Utilizati culorile de cerneală Vivid Magenta (Magenta intens), Black (Negru), Orange (Portocaliu), Light Light Black (Negru deschis deschis) şi Light Cyan (Azuriu des‐ chis) pentru a alinia bidirecțional capul de tipărire.

Cerneala neagră folosită poate fi mată sau foto, în funcţie de tipul de cerneală neagră selectat la impri‐ mantă în momentul respectiv.

- **Bi-D 2-Color** : Utilizaţi culorile de cerneală Cyan (Azuriu) şi Vivid Magenta (Magen‐ ta intens) pentru a alinia bidirecțional capul de tipărire.
- Bi-D All : Utilizați toate culorile de cerneală pentru a alinia bidirecţional capul de tipărire.
- ❏ Din computer

Ajustaţi automat cu **Bi-D 5-Color**.

În majoritatea cazurilor, alinierea capului poate fi efectuată cu succes utilizând doar această operație. Vă recomandăm să ajustaţi din computer, având în vedere că această metodă este mai simplă. Totuşi, dacă rezultatele ajustării nu sunt satisfăcătoare, efectuaţi ajustările de la imprimantă.

#### *Sugestie:*

Operaţia Head Alignment este efectuată în funcţie de lăţimea hârtiei încărcate. Vă recomandăm să efectuaţi ajustările pentru hârtia pe care urmează să o folosiţi.

#### **Din computer**

Explicaţiile din această secţiune folosesc ca exemplu driverul imprimantei pentru Windows.

Pentru Mac OS X, utilizaţi **Epson Printer Utility 4**.

U["Utilizarea Epson Printer Utility 4" la pagina 60](#page-59-0)

A Asiguraţi-vă că în imprimantă este încărcată rola de hârtie sau o foaie tăiată în format A4 sau mai mare.

Asiguraţi-vă că aţi setat sursa de hârtie şi tipul de suport în mod corect, în funcție de hârtia pe care o folositi.

2 Efectuați clic pe **Print Head Alignment (Alinierea capului de tipărire)** din fila **Utility (Utilitar)** în ecranul **Properties (Proprietăţi)** (sau **Print Settings (Setări imprimare)**) al driverului imprimantei.

> Urmaţi instrucţiunile de pe ecran pentru alinierea capului de tipărire.

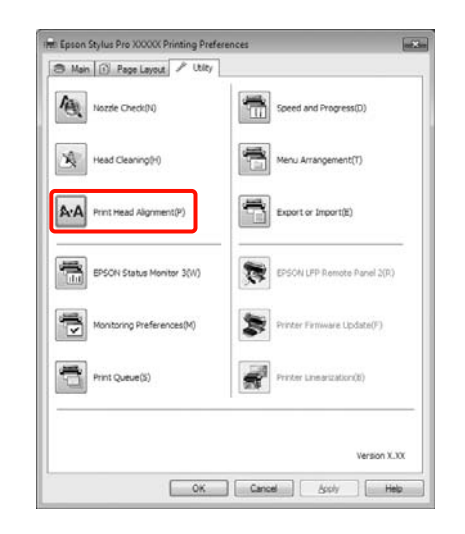

Senzorul citeşte modelul de ajustare în timpul tipăririi şi înregistrează în mod automat valoarea de ajustare optimă la imprimantă.

#### **De la imprimantă**

Pentru a efectua Head Alignment de la imprimantă, efectuaţi ajustările în următoarea ordine.

- (1) Alegeţi **Paper Thickness**.
- (2) Selectaţi ajustare automată sau manuală, apoi efec‐ tuați ajustarea.

#### *Sugestie:*

- ❏ Nu puteţi utiliza următoarele tipuri de hârtie când efectuaţi ajustare automată cu ajutorul funcţiei Head Alignment.
	- Hârtie simplă şi hârtie groasă
	- Hârtie mai mică decât formatul A4
- ❏ La tipărirea unui model Head Alignment, tipărirea se face cu tipul de cerneală neagră selectat la imprimantă în momentul respectiv, indiferent de tipul hârtiei încărcate.

La tipărirea modelului pe hârtie lucioasă cu cerneala neagră mată, evitati frecarea suprafetei tipărite deoarece fixarea cernelii negre mate pe hârtie lucioasă se face greu.

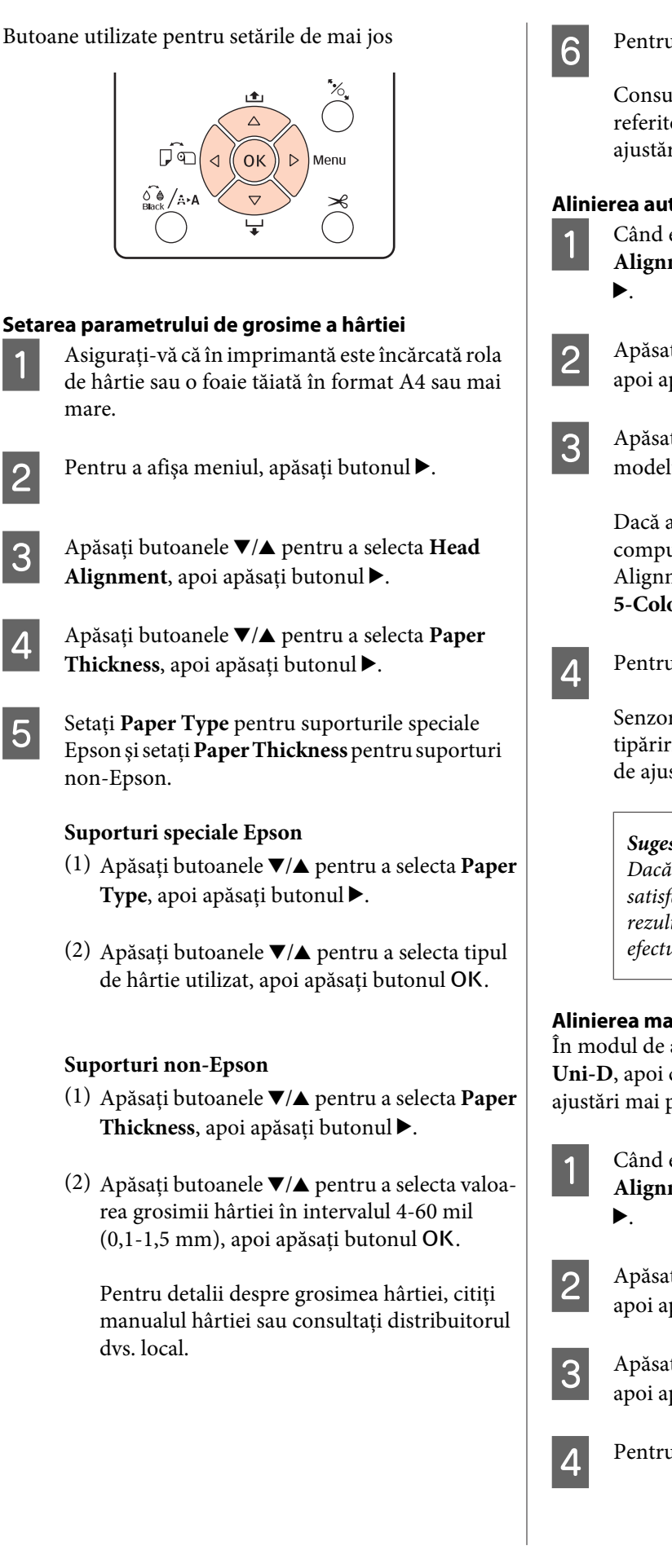

**6** Pentru a închide meniul, apăsați butonul  $\mathbf{H} \cdot \mathbf{t}$ .

Consultati instructiunile pentru detalii referitoare la modul în care puteţi să efectuaţi ajustările automată şi manuală.

#### **Alinierea automată a capului de tipărire**

A Când este afişat Meniul, selectaţi **Head Alignment** - **Alignment**, apoi apăsaţi butonul

Apăsați butoanele **▼/▲** pentru a selecta **Auto**, apoi apăsați butonul▶.

 $3$  Apăsați butoanele  $\nabla/\blacktriangle$  pentru a selecta tipul modelului de aliniere, apoi apăsați butonul▶.

> Dacă aţi efectuat deja Head Alignment din computer, selectaţi **Uni-D**. Dacă efectuaţi Head Alignment pentru prima dată, selectaţi **Bi-D 5-Color**.

**4** Pentru a tipări modelul, apăsați pe butonul OK.

Senzorul citeşte modelul de ajustare în timpul tipăririi şi înregistrează în mod automat valoarea de ajustare optimă la imprimantă.

#### *Sugestie:*

Dacă rezultatele ajustării *Bi-D 5-Color* nu sunt satisfăcătoare, efectuaţi ajustarea *Uni-D*. Dacă rezultatele ajustării *Uni-D* nu sunt satisfăcătoare, efectuaţi ajustarea *Bi-D All*.

#### **Alinierea manuală a capului de tipărire**

În modul de ajustare manuală, ajustaţi mai întâi cu **Uni-D**, apoi cu **Bi-D 2-Color**. Dacă doriţi să efectuaţi ajustări mai precise, încercaţi **Bi-D All**.

A Când este afişat Meniul, selectaţi **Head Alignment** - **Alignment**, apoi apăsaţi butonul

Apăsați butoanele **▼/▲** pentru a selecta **Manual**, apoi apăsați butonul▶.

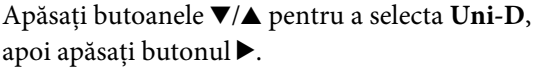

apoi apăsați butonul▶.

Pentru a tipări modelul, apăsați pe butonul OK.

<span id="page-126-0"></span>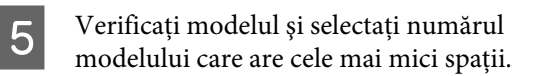

- F Dacă pe ecranul panoului de control apare afişat **Uni-D #1 C**, apăsați butoanele ▼/▲ pentru a selecta numărul modelului pe care l-aţi confirmat la pasul 5, apoi apăsați butonul OK.
- Setați numărul pentru #1 C la #4 VLM, apoi apăsați butonul OK.

#1 la #4 indică dimensiunea punctelor de cerneală.

Selectați **Bi-D 2-Color**, apoi repetați pașii 4-7.

#### *Sugestie:*

Când operaţia Head Alignment a luat sfârşit, apăsaţi butonul W.

Pentru a efectua ajustări mai precise, selectaţi *Bi-D All* şi repetaţi paşii 4-7.

# **Înlocuirea consumabilelor**

## **Înlocuirea cartuşelor de cerneală**

Dacă unul din cartuşe s-a consumat, tipărirea nu poate fi efectuată. Dacă este afişat un avertisment de cerneală insuficientă, vă recomandăm să înlocuiţi cartuşul/ cartuşele de cerneală cât mai repede posibil.

Dacă un cartuş de cerneală se consumă în timpul tipăririi, puteţi continua tipărirea doar după înlocuirea cartuşului. Totuşi, dacă înlocuiţi cerneala în timpul tipăririi, e posibil să observați o diferență la tipărirea culorilor, în funcţie de condiţiile de uscare.

Cartușe de cerneală compatibile  $\mathscr{D}$  "Opțiuni și [produse consumabile" la pagina 159](#page-158-0)

### **Cum se înlocuiesc**

Procedura descrisă mai jos foloseşte cerneala neagră mată cu titlu de exemplu. Puteţi urma aceeaşi procedură de înlocuire pentru toate cartuşele de cerneală.

#### *Notă:*

Epson vă recomandă să utilizaţi doar cartuşe de cerneală originale Epson. Epson nu poate garanta calitatea sau fiabilitatea pentru cerneluri care nu sunt cerneluri originale Epson. Utilizarea cernelurilor care nu sunt cerneluri originale Epson ar putea cauza defecte care nu sunt acoperite de garanțiile Epson, în unele cazuri putând chiar să afecteze comportamentul imprimantei. Este posibil ca informaţiile referitoare la nivelul cernelurilor care nu sunt cerneluri originale Epson să nu fie afişate; utilizarea cernelurilor care nu sunt cerneluri originale Epson este înregistrată pentru o posibilă utilizare în asistenţa de service.

A Asiguraţi-vă că imprimanta este pornită.

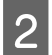

Deschideți capacul compartimentului cu cartuse.

Apăsaţi canelura capacului pentru a-l deschide.

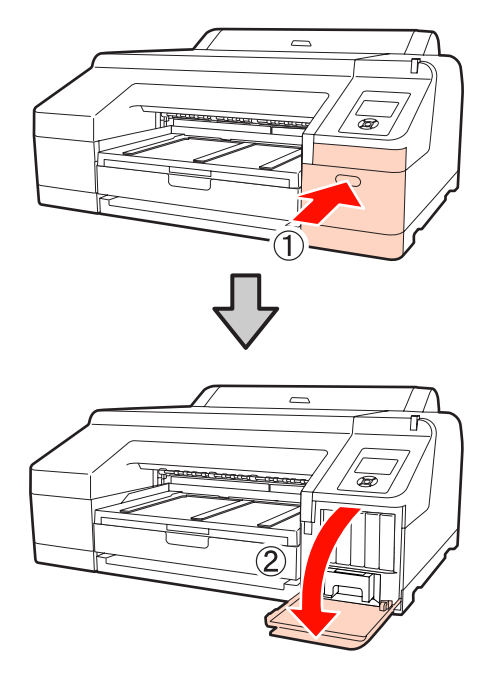

C Apăsaţi cartuşul de cerneală pe care doriţi să-l înlocuiţi înspre interiorul imprimantei.

> Veţi auzi un clic, după care cartuşul de cerneală iese din lăcaş.

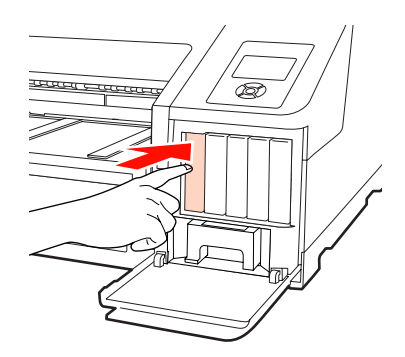

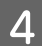

Extrageți cartușul cu grijă din slot.

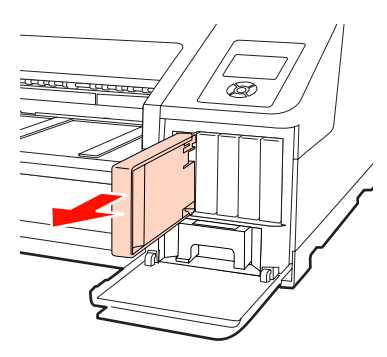

#### *Notă:*

Cartuşele de cerneală îndepărtate ar putea avea urme de cerneală în jurul portului de alimentare cu cerneală; trebuie să aveţi grijă să nu lăsaţi cerneala să păteze zonele din jur la înlocuirea cartuşelor.

E Îndepărtaţi cartuşul de cerneală din ambalaj. Agitaţi cartuşul de 15 ori în decurs de 5 secunde cu mişcări orizontale de câte 5 cm, conform ilustraţiei de mai jos.

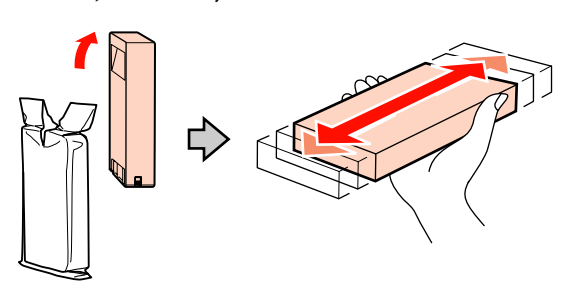

#### *Notă:*

Nu atingeţi cipul verde cu circuitul integrat de pe cartuşele de cerneală. Există riscul să nu mai puteţi tipări în mod corespunzător.

 $\overline{6}$  Țineți cartușul de cerneală cu marcajul cu săgeată u orientat în sus, apoi introduceţi-l în slot până când auziti un clic.

> Potriviţi culoarea cartuşului de cerneală cu eticheta de culoare de pe spatele capacului cartuşului.

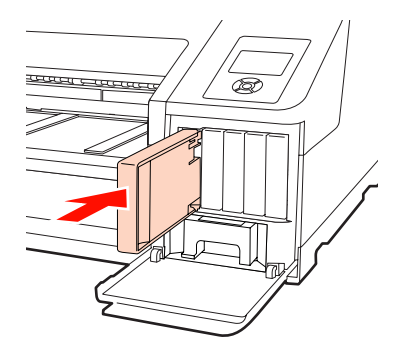

Repetaţi paşi 3-6 dacă doriţi să înlocuiţi şi alte cartuşe de cerneală.

#### *Notă:*

Instalaţi cartuşele de cerneală în fiecare slot. Dacă unul dintre sloturi este gol, tipărirea nu poate fi efectuată.

<span id="page-128-0"></span>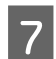

Închideți capacul compartimentului cu cartușe.

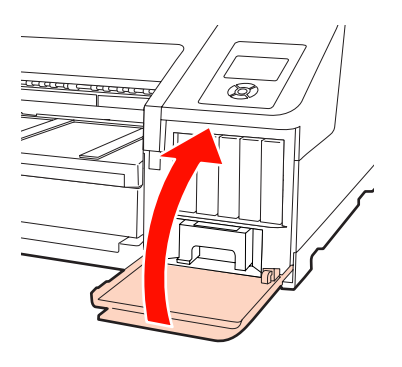

## **Înlocuirea recipientelor Maintenance Box 1 şi 2**

Dacă este afişat mesajul **Replace Maint Box** sau mesajul **Not Enough Empty Space**, înlocuiţi recipientul Maintenance Box semnalat.

Recipiente Maintenance Box compatibile

#### U["Opţiuni şi produse consumabile" la pagina 159](#page-158-0)

#### *Notă:*

Nu încercaţi să reutilizaţi recipientele Maintenance box 1 sau 2 care au fost îndepărtate şi depozitate afară o perioadă lungă de timp. Cerneala din interior se va usca şi se va întări, ceea ce va împiedica absorbţia suficientă de cerneală.

## **Înlocuirea recipientului Maintenance Box 1**

Deşi mesajul de pe ecran indică Maintenance Box 1, numele de produs al acestui consumabil este Maintenance Box.

#### *Notă:*

Nu înlocuiţi recipientul Maintenance Box 1 în timpul tipăririi. Cerneala reziduală ar putea curge.

Deschideți capacul compartimentului cu cartușe din partea dreaptă.

Apăsaţi canelura capacului pentru a-l deschide.

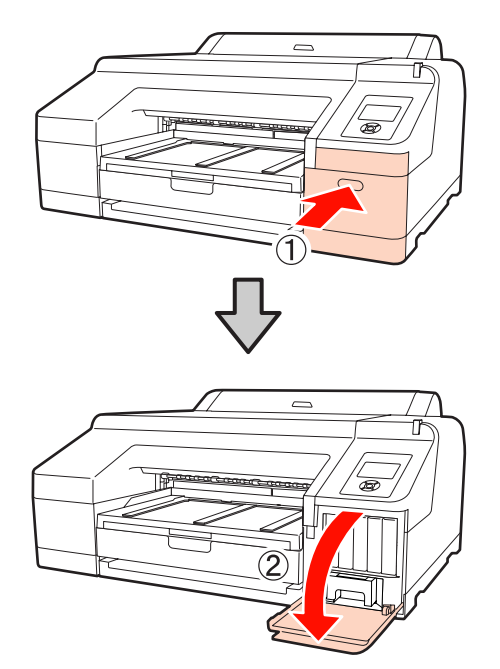

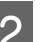

Scoateți recipientul Maintenance Box 1.

Ridicând recipientul Maintenance Box 1, îl puteţi debloca şi extrage cu uşurinţă.

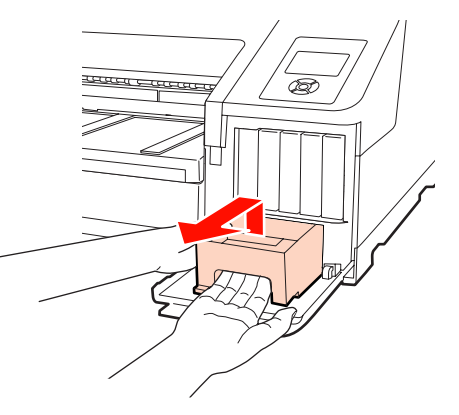

C Puneţi recipientul Maintenance Box 1 consumat în punga transparentă livrată cu noul recipient Maintenance Box 1, sigilând-o în mod corespunzător.

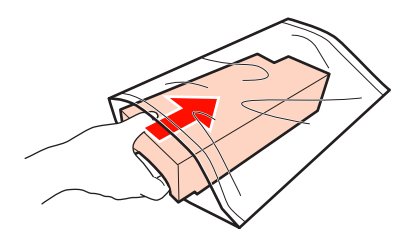

<span id="page-129-0"></span>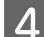

Introduceți noul recipient Maintenance Box 1.

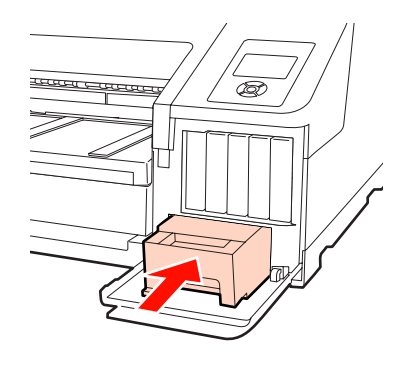

#### *Notă:*

Urmaţi instrucţiunile de mai jos, deoarece, în caz contrar, există riscul ca imprimanta să nu funcţioneze sau să nu tipărească corect.

- ❏ Nu atingeţi circuitul integrat verde de pe partea laterală a recipientului Maintenance Box 1.
- ❏ Nu îndepărtaţi pelicula de pe partea superioară a recipientului Maintenance Box 1.
- E Închideţi capacul compartimentului cu cartuşe.

## **Înlocuirea recipientului Maintenance Box 2**

În continuare sunt prezentate instrucţiunile pentru înlocuirea recipientului Maintenance Box 2 (recipientul Maintenance Box pentru tipărirea fără margini).

Deşi mesajul de pe ecran indică Maintenance Box 2, numele de produs al acestui consumabil este Borderless Maintenance Box.

#### *Notă:*

Nu înlocuiţi recipientul Maintenance Box 2 în timpul tipăririi. Tipărirea se opreşte dacă recipientul Maintenance Box 2 este deblocat. Dacă întrerupeţi procesul de tipărire, culorile ar putea fi alterate şi/sau calitatea materialului tipărit ar putea scădea la reluarea tipăririi.

Îndepărtați tava de ieșire.

Ridicaţi uşor capătul tăvii de ieşire pentru a o îndepărta. Îndepărtaţi şi dispozitivul opţional SpectroProofer, dacă acesta este instalat.

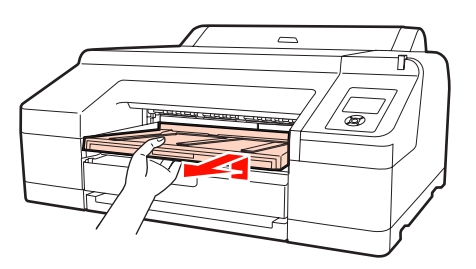

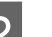

2 Deblocați recipientul Maintenance Box 2.

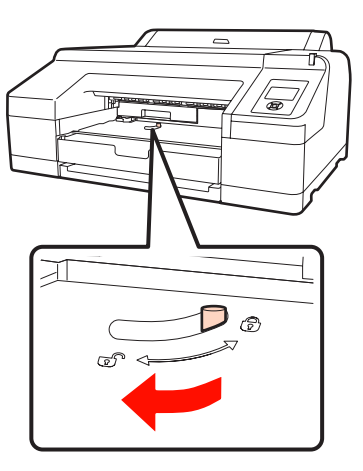

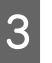

Extrageți recipientul Maintenance Box 2 cu grijă, evitând înclinarea acestuia.

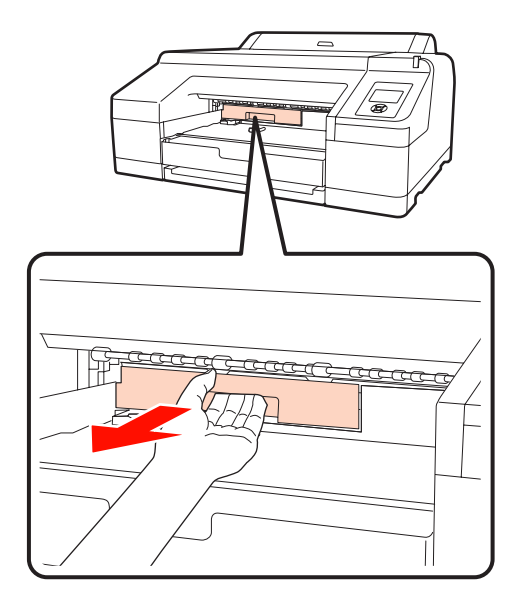

#### c*Atenţie:*

Dacă vă pătaţi cu cerneală pe piele sau în zona ochilor, spălaţi imediat suprafaţa afectată cu apă.

<span id="page-130-0"></span>Puneți recipientul Maintenance Box 2 consumat în punga transparentă livrată cu noul recipient Maintenance Box 2, sigilând-o în mod corespunzător.

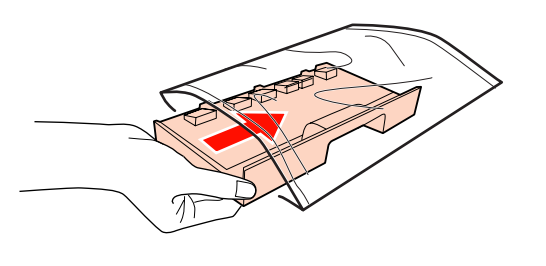

#### *Notă:*

Nu înclinaţi recipientul Maintenance Box 2 înainte de a-l introduce integral în punga transparentă şi de a sigila punga. Cerneala reziduală ar putea curge şi păta zonele din jur.

E Introduceţi noul recipient Maintenance Box 2.

#### Introduceţi-l apăsând ferm.

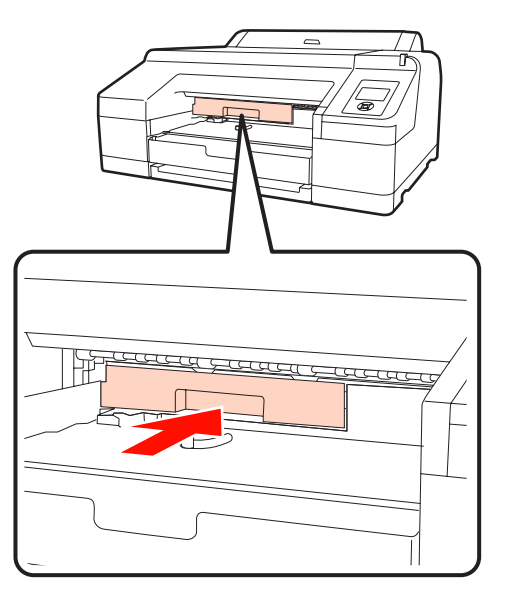

#### *Notă:*

Nu atingeţi circuitul integrat verde de pe partea laterală a recipientului Maintenance Box 2. Această acţiune poate afecta funcţionarea normală şi tipărirea.

6 Închideți blocajul recipientului.

7 Ataşați tava de ieșire.

Montaţi la loc dispozitivul opţional SpectroProofer, în cazul în care acesta era instalat.

## **Înlocuirea dispozitivului de tăiere**

Înlocuiţi dispozitivul de tăiere dacă acesta nu mai taie hârtia în mod corespunzător.

Dispozitiv de tăiere compatibil

U["Opţiuni şi produse consumabile" la pagina 159](#page-158-0)

Utilizaţi o şurubelniţă cu cap cruce pentru a înlocui dispozitivul de tăiere. Înainte de a înlocui dispozitivul de tăiere, asiguraţi-vă că aveţi la îndemână o şurubelniţă cu cap cruce.

#### *Notă:*

Aveţi grijă să nu deterioraţi lama dispozitivului de tăiere. Scăparea sau lovirea acestuia de obiecte dure pot fisura lama.

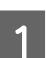

1 Opriți imprimanta.

Dacă există hârtie încărcată, scoateţi-o din imprimantă. Îndepărtaţi dispozitivul opţional SpectroProofer, dacă acesta este instalat.  $\mathcal{L}$ Ghidul utilizatorului dispozitivului SpectroProofer 17"

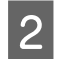

2 Deschideți capacele compartimentelor cu cartuşe stânga şi din dreapta.

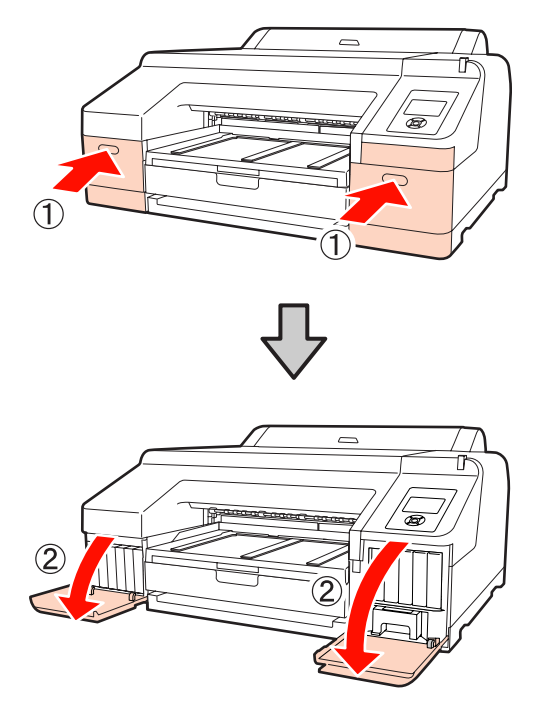

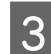

3 Deschideți capacul imprimantei.

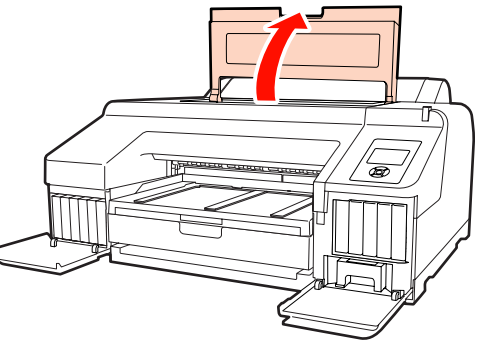

4 Îndepărtați capacul frontal.

Utilizaţi o şurubelniţă cu cap cruce şi scoateţi cele patru şuruburi care fixează capacul frontal. Îndepărtaţi capacul frontal.

Îndepărtaţi dispozitivul opţional SpectroProofer, dacă acesta este instalat.

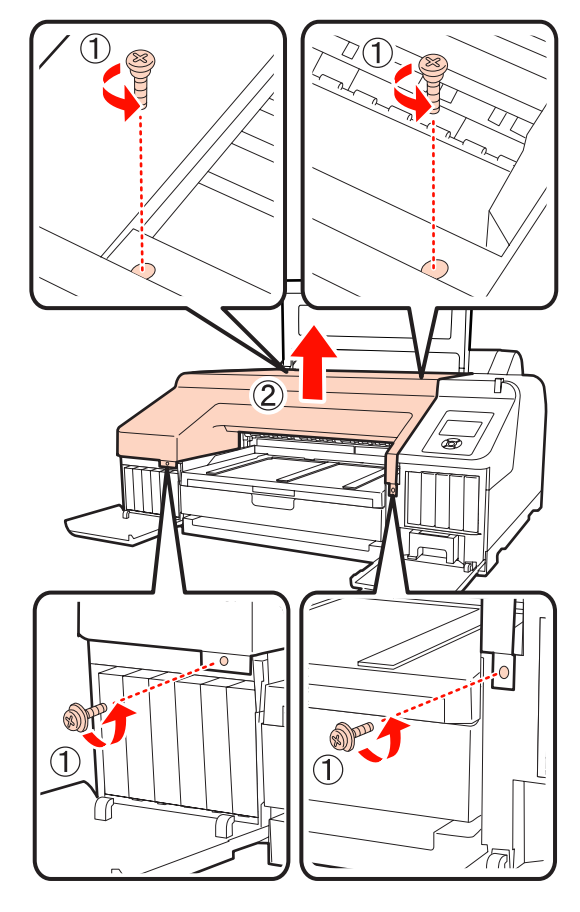

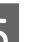

E Deschideți capacul dispozitivului de tăiere.

Pentru a deschide capacul, trageţi-l înspre dvs. ţinând apăsat blocajul conform ilustraţiei de mai jos.

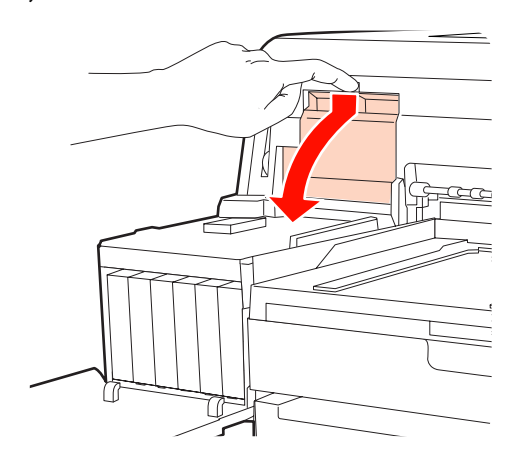

**6** Scoateți vechiul dispozitiv de tăiere din imprimantă.

> Slăbiți șurubul ținând dispozitivul de tăiere în poziţie, cu ajutorul unei şurubelniţe cu cap cruce, şi extrageţi dispozitivul de tăiere.

c*Atenţie:*

Nu lăsaţi dispozitivul de tăiere la îndemâna copiilor. Lama dispozitivului de tăiere poate cauza vătămări corporale. Lucraţi cu mare atenţie la înlocuirea dispozitivului de tăiere.

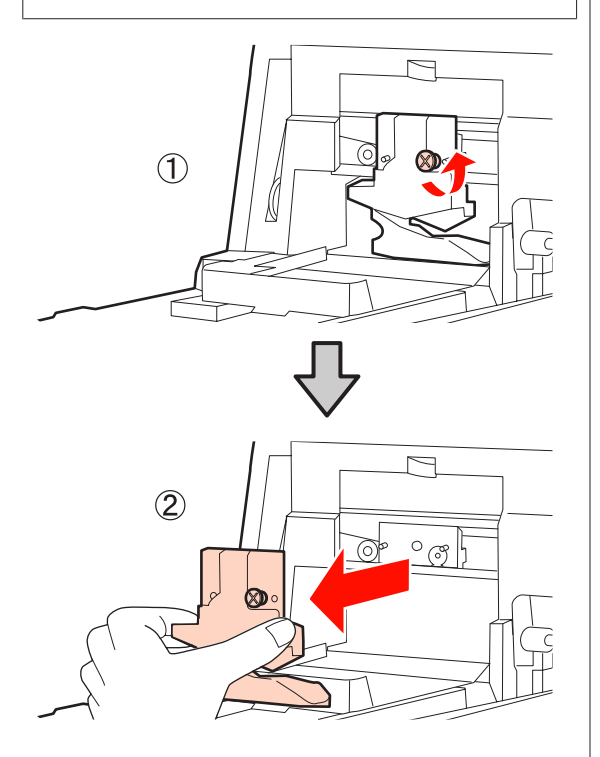

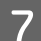

7 Instalați dispozitivul de tăiere nou.

Introduceţi un dispozitiv de tăiere astfel încât pinul din imprimantă să se potrivească cu orificiul din dispozitivul de tăiere. Utilizaţi o şurubelniţă cu cap cruce pentru a strânge şurubul şi a fixa dispozitivul de tăiere la locul său.

#### *Notă:*

Înşurubaţi bine dispozitivul de tăiere, în caz contrar este posibil ca poziţia de tăiere să fie uşor deplasată sau înclinată.

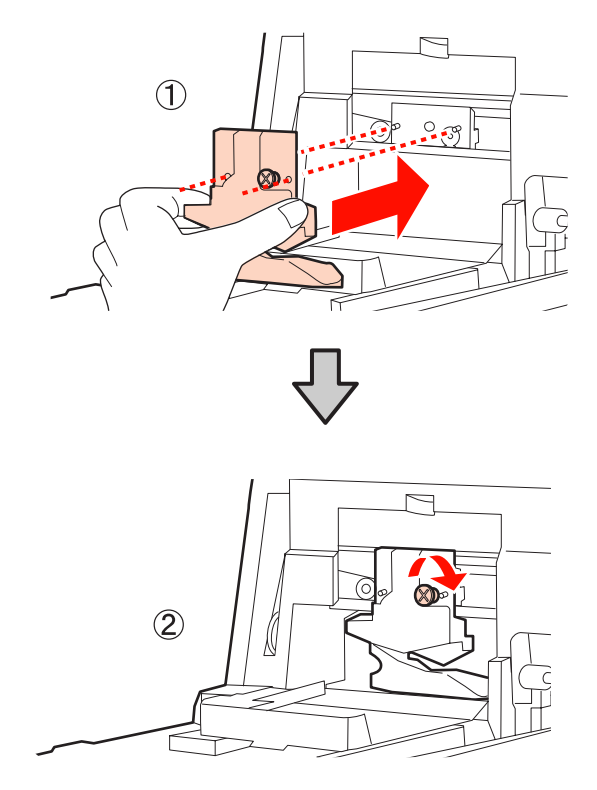

## 8 Închideți capacul.

Împingeţi capacul până când auziţi sunetul de fixare a porțiunii superioare.

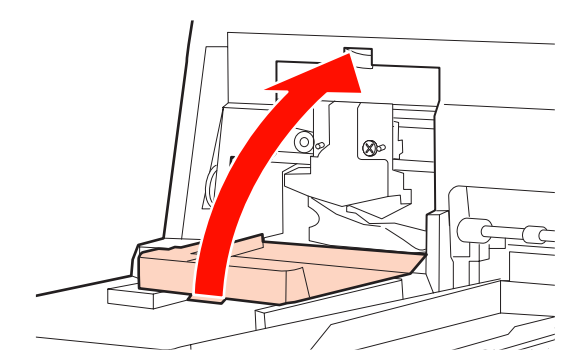

9 Puneți capacul frontal la loc.

Montaţi înapoi cele patru şuruburi care fixează capacul frontal şi utilizaţi o şurubelniţă cu cap cruce pentru a le strânge. Forma şuruburilor este diferită pentru partea superioară şi pentru cea frontală. Pentru secţiunea frontală, utilizaţi şuruburi cu şaibă (secţiunea capacului compartimentului cu cartuşe).

Dacă utilizaţi dispozitivul opţional SpectroProofer, instalaţi dispozitivul SpectroProofer la loc fără a monta la loc capacul frontal.

#### *Notă:*

În cazul în care capacul frontal nu este montat corect, va apărea o eroare cauzând o lipsă de răspuns din partea imprimantei.

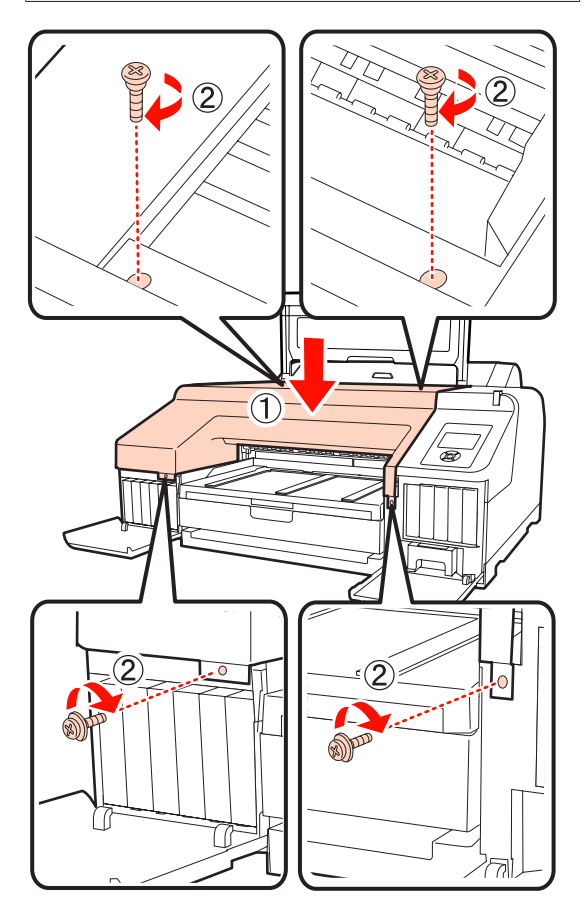

J Închideţi capacul imprimantei şi capacele din stânga şi din dreapta ale compartimentului cu cartuse.

# **Curăţarea imprimantei**

Pentru a menţine imprimanta la parametrii de funcţionare corespunzători, este nevoie să o curăţaţi în mod regulat (cam o dată pe lună).

## **Curăţarea părţii exterioare**

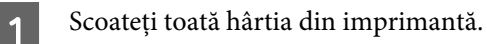

2 Asigurați-vă că imprimanta este oprită și că ecranul este stins, apoi scoateţi cablul de alimentare din priza electrică.

C Folosiţi o lavetă moale, curată, pentru a îndepărta cu grijă praful sau murdăria.

> În cazul în care se constată foarte multă murdărie, curăţaţi-o cu o lavetă moale şi curată îmbibată în detergent neagresiv. Apoi, curăţaţi-o cu o bucată de material uscat şi moale.

#### *Notă:*

Nu curăţaţi niciodată imprimanta cu benzină, diluant sau alcool. Aceste substante ar putea decolora sau deforma imprimanta.

## **Curăţarea interiorului**

Efectuați una din următoarele operații de curățare dacă materialele tipărite sunt pătate sau murdare.

❏ Curăţarea rolei

Curăţaţi dacă rola de hârtie, materialele tipărite alimentate prin spate sau prin faţă sunt pătate sau murdare.

❏ Curăţarea căii de tipărire a casetei de hârtie

Curăţaţi dacă materialele tipărite alimentate din caseta de hârtie sunt murdare sau dacă materialele tipărite prezintă particule de hârtie care împiedică aplicarea cernelii în zonele acoperite de acestea.

## **Curăţarea rolei**

Urmaţi paşii de mai jos pentru a curăţa rola prin alimentarea hârtiei simple.

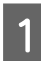

Porniți imprimanta și încărcați o foaie A2 sau o rolă de hârtie de 17 inci.

U["Încărcarea şi îndepărtarea rolei de hârtie" la](#page-25-0) [pagina 26](#page-25-0)

2 Apăsați butonul  $\blacktriangledown$ .

Hârtia este alimentată atât cât timp butonul este apăsat. Dacă hârtia nu se murdăreşte, înseamnă că operaţia de curăţare a fost efectuată cu succes.

Tăiaţi hârtia după finalizarea curăţării.

U["Metoda de tăiere manuală" la pagina 32](#page-31-0)

### **Curăţarea căii de tipărire a casetei de hârtie**

Urmaţi paşii de mai jos pentru a curăţa toate suprafeţele murdare cu ajutorul hârtiei simple.

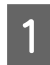

Încărcați foi tăiate A2 sau cu lățimea de 17 inci în caseta de hârtie.

U["Încărcarea casetei de hârtie" la pagina 35](#page-34-0)

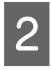

B Asiguraţi-vă că imprimanta este pornită şi că aţi selectat foile tăiate ca tip de hârtie.

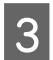

3 Apăsați butonul ▼.

Hârtia este evacuată din caseta de hârtie.

Repetaţi pasul 3 până când hârtia nu se mai murdăreşte cu cerneală.

## **Curăţarea interiorului**

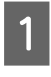

A Asiguraţi-vă că imprimanta este oprită şi că ecranul este stins, apoi scoateţi cablul de alimentare din priza electrică.

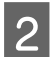

Lăsați imprimanta să stea un minut.

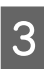

S Deschideți capacul imprimantei și utilizați o lavetă moale și curată pentru a curăța cu grijă orice urmă de praf sau de murdărie din interiorul imprimantei.

> Ştergeţi porţiunea roz conform indicaţiei din ilustraţia de mai jos. Pentru a evita împrăştierea murdăriei, ştergeţi dinspre interior înspre exterior. În cazul în care se constată foarte multă murdărie, curătati-o cu o lavetă moale și curată îmbibată în detergent neagresiv. Ştergeţi apoi interiorul imprimantei cu o lavetă moale şi uscată.

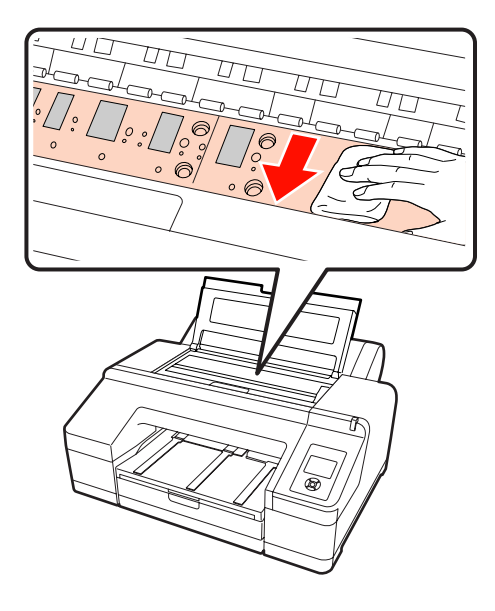

#### *Notă:*

- ❏ Când curăţaţi, nu atingeţi rola şi absorbţia cernelii (părţile gri) din ilustraţia de mai sus; în caz contrar, materialele tipărite se pot murdări.
- ❏ Aveţi grijă să nu atingeţi tuburile de cerneală din interiorul imprimantei; în caz contrar, imprimanta s-ar putea defecta.

Dacă se acumulează particule de hârtie (care au aspectul unei pudre albe) pe platan, utilizați o scobitoare sau un obiect similar pentru a le împinge în interior.

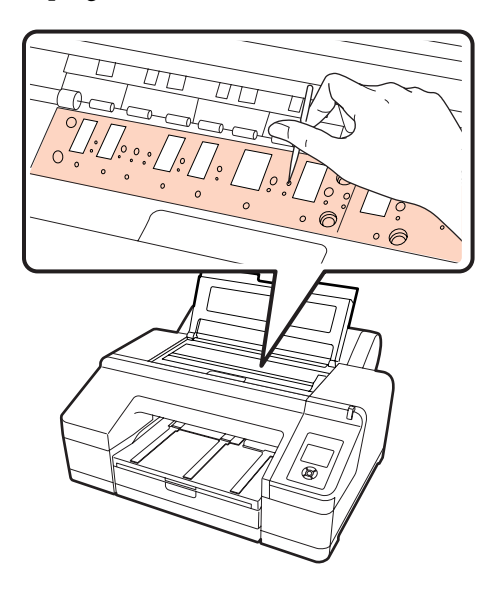

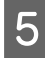

5 La terminarea curățării, închideți capacul<br>Imprimanței imprimantei.

# <span id="page-136-0"></span>**Când este afişat un mesaj de eroare**

Dacă se produce o eroare la imprimantă (nu funcţionează corect), becul de alertă şi/sau indicatorul luminos al panoului de control se aprind şi pe ecran este afişat un mesaj care vă informează asupra problemei.

Mesajele afişate sunt descrise în secţiunea următoare. Dacă întâmpinaţi un mesaj de eroare, consultaţi lista de soluţii prezentată mai jos şi efectuaţi paşii necesari pentru a rezolva problema.

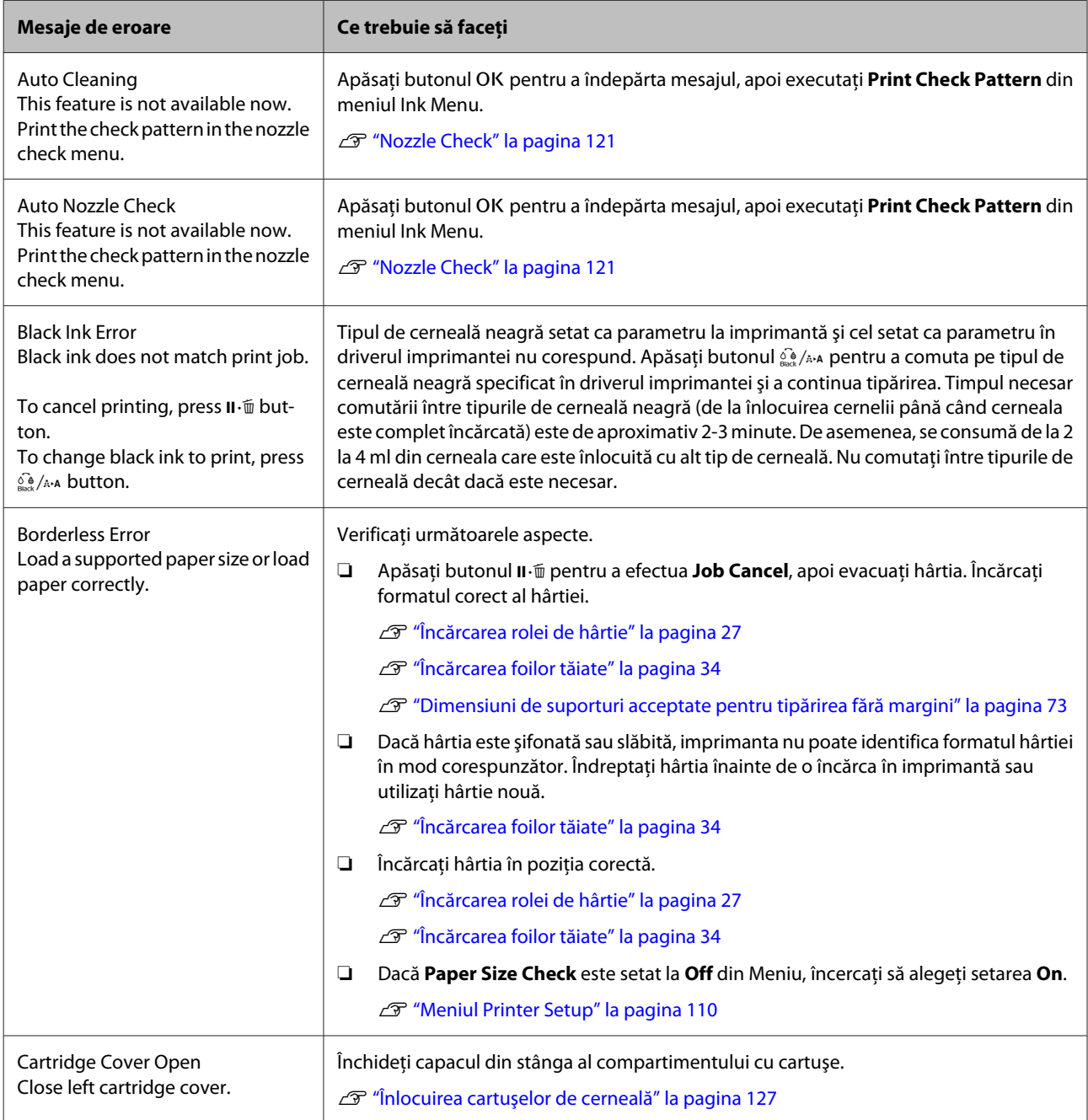

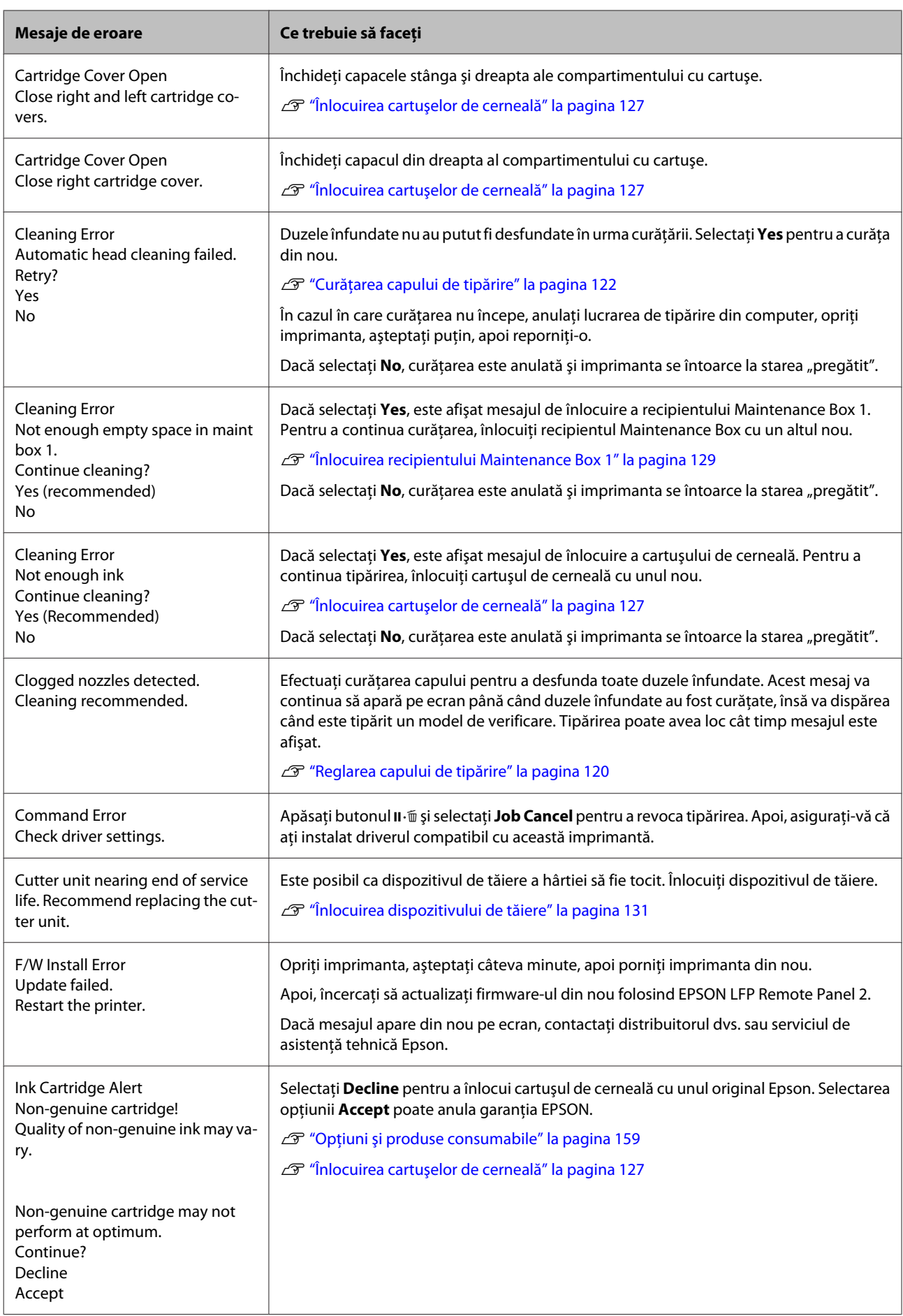

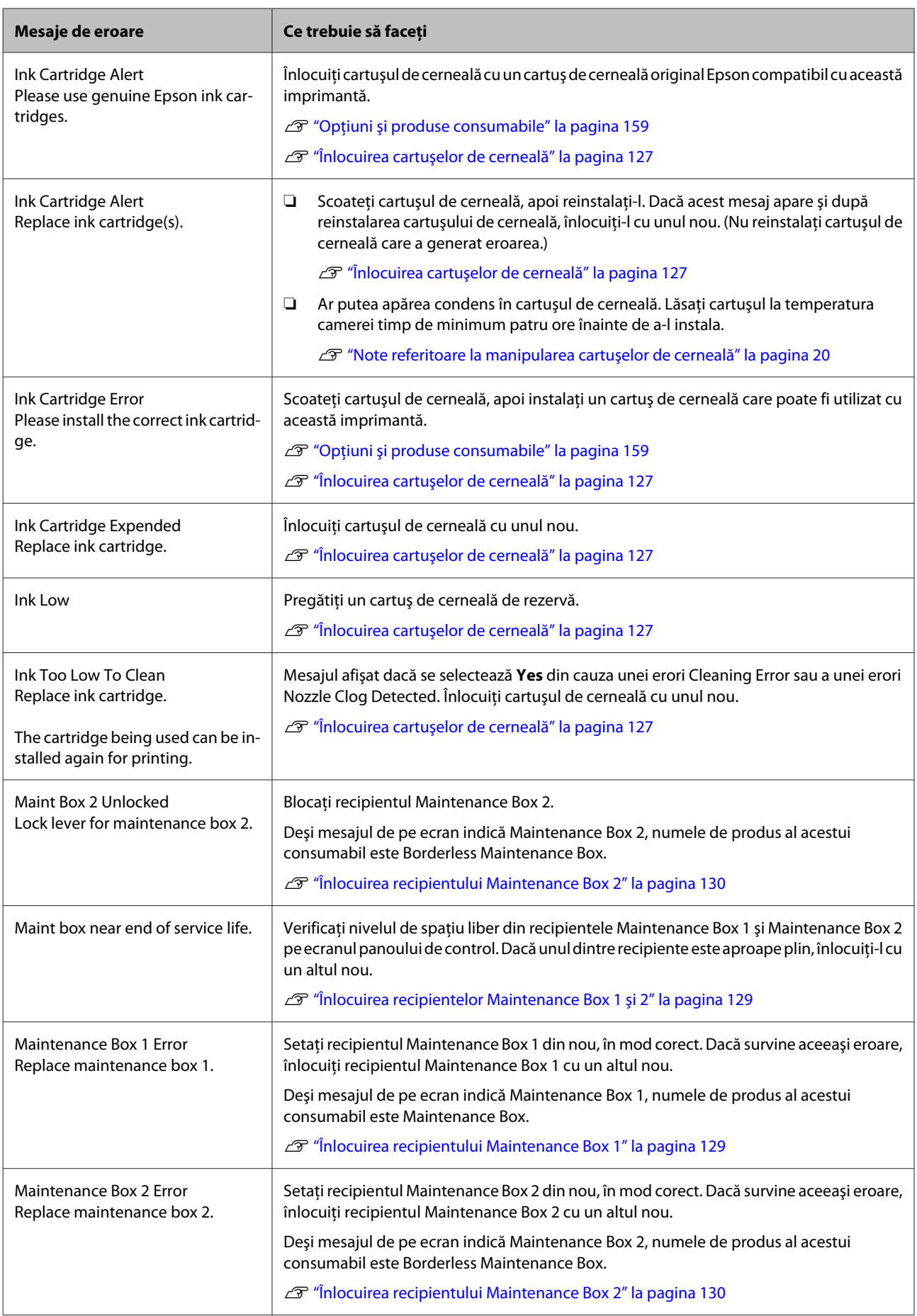

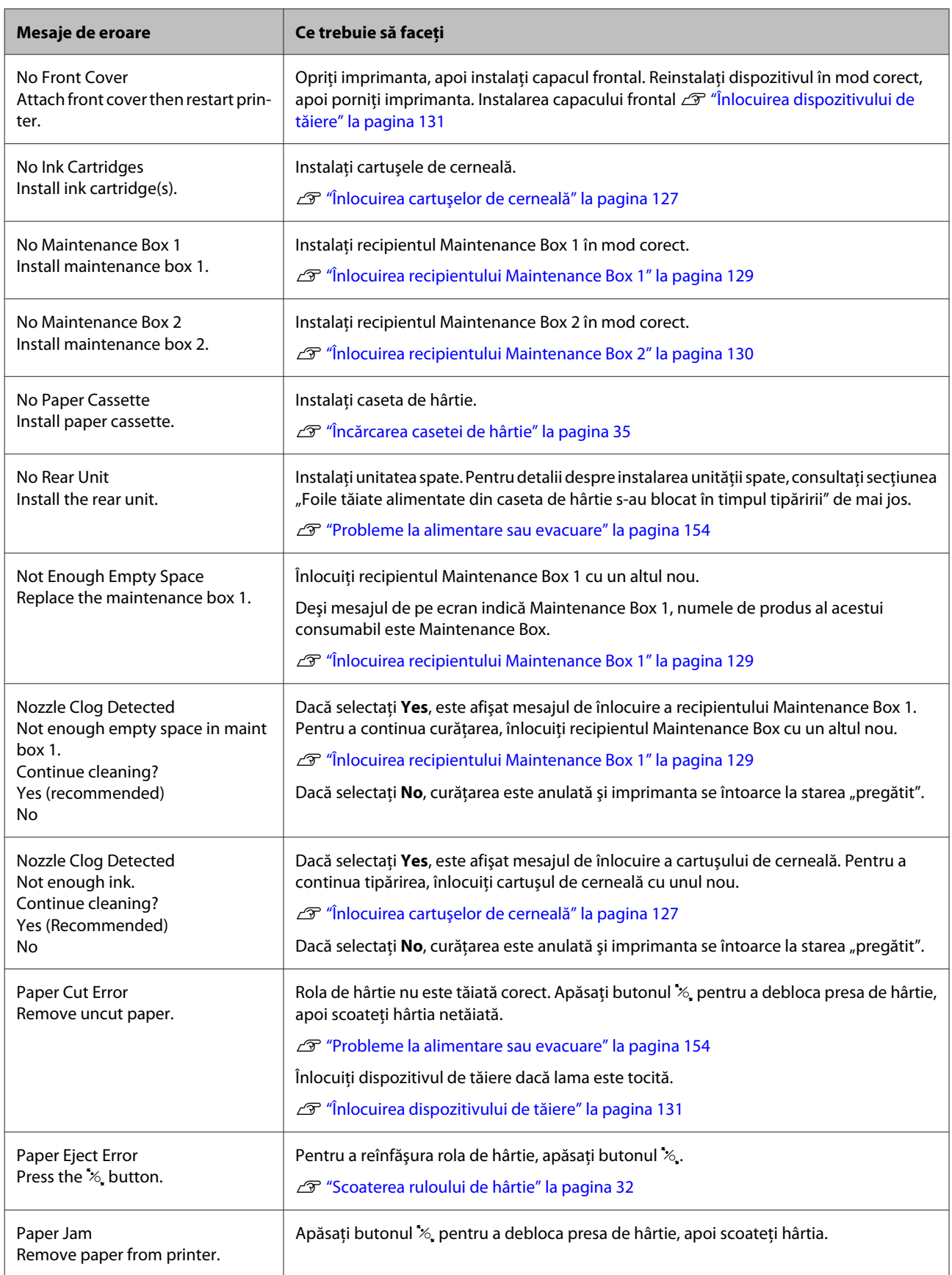

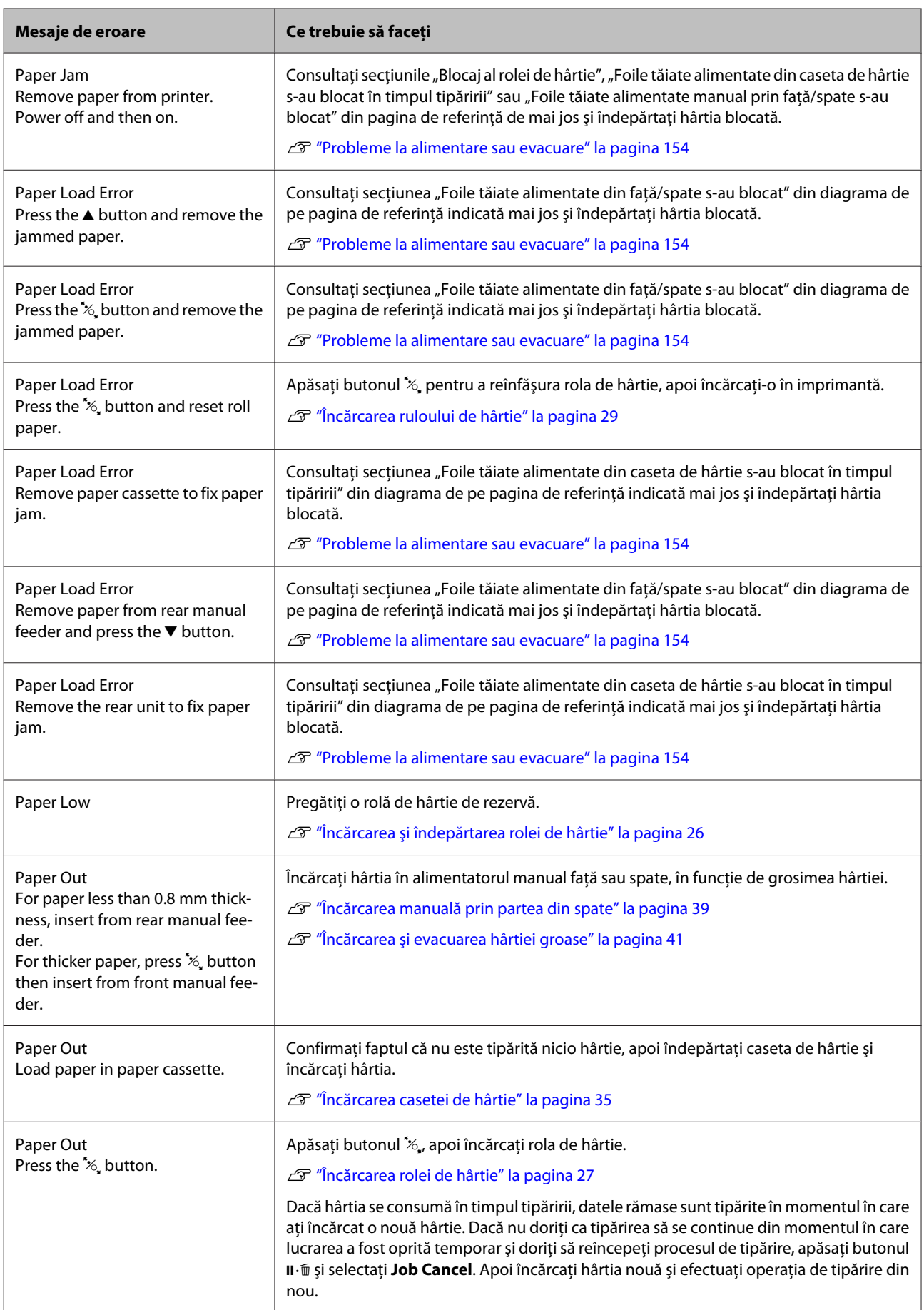

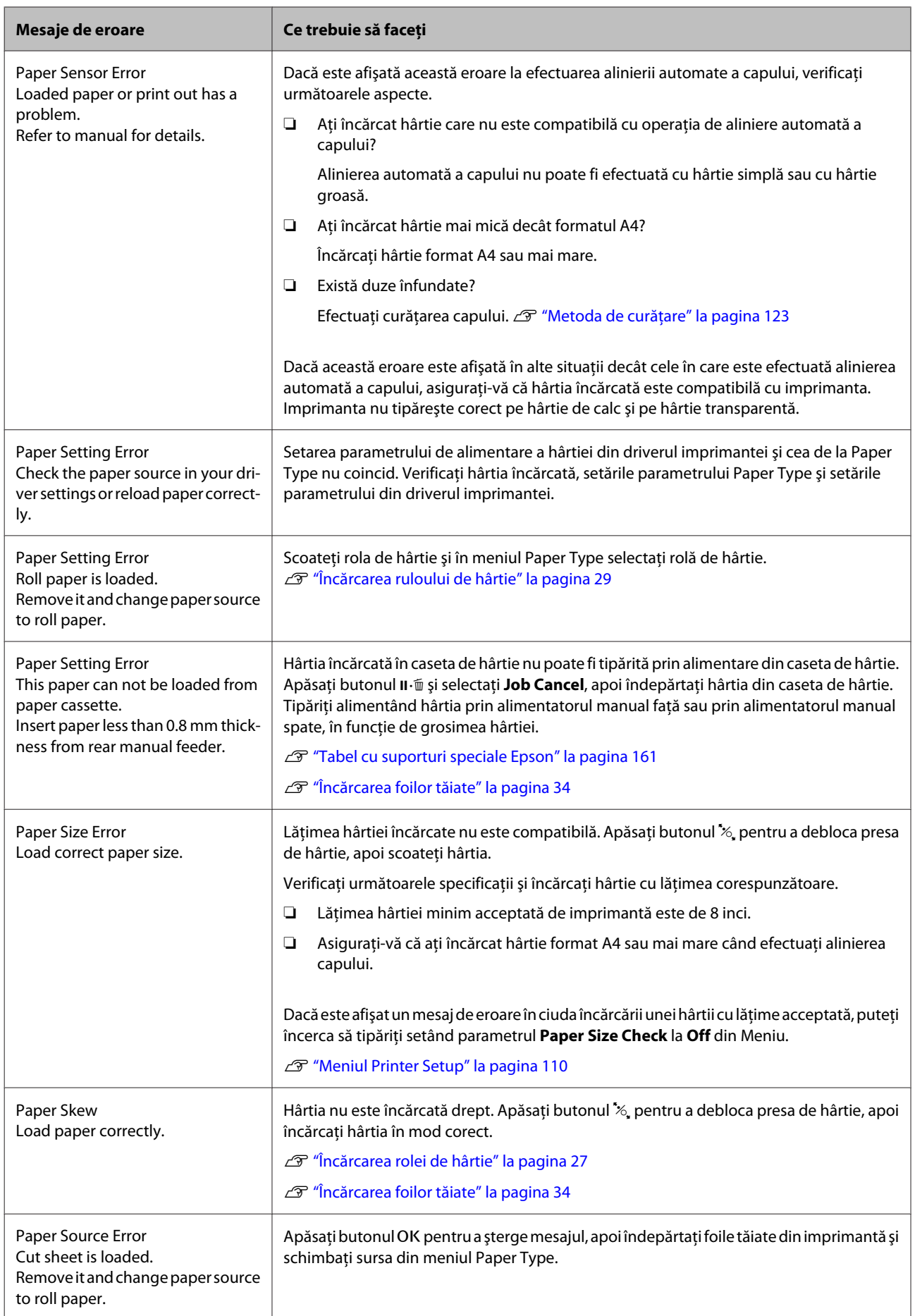

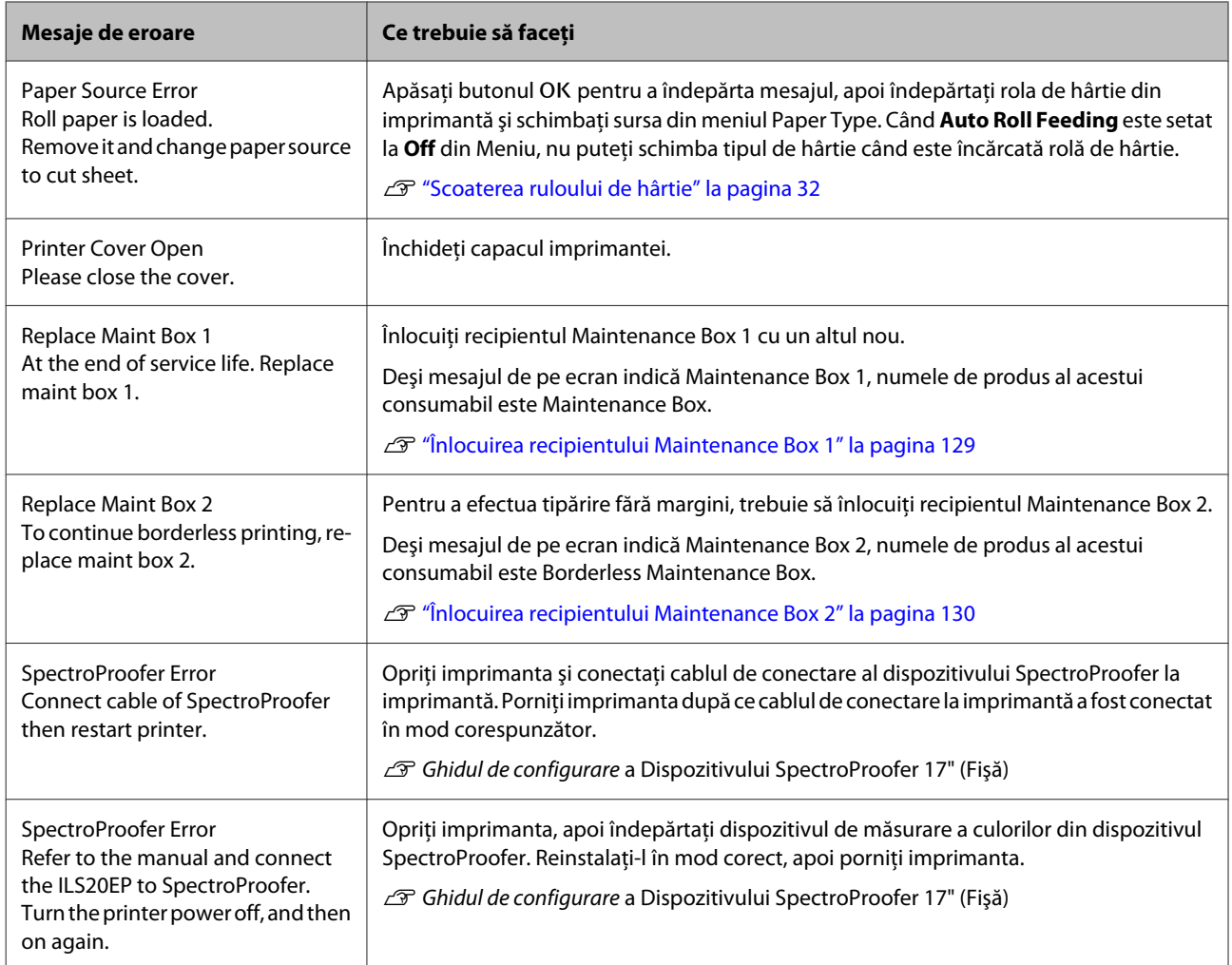

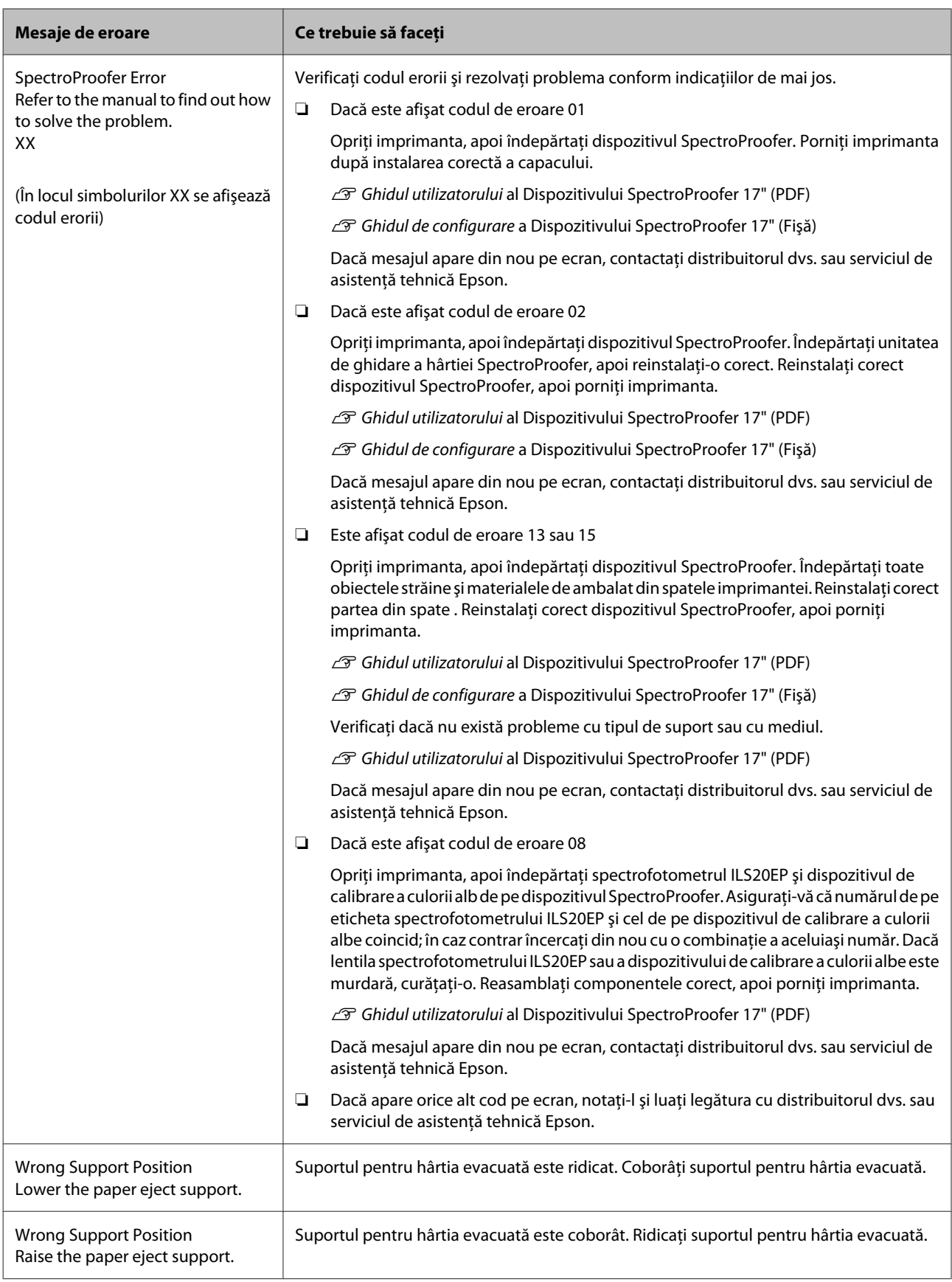
# **Când apare un apel de întreţinere sau service**

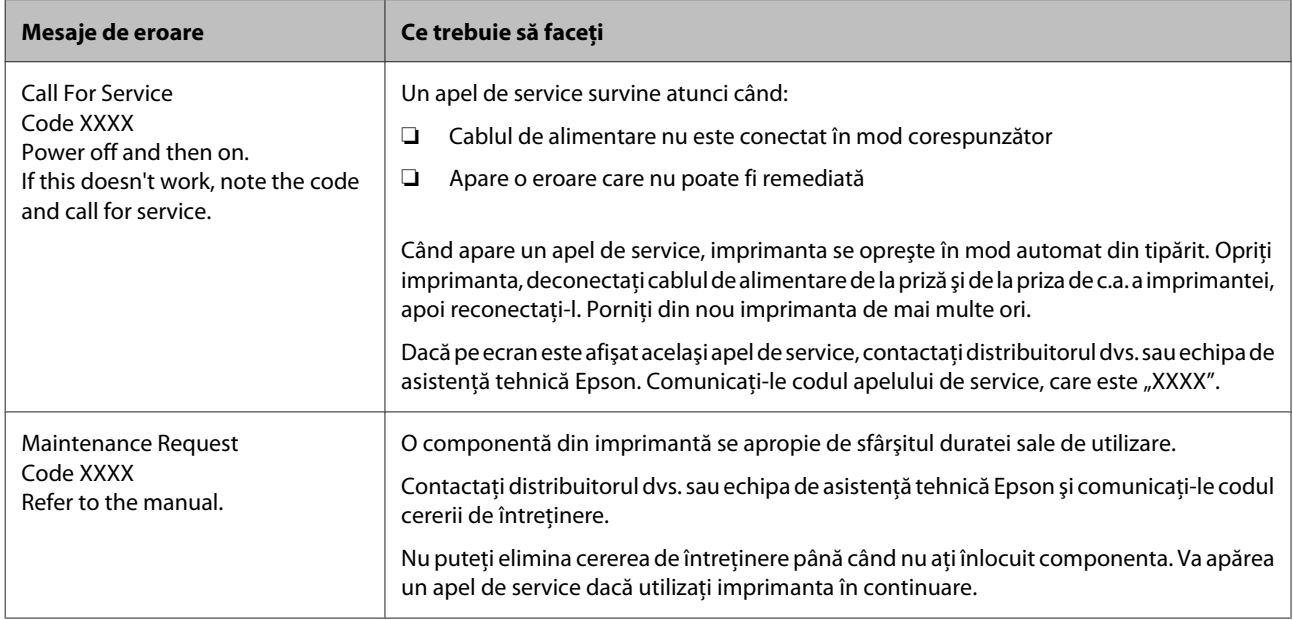

# <span id="page-145-0"></span>**Depanarea**

# **Tipărirea nu poate fi efectuată (deoarece imprimanta nu funcţionează)**

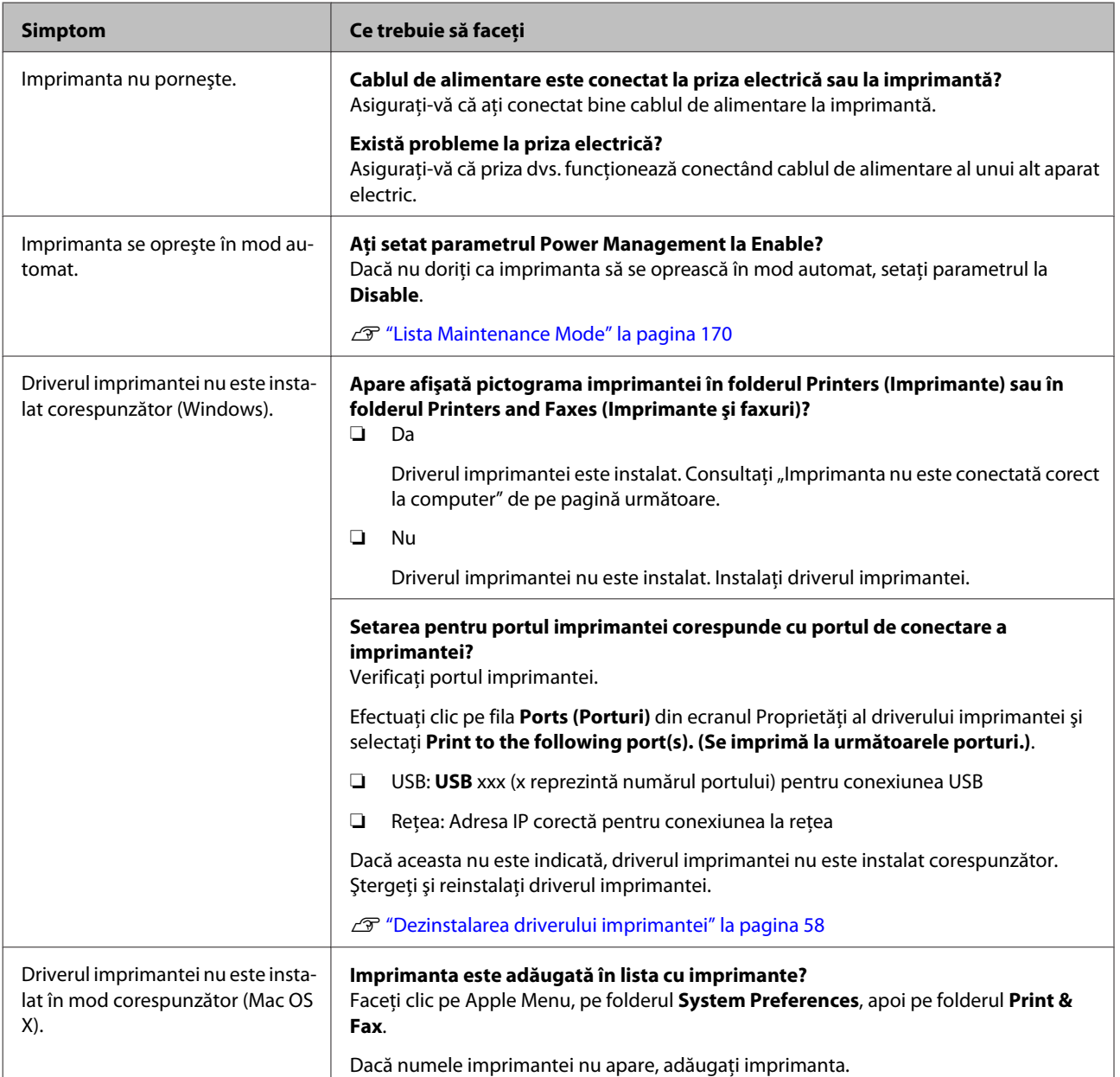

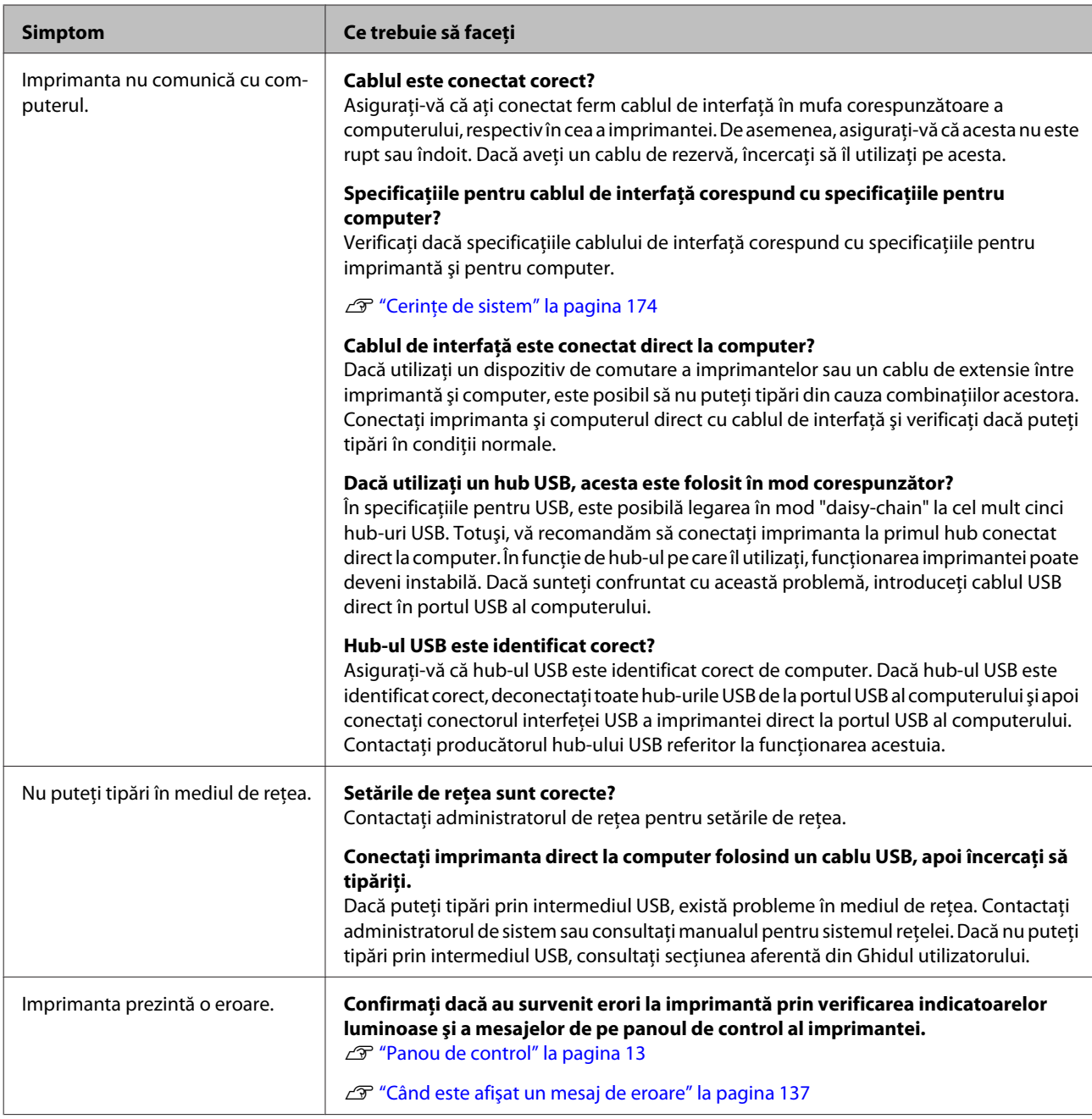

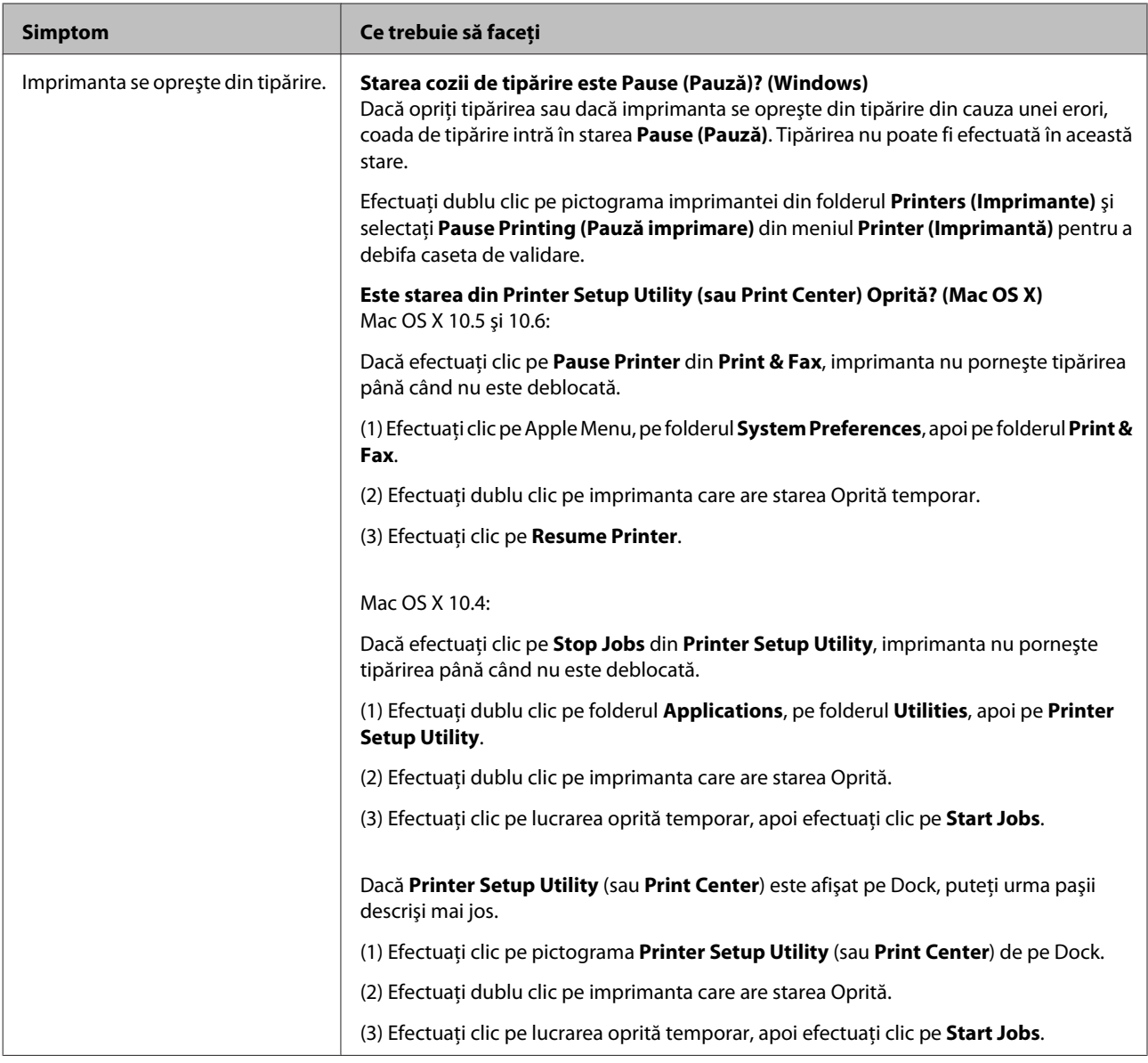

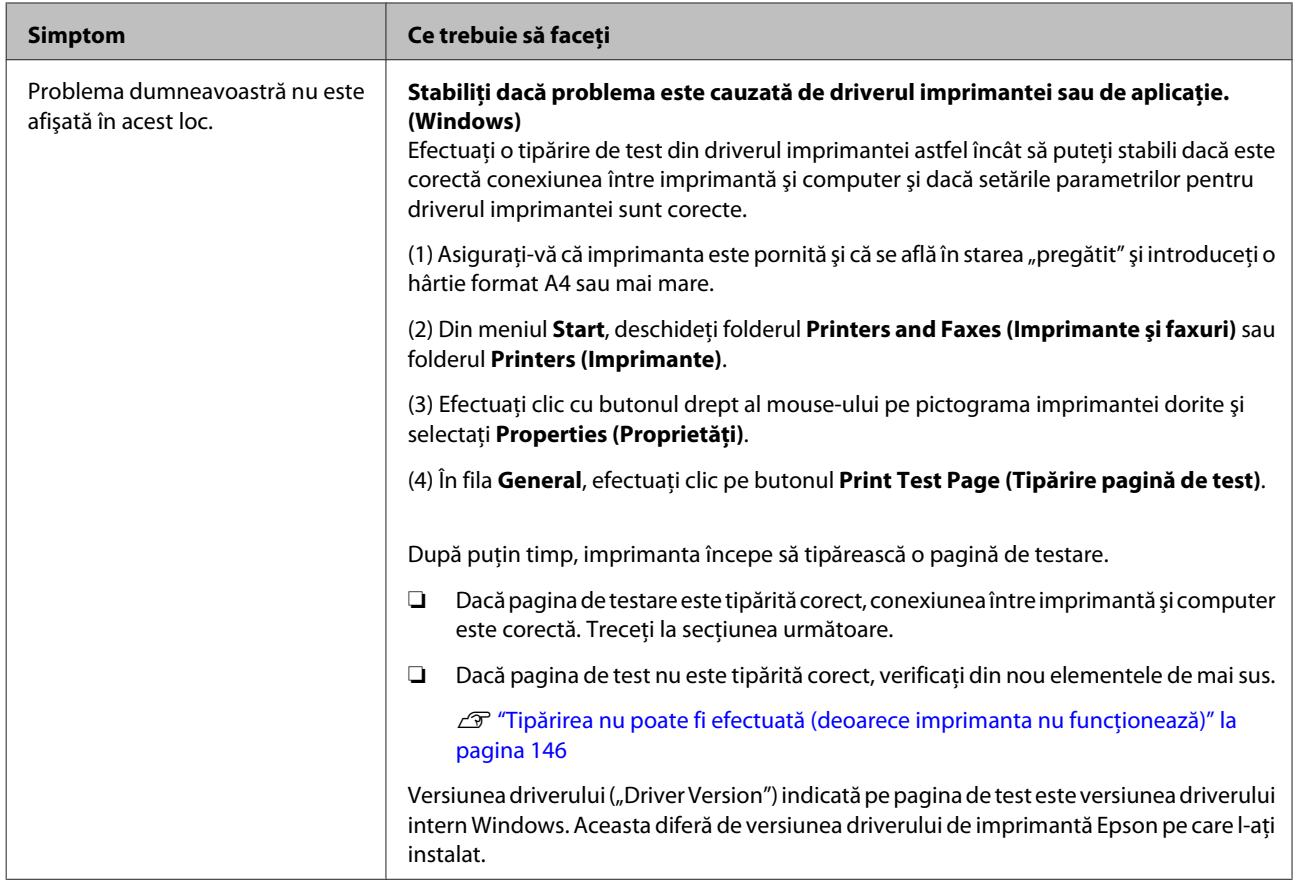

# **Imprimanta face zgomot ca şi cum ar tipări, dar nu se tipăreşte nimic**

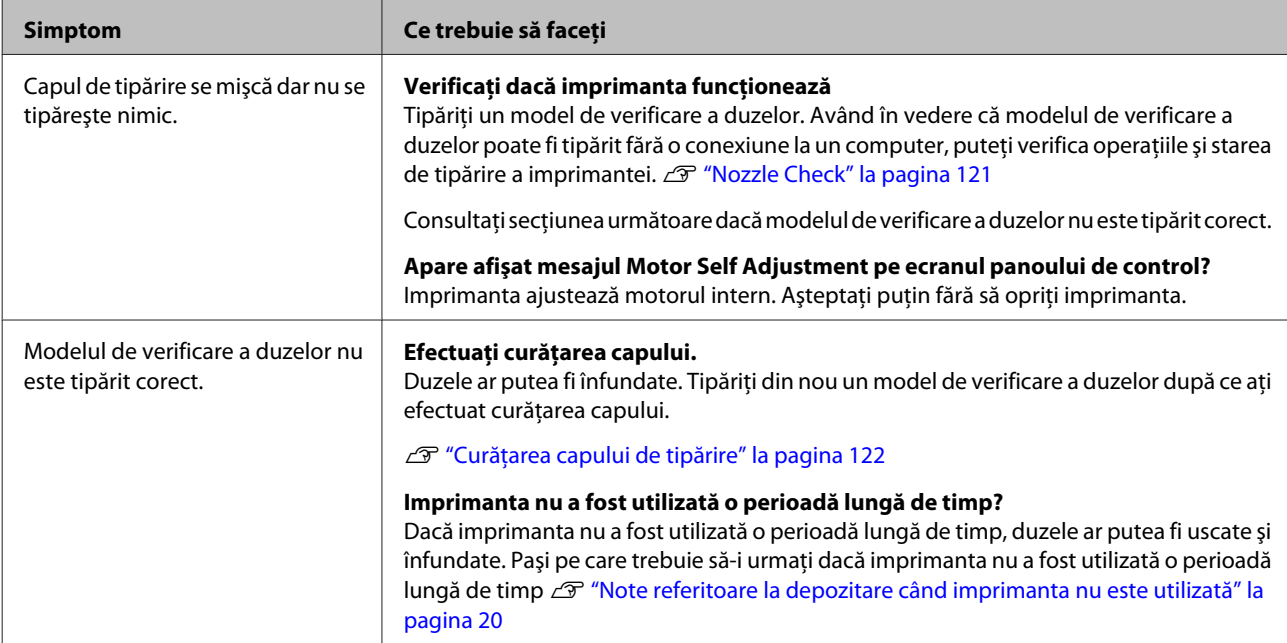

# **Rezultatele tipăririi nu arată conform aşteptărilor**

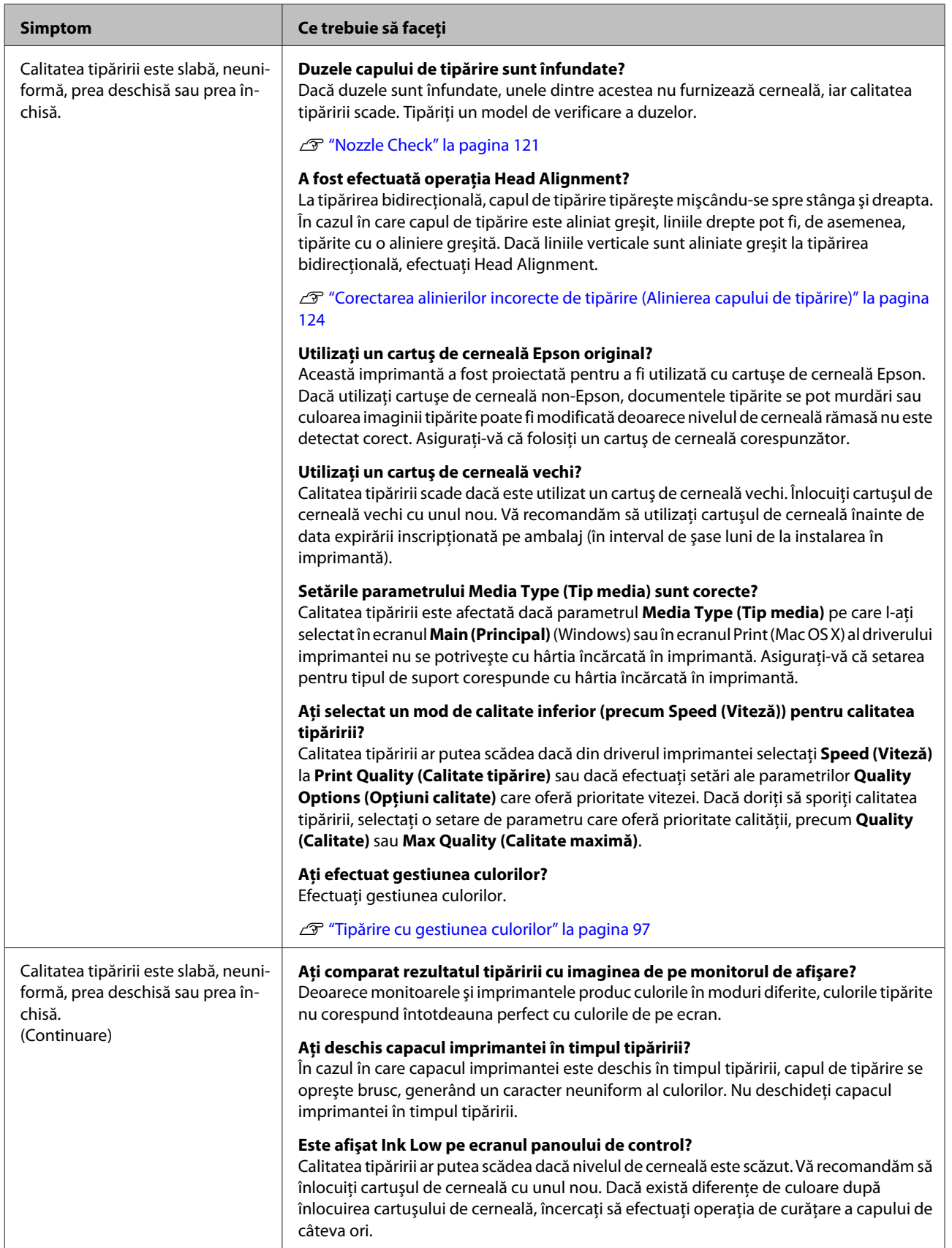

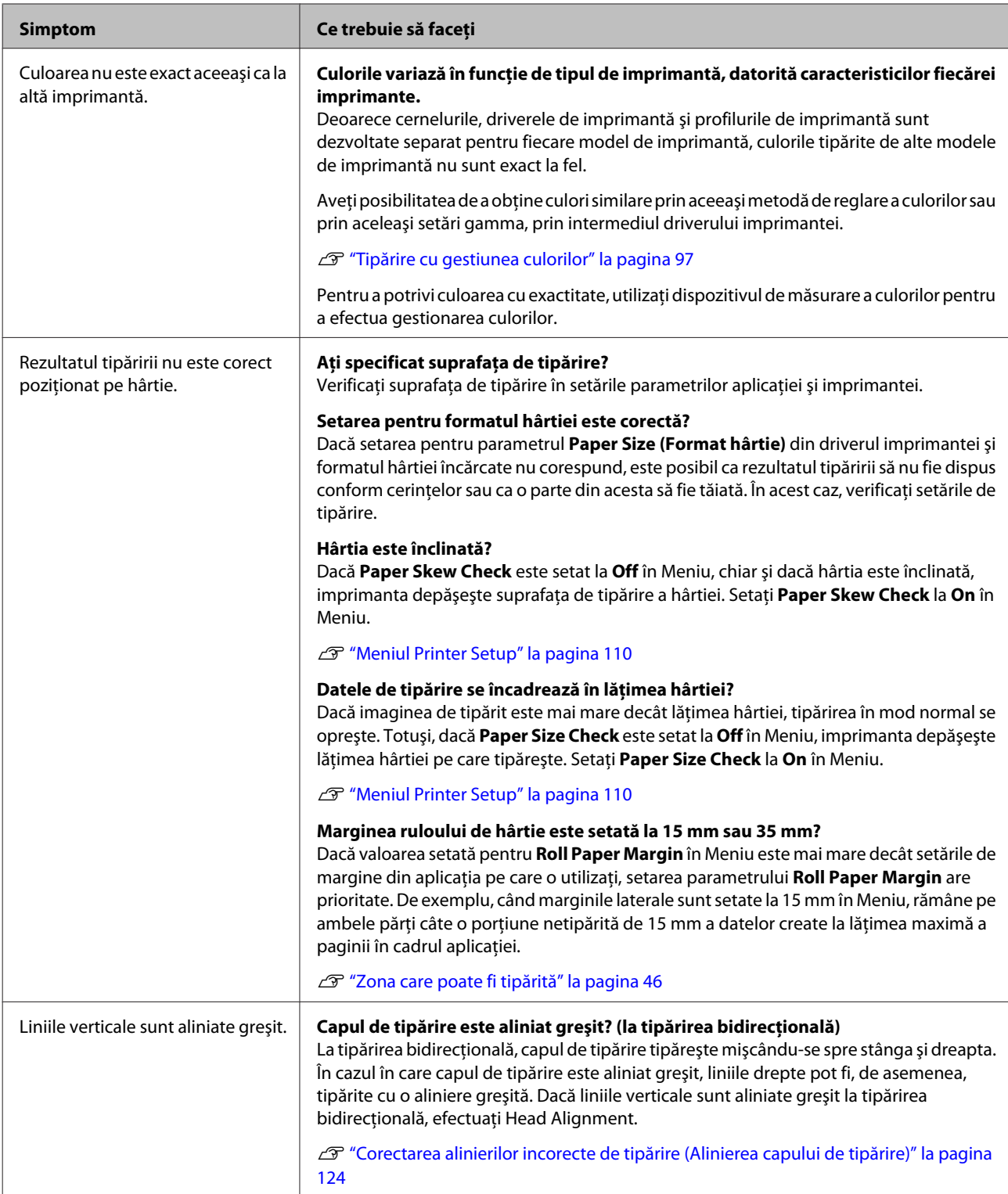

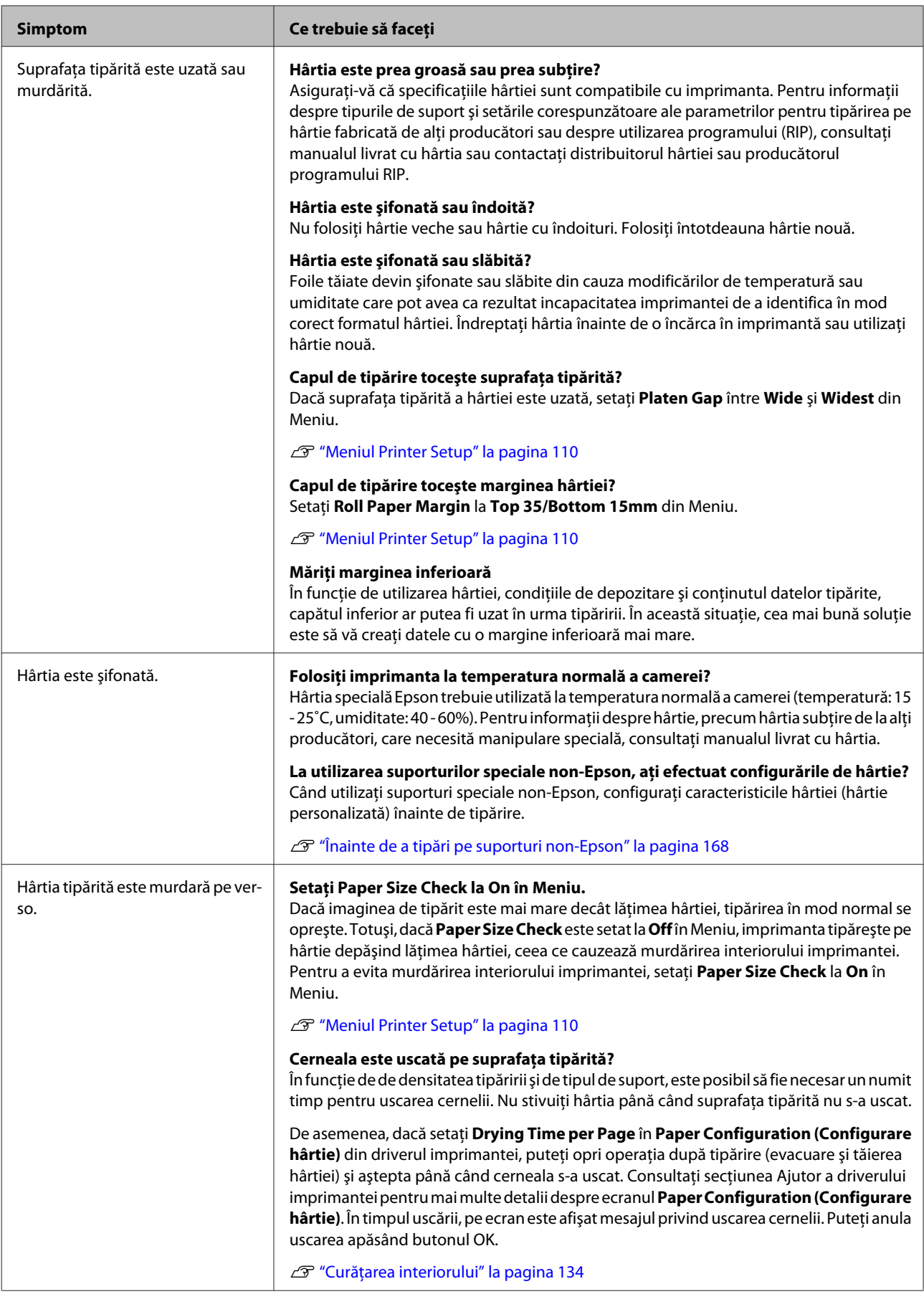

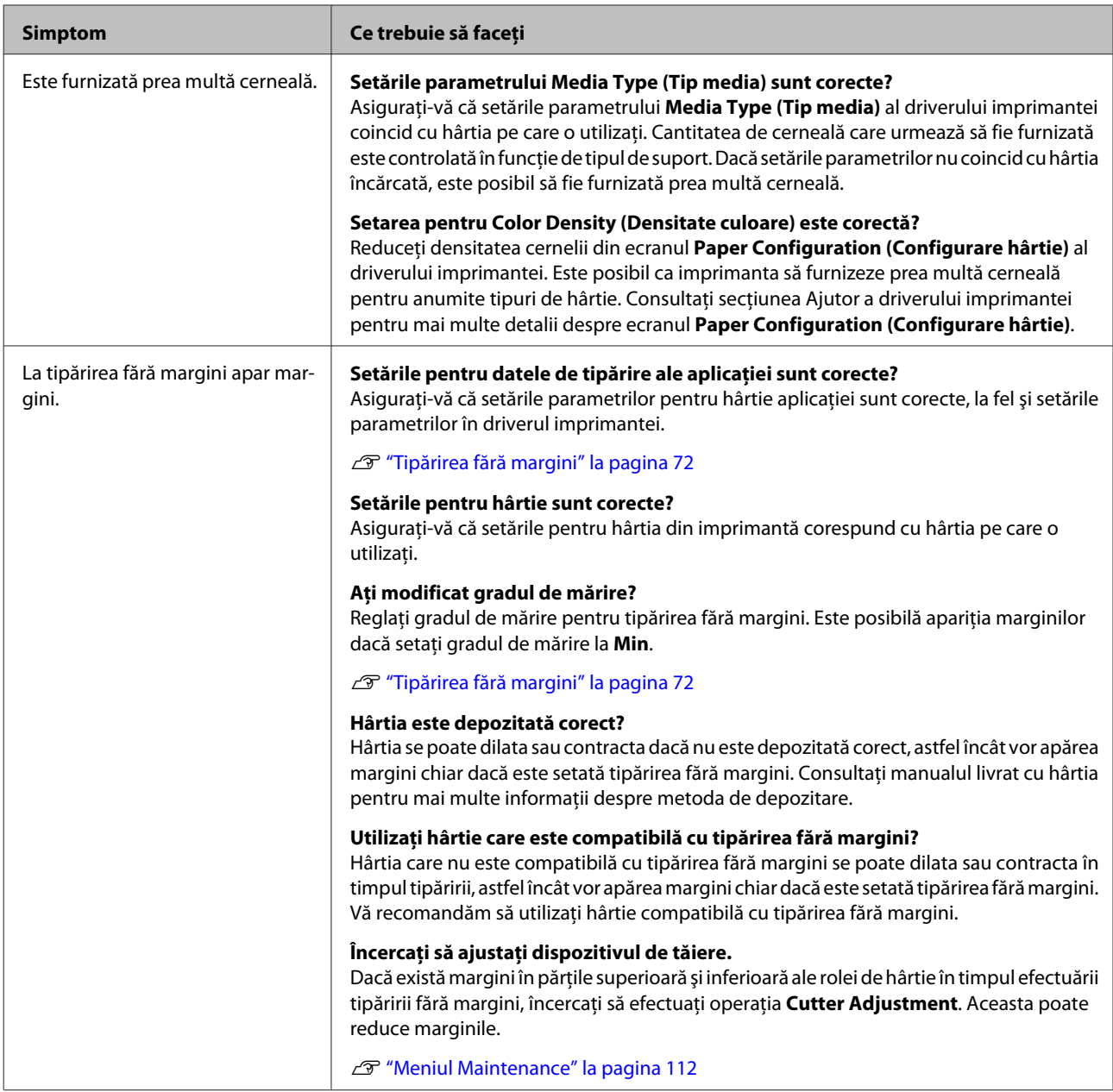

# **Probleme la alimentare sau evacuare**

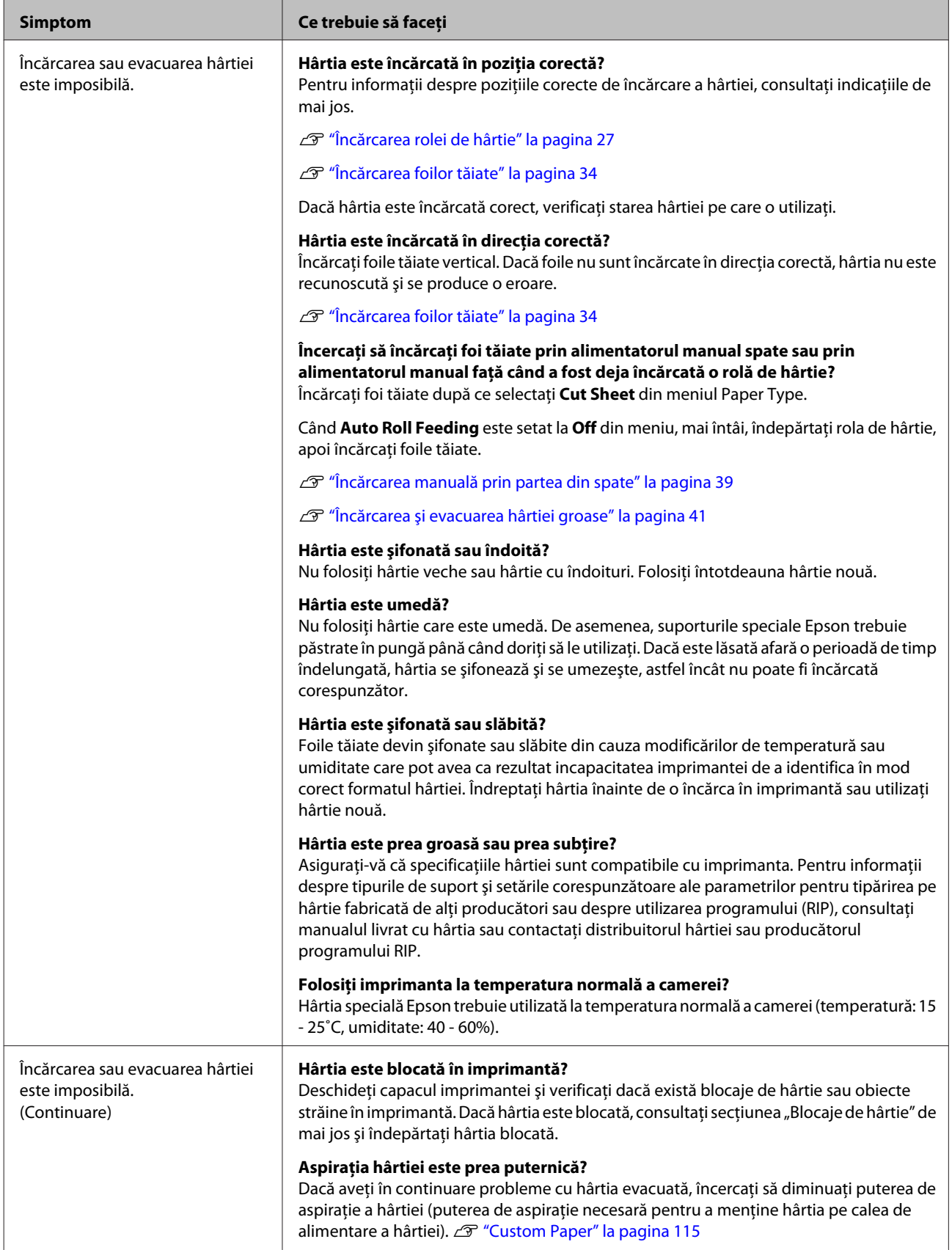

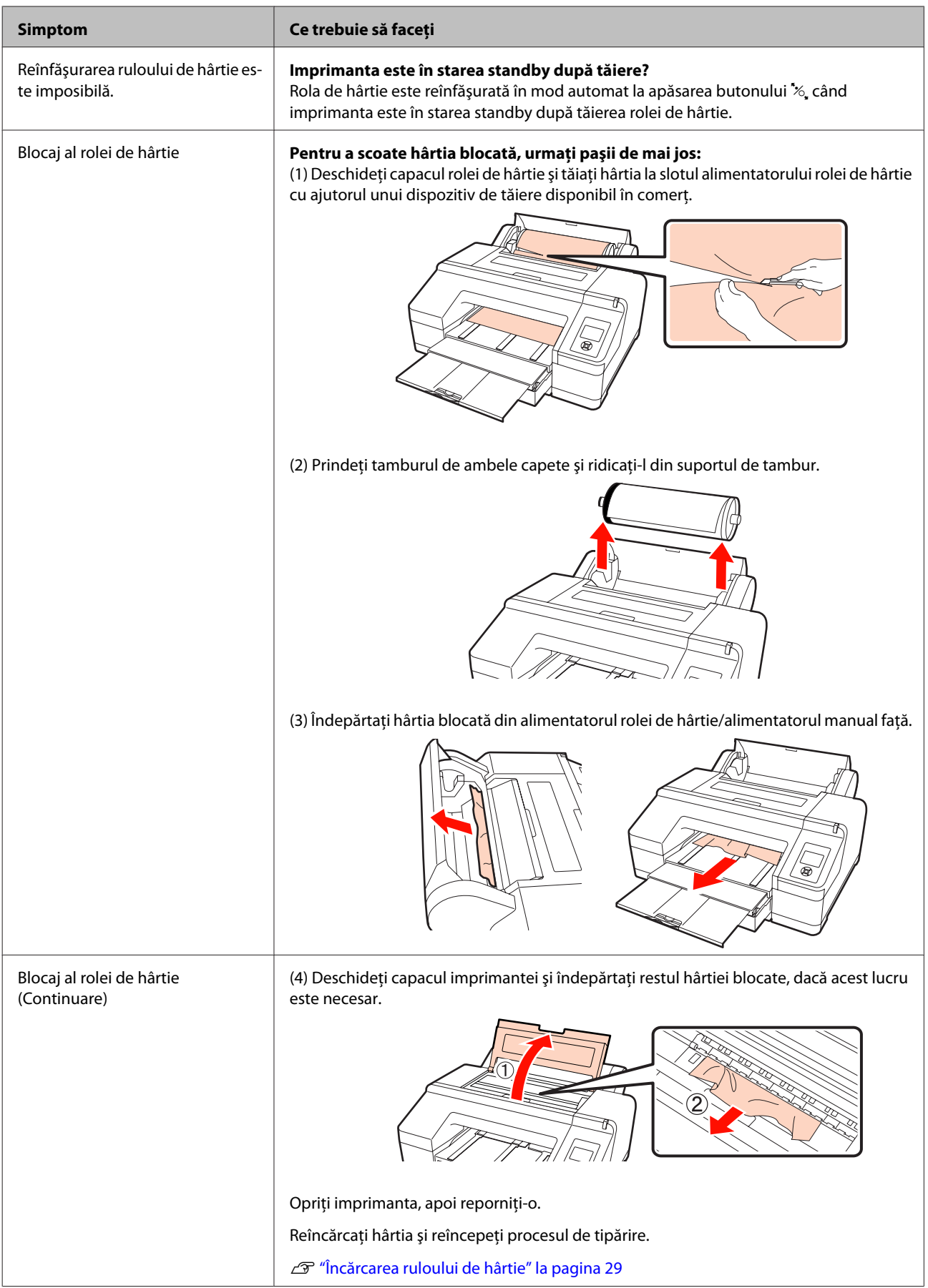

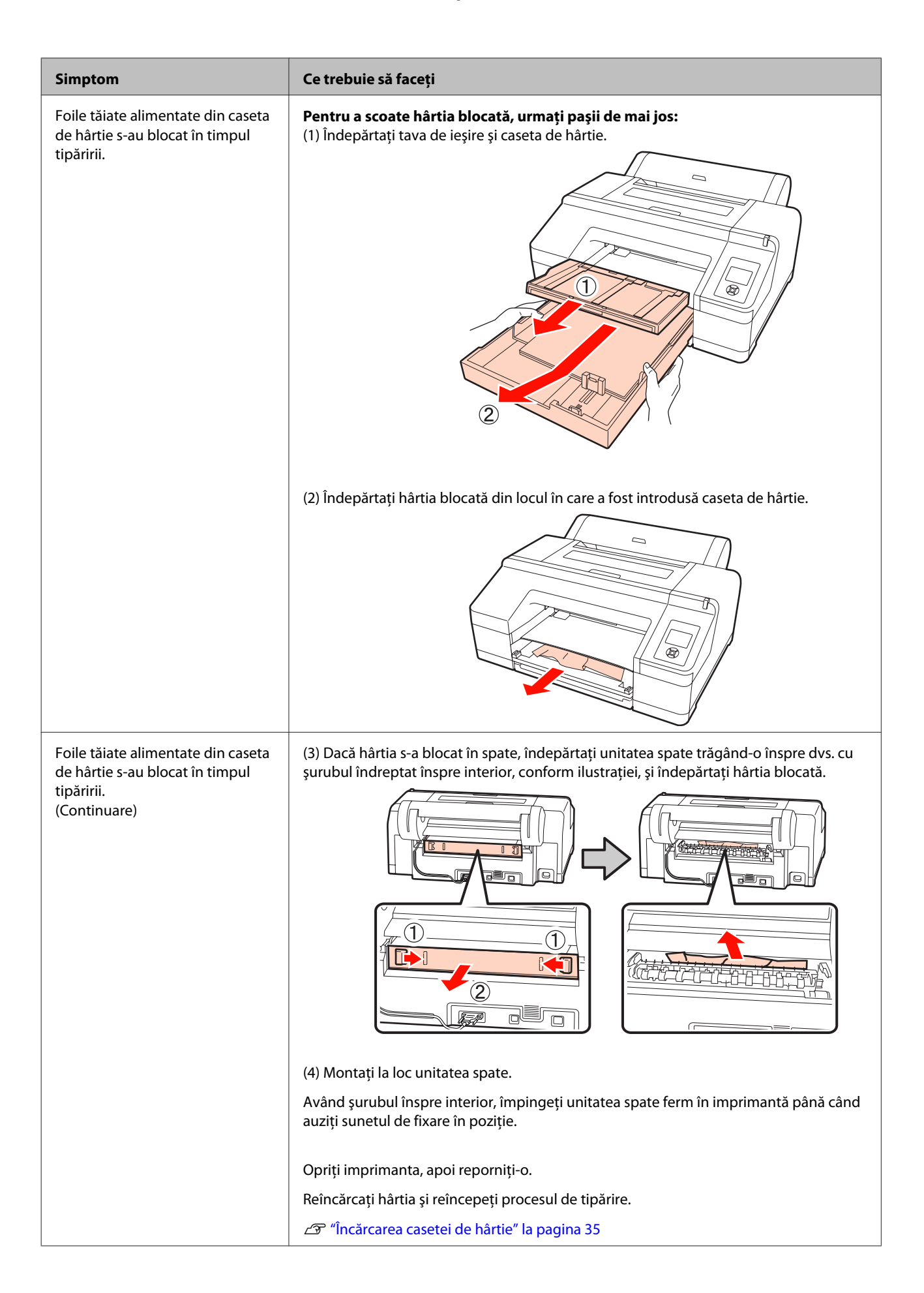

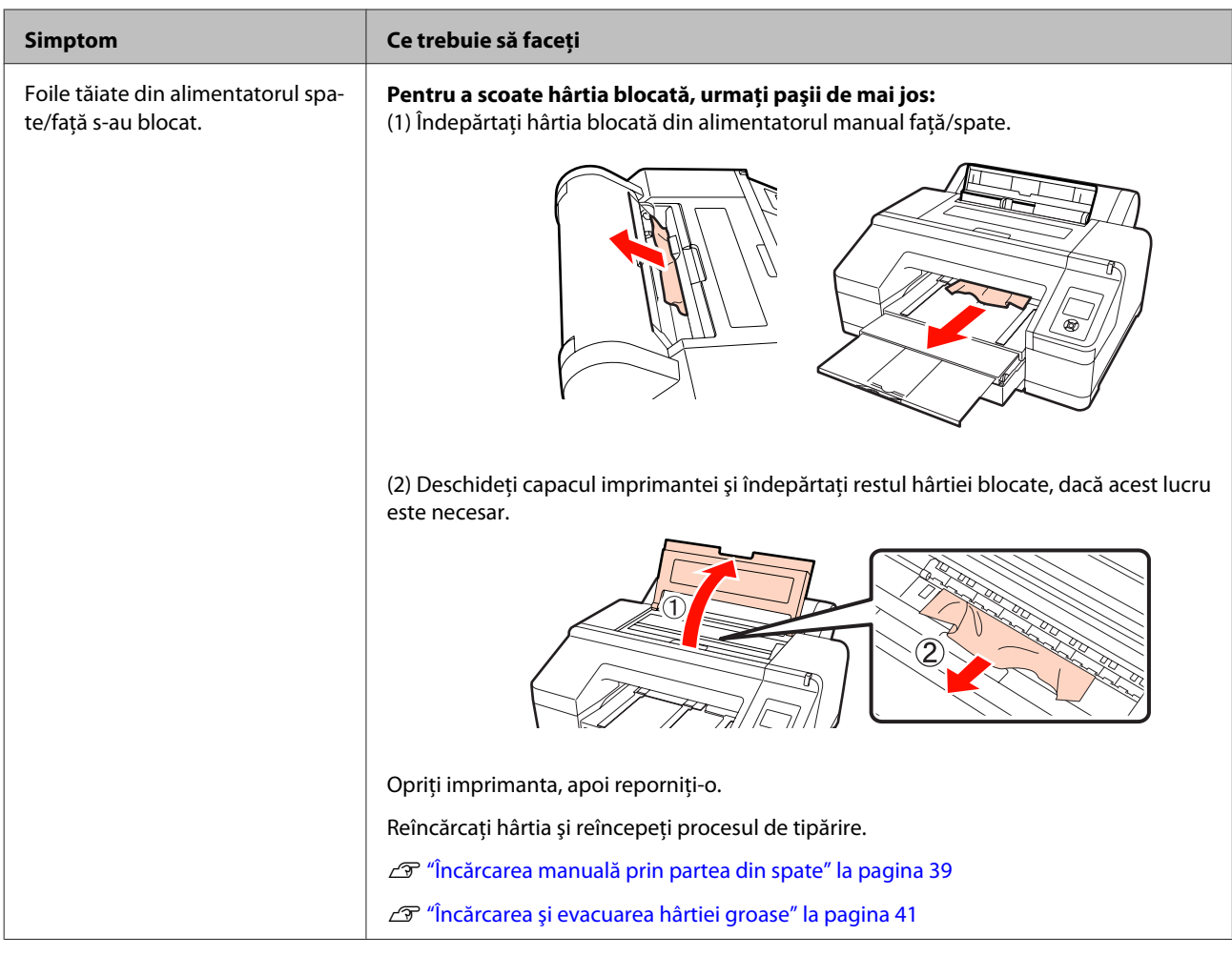

# **Altele**

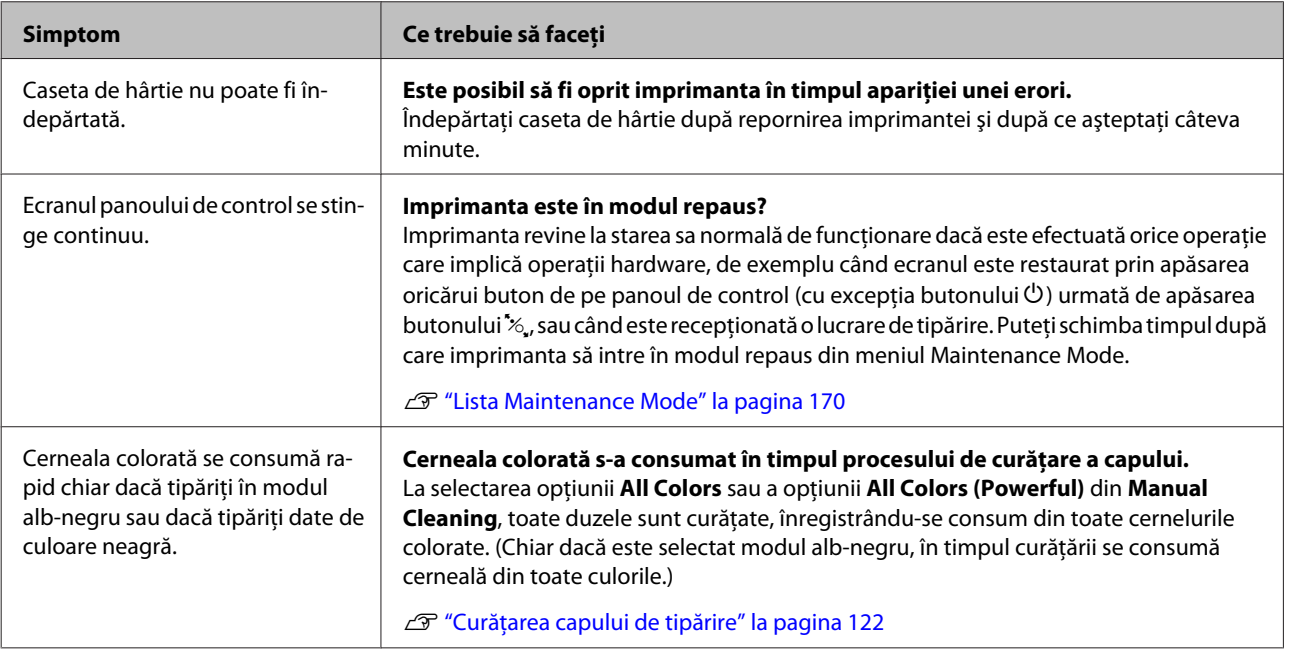

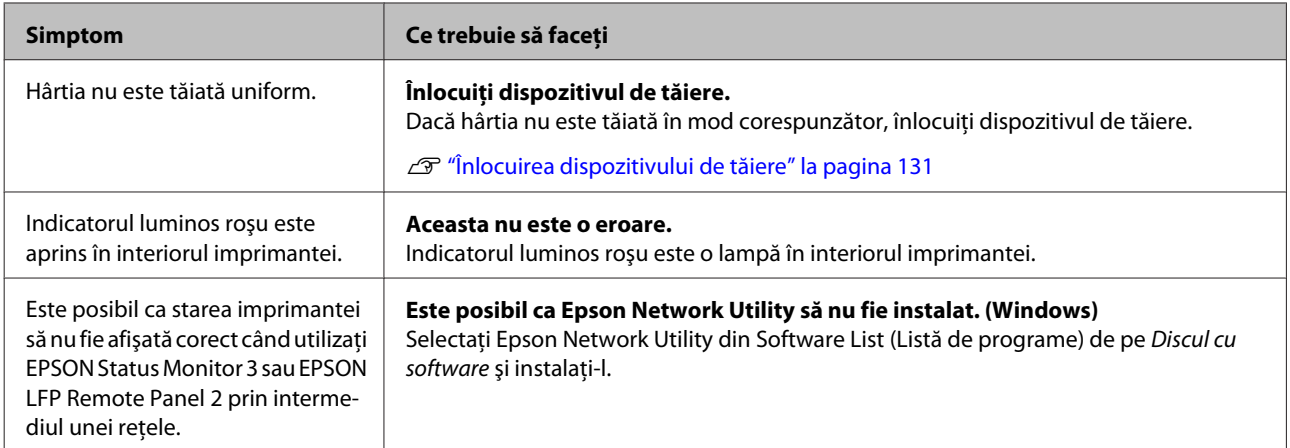

# **Opţiuni şi produse consumabile**

Aveţi la dispoziţie următoarele opţiuni şi produse consumabile pentru imprimanta dvs. (începând cu iulie 2010)

Pentru cele mai noi informaţii, consultaţi situl web Epson.

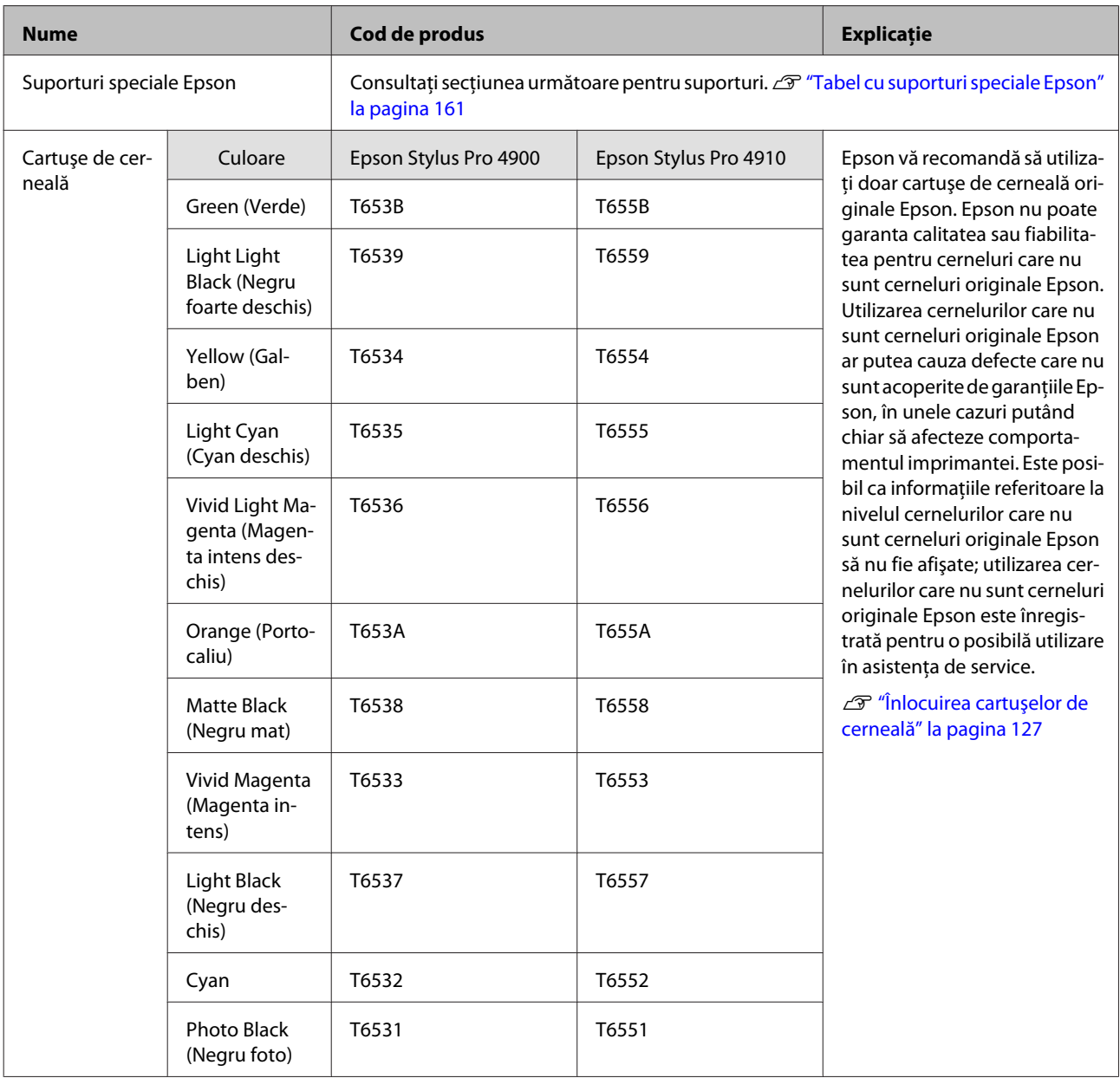

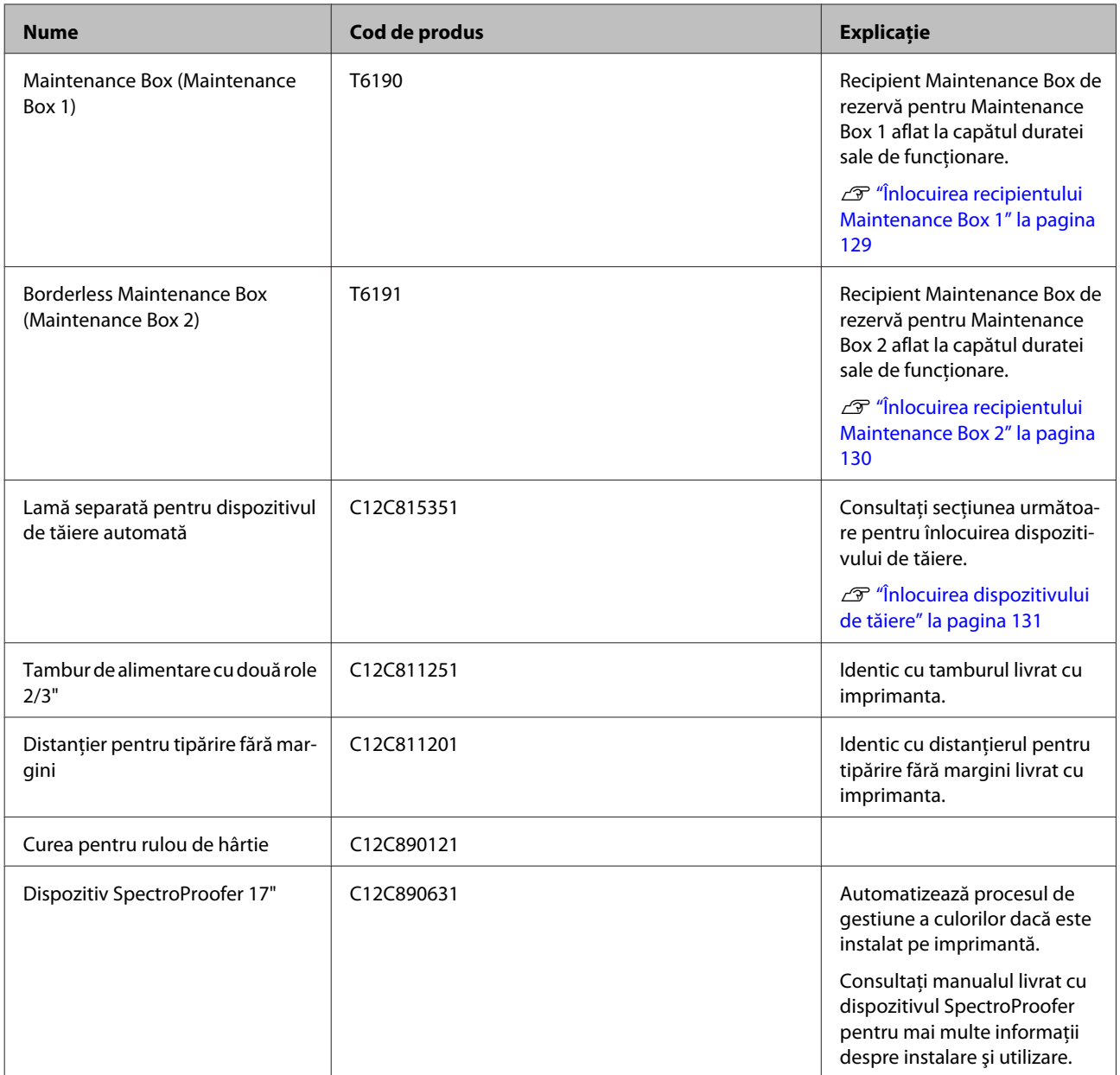

# <span id="page-160-0"></span>**Suporturi compatibile**

Vă recomandăm să folosiţi următoarele tipuri de suporturi speciale Epson pentru rezultate de înaltă calitate.

#### *Sugestie:*

Pentru informații despre tipurile de suport și setările de parametri corespunzătoare pentru tipărirea pe hârtie care nu este hârtie specială Epson sau despre utilizarea programului de procesare pentru imagini raster (RIP), consultaţi manualul livrat cu hârtia sau contactaţi distribuitorul hârtiei sau producătorul programului RIP.

#### **Descrierea articolelor**

Nume: Indică numele suportului.

Format: Indică formatul foilor tăiate sau lăţimea rolei de hârtie.

Grosime: Indică grosimea suportului.

Tub de susţinere: Indică dimensiunea tubului de susţinere al rolei de hârtie.

Fără margini: Indică dacă este disponibilă tipărirea fără margini.

Casetă: Indică dacă hârtia poate fi încărcată în caseta de hârtie. Doar pentru foi tăiate.

Capacitate: Indică numărul de foi care pot fi încărcate în caseta de hârtie. Doar pentru foi tăiate.

Cerneală neagră: Indică tipul de cerneală neagră care poate fi folosit cu tipul de hârtie încărcată.

Profil ICC: Indică profilul ICC al tipului de suport. Numele de fişier al profilului este utilizat ca nume al profilului în driverul imprimantei sau în aplicație.

### **Tabel cu suporturi speciale Epson**

### **Rulou de hârtie**

PK: Negru foto/MK: Negru mat

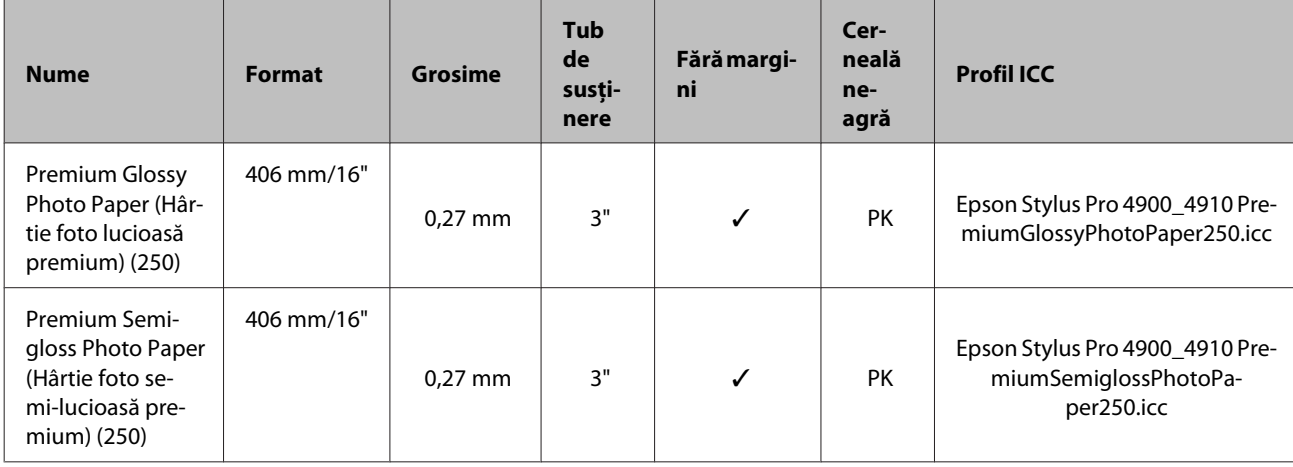

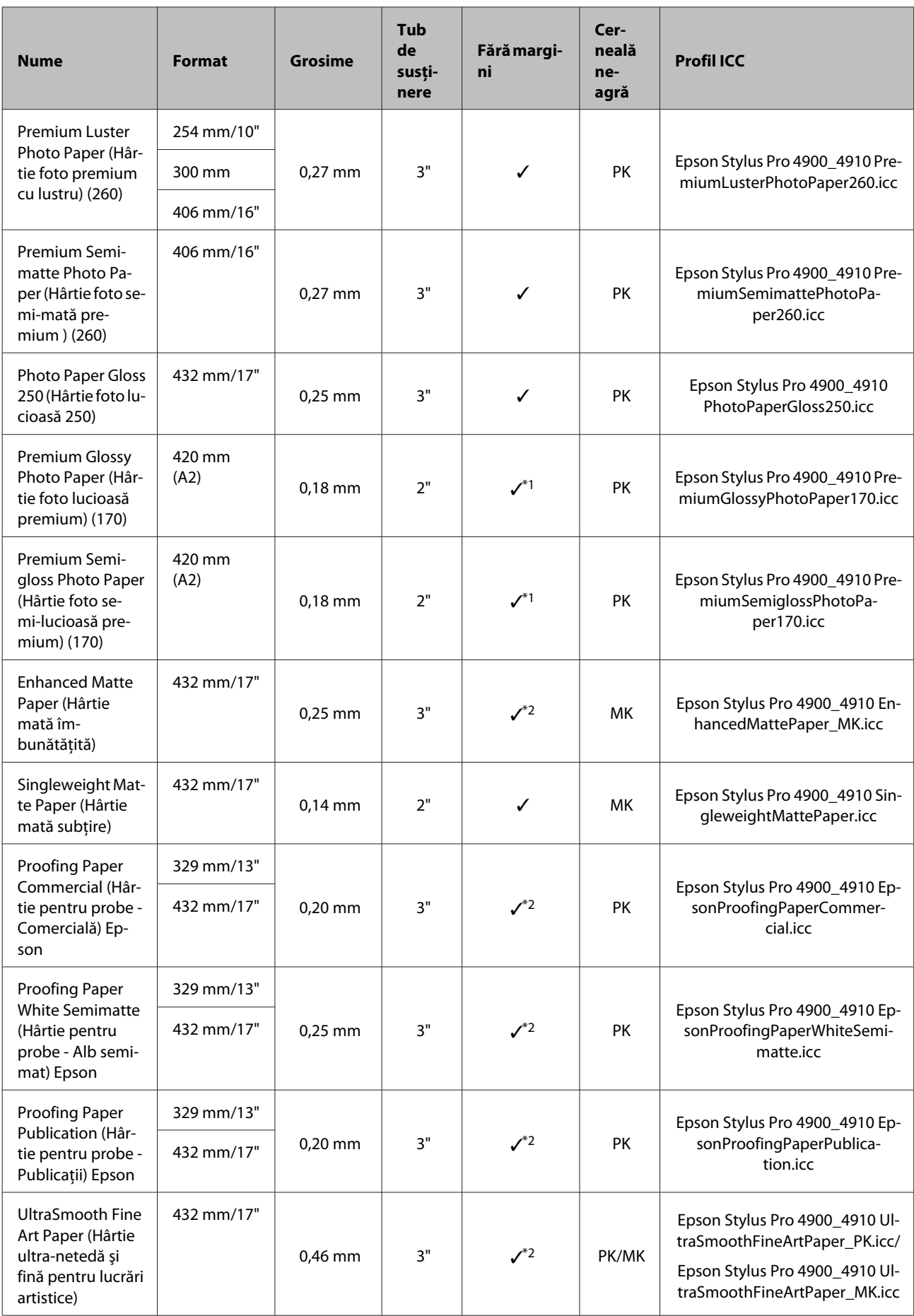

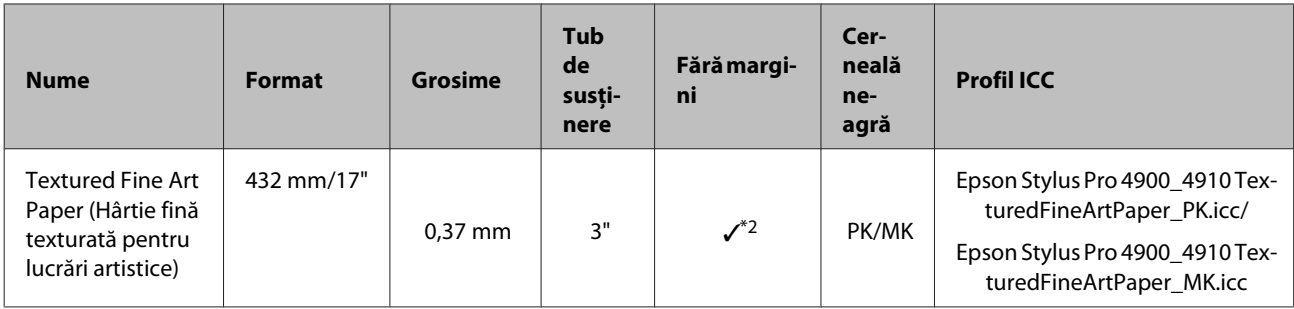

\*1 Puteţi efectua tipăriri fără margini cu ajutorul distanţierului pentru tipărirea fără margini furnizat cu imprimanta.

U["Îndepărtarea şi instalarea distanţierului" la pagina 28](#page-27-0)

\*2 Puteţi specifica şi efectua tipăriri fără margini; totuşi, marginile ar putea fi menţinute sau calitatea tipăririi ar putea scădea din cauza extinderii sau contractării hârtiei.

### **Coli tăiate**

Tipărirea fără margini pe foi tăiate se poate efectua doar în părţile laterale.

PK: Negru foto/MK: Negru mat

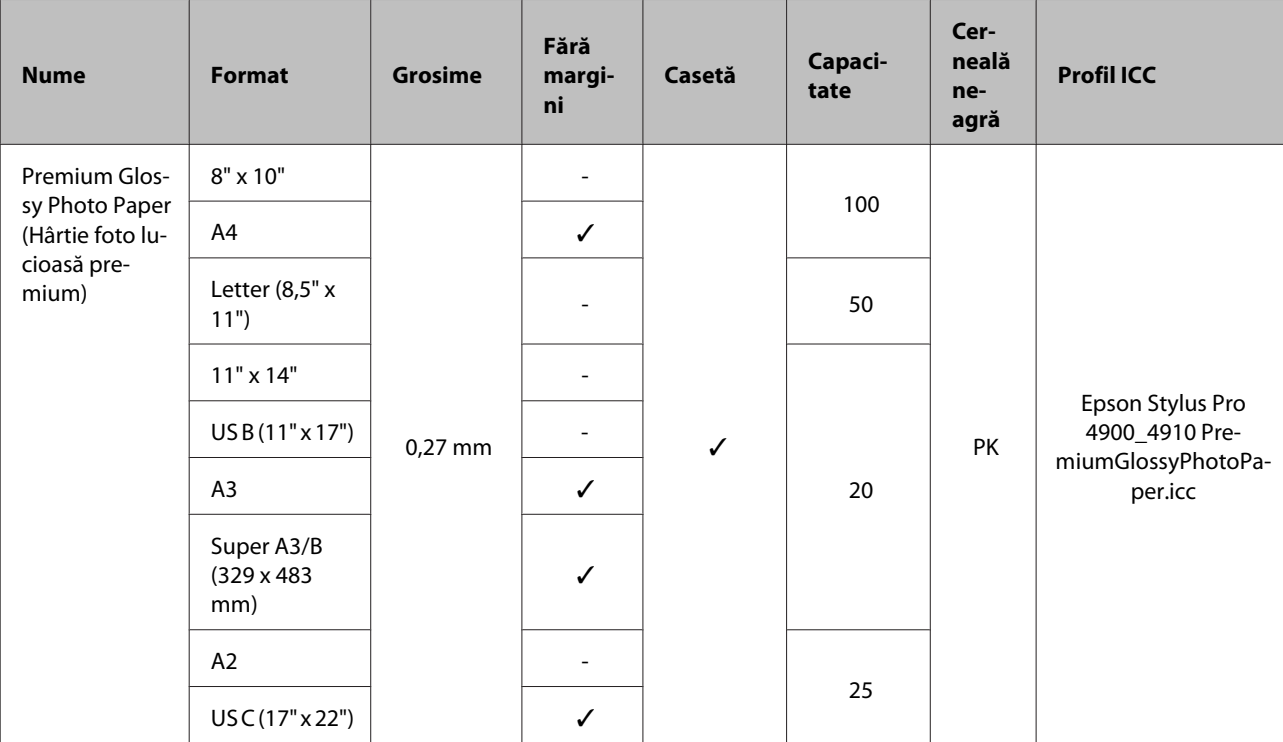

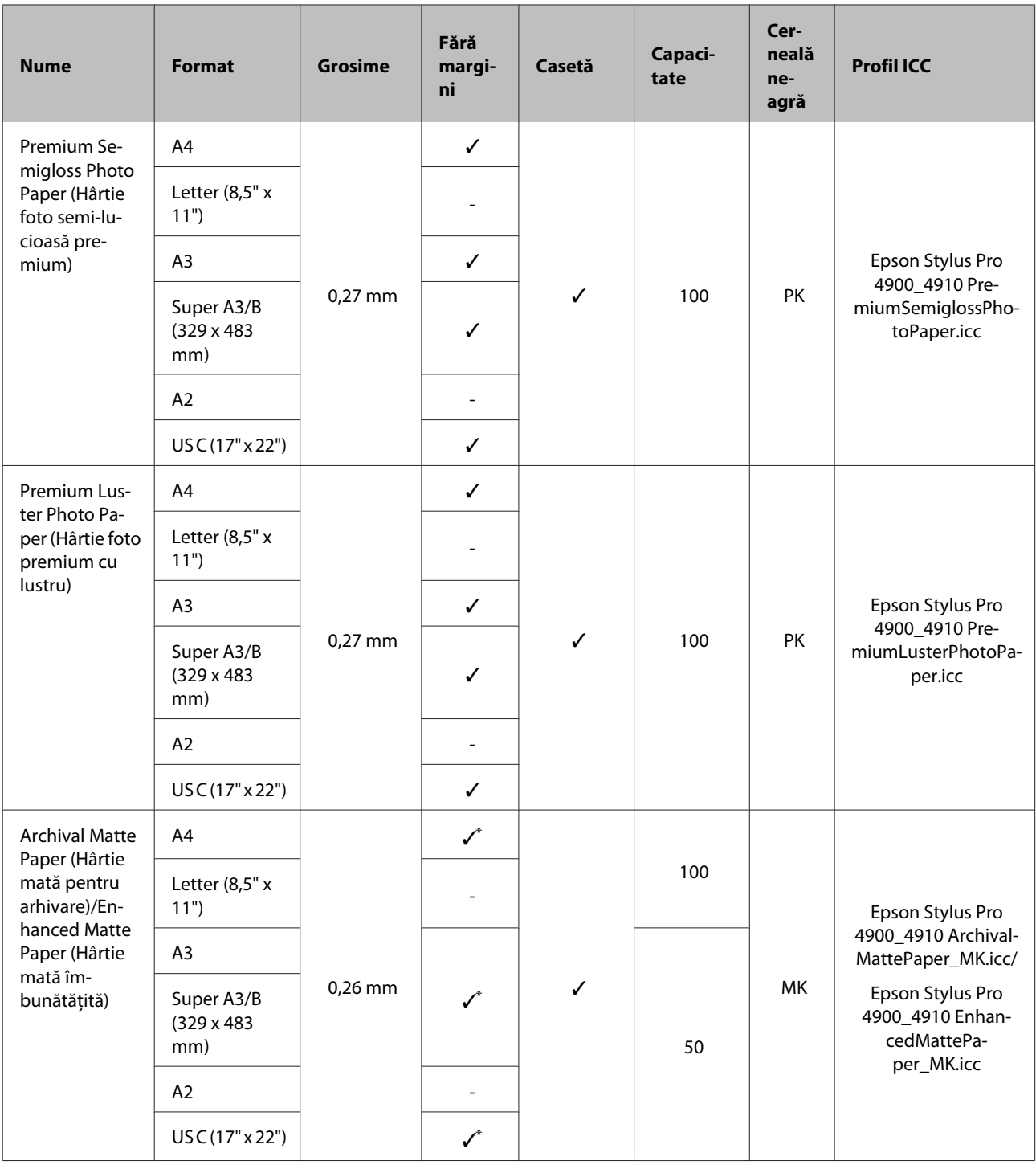

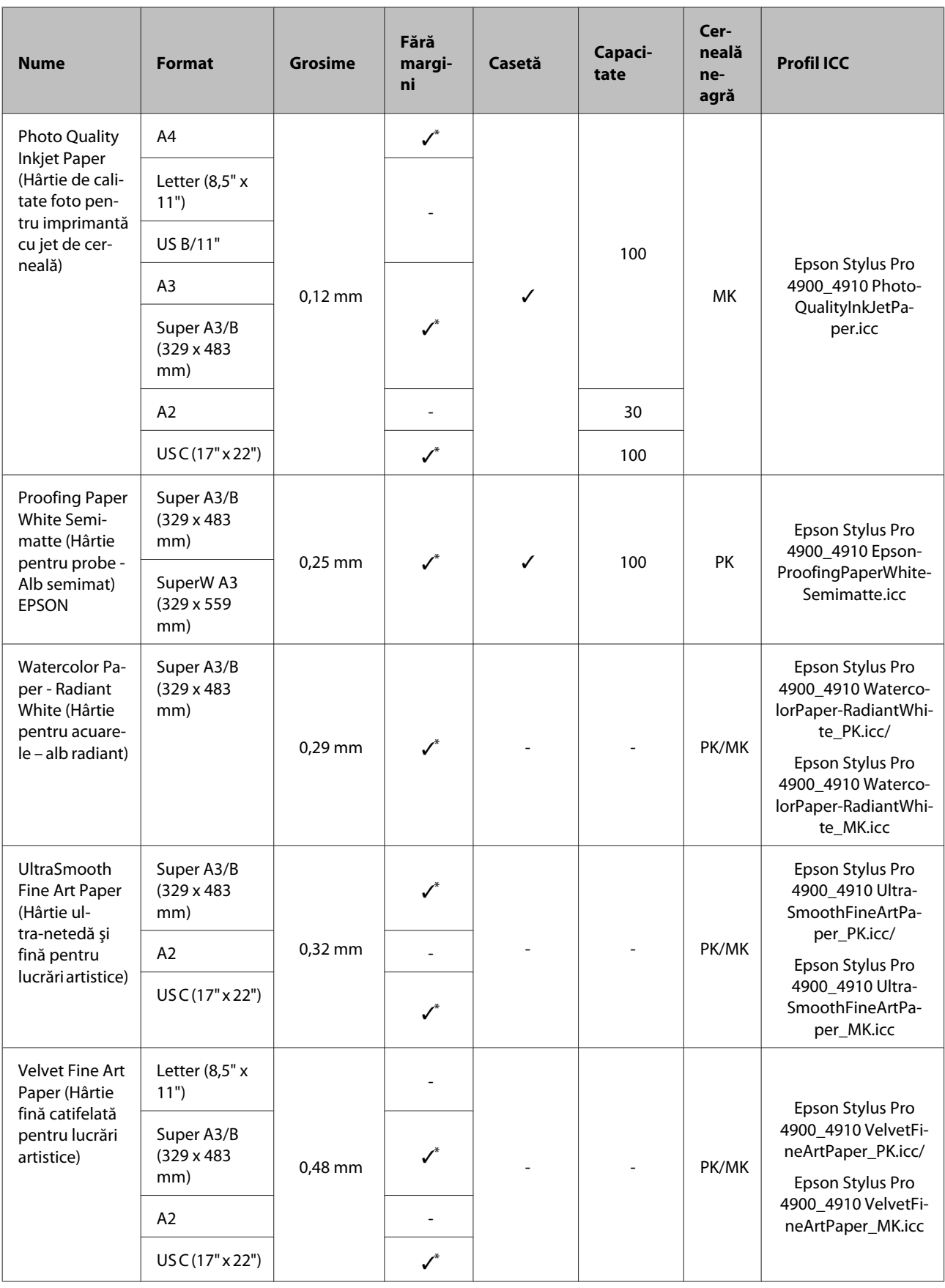

\* Puteţi specifica şi efectua tipăriri fără margini; totuşi, marginile ar putea fi menţinute sau calitatea tipăririi ar putea scădea din cauza extinderii sau contractării hârtiei.

## **Alte formate de hârtie utilizabilă disponibilă comercial**

Imprimanta este compatibilă cu următoarele tipuri de suporturi non-Epson.

#### *Notă:*

- ❏ Nu folosiţi hârtie şifonată, uzată, ruptă sau murdară.
- ❏ Deşi imprimanta vă permite să încărcaţi şi să alimentaţi hârtie simplă şi hârtie reciclată fabricată de alte companii în condițiile respectării specificaţiilor de mai jos, Epson nu garantează pentru calitatea tipăririi.
- ❏ Deşi imprimanta vă permite să încărcaţi şi să alimentaţi tipuri de hârtie fabricate de alte companii în condiţiile respectării specificaţiilor de mai jos, Epson nu garantează pentru alimentarea hârtiei şi pentru calitatea tipăririi.

## **Rulou de hârtie**

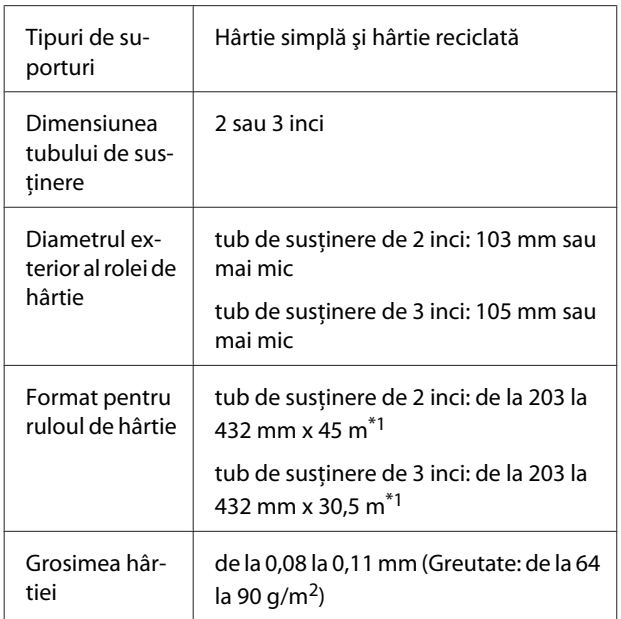

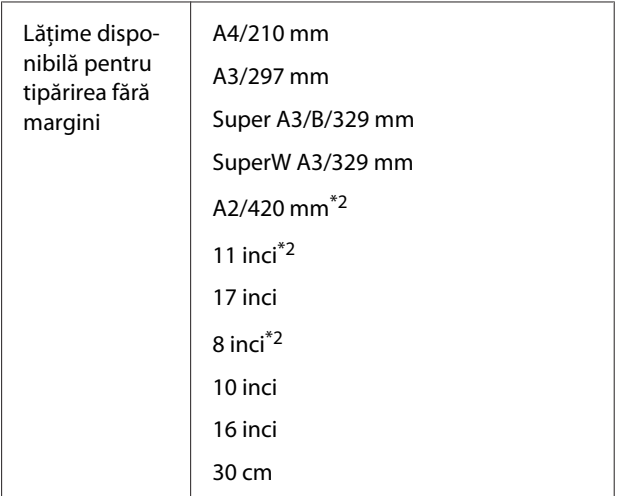

\*1 Lungimile de tipărire diferă în funcţie de sistemul de operare folosit, după cum urmează.

Când utilizaţi o aplicaţie care este compatibilă cu tipărirea de bannere, puteţi tipări depăşind valo‐ rile indicate mai jos. Totuşi, lungimile care pot fi tipărite diferă în funcție de specificațiile din aplicație, de computer etc.

Windows: de la 127 la 15.000 mm

Mac OS X: de la 127 la 15.240 mm

\*2 Puteţi efectua tipăriri fără margini doar când uti‐ lizaţi distanţierul pentru tipărirea fără margini li‐ vrat cu imprimanta şi când tipăriţi pe rolă de hârtie cu tub de susținere de 2 inci.

U["Îndepărtarea şi instalarea distanţierului" la](#page-27-0) [pagina 28](#page-27-0)

## **Coli tăiate**

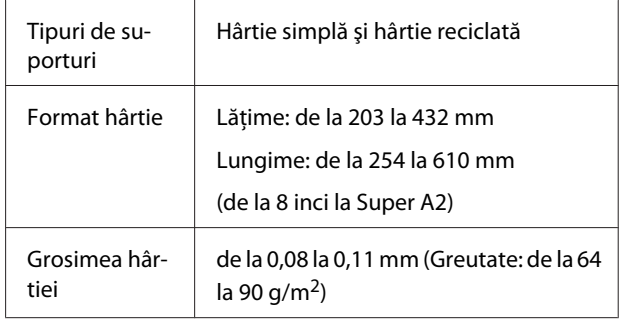

<span id="page-167-0"></span>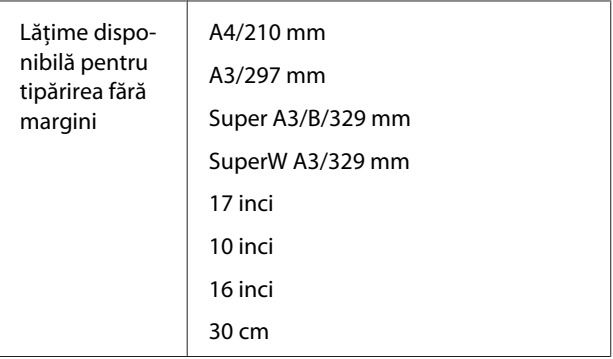

## **Înainte de a tipări pe suporturi non-Epson**

La utilizarea suporturilor non-Epson (Hârtie personalizată), efectuaţi configurările hârtiei în funcţie de caracteristicile hârtiei înainte de tipărire. Puteți seta parametrii utilizând una dintre cele două metode descrise mai jos.

❏ Setând parametrii **Custom Paper** din Meniu sau din EPSON LFP Remote Panel 2 şi apoi salvând setarea de parametri la imprimantă.

#### U["Meniul Paper Setup" la pagina 113](#page-112-0)

❏ Setând parametrii cu ajutorul driverului imprimantei şi salvând pe computerul dvs.

Windows: Setaţi elementele **Custom Settings (Parametrii personalizaţi)** în ecranul **Main** (Principal), după care salvati.

U["Salvarea parametrilor de suport" la pagina](#page-54-0) [55](#page-54-0)

Mac OS X: Setaţi în ecranul **Paper Configuration (Configurare hârtie)**.

Consultaţi secţiunea Ajutor a driverului imprimantei pentru mai multe detalii.

Când sunt efectuate setări de parametri de hârtie personalizată atât în meniul imprimantei cât şi în driverul imprimantei, setările de parametri din driverul imprimantei au prioritate când se tipăreşte din driverul imprimantei.

#### *Sugestie:*

- ❏ Nu omiteţi să verificaţi caracteristicile hârtiei precum tensiunea hârtiei, fixarea cernelii sau grosimea hârtiei înainte de setarea hârtiei personalizate. Pentru detalii despre caracteristicile hârtiei, citiţi manualul hârtiei sau consultaţi distribuitorul dvs. local.
- ❏ Înainte de a achiziţiona o cantitate mare de hârtie, testaţi calitatea tipăririi cu această imprimantă.
- ❏ În cazul în care culorile din imaginile tipărite pe hârtie personalizată nu sunt uniforme, utilizaţi tipărirea unidirecţională. Pentru tipărirea unidirecţională, din ecranul *Main (Principal)* al driverului imprimantei selectaţi *Print Quality (Calitate tipărire)* - *Quality Options (Opţiuni calitate)* (pentru Windows) sau *Print Settings* (pentru Mac OS X), apoi deselectaţi caseta de validare *High Speed (Rapid)*.

# **Modul Întreţinere**

Puteţi să schimbaţi limba sau unităţile utilizate pe ecran, respectiv să restauraţi toţi parametrii la setările implicite din fabrică.

## **Iniţierea şi încheierea modulul Întreţinere**

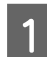

1 Opriți imprimanta.

 $\begin{bmatrix} 2 & \text{Time} \end{bmatrix}$  ineți apăsat butonul II- $\bar{w}$  și apăsați butonul  $\dot{\phi}$ . Când indicatorul luminos  $\mathcal O$  se aprinde, eliberați doar butonul P. Când este afişat ecranul **Maintenance Mode**, eliberați butonul II· <del>m</del>.

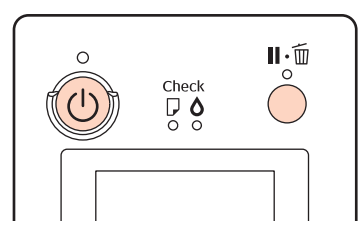

Consultați "Lista Maintenance Mode" de mai jos pentru detalii despre setările paramerului Maintenance Mode.

C Pentru a închide Maintenance Mode, opriţi imprimanta.

<span id="page-169-0"></span>Epson Stylus Pro 4900/4910 Ghidul utilizatorului

**Anexe**

# **Lista Maintenance Mode**

Parametrul implicit setat din fabricaţie este .

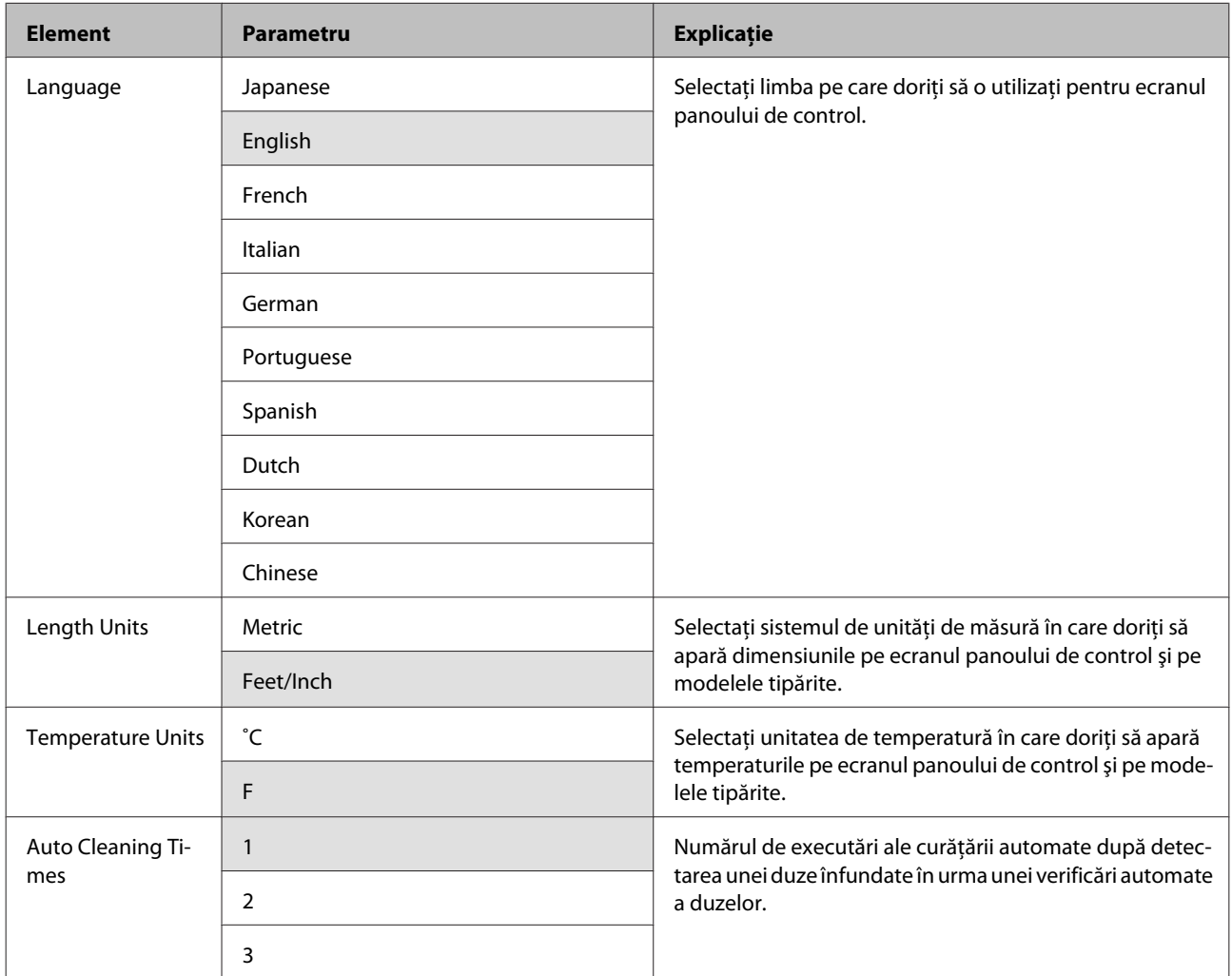

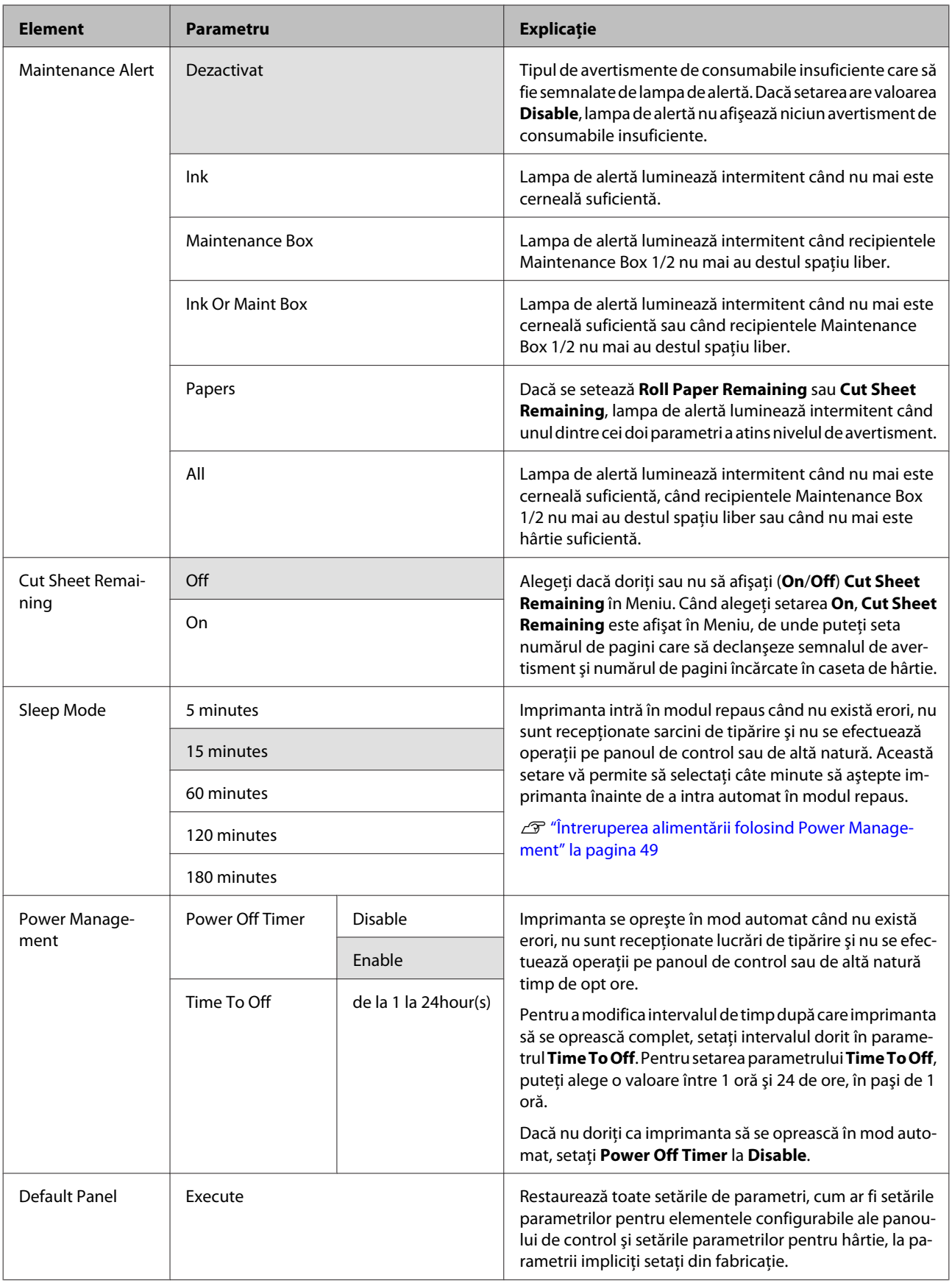

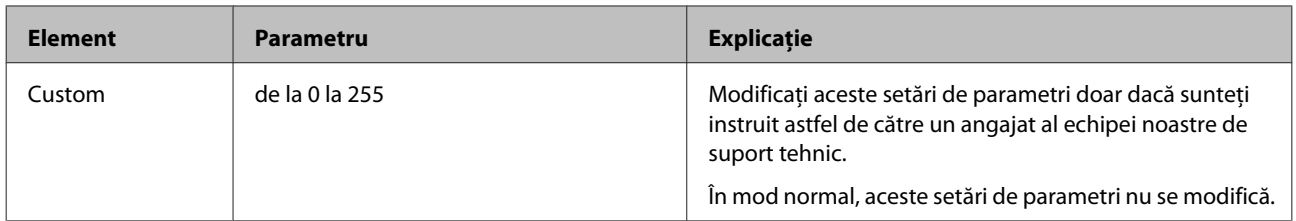

#### **Despre Power Management**

Puteți ajusta perioada de timp după care să se declanșeze funcția Power Management.

Cu cât alegeţi o perioadă de timp mai mare, cu atât eficienţa energetică a imprimantei scade.

Vă rugăm să vă gândiţi la mediul înconjurător înainte de a opera orice modificare.

# **Note referitoare la mutarea sau transportarea imprimantei**

Efectuaţi următoarele operaţii la mutarea sau transportarea imprimantei.

Când ridicaţi imprimanta, aşezaţi-vă mereu mâinile în lăcaşele laterale, conform ilustraţiei de mai jos.

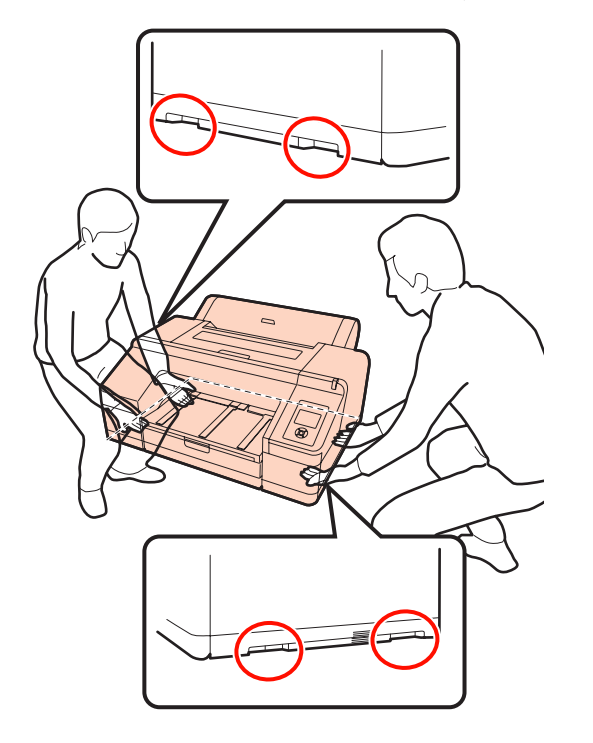

#### *Notă:*

- ❏ Prindeţi doar de locurile special prevăzute pentru ridicare; în caz contrar, imprimanta se poate deteriora.
- $\Box$  Mutati și transportați imprimanta cu cartusele de cerneală instalate. Nu îndepărtați cartusele de cerneală; în caz contrar, există riscul ca duzele să se înfunde, împiedicând astfel tipărirea, sau ca cerneala să se scurgă.

## **Înainte de a muta sau a transporta imprimanta**

Faceţi următoarele pregătiri înainte de a muta sau a transporta imprimanta.

- ❏ Opriţi imprimanta şi îndepărtaţi toate cablurile.
- ❏ Îndepărtaţi toată hârtia.
- ❏ Îndepărtaţi toate componentele opţionale instalate.

# **Note referitoare la transport**

La transportarea imprimantei, împachetaţi-o la loc utilizând materialele de ambalare şi cutia originale pentru a o proteja contra şocului şi vibraţiilor.

## **După mutarea sau transportarea imprimantei**

După mutarea sau transportarea imprimantei, verificaţi capul de tipărire înainte de utilizare, pentru a vă asigura că acesta nu este înfundat.

U["Identificarea duzelor înfundate" la pagina 121](#page-120-0)

# <span id="page-173-0"></span>**Cerinţe de sistem**

Următoarele cerinţe de sistem sunt necesare pentru instalare şi utilizarea software-ului pentru această imprimantă.

#### **Windows**

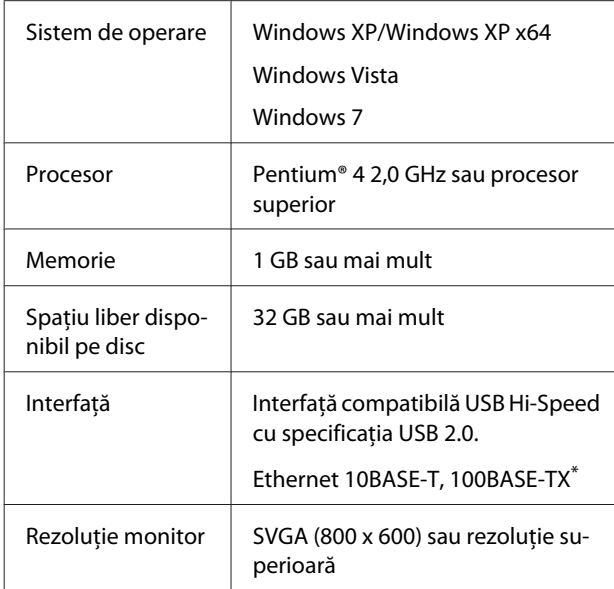

\* Utilizaţi un cablu pereche torsadată ecranată (Categoria 5 sau mai mare).

#### *Sugestie:*

La instalare, trebuie să vă conectaţi ca utilizator cu un Administrator account (cont administrator) (un utilizator aparţinând Administrators group (Grup de administratori)).

#### **Mac OS X**

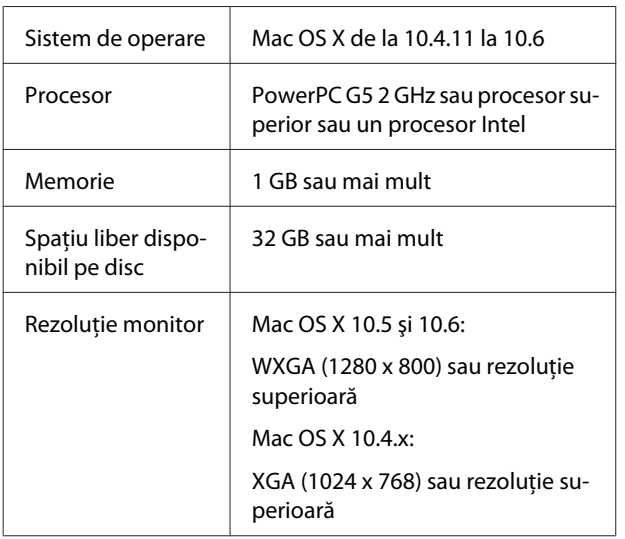

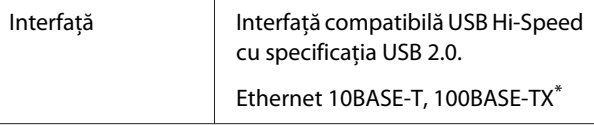

\* Utilizaţi un cablu pereche torsadată ecranată (Categoria 5 sau mai mare).

# **Tabel cu specificaţii**

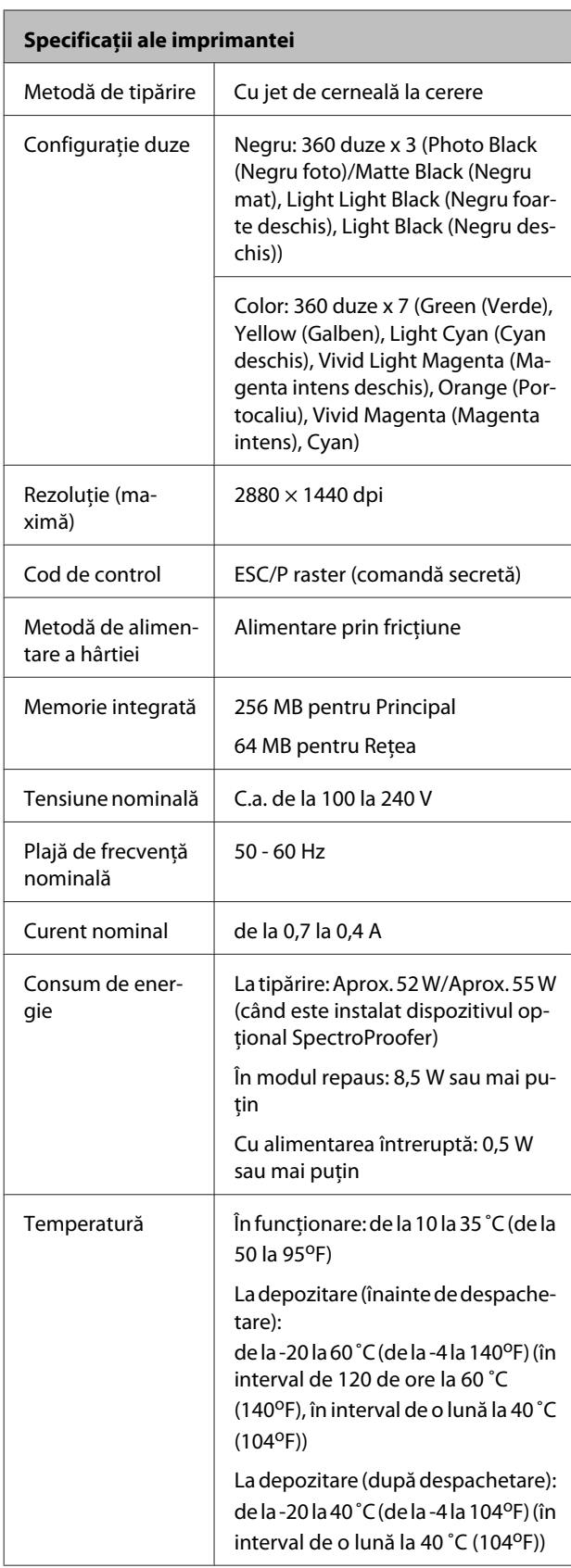

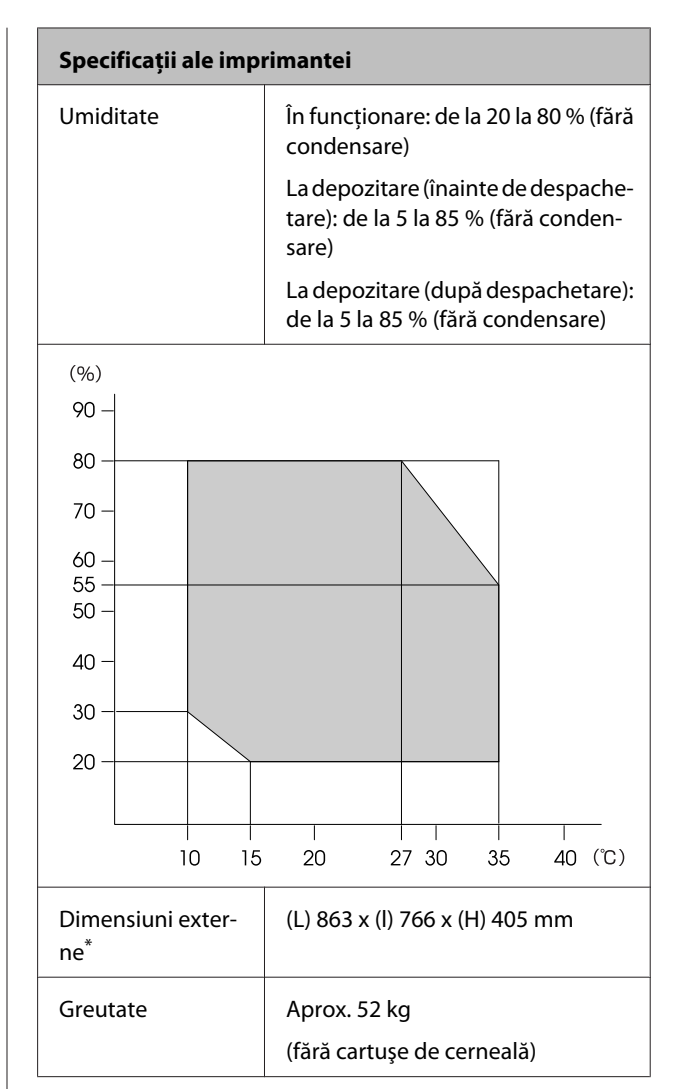

\* Când caseta de hârtie şi tava de ieşire sunt depozitate

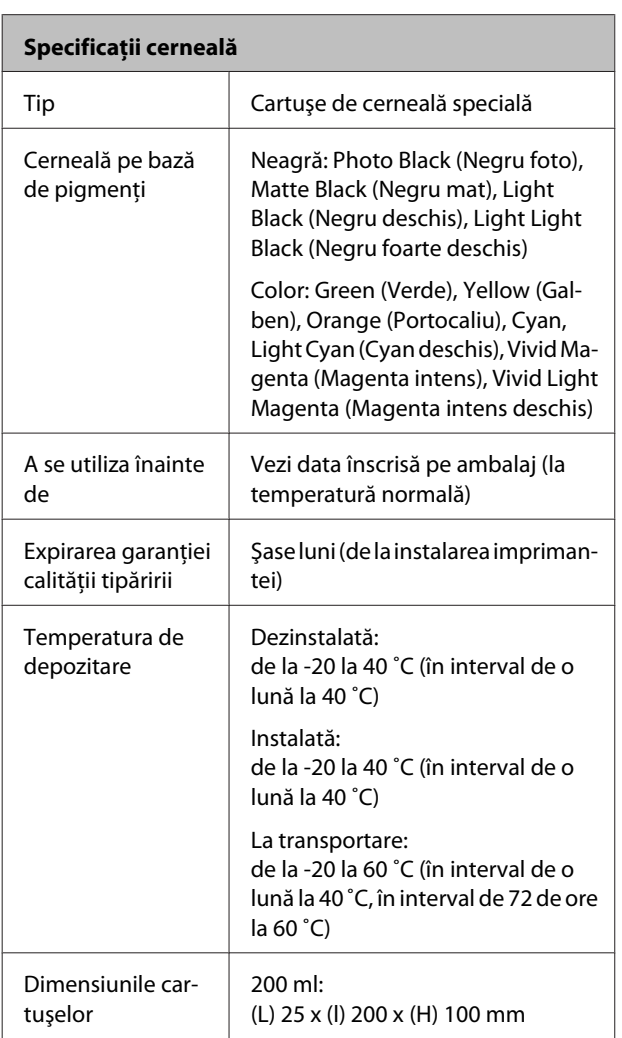

#### *Notă:*

- ❏ Cerneala îngheaţă dacă este depozitată la o temperatură de -15 ˚C o perioadă îndelungată. Dacă îngheaţă, ţineţi cartuşul de cerneală la temperatura camerei (25 ˚C) cel puţin patru ore (fără condensare).
- ❏ Nu reîncărcaţi cartuşele cu cerneală.

# **Standarde şi aprobări**

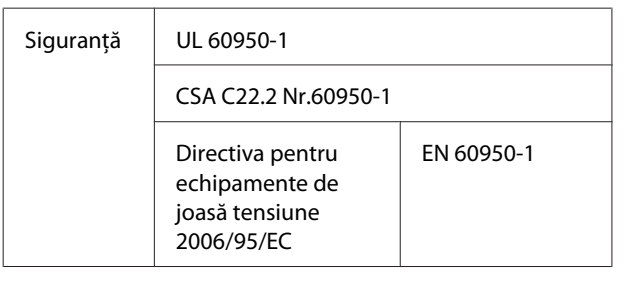

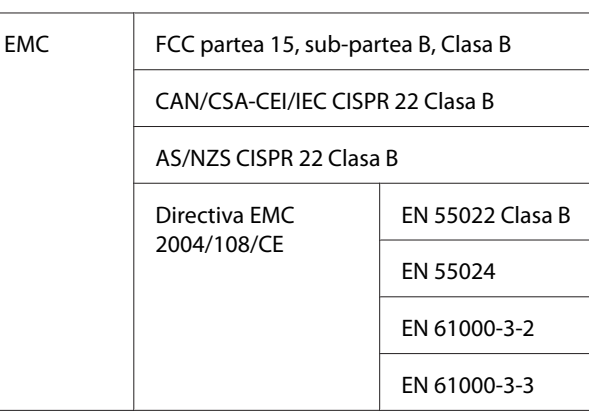

# **De unde puteţi obţine ajutor**

# **Site-ul Web de asistenţă tehnică**

Site-ul web Epson pentru asistenţă tehnică vă oferă ajutor pentru probleme care nu se pot rezolva utilizând informatiile de rezolvare a problemelor din documentaţia produsului. Dacă aveţi un browser Web şi vă puteţi conecta la Internet, accesaţi site-ul la:

### <http://support.epson.net/>

Dacă aveţi nevoie de cele mai recente drivere, întrebări frecvente sau alte elemente descărcabile, accesati site-ul la adresa:

#### <http://www.epson.com>

Apoi selectaţi secţiunea de asistenţă a site-ului Web Epson local.

# **Contactarea serviciului de asistenţă tehnică Epson**

# **Înainte de a contacta Epson**

Dacă produsul dvs. Epson nu funcţionează în mod corespunzător şi nu puteţi rezolva problema cu ajutorul informaţiilor de depanare incluse în documentaţia produsului, contactaţi departamentul de asistenţă tehnică Epson. Dacă serviciul de asistenţă clienţi Epson pentru zona dumneavoastră nu figurează în lista de mai jos, contactaţi distribuitorul de la care aţi achiziţionat produsul.

Serviciul de asistenţă clienţi Epson va avea posibilitatea să vă ajute mult mai rapid dacă aveţi următoarele informații:

- ❏ Numărul de serie al produsului (Eticheta cu numărul de serie se află de obicei pe spatele produsului.)
- ❏ Modelul produsului
- ❏ Versiunea software a produsului (Efectuaţi clic pe **About (Despre)**, **Version Info** sau butonul echivalent din software-ul produsului.)
- ❏ Marca şi modelul computerului
- ❏ Numele şi versiunea sistemului de operare al computerului
- ❏ Numele şi versiunile aplicaţiilor software pe care le utilizaţi în mod normal împreună cu produsul

## **Ajutor pentru utilizatorii din America de Nord**

Epson oferă serviciile de asistenţă tehnică menţionate mai jos.

## **Asistenţă prin Internet**

Vizitaţi situl web de asistenţă Epson la adresa [http://](http://epson.com/support) [epson.com/support](http://epson.com/support) şi selectaţi produsul dumneavoastră pentru a vedea soluţiile oferite problemelor uzuale. Puteţi descărca drivere şi documentație, puteți primi răspunsuri la întrebările frecvente şi consultanţă pentru depanare sau puteţi contact Epson prin e-mail pentru transmiterea întrebărilor dumneavoastră.

### **Vorbiţi cu un reprezentant de asistenţă**

Telefon: (562) 276‐1300 (S.U.A.), sau (905) 709-9475 (Canada), 6 AM - 6 PM, ora Pacificului, de luni până vineri. Programul de asistenţă este supus modificărilor fără înştiinţare prealabilă. Este posibilă aplicarea de taxe pentru convorbiri la distanţă.

Înainte de a apela Epson pentru asistenţă, pregătiţi următoarele informaţii:

- ❏ Denumirea produsului
- ❏ Numărul de serie al produsului
- ❏ Dovada achiziţiei (cum ar fi o factură) şi data achizitiei
- ❏ Configuraţia computerului
- ❏ Descrierea problemei

#### *Notă:*

Pentru asistentă privind orice alt software din sistemul dumneavoastră, consultati documentația aferentă software-ului respectiv pentru informații de asistență tehnică.

### **Achiziţionarea de consumabile şi accesorii**

Puteți achiziționa cartușe de cerneală, cartușe cu bandă, hârtie şi accesorii Epson originale de la un distribuitor autorizat Epson. Pentru a găsi cel mai apropiat distribuitor, sunați la 800-GO-EPSON (800-463-7766). Sau puteți achiziționa online la adresa [http://](http://www.epsonstore.com) [www.epsonstore.com](http://www.epsonstore.com) (pentru vânzări în S.U.A.) sau la adresa<http://www.epson.ca>(pentru vânzări în Canada).

## **Ajutor pentru utilizatorii din Europa**

Consultaţi **Documentul de garanţie pan-european** pentru informaţii despre modul de contactare a serviciului de asistenţă clienţi EPSON.

# **Ajutor pentru utilizatorii din Australia**

Epson Australia doreşte să vă furnizeze servicii de nivel calitativ ridicat pentru clienţi. Pe lângă documentaţia aferentă produsului, vă punem la dispoziţie următoarele surse de informare:

### **Distribuitorul dumneavoastră**

Rețineți că distribuitorul vă poate ajuta adeseori să identificați și să rezolvați problemele. Distribuitorul trebuie să fie întotdeauna primul apelat pentru consiliere asupra problemelor; acesta poate adeseori rezolva problemele rapid şi uşor şi vă poate sfătui asupra paşilor de urmat.

### **Adresă internet <http://www.epson.com.au>**

Accesaţi paginile Web Epson Australia. Merită să navigaţi ocazional prin conţinutul acestora! Site-ul oferă o zonă de descărcare pentru drivere, puncte de contact Epson, informații despre produsele noi și asistenţă tehnică (prin e-mail).

### **Oficiul de asistenţă Epson**

Oficiul de asistentă Epson este pus la dispozitie ca rezervă finală pentru a asigura accesul clienţilor la consultanţă. Operatorii Oficiului de asistenţă vă pot ajuta la instalarea, configurarea şi utilizarea produsului dumneavoastră Epson. Personalul Oficiului de asistenţă pre-vânzare poate furniza literatură de specialitate referitoare la produsele Epson noi şi vă poate consilia asupra celui mai apropiat distribuitor sau agent de service. Multe tipuri de solicitări îşi găsesc răspunsul aici.

Numerele Oficiului de asistenţă sunt:

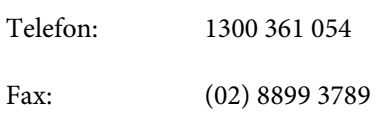

Vă recomandăm să aveţi la îndemână toate informaţiile relevante atunci când ne contactaţi. Cu cât pregătiţi mai multe informații, cu atât putem rezolva mai repede problema. Aceste informatii includ documentatia aferentă produsului dumneavoastră Epson, tipul de computer, sistemul de operare, aplicațiile instalate și orice informaţii pe care le consideraţi necesare.

## **Ajutor pentru utilizatorii din Singapore**

Sursele de informare, asistenţă şi servicii disponibile de la Epson Singapore sunt:

### **World Wide Web [\(http://www.epson.com.sg](http://www.epson.com.sg))**

Sunt disponibile informații asupra specificațiilor produselor, drivere pentru descărcare, întrebări frecvente (FAQ), informaţii privind vânzările şi asistenţă tehnică prin e-mail.

### **Oficiul de asistenţă Epson (Telefon: (65) 6586 3111)**

Echipa Oficiului de asistenţă vă poate ajuta telefonic în următoarele privinţe:

- ❏ Informaţii referitoare la vânzări şi produse
- ❏ Întrebări sau probleme legate de utilizarea produselor

❏ Solicitări privind reparaţiile şi garanţia

## **Ajutor pentru utilizatorii din Thailanda**

Contactele pentru informaţii, asistenţă şi servicii sunt:

### **World Wide Web ([http://www.epson.co.th\)](http://www.epson.co.th)**

Sunt disponibile informaţii asupra specificaţiilor produselor, drivere pentru descărcare, întrebări frecvente (FAQ) şi asistenţă tehnică prin e-mail.

### **Linia de asistenţă Epson (Telefon: (66) 2685 -9899)**

Echipa Liniei de asistenţă vă poate ajuta telefonic în următoarele privințe:

- ❏ Informaţii referitoare la vânzări şi produse
- ❏ Întrebări sau probleme legate de utilizarea produselor
- ❏ Solicitări privind reparaţiile şi garanţia

# **Ajutor pentru utilizatorii din Vietnam**

Contactele pentru informaţii, asistenţă şi servicii sunt:

Linia de asistenţă Epson 84-8-823-9239 (Telefon):

Centrul de service: 80 Truong Dinh Street, Dis‐ trict 1, Hochiminh City Vietnam

# **Ajutor pentru utilizatorii din Indonezia**

Contactele pentru informaţii, asistenţă şi servicii sunt:

### **De unde puteţi obţine ajutor**

# **World Wide Web**

### **[\(http://www.epson.co.id](http://www.epson.co.id))**

- ❏ Informaţii asupra specificaţiilor produselor, drivere pentru descărcare
- ❏ Întrebări frecvente (FAQ), informaţii privind vânzările, întrebări prin e-mail

### **Linia de asistenţă Epson**

- ❏ Informaţii referitoare la vânzări şi produse
- ❏ Asistenţă tehnică

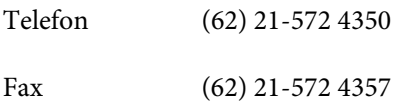

### **Centrul de service Epson**

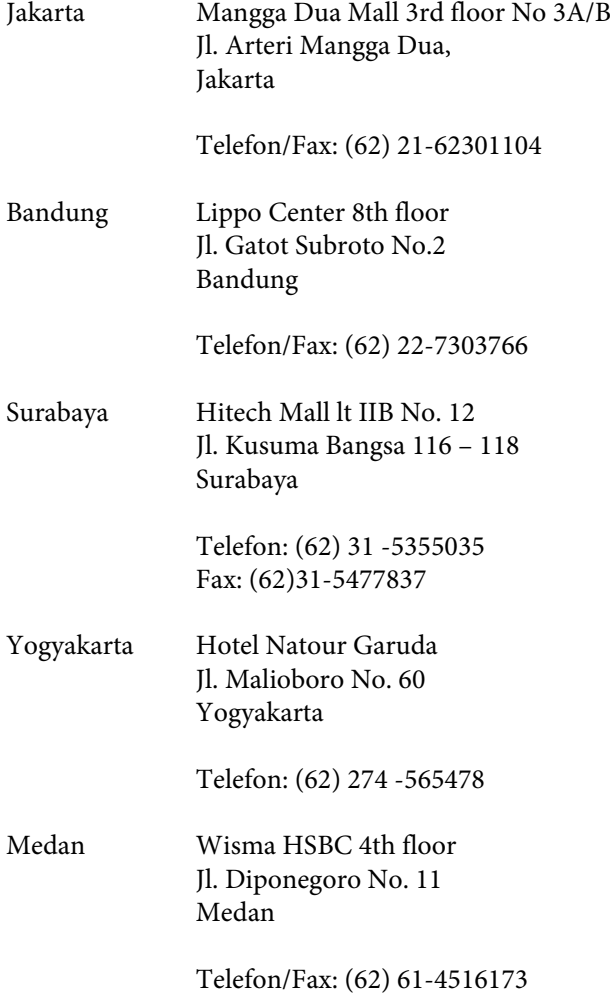

Makassar MTC Karebosi Lt. Ill Kav. P7-8 JI. Ahmad Yani No.49 Makassar

Telefon: (62)411-350147/411-350148

## **Ajutor pentru utilizatorii din Hong Kong**

Pentru a beneficia de asistentă tehnică și alte servicii post-vânzare, utilizatorii sunt invitaţi să contacteze Epson Hong Kong Limited.

### **Pagina principală de Internet**

Epson Hong Kong a creat o pagină principală de Internet locală în chineză şi engleză pentru a oferi utilizatorilor următoarele informaţii:

- ❏ Informaţii despre produse
- ❏ Răspunsuri la întrebările frecvente (FAQ)
- ❏ Cele mai recente versiuni ale driverelor pentru produsele Epson

Utilizatorii pot accesa pagina noastră principală World Wide Web la adresa:

#### <http://www.epson.com.hk>

### **Linia de asistenţă tehnică**

De asemenea, puteţi contacta personalul nostru tehnic la următoarele numere de telefon şi fax:

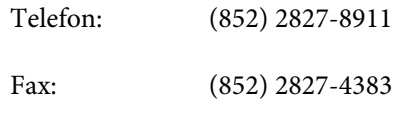

## **Ajutor pentru utilizatorii din Malaezia**

Contactele pentru informaţii, asistenţă şi servicii sunt:
## **World Wide Web**

### **[\(http://www.epson.com.my\)](http://www.epson.com.my)**

- ❏ Informaţii asupra specificaţiilor produselor, drivere pentru descărcare
- ❏ Întrebări frecvente (FAQ), informaţii privind vânzările, întrebări prin e-mail

## **Epson Trading (M) Sdn. Bhd.**

Sediu principal.

Telefon: 603-56288288

Fax: 603-56288388/399

### *Oficiul de asistenţă Epson*

❏ Informaţii referitoare la vânzări şi produse (Infoline)

Telefon: 603-56288222

❏ Solicitări privind reparaţiile şi garanţia, utilizarea produselor şi asistenţă tehnică (Techline)

Telefon: 603-56288333

## **Ajutor pentru utilizatorii din India**

Contactele pentru informaţii, asistenţă şi servicii sunt:

## **World Wide Web**

### **[\(http://www.epson.co.in](http://www.epson.co.in))**

Sunt disponibile informații privind specificațiile produselor, drivere pentru descărcare şi solicitări privind produsele.

### **Sediul central Epson India - Bangalore**

Telefon: 080-30515000

Fax: 30515005

## **Birouri regionale Epson India:**

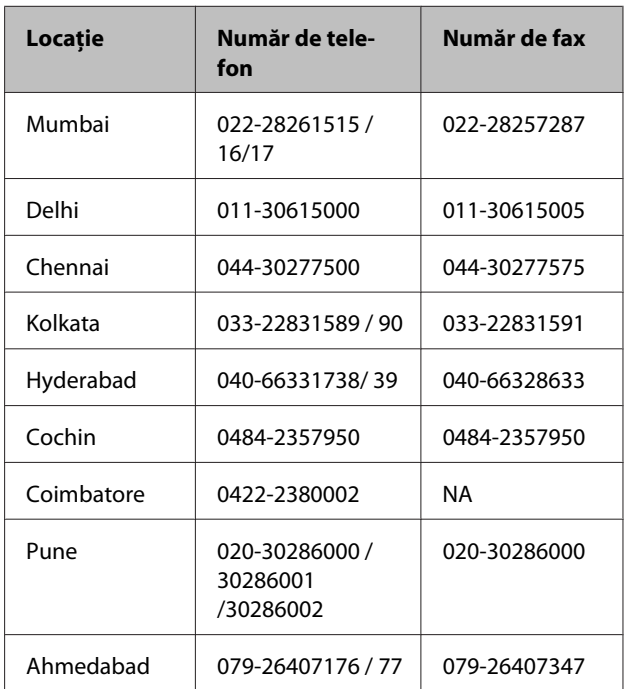

## **Linie de asistenţă**

Pentru service, informații despre produse și comandare de cartuşe - 18004250011 (9 AM - 9 PM) - Acest număr este netaxabil.

Pentru service (CDMA şi utilizatori mobili) - 3900 1600 (9 AM - 6 PM) Cod STD prefix local

## **Ajutor pentru utilizatorii din Filipine**

Pentru a obţine asistenţă tehnică şi pentru alte servicii post-vânzare, utilizatorii sunt invitați să contacteze Epson Philippines Corporation la numerele de telefon şi fax şi la adresele e-mail de mai jos:

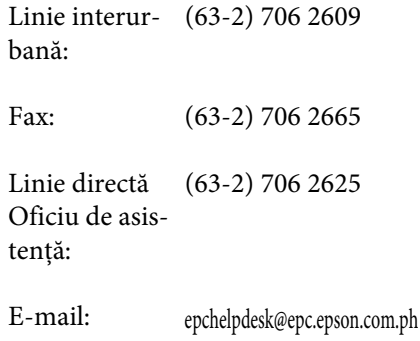

### **De unde puteţi obţine ajutor**

### **World Wide Web**

[\(http://www.epson.com.ph](http://www.epson.com.ph))

Sunt disponibile informaţii asupra specificaţiilor produselor, drivere pentru descărcare, întrebări frecvente (FAQ) şi solicitări prin e-mail.

### **Nr. netaxabil 1800-1069-EPSON(37766)**

Echipa Liniei de asistenţă vă poate ajuta telefonic în următoarele privinţe:

- ❏ Informaţii referitoare la vânzări şi produse
- ❏ Întrebări sau probleme legate de utilizarea produselor
- ❏ Solicitări privind reparaţiile şi garanţia

# **Licenţe software de tip Open Source**

## **Bonjour**

This printer product includes the open source software programs which apply the Apple Public Source License Version1.2 or its latest version ("Bonjour Programs").

We provide the source code of the Bonjour Programs pursuant to the Apple Public Source License Version1.2 or its latest version until five (5) years after the discontinuation of same model of this printer product. If you desire to receive the source code of the Bonjour Programs, please see the "Contacting Customer Support" in Appendix or Printing Guide of this User's Guide, and contact the customer support of your region.

You can redistribute Bonjour Programs and/or modify it under the terms of the Apple Public Source License Version1.2 or its latest version.

These Bonjour Programs are WITHOUT ANY WARRANTY; without even the implied warranty of MERCHANTABILITY AND FITNESS FOR A PARTICULAR PURPOSE.

The Apple Public Source License Version1.2 is as follows. You also can see the Apple Public Source License Version1.2 at http://www.opensource.apple.com/apsl/. APPLE PUBLIC SOURCE LICENSE Version 2.0 - August 6, 2003

1. General; Definitions. This License applies to any program or other work which Apple Computer, Inc. ("Apple") makes publicly available and which contains a notice placed by Apple identifying such program or work as "Original Code" and stating that it is subject to the terms of this Apple Public Source License version 2.0 ("License"). As used in this License:

1.1 "Applicable Patent Rights" mean: (a) in the case where Apple is the grantor of rights, (i) claims of patents that are now or hereafter acquired, owned by or assigned to Apple and (ii) that cover subject matter contained in the Original Code, but only to the extent necessary to use, reproduce and/or distribute the Original Code without infringement; and (b) in the case where You are the grantor of rights, (i) claims of patents that are now or hereafter acquired, owned by or assigned to You and (ii) that cover subject matter in Your Modifications, taken alone or in combination with Original Code.

1.2 "Contributor" means any person or entity that creates or contributes to the creation of Modifications.

1.3 "Covered Code" means the Original Code, Modifications, the combination of Original Code and any Modifications, and/or any respective portions thereof.

1.4 "Externally Deploy" means: (a) to sublicense, distribute or otherwise make Covered Code available, directly or indirectly, to anyone other than You; and/or (b) to use Covered Code, alone or as part of a Larger Work, in any way to provide a service, including but not limited to delivery of content, through electronic communication with a client other than You.

1.5 "Larger Work" means a work which combines Covered Code or portions thereof with code not governed by the terms of this License.

1.6 "Modifications" mean any addition to, deletion from, and/or change to, the substance and/or structure of the Original Code, any previous Modifications, the combination of Original Code and any previous Modifications, and/ or any respective portions thereof. When code is released as a series of files, a Modification is: (a) any addition to or deletion from the contents of a file containing Covered Code; and/or (b) any new file or other representation of computer program statements that contains any part of Covered Code.

1.7 "Original Code" means (a) the Source Code of a program or other work as originally made available by Apple under this License, including the Source Code of any updates or upgrades to such programs or works made available by Apple under this License, and that has been expressly identified by Apple as such in the header file(s) of such work; and (b) the object code compiled from such Source Code and originally made available by Apple under this License

1.8 "Source Code" means the human readable form of a program or other work that is suitable for making modifications to it, including all modules it contains, plus any associated interface definition files, scripts used to control compilation and installation of an executable (object code).

1.9 "You" or "Your" means an individual or a legal entity exercising rights under this License. For legal entities, "You" or "Your" includes any entity which controls, is controlled by, or is under common control with, You, where "control" means (a) the power, direct or indirect, to cause the direction or management of such entity, whether by contract or otherwise, or (b) ownership of fifty percent (50%) or more of the outstanding shares or beneficial ownership of such entity.

2. Permitted Uses; Conditions & Restrictions. Subject to the terms and conditions of this License, Apple hereby grants You, effective on the date You accept this License and download the Original Code, a world-wide, royalty-free, non-exclusive license, to the extent of Apple's Applicable Patent Rights and copyrights covering the Original Code, to do the following:

2.1 Unmodified Code. You may use, reproduce, display, perform, internally distribute within Your organization, and Externally Deploy verbatim, unmodified copies of the Original Code, for commercial or non-commercial purposes, provided that in each instance:

(a) You must retain and reproduce in all copies of Original Code the copyright and other proprietary notices and disclaimers of Apple as they appear in the Original Code, and keep intact all notices in the Original Code that refer to this License; and

(b) You must include a copy of this License with every copy of Source Code of Covered Code and documentation You distribute or Externally Deploy, and You may not offer or impose any terms on such Source Code that alter or restrict this License or the recipients' rights hereunder, except as permitted under Section 6.

2.2 Modified Code. You may modify Covered Code and use, reproduce, display, perform, internally distribute within Your organization, and Externally Deploy Your Modifications and Covered Code, for commercial or non-commercial purposes, provided that in each instance You also meet all of these conditions:

(a) You must satisfy all the conditions of Section 2.1 with respect to the Source Code of the Covered Code;

(b) You must duplicate, to the extent it does not already exist, the notice in Exhibit A in each file of the Source Code of all Your Modifications, and cause the modified files to carry prominent notices stating that You changed the files and the date of any change; and

(c) If You Externally Deploy Your Modifications, You must make Source Code of all Your Externally Deployed Modifications either available to those to whom You have Externally Deployed Your Modifications, or publicly available. Source Code of Your Externally Deployed Modifications must be released under the terms set forth in this License, including the license grants set forth in Section 3 below, for as long as you Externally Deploy the Covered Code or twelve (12) months from the date of initial External Deployment, whichever is longer. You should preferably distribute the Source Code of Your Externally Deployed Modifications electronically (e.g. download from a web site).

Epson Stylus Pro 4900/4910 Ghidul utilizatorului

### **Termenii acordului de licenţă a software-ului**

2.3 Distribution of Executable Versions. In addition, if You Externally Deploy Covered Code (Original Code and/or Modifications) in object code, executable form only, You must include a prominent notice, in the code itself as well as in related documentation, stating that Source Code of the Covered Code is available under the terms of this License with information on how and where to obtain such Source Code.

2.4 Third Party Rights. You expressly acknowledge and agree that although Apple and each Contributor grants the licenses to their respective portions of the Covered Code set forth herein, no assurances are provided by Apple or any Contributor that the Covered Code does not infringe the patent or other intellectual property rights of any other entity. Apple and each Contributor disclaim any liability to You for claims brought by any other entity based on infringement of intellectual property rights or otherwise. As a condition to exercising the rights and licenses granted hereunder, You hereby assume sole responsibility to secure any other intellectual property rights needed, if any. For example, if a third party patent license is required to allow You to distribute the Covered Code, it is Your responsibility to acquire that license before distributing the Covered Code.

3. Your Grants. In consideration of, and as a condition to, the licenses granted to You under this License, You hereby grant to any person or entity receiving or distributing Covered Code under this License a non-exclusive, royalty-free, perpetual, irrevocable license, under Your Applicable Patent Rights and other intellectual property rights (other than patent) owned or controlled by You, to use, reproduce, display, perform, modify, sublicense, distribute and Externally Deploy Your Modifications of the same scope and extent as Apple's licenses under Sections 2.1 and 2.2 above.

4. Larger Works. You may create a Larger Work by combining Covered Code with other code not governed by the terms of this License and distribute the Larger Work as a single product. In each such instance, You must make sure the requirements of this License are fulfilled for the Covered Code or any portion thereof.

5. Limitations on Patent License. Except as expressly stated in Section 2, no other patent rights, express or implied, are granted by Apple herein. Modifications and/or Larger Works may require additional patent licenses from Apple which Apple may grant in its sole discretion.

6. Additional Terms. You may choose to offer, and to charge a fee for, warranty, support, indemnity or liability obligations and/or other rights consistent with the scope of the license granted herein ("Additional Terms") to one or more recipients of Covered Code. However, You may do so only on Your own behalf and as Your sole responsibility, and not on behalf of Apple or any Contributor. You must obtain the recipient's agreement that any such Additional Terms are offered by You alone, and You hereby agree to indemnify, defend and hold Apple and every Contributor harmless for any liability incurred by or claims asserted against Apple or such Contributor by reason of any such Additional Terms.

7. Versions of the License. Apple may publish revised and/or new versions of this License from time to time. Each version will be given a distinguishing version number. Once Original Code has been published under a particular version of this License, You may continue to use it under the terms of that version. You may also choose to use such Original Code under the terms of any subsequent version of this License published by Apple. No one other than Apple has the right to modify the terms applicable to Covered Code created under this License.

8. NO WARRANTY OR SUPPORT. The Covered Code may contain in whole or in part pre-release, untested, or not fully tested works. The Covered Code may contain errors that could cause failures or loss of data, and may be incomplete or contain inaccuracies. You expressly acknowledge and agree that use of the Covered Code, or any portion thereof, is at Your sole and entire risk. THE COVERED CODE IS PROVIDED "AS IS" AND WITHOUT WARRANTY, UPGRADES OR SUPPORT OF ANY KIND AND APPLE AND APPLE'S LICENSOR(S) (COLLECTIVELY REFERRED TO AS "APPLE" FOR THE PURPOSES OF SECTIONS 8 AND 9) AND ALL CONTRIBUTORS EXPRESSLY DISCLAIM ALL WARRANTIES AND/OR CONDITIONS, EXPRESS OR IMPLIED, INCLUDING, BUT NOT LIMITED TO, THE IMPLIED WARRANTIES AND/OR CONDITIONS OF MERCHANTABILITY, OF SATISFACTORY QUALITY, OF FITNESS FOR A PARTICULAR PURPOSE, OF ACCURACY, OF QUIET ENJOYMENT, AND NONINFRINGEMENT OF THIRD PARTY RIGHTS. APPLE AND EACH CONTRIBUTOR DOES NOT WARRANT AGAINST INTERFERENCE WITH YOUR ENJOYMENT OF THE COVERED CODE, THAT THE FUNCTIONS CONTAINED IN THE COVERED CODE WILL MEET YOUR REQUIREMENTS, THAT THE OPERATION OF THE COVERED CODE WILL BE UNINTERRUPTED OR ERROR-FREE, OR THAT DEFECTS IN THE COVERED CODE WILL BE CORRECTED. NO ORAL OR WRITTEN INFORMATION OR ADVICE GIVEN BY APPLE, AN APPLE AUTHORIZED REPRESENTATIVE OR ANY CONTRIBUTOR SHALL CREATE A WARRANTY. You acknowledge that the Covered Code is not intended for use in the operation of nuclear facilities, aircraft navigation, communication systems, or air traffic control machines in which case the failure of the Covered Code could lead to death, personal injury, or severe physical or environmental damage.

9. LIMITATION OF LIABILITY. TO THE EXTENT NOT PROHIBITED BY LAW, IN NO EVENT SHALL APPLE OR ANY CONTRIBUTOR BE LIABLE FOR ANY INCIDENTAL, SPECIAL, INDIRECT OR CONSEQUENTIAL DAMAGES ARISING OUT OF OR RELATING TO THIS LICENSE OR YOUR USE OR INABILITY TO USE THE COVERED CODE, OR ANY PORTION THEREOF, WHETHER UNDER A THEORY OF CONTRACT, WARRANTY, TORT (INCLUDING NEGLIGENCE), PRODUCTS LIABILITY OR OTHERWISE, EVEN IF APPLE OR SUCH CONTRIBUTOR HAS BEEN ADVISED OF THE POSSIBILITY OF SUCH DAMAGES AND NOTWITHSTANDING THE FAILURE OF ESSENTIAL PURPOSE OF ANY REMEDY. SOME JURISDICTIONS DO NOT ALLOW THE LIMITATION OF LIABILITY OF INCIDENTAL OR CONSEQUENTIAL DAMAGES, SO THIS LIMITATION MAY NOT APPLY TO YOU. In no event shall Apple's total liability to You for all damages (other than as may be required by applicable law) under this License exceed the amount of fifty dollars (\$50.00).

10. Trademarks. This License does not grant any rights to use the trademarks or trade names "Apple", "Apple Computer", "Mac", "Mac OS", "QuickTime", "QuickTime Streaming Server" or any other trademarks, service marks, logos or trade names belonging to Apple (collectively "Apple Marks") or to any trademark, service mark, logo or trade name belonging to any Contributor. You agree not to use any Apple Marks in or as part of the name of products derived from the Original Code or to endorse or promote products derived from the Original Code other than as expressly permitted by and in strict compliance at all times with Apple's third party trademark usage guidelines which are posted at http://www.apple.com/legal/guidelinesfor3rdparties.html.

11. Ownership. Subject to the licenses granted under this License, each Contributor retains all rights, title and interest in and to any Modifications made by such Contributor. Apple retains all rights, title and interest in and to the Original Code and any Modifications made by or on behalf of Apple ("Apple Modifications"), and such Apple Modifications will not be automatically subject to this License. Apple may, at its sole discretion, choose to license such Apple Modifications under this License, or on different terms from those contained in this License or may choose not to license them at all.

12. Termination.

12.1 Termination. This License and the rights granted hereunder will terminate:

(a) automatically without notice from Apple if You fail to comply with any term(s) of this License and fail to cure such breach within 30 days of becoming aware of such breach;

(b) immediately in the event of the circumstances described in Section 13.5(b); or

Epson Stylus Pro 4900/4910 Ghidul utilizatorului

### **Termenii acordului de licenţă a software-ului**

(c) automatically without notice from Apple if You, at any time during the term of this License, commence an action for patent infringement against Apple; provided that Apple did not first commence an action for patent infringement against You in that instance.

12.2 Effect of Termination. Upon termination, You agree to immediately stop any further use, reproduction, modification, sublicensing and distribution of the Covered Code. All sublicenses to the Covered Code which have been properly granted prior to termination shall survive any termination of this License. Provisions which, by their nature, should remain in effect beyond the termination of this License shall survive, including but not limited to Sections 3, 5, 8, 9, 10, 11, 12.2 and 13. No party will be liable to any other for compensation, indemnity or damages of any sort solely as a result of terminating this License in accordance with its terms, and termination of this License will be without prejudice to any other right or remedy of any party.

### 13. Miscellaneous.

13.1 Government End Users. The Covered Code is a "commercial item" as defined in FAR 2.101. Government software and technical data rights in the Covered Code include only those rights customarily provided to the public as defined in this License. This customary commercial license in technical data and software is provided in accordance with FAR 12.211 (Technical Data) and 12.212 (Computer Software) and, for Department of Defense purchases, DFAR 252.227-7015 (Technical Data -- Commercial Items) and 227.7202-3 (Rights in Commercial Computer Software or Computer Software Documentation). Accordingly, all U.S. Government End Users acquire Covered Code with only those rights set forth herein.

13.2 Relationship of Parties. This License will not be construed as creating an agency, partnership, joint venture or any other form of legal association between or among You, Apple or any Contributor, and You will not represent to the contrary, whether expressly, by implication, appearance or otherwise.

13.3 Independent Development. Nothing in this License will impair Apple's right to acquire, license, develop, have others develop for it, market and/or distribute technology or products that perform the same or similar functions as, or otherwise compete with, Modifications, Larger Works, technology or products that You may develop, produce, market or distribute.

13.4 Waiver; Construction. Failure by Apple or any Contributor to enforce any provision of this License will not be deemed a waiver of future enforcement of that or any other provision. Any law or regulation which provides that the language of a contract shall be construed against the drafter will not apply to this License.

13.5 Severability. (a) If for any reason a court of competent jurisdiction finds any provision of this License, or portion thereof, to be unenforceable, that provision of the License will be enforced to the maximum extent permissible so as to effect the economic benefits and intent of the parties, and the remainder of this License will continue in full force and effect. (b) Notwithstanding the foregoing, if applicable law prohibits or restricts You from fully and/or specifically complying with Sections 2 and/or 3 or prevents the enforceability of either of those Sections, this License will immediately terminate and You must immediately discontinue any use of the Covered Code and destroy all copies of it that are in your possession or control.

13.6 Dispute Resolution. Any litigation or other dispute resolution between You and Apple relating to this License shall take place in the Northern District of California, and You and Apple hereby consent to the personal jurisdiction of, and venue in, the state and federal courts within that District with respect to this License. The application of the United Nations Convention on Contracts for the International Sale of Goods is expressly excluded.

13.7 Entire Agreement; Governing Law. This License constitutes the entire agreement between the parties with respect to the subject matter hereof. This License shall be governed by the laws of the United States and the State of California, except that body of California law concerning conflicts of law.

Where You are located in the province of Quebec, Canada, the following clause applies: The parties hereby confirm that they have requested that this License and all related documents be drafted in English. Les parties ont exigé que le présent contrat et tous les documents connexes soient rédigés en anglais.

EXHIBIT A.

"Portions Copyright (c) 1999-2003 Apple Computer, Inc. All Rights Reserved.

This file contains Original Code and/or Modifications of Original Code as defined in and that are subject to the Apple Public Source License Version 2.0 (the 'License'). You may not use this file except in compliance with the License. Please obtain a copy of the License at http://www.opensource.apple.com/apsl/ and read it before using this file.

The Original Code and all software distributed under the License are distributed on an 'AS IS' basis, WITHOUT WARRANTY OF ANY KIND, EITHER EXPRESS OR IMPLIED, AND APPLE HEREBY DISCLAIMS ALL SUCH WARRANTIES, INCLUDING WITHOUT LIMITATION, ANY WARRANTIES OF MERCHANTABILITY, FITNESS FOR A PARTICULAR PURPOSE, QUIET ENJOYMENT OR NON-INFRINGEMENT. Please see the License for the specific language governing rights and limitations under the License."

# **Alte licenţe software**

## **Info-ZIP copyright and license**

This is version 2007-Mar-4 of the Info-ZIP license. The definitive version of this document should be available at ftp://ftp.info-zip.org/pub/infozip/license.html indefinitely and a copy at http://www.info-zip.org/pub/infozip/ license.html.

Copyright © 1990-2007 Info-ZIP. All rights reserved.

For the purposes of this copyright and license, "Info-ZIP" is defined as the following set of individuals:

Mark Adler, John Bush, Karl Davis, Harald Denker, Jean-Michel Dubois, Jean-loup Gailly, Hunter Goatley, Ed Gordon, Ian Gorman, Chris Herborth, Dirk Haase, Greg Hartwig, Robert Heath, Jonathan Hudson, Paul Kienitz, David Kirschbaum, Johnny Lee, Onno van der Linden, Igor Mandrichenko, Steve P. Miller, Sergio Monesi, Keith Owens, George Petrov, Greg Roelofs, Kai Uwe Rommel, Steve Salisbury, Dave Smith, Steven M. Schweda, Christian Spieler, Cosmin Truta, Antoine Verheijen, Paul von Behren, Rich Wales, Mike White.

Permission is granted to anyone to use this software for any purpose, including commercial applications, and to alter it and redistribute it freely, subject to the above disclaimer and the following restrictions:

- 1. Redistributions of source code (in whole or in part) must retain the above copyright notice, definition, disclaimer, and this list of conditions.
- 2. Redistributions in binary form (compiled executables and libraries) must reproduce the above copyright notice, definition, disclaimer, and this list of conditions in documentation and/or other materials provided with the distribution. The sole exception to this condition is redistribution of a standard UnZipSFX binary (including SFXWiz) as part of a self-extracting archive; that is permitted without inclusion of this license, as long as the normal SFX banner has not been removed from the binary or disabled.

- 3. Altered versions--including, but not limited to, ports to new operating systems, existing ports with new graphical interfaces, versions with modified or added functionality, and dynamic, shared, or static library versions not from Info-ZIP--must be plainly marked as such and must not be misrepresented as being the original source or, if binaries, compiled from the original source. Such altered versions also must not be misrepresented as being Info-ZIP releases--including, but not limited to, labeling of the altered versions with the names "Info-ZIP" (or any variation thereof, including, but not limited to, different capitalizations), "Pocket UnZip," "WiZ" or "MacZip" without the explicit permission of Info-ZIP. Such altered versions are further prohibited from misrepresentative use of the Zip-Bugs or Info-ZIP e-mail addresses or the Info-ZIP URL(s), such as to imply Info-ZIP will provide support for the altered versions.
- 4. Info-ZIP retains the right to use the names "Info-ZIP," "Zip," "UnZip," "UnZipSFX," "WiZ," "Pocket UnZip," "Pocket Zip," and "MacZip" for its own source and binary releases.